# プリンタ各部の名称とはたらき

- [プリンタの特徴](#page-0-0)
- [操作パネルについて](#page-1-0)
- [操作パネルの使用](#page-2-0)

# <span id="page-0-0"></span>プリンタの特徴

このプリンタには、2 種類の機種があります。以下の表に、それぞれの違いを示します。

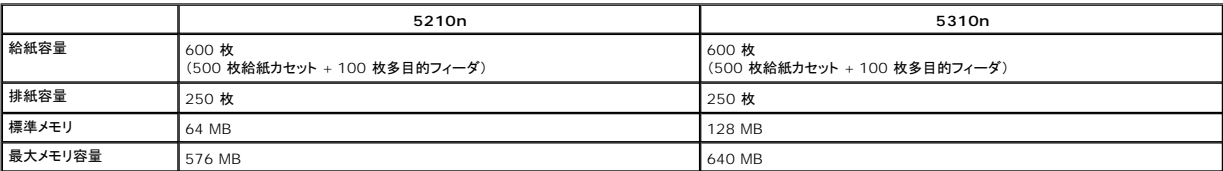

**インスティングの機種番号は操作パネルに表示されています。** 

### 各機種の装備

以下の図は、標準ネットワークおよびフル装備のプリンタを示しています。プリンタに用紙処理用のオプションを追加すると、外観はフル装備されたプリンタに近い状態になります。

アスタリスク(\*)の付いている項目はオプションです。給紙オプションの取り付けについての詳細は、「<u>オプションの取り付けと取り外し</u>」、またはオプションに付属の説明書類を参照してください。

以下に表示されているオプションを購入するには、[www.dell.com](http://www.dell.com/) を参照するか、担当のデルセールス担当者にお問い合わせください。

#### 標準ネットワーク

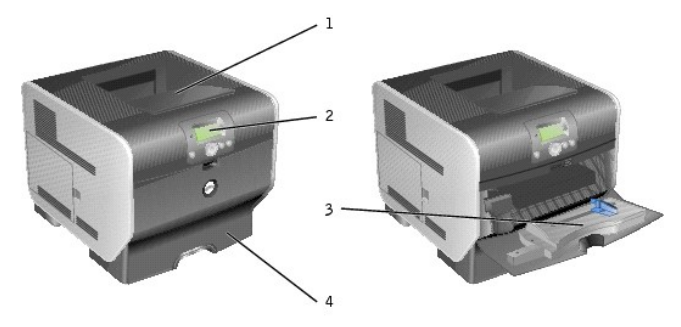

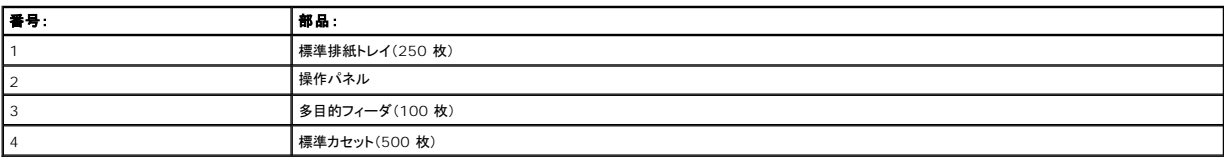

#### フル装備

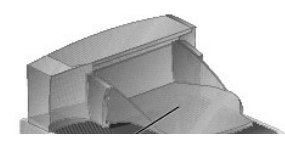

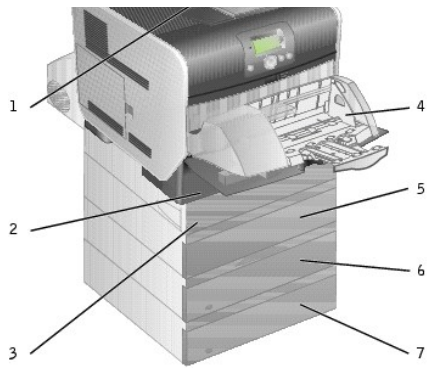

■ メモ: オプションとして用紙カセットを 4 つまで、またはカセット 3 つと両面印刷ユニットを 1 つ取り付けることができます。

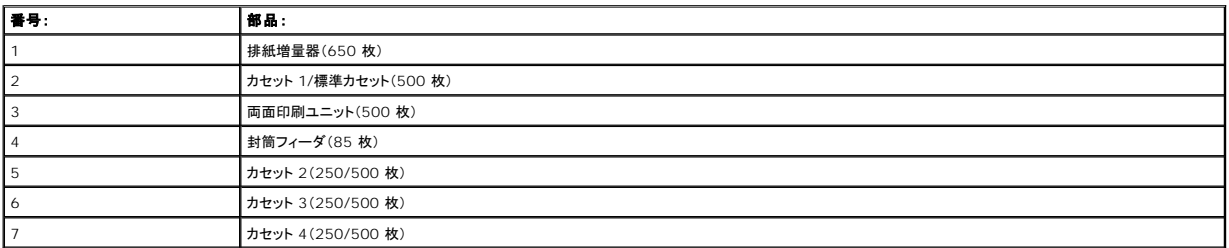

警告 : 床面に設置する場合は、安定性を確保するための器具が別途必要になります。 給紙オプションを複数使用している場合や、両面印刷ユニットと給紙オプションを<br>合わせて使用している場合は、プリンタスタンドまたはプリンタベースのどちらかを必ず使用してください。

## <span id="page-1-0"></span>操作パネルについて

K

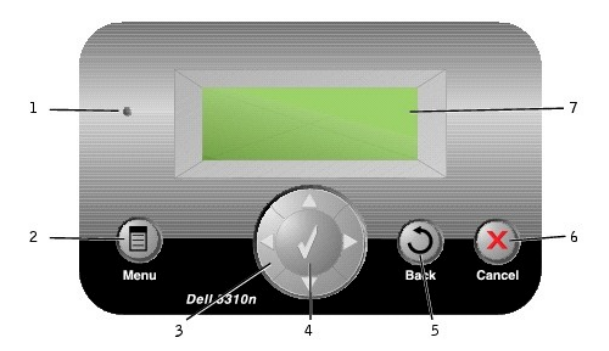

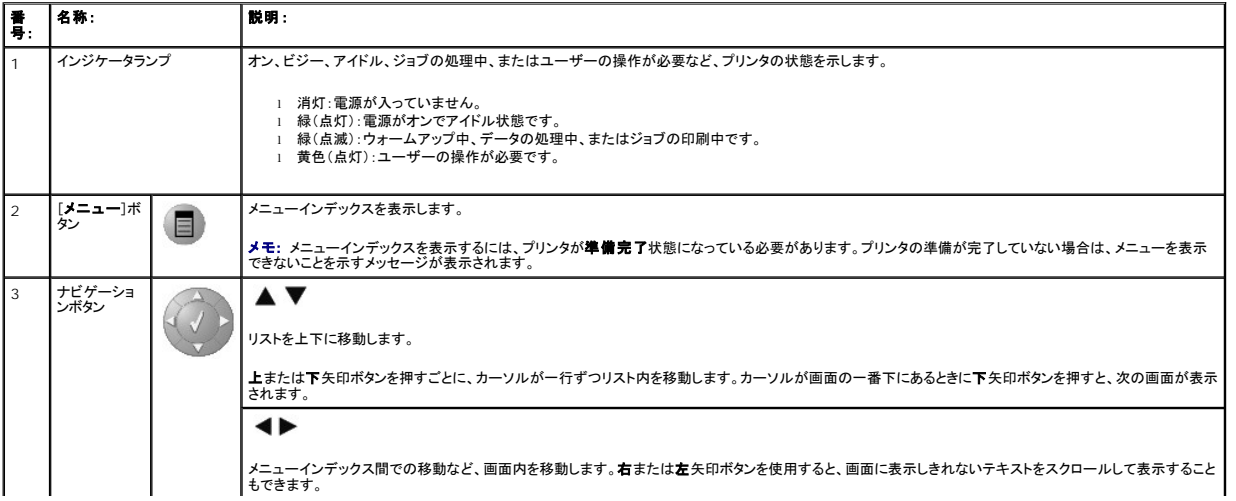

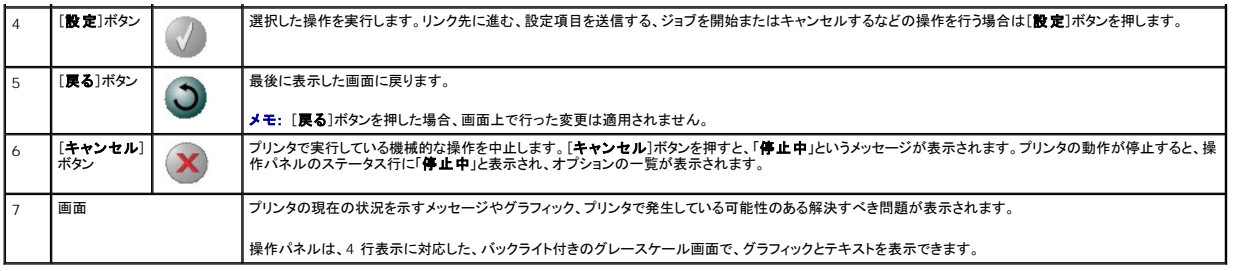

## <span id="page-2-0"></span>操作パネルの使用

プリンタ設定を簡単に変更するための多くのメニューが用意されています。以下の表に、操作パネルに表示されるメニューインデックスと、各メニューインデックスから使用できるメニュー項目を示しま<br>す。メニューおよびメニュー項目についての詳細は、「[操作パネルのメニューについて](file:///C:/data/CHM_OUT/systems/prn5210/ja/ug_ja.chm/ug_ja/menus.htm#1084976)」を参照してください。

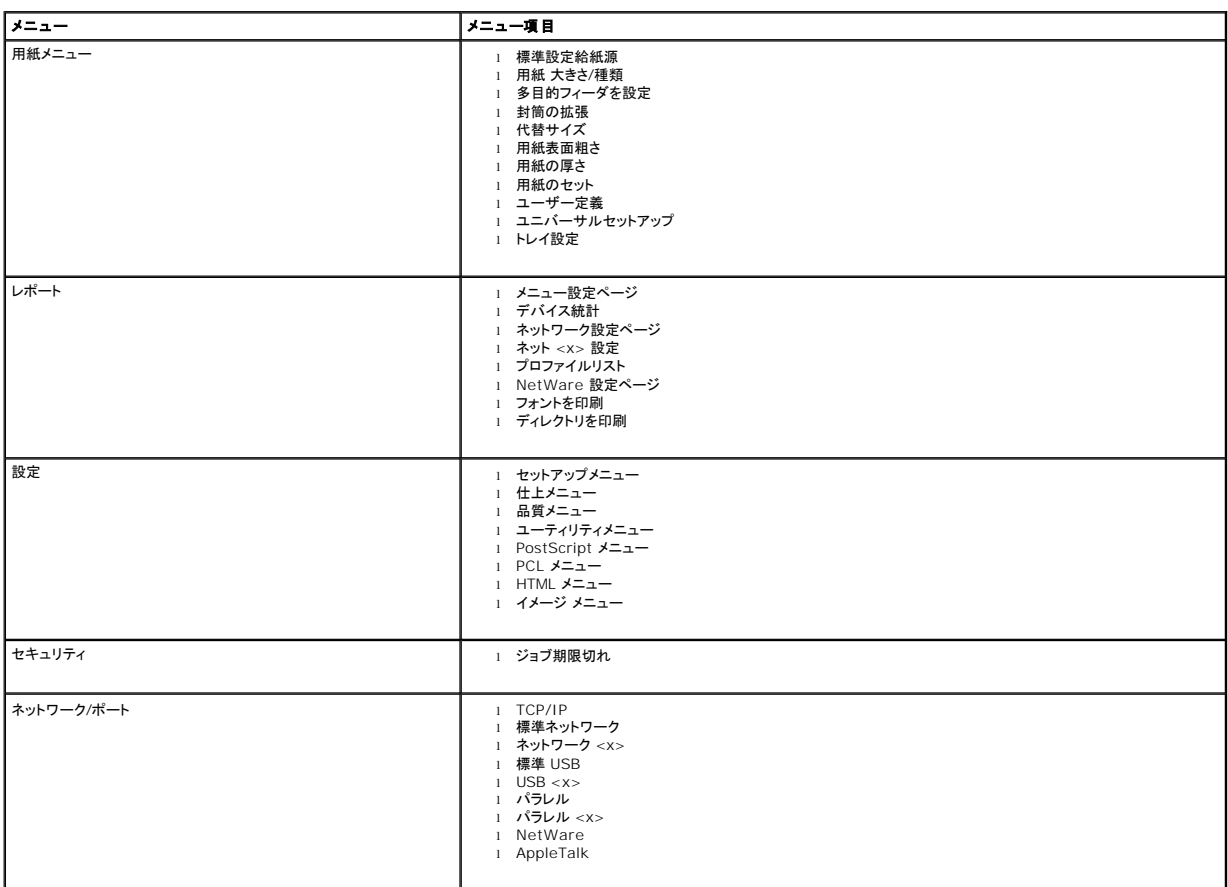

## 付録

- [デルテクニカルサポートのご利用条件](#page-3-0)
- [デルへのお問い合わせ](#page-3-1)
- [保証および返品条件](#page-3-2)

### <span id="page-3-0"></span>デルテクニカルサポートのご利用条件

技術者によるテクニカルサポートをお受けいただくには、トラブルシューティングに対するお客様のご協力とご自身での操作が必要となります。サポートでは、オペレーティングシステム、ソフトウェア、ハ<br>ードウェアなどの出荷時の設定への復元と、ブリンタおよびデルが取り付けを行ったすべてのハードウェアの機能の適正についての確認を行います。技術者によるこのテクニカルサポートのほかに、デ<br>ルサポートでのオンラインテクニカルサポートもご利用いただけます。テクニ

デルでは、プリンタおよびデルがインストールを行ったすべてのソフトウェアと周辺機器に対して、限定テクニカルサポートを提供しています。Software & Peripherals(DellWare)、ReadyWare、 Custom Factory Integration(CFI/DellPlus)などから購入およびインストールされたものを含む、サードパーティ製ソフトウェアおよび周辺機器に対するサポートは、それらの製造元により提供さ れます。

## <span id="page-3-1"></span>デルへのお問い合わせ

デルサポートには、[support.dell.com](http://support.dell.com/) からアクセスできます。最初に表示されるページで地域を選択して必要な情報を入力すると、ヘルプツールおよび情報にアクセスできます。

オンラインでのデルへのお問い合わせには、以下のアドレスをご利用ください。

- l インターネット <u>[www.dell.com/](http://www.dell.com/)</u><br><u>[www.dell.com/ap/](http://www.dell.com/ap)</u>(アジア太平洋諸国のみ) <u>[www.euro.dell.com](http://www.euro.dell.com/)</u>(ヨーロッパのみ)<br><u>[www.dell.com/la/](http://www.dell.com/la)</u>(中南米諸国のみ) <u>[www.dell.com/jp/](http://www.dell.com/jp)</u>(日本のみ)
- 1 匿名 FTP(ファイル転送プロトコル) <u>[ftp.dell.com/](http://ftp.dell.com/)</u><br>ログインユーザー名: anonymous、およびお客様の E メールアドレスとパスワードを使用します。
- <sup>l</sup> E メールサポートサービス

[mobile\\_support@us.dell.com](mailto:mobile_support@us.dell.com)<br><u>[support@us.dell.com](mailto:support@us.dell.com)</u><br><u>[apsupport@dell.com](mailto:apsupport@dell.com)</u>(アジア太平洋諸国のみ) <u>[support.euro.dell.com](http://support.euro.dell.com/)</u>(ヨーロッパのみ)<br><u><http://support.jp.dell.com/jp/jp/tech/email/></u>(日本のみ)

- 1 E メール見積りサービス [sales@dell.com](mailto:sales@dell.com) [apmarketing@dell.com](mailto:apmarketing@dell.com)(アジア太平洋諸国のみ)
- 1 E メール情報サービス [info@dell.com](mailto:info@dell.com)

### <span id="page-3-2"></span>保証および返品条件

Dell Inc.(以下「デル」)は、ハードウェア製品の製造のために、新品、または業界標準の慣例に従い新品と同等とみなされる部品およびコンポーネントを使用しています。お使いのプリンタに対するデル<br>の保証についての詳細は、『オーナーズマニュアル』を参照してください。

# BSD License and Warranty Statements

Copyright (c) 1991 The Regents of the University of California. All rights reserved.

Redistribution and use in source and binary forms, with or without modification, are permitted provided that the following conditions are met:

- 1. Redistributions of source code must retain the above copyright notice, this list of conditions and the following disclaimer.
- 2. Redistributions in binary form must reproduce the above copyright notice, this list of conditions and the following disclaimer in the documentation and/or other materials provided with the distribution.
- 3. The name of the author may not be used to endorse or promote products derived from this software without specific prior written permission.

THIS SOFTWARE IS PROVIDED BY THE AUTHOR "AS IS" AND ANY EXPRESS OR IMPLIED WARRANTIES, INCLUDING, BUT NOT LIMITED TO, THE IMPLIED<br>WARRANTIES OF MERCHANTABILITY AND FITNESS FOR A PARTICULAR PURPOSE ARE DISCLAIMED. IN NO EVE

# <span id="page-5-0"></span>情報とその入手先

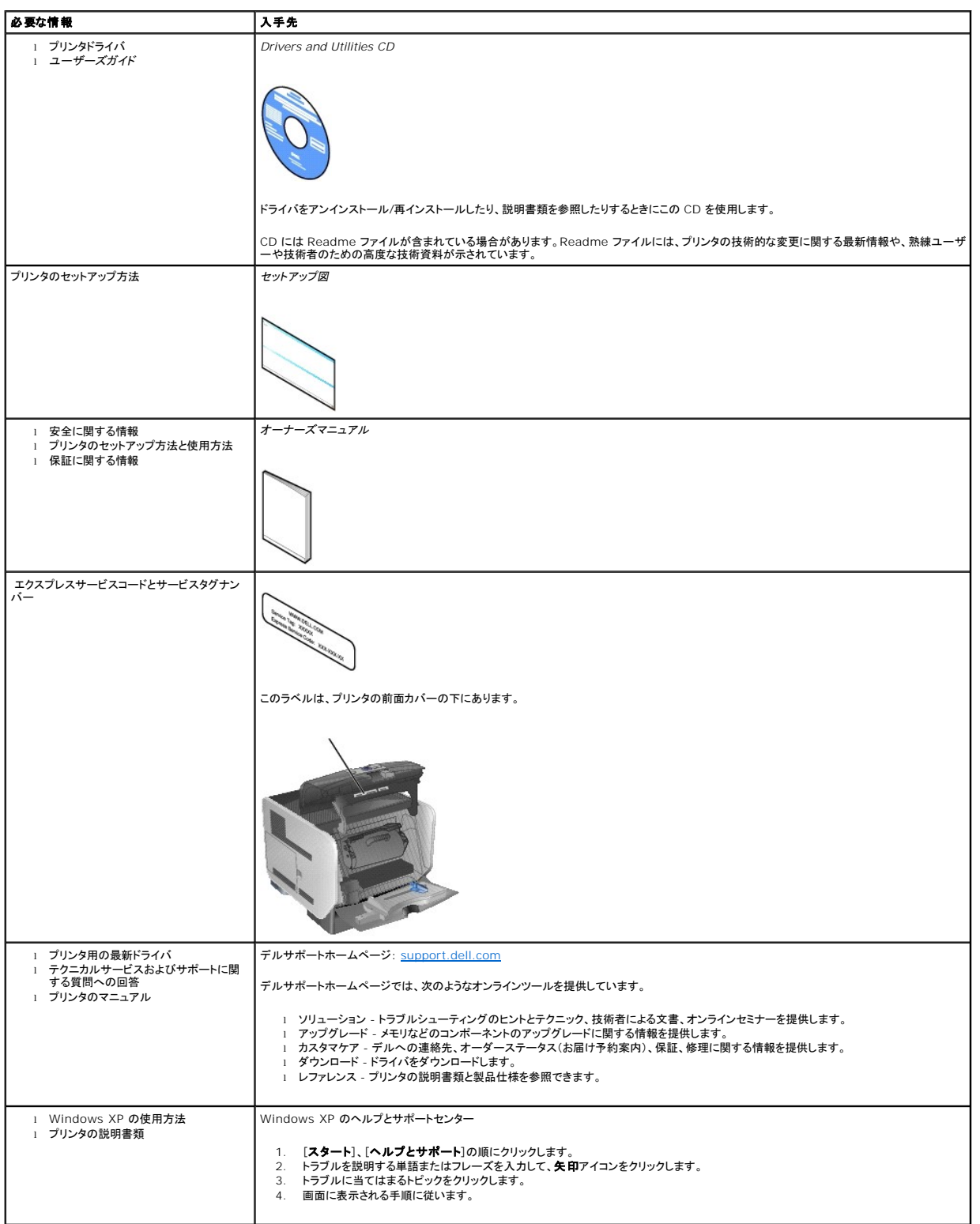

# GNU License

#### **GENERAL PUBLIC LICENSE**

Version 2, June 1991

Copyright (C) 1989, 1991 Free Software Foundation, Inc.

59 Temple Place, Suite 330, Boston, MA 02111-1307 USA

Everyone is permitted to copy and distribute verbatim copies of this license document, but changing it is not allowed.

#### **Preamble**

The licenses for most software are designed to take away your freedom to share and change it. By contrast, the GNU General Public License is intended to<br>guarantee your freedom to share and change free software-to make sure covered by the GNU Library General Public License instead.) You can apply it to your programs, too.

When we speak of free software, we are referring to freedom, not price. Our General Public Licenses are designed to make sure that you have the freedom to<br>distribute copies of free software (and charge for this service if

To protect your rights, we need to make restrictions that forbid anyone to deny you these rights or to ask you to surrender the rights. These restrictions translate to certain responsibilities for you if you distribute copies of the software, or if you modify it.

For example, if you distribute copies of such a program, whether gratis or for a fee, you must give the recipients all the rights that you have. You must make<br>sure that they, too, receive or can get the source code. And yo

We protect your rights with two steps: (1) copyright the software, and (2) offer you this license which gives you legal permission to copy, distribute and/or modify the software.

Also, for each author's protection and ours, we want to make certain that everyone understands that there is no warranty for this free software. If the software is modified by someone else and passed on, we want its recipients to know that what they have is not the original, so that any problems introduced by others will not reflect on the original authors' reputations.

Finally, any free program is threatened constantly by software patents. We wish to avoid the danger that redistributors of a free program will individually<br>obtain patent licenses, in effect making the program proprietary.

The precise terms and conditions for copying, distribution and modification follow.

#### **GNU GENERAL PUBLIC LICENSE**

#### **TERMS AND CONDITIONS FOR COPYING, DISTRIBUTION AND MODIFICATION**

1. This License applies to any program or other work which contains a notice placed by the copyright holder saying it may be distributed under the terms of<br>this General Public License. The "Program", below, refers to any s Activities other than copying, distribution and modification are not covered by this License; they are outside its scope. The act of running the Program is<br>not restricted, and the output from the Program is covered only if

2. You may copy and distribute verbatim copies of the Program's source code as you receive it, in any medium, provided that you conspicuously and<br>appropriately publish on each copy an appropriate copyright notice and discl

You may charge a fee for the physical act of transferring a copy, and you may at your option offer warranty protection in exchange for a fee.

- 3. You may modify your copy or copies of the Program or any portion of it, thus forming a work based on the Program, and copy and distribute such<br>modifications or work under the terms of Section 1 above, provided that you
	- a. You must cause the modified files to carry prominent notices stating that you changed the files and the date of any change.
	- b. You must cause any work that you distribute or publish, that in whole or in part contains or is derived from the Program or any part thereof, to be licensed as a whole at no charge to all third parties under the terms of this License.
	- c. If the modified program normally reads commands interactively when run, you must cause it, when started running for such interactive use in the most ordinary way, to print or display an announcement including an appropr is not required to print an announcement.)

These requirements apply to the modified work as a whole. If identifiable sections of that work are not derived from the Program, and can be reasonably<br>considered independent and separate works in themselves, then this Lic wrote it.

Thus, it is not the intent of this section to claim rights or contest your rights to work written entirely by you; rather, the intent is to exercise the right to control the distribution of derivative or collective works based on the Program.

In addition, mere aggregation of another work not based on the Program with the Program (or with a work based on the Program) on a volume of a<br>storage or distribution medium does not bring the other work under the scope of

- 4. You may copy and distribute the Program (or a work based on it, under Section 2) in object code or executable form under the terms of Sections 1 and 2 above provided that you also do one of the following:
	- a. Accompany it with the complete corresponding machine-readable source code, which must be distributed under the terms of Sections 1 and 2 above on a medium customarily used for software interchange; or,
	- b. Accompany it with a written offer, valid for at least three years, to give any third party, for a charge no more than your cost of physically<br>performing source distribution, a complete machine-readable copy of the corre 1 and 2 above on a medium customarily used for software interchange; or,
	- c. Accompany it with the information you received as to the offer to distribute corresponding source code. (This alternative is allowed only for<br>noncommercial distribution and only if you received the program in object cod above.)

The source code for a work means the preferred form of the work for making modifications to it. For an executable work, complete source code means all the source code for all modules it contains, plus any associated interface definition files, plus the scripts used to control compilation and installation of<br>the executable. However, as a special exception, the source code binary form) with the major components (compiler, kernel, and so on) of the operating system on which the executable runs, unless that component itself accompanies the executable.

If distribution of executable or object code is made by offering access to copy from a designated place, then offering equivalent access to copy the<br>source code from the same place counts as distribution of the source code the object code.

- 5. You may not copy, modify, sublicense, or distribute the Program except as expressly provided under this License. Any attempt otherwise to copy, modify, sublicense or distribute the Program is void, and will automatically terminate your rights under this License. However, parties who have received copies,<br>or rights, from you under this License will not have their licenses
- 6. You are not required to accept this License, since you have not signed it. However, nothing else grants you permission to modify or distribute the<br>Program or its derivative works. These actions are prohibited by law if Program (or any work based on the Program), you indicate your acceptance of this License to do so, and all its terms and conditions for copying, distributing or modifying the Program or works based on it.
- 7. Each time you redistribute the Program (or any work based on the Program), the recipient automatically receives a license from the original licensor to copy, distribute or modify the Program subject to these terms and conditions. You may not impose any further restrictions on the recipients' exercise of<br>the rights granted herein. You are not responsible for enforcing comp
- 8. If, as a consequence of a court judgment or allegation of patent infringement or for any other reason (not limited to patent issues), conditions are imposed on you (whether by court order, agreement or otherwise) that c

If any portion of this section is held invalid or unenforceable under any particular circumstance, the balance of the section is intended to apply and the section as a whole is intended to apply in other circumstances

It is not the purpose of this section to induce you to infringe any patents or other property right claims or to contest validity of any such claims; this<br>section has the sole purpose of protecting the integrity of the fre choice.

This section is intended to make thoroughly clear what is believed to be a consequence of the rest of this License.

- 9. If the distribution and/or use of the Program is restricted in certain countries either by patents or by copyrighted interfaces, the original copyright holder<br>who places the Program under this License may add an explici
- 10. The Free Software Foundation may publish revised and/or new versions of the General Public License from time to time. Such new versions will be similar in spirit to the present version, but may differ in detail to address new problems or concerns.

Each version is given a distinguishing version number. If the Program specifies a version number of this License which applies to it and "any later<br>version", you have the option of following the terms and conditions either

Foundation. If the Program does not specify a version number of this License, you may choose any version ever published by the Free Software Foundation.

11. If you wish to incorporate parts of the Program into other free programs whose distribution conditions are different, write to the author to ask for<br>permission. For software which is copyrighted by the Free Software Fo for this. Our decision will be guided by the two goals of preserving the free status of all derivatives of our free software and of promoting the sharing and reuse of software generally.

#### **NO WARRANTY**

- 12. BECAUSE THE PROGRAM IS LICENSED FREE OF CHARGE, THERE IS NO WARRANTY FOR THE PROGRAM, TO THE EXTENT PERMITTED BY APPLICABLE LAW. EXCEPT WHEN OTHERWISE STATED IN WRITING THE COPYRIGHT HOLDERS AND/OR OTHER PARTIES PROVIDE THE PROGRAM "AS IS" WITHOUT WARRANTY<br>OF ANY KIND, EITHER EXPRESSED OR IMPLIED, INCLUDING, BUT NOT LIMITED TO, THE IMPLIED WARRANTIE PARTICULAR PURPOSE. THE ENTIRE RISK AS TO THE QUALITY AND PERFORMANCE OF THE PROGRAM IS WITH YOU. SHOULD THE PROGRAM PROVE<br>DEFECTIVE, YOU ASSUME THE COST OF ALL NECESSARY SERVICING, REPAIR OR CORRECTION.
- 13. IN NO EVENT UNLESS REQUIRED BY APPLICABLE LAW OR AGREED TO IN WRITING WILL ANY COPYRIGHT HOLDER, OR ANY OTHER PARTY WHO MAY MODIFY<br>AND/OR REDISTRIBUTE THE PROGRAM AS PERMITTED ABOVE, BE LIABLE TO YOU FOR DAMAGES, INCLU PROGRAMS), EVEN IF SUCH HOLDER OR OTHER PARTY HAS BEEN ADVISED OF THE POSSIBILITY OF SUCH DAMAGES.

END OF TERMS AND CONDITIONS

#### **How to Apply These Terms to Your New Programs**

If you develop a new program, and you want it to be of the greatest possible use to the public, the best way to achieve this is to make it free software which everyone can redistribute and change under these terms.

To do so, attach the following notices to the program. It is safest to attach them to the start of each source file to most effectively convey the exclusion of<br>warranty; and each file should have at least the "copyright" l

1 April 1989

Lexmark International, Inc.

This General Public License does not permit incorporating your program into proprietary programs. If your program is a subroutine library, you may consider it<br>more useful to permit linking proprietary applications with the License.

### **GNU LESSER GENERAL PUBLIC LICENSE**

Version 2.1, February 1999

Copyright (C) 1991, 1999 Free Software Foundation, Inc.

59 Temple Place, Suite 330, Boston, MA 02111-1307 USA

Everyone is permitted to copy and distribute verbatim copies of this license document, but changing it is not allowed.

[This is the first released version of the Lesser GPL. It also counts as the successor of the GNU Library Public License, version 2, hence the version number 2.1.]

#### **Preamble**

The licenses for most software are designed to take away your freedom to share and change it. By contrast, the GNU General Public Licenses are intended to guarantee your freedom to share and change free software--to make sure the software is free for all its users.

This license, the Lesser General Public License, applies to some specially designated software packages--typically libraries--of the Free Software Foundation and other authors who decide to use it. You can use it too, but we suggest you first think carefully about whether this license or the ordinary General Public<br>License is the better strategy to use in any particular case, b

When we speak of free software, we are referring to freedom of use, not price. Our General Public Licenses are designed to make sure that you have the<br>freedom to distribute copies of free software (and charge for this serv change the software and use pieces of it in new free programs; and that you are informed that you can do these things.

To protect your rights, we need to make restrictions that forbid distributors to deny you these rights or to ask you to surrender these rights. These restrictions<br>translate to certain responsibilities for you if you distri

For example, if you distribute copies of the library, whether gratis or for a fee, you must give the recipients all the rights that we gave you. You must make<br>sure that they, too, receive or can get the source code. If you

We protect your rights with a two-step method: (1) we copyright the library, and (2) we offer you this license, which gives you legal permission to copy, distribute and/or modify the library.

To protect each distributor, we want to make it very clear that there is no warranty for the free library. Also, if the library is modified by someone else and passed on, the recipients should know that what they have is not the original version, so that the original author's reputation will not be affected by problems passed on, the resiprents sheard in

Finally, software patents pose a constant threat to the existence of any free program. We wish to make sure that a company cannot effectively restrict the<br>users of a free program by obtaining a restrictive license from a p

Most GNU software, including some libraries, is covered by the ordinary GNU General Public License. This license, the GNU Lesser General Public License,<br>applies to certain designated libraries, and is quite different from linking those libraries into non-free programs.

When a program is linked with a library, whether statically or using a shared library, the combination of the two is legally speaking a combined work, a<br>derivative of the original library. The ordinary General Public Licen

We call this license the "Lesser" General Public License because it does Less to protect the user's freedom than the ordinary General Public License. It also provides other free software developers Less of an advantage over competing non-free programs. These disadvantages are the reason we use the ordinary<br>General Public License for many libraries. However, the Lesser license p

For example, on rare occasions, there may be a special need to encourage the widest possible use of a certain library, so that it becomes a de-facto standard. To achieve this, non-free programs must be allowed to use the library. A more frequent case is that a free library does the same job as widely used non-free<br>libraries. In this case, there is little to gain by limiting the

In other cases, permission to use a particular library in non-free programs enables a greater number of people to use a large body of free software. For<br>example, permission to use the GNU C Library in non-free programs ena the GNU/Linux operating system.

Although the Lesser General Public License is Less protective of the users' freedom, it does ensure that the user of a program that is linked with the Library has the freedom and the wherewithal to run that program using a modified version of the Library.

The precise terms and conditions for copying, distribution and modification follow. Pay close attention to the difference between a "work based on the library" and a "work that uses the library". The former contains code derived from the library, whereas the latter must be combined with the library in order to run.

#### **GNU LESSER GENERAL PUBLIC LICENSE**

#### **TERMS AND CONDITIONS FOR COPYING, DISTRIBUTION AND MODIFICATION**

This License Agreement applies to any software library or other program which contains a notice placed by the copyright holder or other authorized party<br>saying it may be distributed under the terms of this Lesser General P

A "library" means a collection of software functions and/or data prepared so as to be conveniently linked with application programs (which use some of those functions and data) to form executables.

The "Library", below, refers to any such software library or work which has been distributed under these terms. A "work based on the Library" means either the Library or any derivative work under copyright law: that is to say, a work containing the Library or a portion of it, either verbatim or with modifications<br>and/or translated straightforwardly into another language. (He

"Source code" for a work means the preferred form of the work for making modifications to it. For a library, complete source code means all the source code for<br>all modules it contains, plus any associated interface definit

Activities other than copying, distribution and modification are not covered by this License; they are outside its scope. The act of running a program using the Library is not restricted, and output from such a program is covered only if its contents constitute a work based on the Library (independent of the use of the<br>Library in a tool for writing it). Whether that is true depend

1. You may copy and distribute verbatim copies of the Library's complete source code as you receive it, in any medium, provided that you conspicuously and appropriately publish on each copy an appropriate copyright notice and disclaimer of warranty; keep intact all the notices that refer to this License<br>and to the absence of any warranty; and distribute a copy of this Li

You may charge a fee for the physical act of transferring a copy, and you may at your option offer warranty protection in exchange for a fee.

- 2. You may modify your copy or copies of the Library or any portion of it, thus forming a work based on the Library, and copy and distribute such<br>modifications or work under the terms of Section 1 above, provided that you
	- a. The modified work must itself be a software library.
	- b. You must cause the files modified to carry prominent notices stating that you changed the files and the date of any change.
	- c. You must cause the whole of the work to be licensed at no charge to all third parties under the terms of this License.
	- d. If a facility in the modified Library refers to a function or a table of data to be supplied by an application program that uses the facility, other than as an argument passed when the facility is invoked, then you must make a good faith effort to ensure that, in the event an application does not<br>supply such function or table, the facility still operates, and performs whate

(For example, a function in a library to compute square roots has a purpose that is entirely well-defined independent of the application. Therefore,<br>Subsection 2d requires that any application-supplied function or table us the square root function must still compute square roots.)

These requirements apply to the modified work as a whole. If identifiable sections of that work are not derived from the Library, and can be reasonably considered independent and separate works in themselves, then this License, and its terms, do not apply to those sections when you distribute them as<br>separate works. But when you distribute the same sections as part of a w wrote it.

Thus, it is not the intent of this section to claim rights or contest your rights to work written entirely by you; rather, the intent is to exercise the right to control the distribution of derivative or collective works based on the Library.

In addition, mere aggregation of another work not based on the Library with the Library (or with a work based on the Library) on a volume of a storage<br>or distribution medium does not bring the other work under the scope of

3. You may opt to apply the terms of the ordinary GNU General Public License instead of this License to a given copy of the Library. To do this, you must alter all the notices that refer to this License, so that they refer to the ordinary GNU General Public License, version 2, instead of to this License. (If a<br>newer version than version 2 of the ordinary GNU General Public make any other change in these notices.

Once this change is made in a given copy, it is irreversible for that copy, so the ordinary GNU General Public License applies to all subsequent copies and derivative works made from that copy.

This option is useful when you wish to copy part of the code of the Library into a program that is not a library.

4. You may copy and distribute the Library (or a portion or derivative of it, under Section 2) in object code or executable form under the terms of Sections 1<br>and 2 above provided that you accompany it with the complete co terms of Sections 1 and 2 above on a medium customarily used for software interchange.

If distribution of object code is made by offering access to copy from a designated place, then offering equivalent access to copy the source code from<br>the same place satisfies the requirement to distribute the source code object code.

5. A program that contains no derivative of any portion of the Library, but is designed to work with the Library by being compiled or linked with it, is called a "work that uses the Library". Such a work, in isolation, is not a derivative work of the Library, and therefore falls outside the scope of this License.

However, linking a "work that uses the Library" with the Library creates an executable that is a derivative of the Library (because it contains portions of<br>the Library), rather than a "work that uses the library". The exec such executables.

When a "work that uses the Library" uses material from a header file that is part of the Library, the object code for the work may be a derivative work of<br>the Library even though the source code is not. Whether this is tru itself a library. The threshold for this to be true is not precisely defined by law.

If such an object file uses only numerical parameters, data structure layouts and accessors, and small macros and small inline functions (ten lines or less in length), then the use of the object file is unrestricted, regardless of whether it is legally a derivative work. (Executables containing this object code plus portions of the Library will still fall under Section 6.)

Otherwise, if the work is a derivative of the Library, you may distribute the object code for the work under the terms of Section 6. Any executables<br>containing that work also fall under Section 6, whether or not they are l

6. As an exception to the Sections above, you may also combine or link a "work that uses the Library" with the Library to produce a work containing

portions of the Library, and distribute that work under terms of your choice, provided that the terms permit modification of the work for the customer's own use and reverse engineering for debugging such modifications.

You must give prominent notice with each copy of the work that the Library is used in it and that the Library and its use are covered by this License. You<br>must supply a copy of this License. If the work during execution di

- Accompany the work with the complete corresponding machine-readable source code for the Library including whatever changes were used in the work (which must be distributed under Sections 1 and 2 above); and, if the work is an executable linked with the Library, with the complete<br>machine-readable "work that uses the Library", as object code and/or source co
- b. Use a suitable shared library mechanism for linking with the Library. A suitable mechanism is one that (1) uses at run time a copy of the library<br>already present on the user's computer system, rather than copying librar made with.
- c. Accompany the work with a written offer, valid for at least three years, to give the same user the materials specified in Subsection 6a, above, for a charge no more than the cost of performing this distribution.
- d. If distribution of the work is made by offering access to copy from a designated place, offer equivalent access to copy the above specified materials from the same place
- e. Verify that the user has already received a copy of these materials or that you have already sent this user a copy.

For an executable, the required form of the "work that uses the Library" must include any data and utility programs needed for reproducing the executable from it. However, as a special exception, the materials to be distributed need not include anything that is normally distributed (in either<br>source or binary form) with the major components (compiler, kernel, and component itself accompanies the executable.

It may happen that this requirement contradicts the license restrictions of other proprietary libraries that do not normally accompany the operating system. Such a contradiction means you cannot use both them and the Library together in an executable that you distribute.

- 7. You may place library facilities that are a work based on the Library side-by-side in a single library together with other library facilities not covered by<br>this License, and distributed library, provided that the separ
	- a. Accompany the combined library with a copy of the same work based on the Library, uncombined with any other library facilities. This must be distributed under the terms of the Sections above.
	- b. Give prominent notice with the combined library of the fact that part of it is a work based on the Library, and explaining where to find the accompanying uncombined form of the same work.
- 8. You may not copy, modify, sublicense, link with, or distribute the Library except as expressly provided under this License. Any attempt otherwise to copy,<br>modify, sublicense, link with, or distribute the Library is void received copies, or rights, from you under this License will not have their licenses terminated so long as such parties remain in full compliance.
- 9. You are not required to accept this License, since you have not signed it. However, nothing else grants you permission to modify or distribute the Library or its derivative works. These actions are prohibited by law if the Library or works based on it.
- 10. Each time you redistribute the Library (or any work based on the Library), the recipient automatically receives a license from the original licensor to copy,<br>distribute, link with or modify the Library subject to these
- If, as a consequence of a court judgment or allegation of patent infringement or for any other reason (not limited to patent issues), conditions are imposed on you (whether by court order, agreement or otherwise) that contradict the conditions of this License, they do not excuse you from the<br>conditions of this License. If you cannot distribute so as to satisfy simultan of the Library by all those who receive copies directly or indirectly through you, then the only way you could satisfy both it and this License would be to refrain entirely from distribution of the Library.

If any portion of this section is held invalid or unenforceable under any particular circumstance, the balance of the section is intended to apply, and the section as a whole is intended to apply in other circumstances.

It is not the purpose of this section to induce you to infringe any patents or other property right claims or to contest validity of any such claims; this section has the sole purpose of protecting the integrity of the free software distribution system which is implemented by public license practices. Many<br>people have made generous contributions to the wide range of software

This section is intended to make thoroughly clear what is believed to be a consequence of the rest of this License.

- 12. If the distribution and/or use of the Library is restricted in certain countries either by patents or by copyrighted interfaces, the original copyright holder<br>who places the Library under this License may add an explic
- 13. The Free Software Foundation may publish revised and/or new versions of the Lesser General Public License from time to time. Such new versions will<br>be similar in spirit to the present version, but may differ in detail number, you may choose any version ever published by the Free Software Foundation.
- 14. If you wish to incorporate parts of the Library into other free programs whose distribution conditions are incompatible with these, write to the author to ask for permission. For software which is copyrighted by the Fr sharing and reuse of software generally.

#### **NO WARRANTY**

.15. BECAUSE THE LIBRARY IS LICENSED FREE OF CHARGE, THERE IS NO WARRANTY FOR THE LIBRARY, TO THE EXTENT PERMITTED BY APPLICABLE LAW.<br>EXCEPT WHEN OTHERWISE STATED IN WRITING THE COPYRIGHT HOLDERS AND/OR OTHER PARTIES PROVI

YOU ASSUME THE COST OF ALL NECESSARY SERVICING, REPAIR OR CORRECTION.

16. IN NO EVENT UNLESS REQUIRED BY APPLICABLE LAW OR AGREED TO IN WRITING WILL ANY COPYRIGHT HOLDER, OR ANY OTHER PARTY WHO MAY MODIFY AND/OR REDISTRIBUTE THE LIBRARY AS PERMITTED ABOVE, BE LIABLE TO YOU FOR DAMAGES, INCLUDING ANY GENERAL, SPECIAL, INCIDENTAL OR<br>CONSEQUENTIAL DAMAGES ARISING OUT OF THE USE OR INABILITY TO USE THE LIBRARY (INCLUDING BUT NO RENDERED INACCURATE OR LOSSES SUSTAINED BY YOU OR THIRD PARTIES OR A FAILURE OF THE LIBRARY TO OPERATE WITH ANY OTHER SOFTWARE),<br>EVEN IF SUCH HOLDER OR OTHER PARTY HAS BEEN ADVISED OF THE POSSIBILITY OF SUCH DAMAGES.

END OF TERMS AND CONDITIONS

#### **How to Apply These Terms to Your New Libraries**

If you develop a new library, and you want it to be of the greatest possible use to the public, we recommend making it free software that everyone can<br>redistribute and change. You can do so by permitting redistribution und License).

To apply these terms, attach the following notices to the library. It is safest to attach them to the start of each source file to most effectively convey the<br>exclusion of warranty; and each file should have at least the "

1 April 1990

Lexmark International, Inc.

That's all there is to it!

## **Dell™ Laser Printer 5210n/5310n** ユーザーズガイド

左のリンクをクリックして、プリンタの機能と操作に関する情報を参照します。プリンタに含まれるその他のマニュアルに関する情報については、「[情報とその入手先」](file:///C:/data/CHM_OUT/systems/prn5210/ja/ug_ja.chm/ug_ja/findinfo.htm#533161)を参照してください。

#### 消耗品をデルに注文するには:

1. デスクトップのアイコンをダブルクリックします。

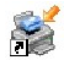

- 2. デルのホームページ [www.dell.com/supplies](http://www.dell.com/supplies) にアクセスします。
- 3. 電話でプリンタ消耗品を注文します。お住まいの地域で利用可能な電話番号については、『オーナーズマニュアル』を参照してしてください。 よりスムーズにサービスをご利用いただくために、デルプリンタサービスタグナンバーをお手元にご用意ください[。エクスプレスサービスコードとサービスタグナンバー](file:///C:/data/CHM_OUT/systems/prn5210/ja/ug_ja.chm/ug_ja/findinfo.htm#536341)を参照してください。

## メモ、注意、警告

- メモ: 「メモ」には、プリンタの活用に役立つ重要な情報が記載されています。
- 注意: 「注意」には、ハードウェアの破損またはデータの損失の可能性があることを示し、その問題の回避方法が記載されています。
- ▲ 警告: 「警告」は、物的損害または人身傷害(死傷)の危険性があることを示します。

### 本書の内容は予告なしに変更されることがあります。 **© 2005 Dell Inc. All rights reserved.**

Dell Inc. の文書による許可なしには、いかなる方法においても本書の複写、転載を禁じます。

本書で使用されている商標: *Dell* および *DELL* ロゴは、Dell Inc. の商標です。*Microsoft* および *Windows* は、Microsoft Corporation の登録商標です。

本書中では、その他の商標および社名を各社の商号または製品名を示す呼称として使用する場合があります。Dell Inc. は、自社以外の商標および商品名に対して、いかなる所有権も主張するものではありません。

機種 **5210n/5310n**

**2005** 年 **8** 月 **Rev.A00**

## <span id="page-14-2"></span>紙詰まりの除去

- [紙詰まりの場所の特定](#page-14-0)
- [プリンタの紙詰まりの除去](#page-14-1)

適切な用紙を正しくセットすることで、ほとんどの紙詰まりを防ぐことができます。紙詰まりを防ぐ方法についての詳細は、<u>[紙詰まりの回避](file:///C:/data/CHM_OUT/systems/prn5210/ja/ug_ja.chm/ug_ja/media.htm#1111199)</u>を参照してください。用紙が詰まった場合は、この節で説明する<br>手順に従ってください。

紙詰まりを示すメッセージが表示されたら、用紙経路全体から用紙を取り除き、[**設定**]ボタン <sup>®®</sup> を押します。するとメッセージが消えて印刷を続行できます。[**紙づまり回復]を[オン]ま**たは[**自動]に**<br>設定してある場合は、紙詰まりが発生したページを再度印刷できます。ただし、[**自動]**に設定してある場合は印刷されない場合もあります。

## <span id="page-14-0"></span>紙詰まりの場所の特定

プリンタで紙詰まりが発生すると、プリンタの操作パネルの画面に紙詰まりを示すメッセージが表示されます。

以下の図は、プリンタ内を通る用紙の経路を示しています。用紙が通る経路は、お使いの入力ソース(カセット、多目的フィーダ、封筒フィーダ)や排紙トレイ(排紙増量器)によって異なります。

以下の表は、紙詰まりに関するメッセージとメッセージを消すために必要な作業を示しています。紙詰まりメッセージには、紙詰まりが発生した場所が示されています。ただし、発生している可能性のある<br>紙詰まりをすべて解決するには、用紙経路全体から用紙を取り除くことが最も効果的です。

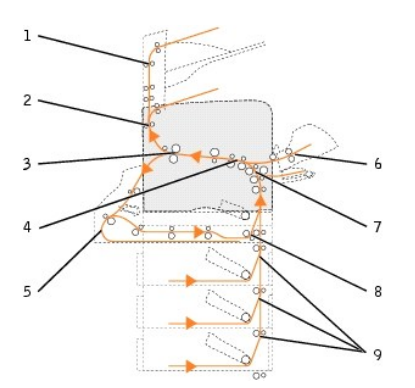

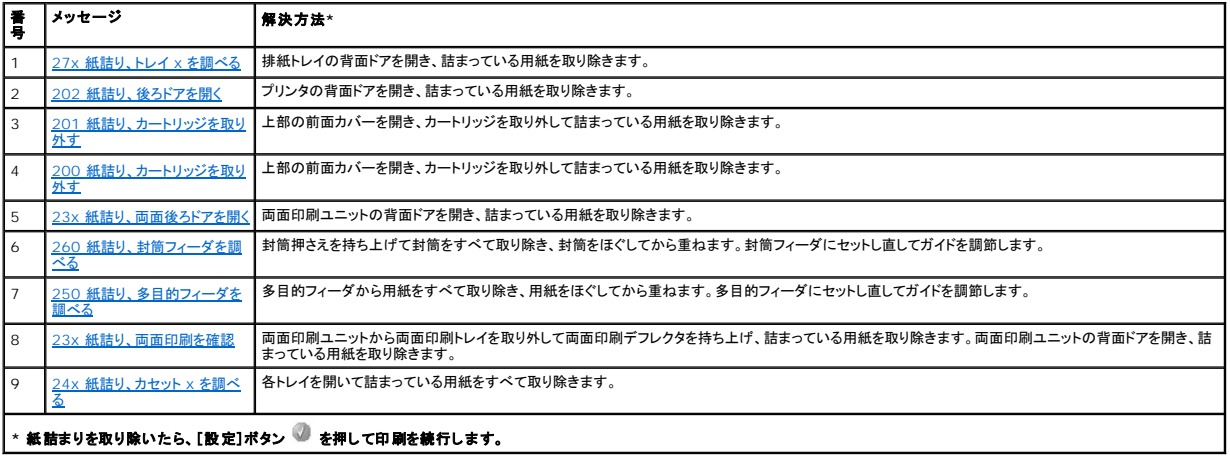

<span id="page-14-1"></span>プリンタの紙詰まりの除去

<span id="page-15-1"></span>紙詰まりはいくつかの場所で発生する可能性がありますが、操作パネルに表示される紙詰まりメッセージを確認することで比較的簡単に解消することができます。

紙詰まりは、プリンタ内面、プリンタ内部、プリンタ背面の 3 箇所で発生する可能性があります。プリンタ前面では、給紙オプションまたは両面印刷カセットで発生する可能性があります。プリンタ内部で<br>は、2 箇所で発生する可能性があり、詰まった紙を取り除くにはカートリッジを取り外す必要があります。また、プリンタ背面、またはオプションの排紙トレイでも発生する可能性があります。

<mark>シンキ: 紙詰まりの除去についての以下の説明は順不同なように見えますが、印刷経路に詰まっている用紙を簡単に取り除けるようにグループ分けされています(⇒「<u>紙詰まりの場所の特定</u>」)。</mark>

## <span id="page-15-0"></span>**200/201** 紙詰り、カートリッジを取り外す

1. プリンタ前面の突起を引いて多目的フィーダを下ろします。

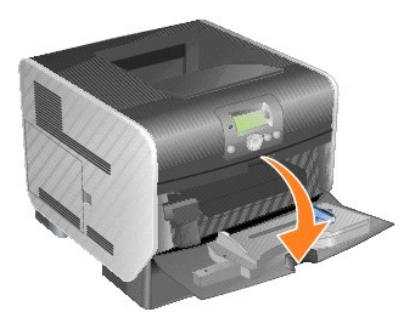

2. リリースラッチを右に押して上部の前面カバーを開きます。

### △ 警告: プリンタ内部が高温になっている場合があります。プリンタの温度が下がるまで内部の部品には触れないでください。

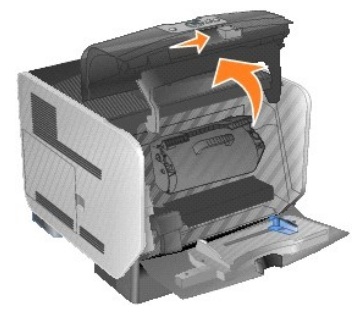

- 3. カートリッジを持ち上げてプリンタから引き出します。
- 注意: カートリッジの底面にある感光体ドラムには触れないでください。カートリッジを持つ場合は、必ず取っ手を持ってください。

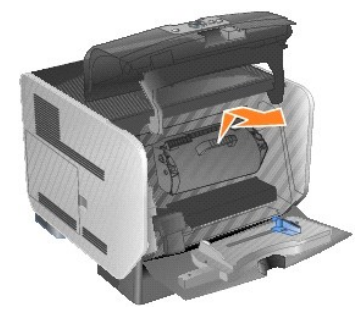

4. カートリッジを横に置きます。

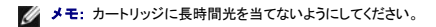

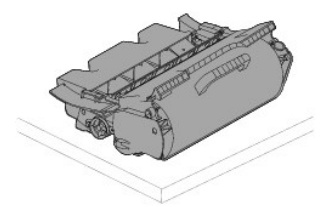

5. 用紙を自分の方向へ引き出します。

- メモ: 用紙にトナーがしっかりと付着していない場合があるので、衣類や肌に付かないよう気をつけてください。
- 注意: 用紙を引き出せない場合は、無理に引き出そうとしないで、プリンタの背面ドアから取り除いてください。
- △ 警告: 用紙を取り除く際に先のとがったものを使用しないでください。怪我をしたりプリンタを破損させる危険性があります。

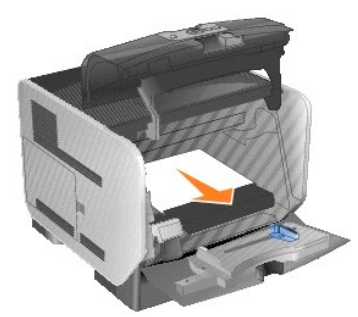

6. トナーカートリッジを取り付け部分に合わせて、セットし直します。

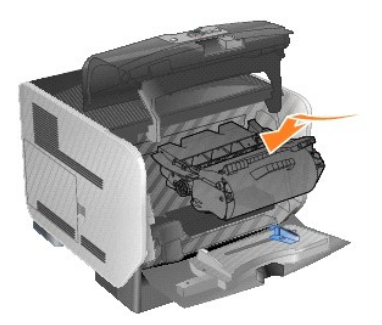

7. 上部の前面カバーを閉じます。

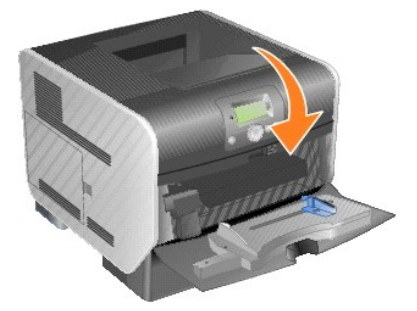

8. 多目的フィーダを閉じます。

<span id="page-17-1"></span>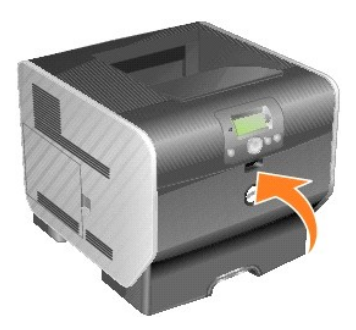

9. [設定]ボタン を押します。

### <span id="page-17-0"></span>**202** 紙詰り、後ろドアを開く

1. プリンタから用紙が排出されかかっている場合は、そのまま引き出して[**設定**]ボタン ◎ を押します。これ以外の場合は、<u>手順 2</u> に進みます。

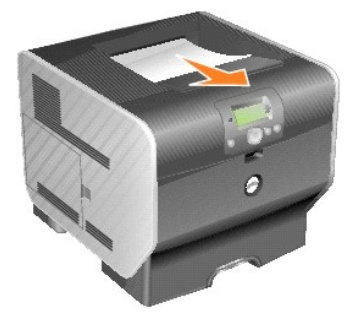

- <span id="page-17-2"></span>2. プリンタの背面ドアを開きます。
- △ 警告: プリンタ内部が高温になっている場合があります。プリンタの温度が下がるまで内部の部品には触れないでください。

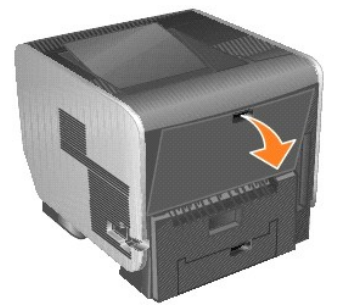

3. 詰まっている用紙を取り除きます。

## ▲ 警告: 用紙を取り除く際に先のとがったものを使用しないでください。怪我をしたりプリンタを破損させる危険性があります。

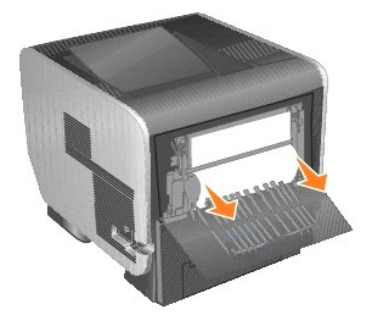

- 4. 背面ドアを閉じます。
- 5. [設定]ボタン を押します。

### <span id="page-18-2"></span><span id="page-18-0"></span>**23x** 紙詰り、両面後ろドアを開く

1. 両面印刷ユニットの背面ドアを開きます。

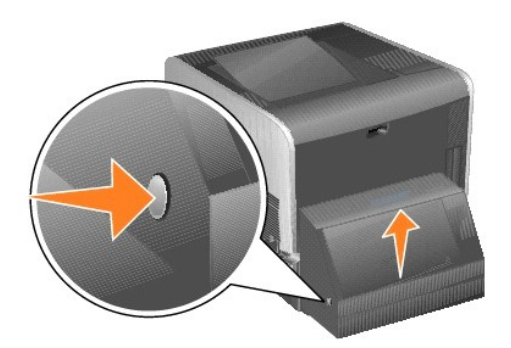

2. 詰まっている用紙を取り除きます。

用紙が詰まっている場所によって、上に引く場合と下に引く場合があります。

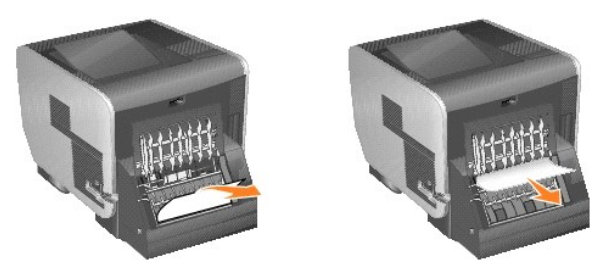

3. 両面印刷ユニットの背面ドアを閉じます。カチッと所定の位置に戻もどるまで押します。

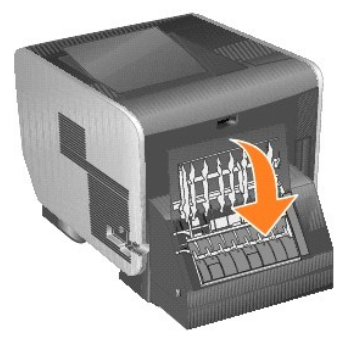

4. [設定]ボタン を押します。

### <span id="page-18-1"></span>**23x/24x** 紙詰り

この部分の紙詰まりは、カセットの斜面または複数のカセットにまたがって発生する場合があります。紙詰まりを取り除くには、以下の手順に従っていください。

1. 用紙カセットを開き、詰まっている用紙を取り除きます。

<span id="page-19-1"></span>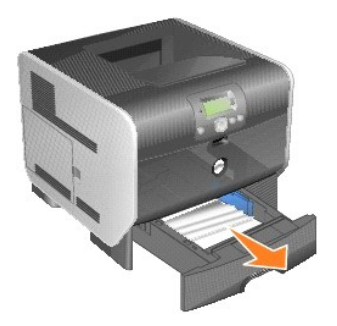

2. 両面印刷カセットを開き、用紙を引き出します。

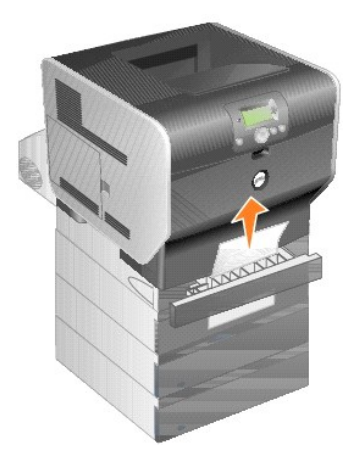

3. オプションのカセットを上から順番に開き、詰まっている用紙を取り除きます。 用紙を上または下に引きます。用紙を簡単に引き出せない場合は、別の方向に引きます。

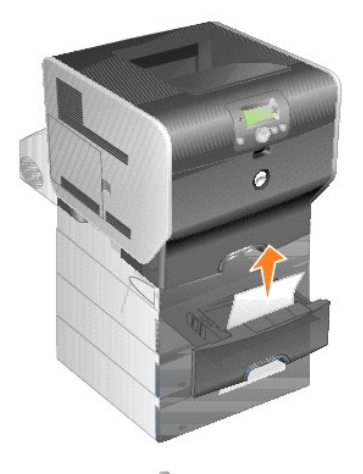

4. [設定]ボタン を押します。

## <span id="page-19-0"></span>**250** 紙詰り、多目的フィーダを調べる

1. 多目的フィーダから用紙を取り除きます。

<span id="page-20-1"></span>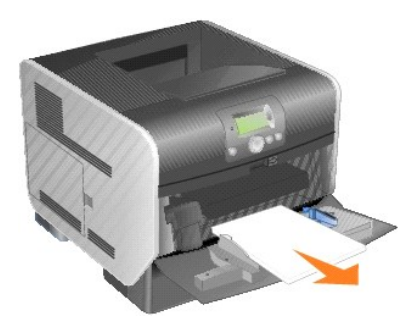

2. 用紙をほぐしたりパラパラめくったりします。

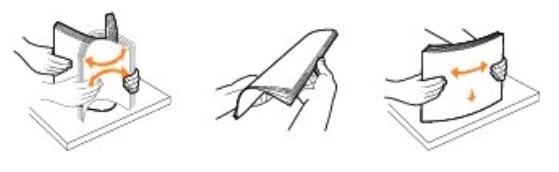

3. 用紙をセットします。

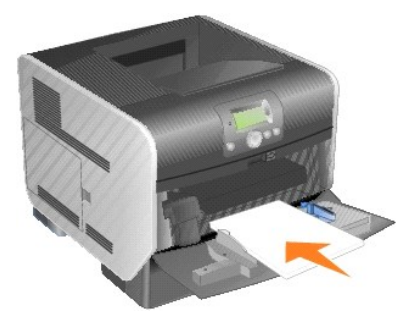

4. 側面ガイドを用紙の端に軽く当たるまでトレイの中央に向けてスライドさせます。

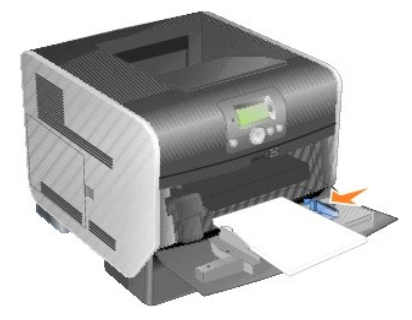

5. [設定]ボタン を押します。

## <span id="page-20-0"></span>**260** 紙詰り、封筒フィーダを調べる

封筒フィーダでは、束の一番下にある封筒から使用されていくので、詰まっているのは一番下の封筒です。

1. 封筒押さえを持ち上げます。

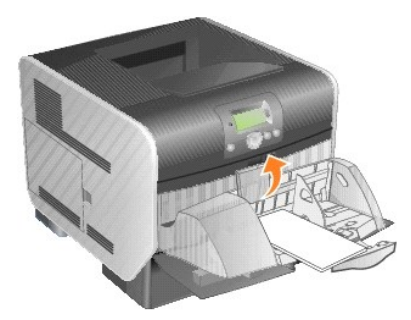

2. すべての封筒を取り除きます。

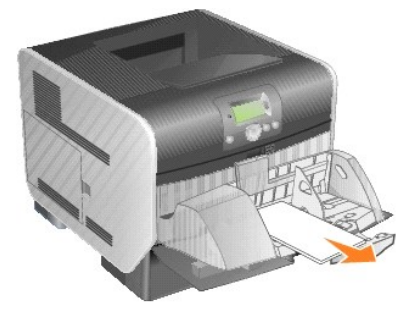

封筒がプリンタに詰まって抜けない場合は、封筒フィーダごと取り外します。

- a. プリンタから封筒フィーダを持ち上げて取り外し、横に置きます。
- b. プリンタから詰まっている封筒を取り除きます。

 $\mathscr{A}$  メモ: 封筒が抜けない場合は、カートリッジを取り外す必要があります。詳細については、200/201 [紙詰り、カートリッジを取り外す](#page-15-0)を参照してください。

- c. 封筒フィーダを取り付けます。カチッと所定の位置に戻もどるまで押します。
- 3. 封筒をほぐしてから重ねます。

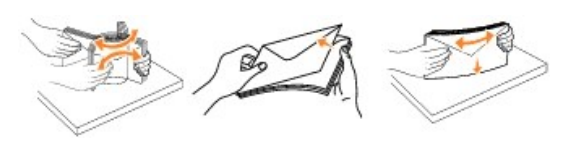

4. 封筒フィーダにセットします。

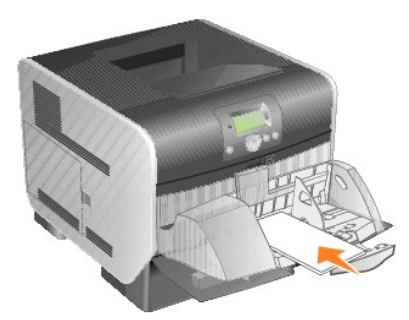

5. ガイドを調節します。

<span id="page-22-1"></span>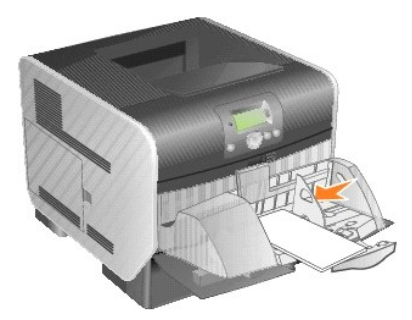

6. 封筒押さえを下ろします。

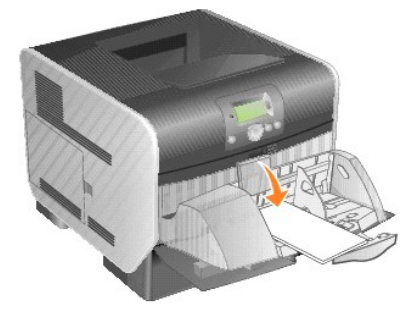

7. [設定]ボタン を押します。

## <span id="page-22-0"></span>**27x** 紙詰り、トレイ **x** を調べる

排紙増量器の紙詰まりを取り除くには、以下の手順に従います。

1. 用紙がトレイに排出されかかっている場合は、そのまま引き出して[**設定**]ボタン ● を押します。これ以外の場合は、<u>手順 2</u> に進みます。

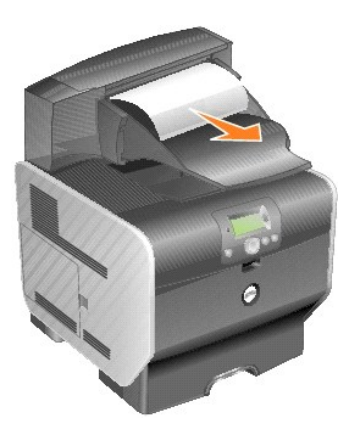

<span id="page-22-2"></span>2. 排紙トレイの背面ドアのラッチを中央に向けて押します。背面ドアが開いて下がります。

■ メモ: 使用している排紙オプションが 1 台のみの場合、背面ドアは 1 つだけです。

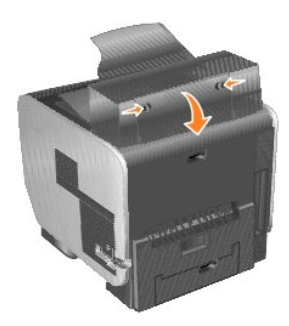

3. 詰まっている用紙を取り除きます。

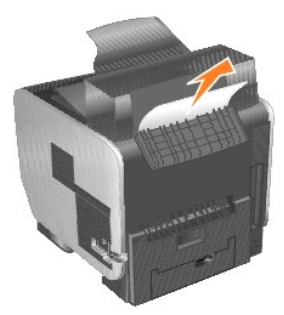

- 4. 排紙トレイの背面ドアを閉じ、すべてのドアがしっかり閉まっていることを確認します。
- 5. [設定]ボタン を押します。

## ライセンスに関する通知

プリンタに常駐するソフトウェアには、次のものが含まれています。

- l デルまたはサードパーティが開発し、著作権を所有するソフトウェア
- 1 GNU General Public License version 2 および GNU Lesser General Public License version 2.1 の条項に基づき、デルが改変したソフトウェア
- 1 BSD License and Warranty Statements に基づいて使用許諾されるソフトウェア

#### 参照する文書のタイトルをクリックしてください。

- 1 [BSD License and Warranty Statements](file:///C:/data/CHM_OUT/systems/prn5210/ja/ug_ja.chm/ug_ja/bsd.htm#45304)
- l [GNU License](file:///C:/data/CHM_OUT/systems/prn5210/ja/ug_ja.chm/ug_ja/gnu.htm#47538)
- 1 [Other Third-Party Licenses \(Software\)](file:///C:/data/CHM_OUT/systems/prn5210/ja/ug_ja.chm/ug_ja/opensour.htm#59476)

デルが改変した GNU ライセンスソフトウェアはフリーソフトウェアです。お客様は、この使用許諾の条項に基づいて、ソフトウェアを再配布または改変することができます。この使用許諾は、このプリンタ に付属する、デルまたはサードパーティが著作権を所有するソフトウェアに対するお客様のいかなる権利も保証するものではありません。

デルが改変の際に基盤として使用した GNU ライセンスソフトウェアは完全に無保証で提供されるため、デルによる改訂版も同様に無保証で提供されます。詳細については、適用される使用許諾の保証 免責事項の箇所を参照してください。

デルにより改変された GNU ライセンス済みソフトウェアのソースコードファイルを入手するには、プリンタに付属する *Drivers and Utilities* CD を起動して、[**デルへのお問い合わせ**]をクリックする<br>か、『オーナーズマニュアル』の「デルへのお問い合わせ」の項目を参照してください。

製品に必要なソースコードを入手するには、*Drivers and Utilities* CD の **\Install\licenses** フォルダを参照してください。

この製品には、Apache Software Foundation([http://www.apache.org](http://www.apache.org/))によって開発されたソフトウェアが含まれています。

## <span id="page-25-1"></span>ローカル印刷用ドライバのインストール方法

- **O** [Windows](#page-25-0)
- **O** [Macintosh](#page-26-0)
- **C** [Linux/UNIX](#page-27-0)

ローカルプリンタというのはコンピュータ 1 台に USB またはパラレルケーブルで接続されたプリンタのことです。*プリンタが、コンピュータではなくネットワークに接続されている場合は、*「<u>ネットワーク印</u><br>刷用ドライバのインストール方法」を参照してください。

プリンタドライバというのはコンピュータがプリンタと通信できるようにするプログラムです。

以下の表を使用して、お使いのオペレーティングシステムに合った手順を参照してください。

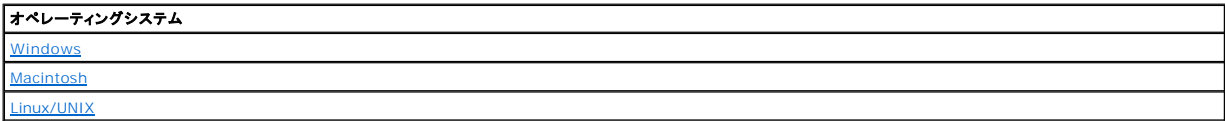

#### <span id="page-25-0"></span>**Windows**

Windows オペレーティングシステムの中には、本プリンタと互換性のあるプリンタドライバをすでに含んでいるものもあります。

■ダメモ: カスタムドライバをインストールしても、システムドライバとの置き換えは行われません。[プリンタ]フォルダにプリンタオブジェクトが別々に作成されます。

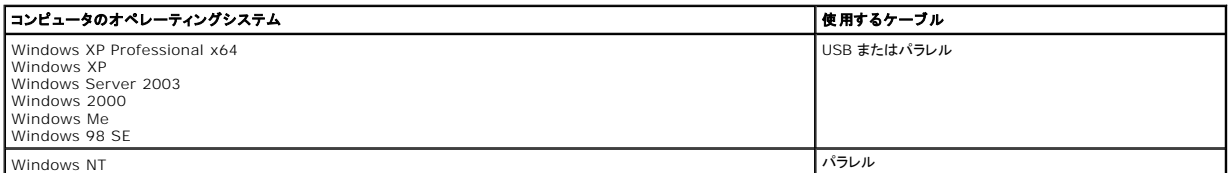

#### プリンタソフトウェアのインストール方法

- メモ: Windows XP Professional x64、Windows XP Professional、Windows NT では、コンピュータにプリンタドライバをインストールするには管理者権限が必要です。
- 1. コンピュータの電源を入れ、*Drivers and Utilities* CD を挿入します。*Drivers and Utilities* CD が自動的に起動します。数秒かかることがあります。

CD により自動的に起動しない場合は、CD に収録されている **setup.exe** をダブルクリックしてください。

- 2. *Drivers and Utilities* CD の画面が表示されたら、[個人インストール:このコンピュータのみでこのプリンタを使用するためのインストール]をクリックします。
- 3. ドロップダウンボックスでプリンタを選択します。
- 4. [通常インストール(推奨)]を選択し、[インストール]をクリックします。

すべてのファイルがインストールされると、[おめでとうございます!]画面が表示され、プリンタに接続するように要求されます。

5. [終了]をクリックしてから、USB ケーブルまたはパラレルケーブルを使用してプリンタをコンピュータに接続し、プリンタの電源を入れます。

Microsoft プラグアンドプレイによりインストールが行われ、セットアップ完了後にメッセージが表示されます。

#### 追加のプリンタドライバのインストール方法

コンピュータに追加のプリンタドライバをインストールする場合は、以下の手順に従ってください。

- 1. コンピュータの電源を入れ、*Drivers and Utilities* CD を挿入します。*Drivers and Utilities* CD が表示された場合は、[キャンセル]をクリックします。
- 2. *Windows XP* の場合は、[スタート]、[コントロールパネル]、[プリンタとその他のハードウェア]、[プリンタと **FAX**]の順にクリックします。
	- その他の *Windows* では、[スタート]、[設定]、[プリンタ]の順にクリックします。
- <span id="page-26-1"></span>3. [プリンタの追加]をダブルクリックします。
- 4. [次へ]をクリックします。
- 5. コンピュータに接続されているローカルプリンタを選択して[次へ]をクリックします。
- 6. プリンタで使用するポートを選択して[次へ]をクリックします。
- 7. [ディスク使用]をクリックします。
- 8. CD ドライブを検索して、お使いのオペレーティングシステムに合ったドライバを選択します。

メモ: コンピュータにプリンタを接続する前に *Drivers and Utilities* CD からプリンタドライバをインストールした場合、お使いのオペレーティングシステムに対応した PCL ドライバが標準でイ ンストールされています。

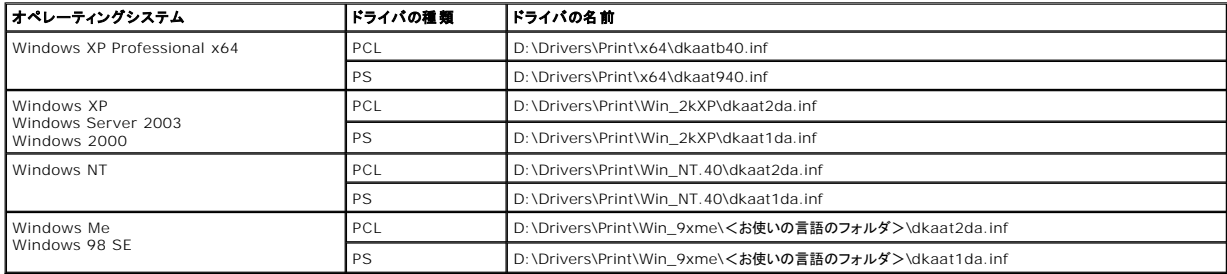

- 9. [開く]、[**OK**]の順にクリックします。
- 10. [**製造元**]の一覧からインストールするドライバ(PCL または PS)を選択し、[プリンタ]の一覧から機種を選択して[次へ]をクリックします。
- 11. プリンタの追加ウィザードの手順に従って操作を進め、[完了]をクリックしてプリンタドライバをインストールします。

### <span id="page-26-0"></span>**Macintosh**

USB を使用して印刷するには Mac OS 9.x 以上が必要です。USB 接続のプリンタにローカル印刷するには、デスクトッププリンタアイコンを作成(Mac OS 9)するか、「プリントセンター」/「プリンタ設<br>定ユーティリティ」でキューを作成(Mac OS X)します。

### 「プリントセンター」**/**「プリンタ設定ユーティリティ」でキューを作成する方法(**Mac OS X**)

- 1. PPD(PostScript Printer Description)ファイルをコンピュータにインストールします。
	- a. *Drivers and Utilities* CD をセットします。
	- b. プリンタのインストーラパッケージをダブルクリックします。

メモ: PPD ファイルには、Macintosh コンピュータで使用できるプリンタ機能についての詳細情報が含まれています。

- c. 「ようこそ」画面で「続ける」をクリックし、Readme ファイルを確認してからもう一度「続ける」をクリックします。
- d. 使用許諾契約を確認してから「**続ける**」をクリックし、契約条件に同意したら「同意する」をクリックします。
- e. インストール先を選択して「続ける」をクリックします。
- f. 「簡易インストール」画面で「インストール」をクリックします。
- g. パスワードを入力し、「**OK**」をクリックします。必要なファイルがコンピュータにすべてインストールされます。
- h. インストールが完了したら「**閉じる**」をクリックします。
- 2. Finder を開き、「アプリケーション」、「ユーティリティ」の順にクリックします。
- 3. 「プリントセンター」または「プリンタ設定ユーティリティ」をダブルクリックします。
- 4. 以下のいずれかの手順に従います。
	- 1 **プリンタ**の一覧に USB 接続のプリンタが表示されている場合は、「**プリントセンター」**または「プ<mark>リンタ設定ユーティリティ」</mark>を終了します。プリンタのキューが作成されています。
	- ı **プリンタ**の一覧に USB 接続のプリンタが表示されない場合は、USB ケーブルが正しく接続されプリンタの電源がオンになっていることを確認します。**プリンタ**の一覧に USB 接続のプ<br>- リンタが表示されたら、「**プリントセンター**」または「**プリンタ設定ユーティリティ**」を終了します。

#### デスクトッププリンタアイコンを作成する方法(**Mac OS 9.x**)

- 1. PPD(PostScript Printer Description)ファイルをコンピュータにインストールします。
	- a. *Drivers and Utilities* CD をセットします。
	- b. 「**Classic**」をダブルクリックし、プリンタのインストーラパッケージをダブルクリックします。

<span id="page-27-1"></span>メモ: PPD ファイルには、Macintosh コンピュータで使用できるプリンタ機能についての詳細情報が含まれています。

- c. 使用する言語を選択し、「続ける」をクリックします。
- d. Readme ファイルを確認してから、「続ける」をクリックします。
- e. 使用許諾契約を確認してから「**続ける**」をクリックし、契約条件に同意したら「同意する」をクリックします。
- f. 「インストールの種類」画面で「インストール」をクリックします。必要なファイルがコンピュータにすべてインストールされます。
- g. インストールが完了したら「閉じる」をクリックします。
- 2. 以下のいずれかの手順に従います。
	- <sup>l</sup> *Mac OS 9.0*: **Apple LaserWriter** を開きます。
	- <sup>l</sup> *Mac OS 9.1*–*9.x*: 「アプリケーション」を開いて「ユーティリティ」をクリックします。
- 3. 「デスクトッププリンタユーティリティ」をダブルクリックします。
- 4. 「プリンタ(**USB**)」を選択し、「**OK**」をクリックします。
- 5. 「**USB** プリンタの選択」セクションの「変更」をクリックします。
	- 「**USB** プリンタの選択」の一覧に USB 接続のプリンタが表示されない場合は、USB ケーブルが正しく接続されプリンタの電源がオンになっていることを確認します。
- 6. プリンタ名を選択し、「**OK**」をクリックします。プリンタが最初の「プリンタ(**USB**)」ウィンドウに表示されます。
- 7. 「**PPD**(**PostScript Printer Description** )ファイル」セクションの「自動設定」をクリックします。このプリンタ PPD が、使用しているプリンタに対応していることを確認します。
- 8. 「作成」をクリックしてから「保存」をクリックします。
- 9. プリンタ名を指定して「保存」をクリックします。これでプリンタがデスクトッププリンタとして保存されます。

#### <span id="page-27-0"></span>**Linux/UNIX**

Sun Solaris や Red Hat などの多くの UNIX および Linux プラットフォームでは、ローカル印刷がサポートされています。

プリンタドライバパッケージは *Drivers and Utilities* CD に収録されています。プリンタドライバパッケージはすべて、パラレル接続によるローカル印刷に対応しています。Sun Solaris 用のドライバ パッケージは、Sun Ray 製の機器および Sun ワークステーションの USB 接続に対応しています。

#### <span id="page-27-2"></span>インストールする前に

プリンタドライバをインストールする前に、以下の手順に従います。

- 1. root ユーザー権限でログオンしていることを確認します。
- 2. インストールに必要となる十分な空きディスク領域があることを確認します。
- 3. 管理ユーザーグループを設定します。

プリンタドライバのインストール中に、プリンタドライバの管理ユーザーグループを変更するかどうかをたずねられます。標準の管理グループは bin です。

ホスト上に管理グループがある場合は、そのグループをプリンタドライバの管理グループとして使用することもできます。管理者以外のユーザーは、プリンタキューを追加または削除することはで きません。

4. プリンタドライバパッケージのインストール先を決定します。

プリンタドライバパッケージは、さまざまな構成でインストールできます。具体的には以下のものにインストールできます。

- 1 プリンタドライバを実行する各ワークステーション
- <sup>l</sup> 1 台のホスト。その他のワークステーションは、プリンタドライバパッケージファイルを NFS マウントすることができます 詳細については、「プリンタドライバの NFS マウント」を参照してく ださい。

### サポートしているオペレーティングシステム

使用している Linux が以下のいずれかであり、入手可能な最新のパッチを適用済みであることを確認してください。

- l Debian GNU/Linux
- l Linspire Linux
- l RedHat Linux

l SuSE Linux

### **Linux** システム要件

プリンタドライバを Linux にインストールするには、/usr/local に 70MB の空き容量が必要です。

#### **RedHat Linux** または **SuSE Linux** へのインストール

- 1. [インストールする前に](#page-27-2)を参照してください。
- 2. CD をマウントします。
- 3. パッケージファイルのあるディレクトリに移動します。CD を /mnt/cdrom にマウントした場合は、以下のコマンドを実行します。
	- # cd /mnt/cdrom/unix/packages
- 4. 以下のコマンドを実行して、パッケージファイルをインストールします。
	- # rpm -ivh print-drivers-linux-glibc2-x86.rpm
- 5. 以下のセットアップスクリプトを実行して、インストールを完了します。
	- # /usr/local/dell/setup.dellprint

■ メモ: 必要なプリンタドライバが標準パッケージに含まれていないことがあります。プリンタ CD またはホームページを確認して、利用可能なドライバプラグインがあるかどうか確認してください。

### **Linspire** または **Debian GNU/Linux** へのインストール

- 1. [インストールする前に](#page-27-2)を参照してください。
- 2. CD をマウントします。
- 3. パッケージファイルのあるディレクトリに移動します。CD を /mnt/cdrom にマウントした場合は、以下のコマンドを実行します。
	- # cd /mnt/cdrom/unix/packages
- 4. 以下のコマンドを実行して、パッケージファイルをインストールします。

# deb -i print-drivers-linux-glibc2-x86.deb

- 5. 以下のセットアップスクリプトを実行して、インストールを完了します。
	- # /usr/local/dell/setup.dellprint

■ メモ: 必要なプリンタドライバが標準パッケージに含まれていないことがあります。プリンタ CD またはホームページを確認して、利用可能なドライバプラグインがあるかどうか確認してください。

#### **Sun Solaris SPARC** へのインストール

- 1. NONABI\_SCRIPTS 環境変数を **TRUE** に設定します。
- 2. パッケージファイルをインストールします。
	- a. 以下のコマンドを入力して **Enter** キーを押し、Volume Manager を起動しているかどうかを確認します。
		- # ps -ef | grep vold

応答があった場合は、vold プロセスが実行されているので、Volume Manager は起動しています。この場合、CD は自動的にマウントされます。以下のコマンドを入力して、パッケー ジインストールプログラムを起動します。

# pkgadd -d /cdrom/cdrom0/unix/packages/ print-drivers-solaris2-sparc.pkg

応答がない場合は、Volume Manager が起動していません。

- o /cdrom ディレクトリが存在することを確認してください。
- o CD をマウントします。たとえば、CD-ROM ドライブへのパスが /dev/dsk/c0t6d0s2 の場合は、以下のコマンドを入力します。
	- # mount -F hsfs -o ro /dev/dsk/c0t6d0s2 /cdrom
- 以下のコマンドを入力して、パッケージインストールプログラムを起動します。

# pkgadd -d /cdrom/unix/packages/print-drivers-solaris2-sparc.pkg

- b. 画面の指示に従って操作を続けます。
- 3. 使用可能なパッケージの一覧が表示されます。

すべてのパッケージをインストールするには、「all」と入力して **Enter** キーを押します。

個別にインストールする場合は、各パッケージの番号をカンマで区切って入力し、**Enter** キーを押します。たとえば、「1,2,3」のように入力します。

- 4. プロンプトに表示される指示に従い、画面に表示されるすべての質問に回答します。
	- a. 標準設定を選択する場合は、**Enter** キーを押します。
	- b. Yes または No で回答する質問には、「y」、「n」、「?」のいずれかを入力して **Enter** キーを押します。
	- c. インストールに成功したことを示すメッセージが表示されたら、「q」を入力して終了します。

### プリンタドライバの削除

プリンタドライバの削除は、以下の表に示されているユーティリティを使用してシステム管理者が行います。

プリンタドライバパッケージの削除方法は、使用しているオペレーティングシステムによって異なり、プログラムを起動したあとに削除するプリンタドライバパッケージを指定するか、削除するプリンタドライ<br>バパッケージ名をコマンドラインで入力します。詳細については、オペレーティングシステムの説明書類を参照してください。

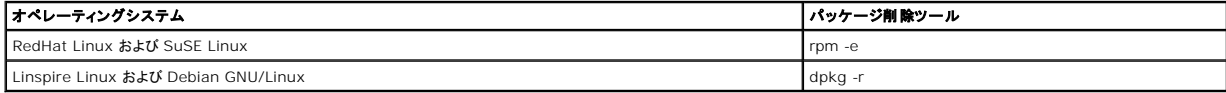

### 残っているディレクトリの削除

パッケージ削除ユーティリティは、通常、複数のパッケージで共有されているディレクトリを削除しません。すべてのプリンタドライバパッケージを削除したあとに、いくつかのディレクトリを手動で削除する<br>必要があることがあります。

すべてのパッケージを削除したあとにディレクトリが残っているかどうかを調べるには、プリンタドライバをインストールしたディレクトリを確認してください。標準では、プリンタドライバは以下のディレクトリ<br>にインストールされます。

/usr/local/dell/unix\_prt\_drivers

## プリンタのメンテナンス

- [プリンタの移動](#page-30-0)
- [プリンタ消耗品の管理](#page-31-0)
- [トナーカートリッジの交換](#page-32-0)
- [メンテナンスキット部品の交換](#page-34-0)

最高の印刷品質を維持するために、定期的に行わなければならない作業があります。この章では、これらの作業について説明します。

複数のユーザーでプリンタを使用する場合、プリンタのセットアップやメンテナンスを行う責任者を決めることをお勧めします。印刷に関する問題とメンテナンス作業については、この責任者に問い合わせ ください。

プリンタの搬送に自家用車を使用する場合でも、運送会社に依頼する場合でも、適切な梱包材を使用してプリンタを梱包する必要があります。プリンタは、台の上にしっかりと固定する必要があります。

地域を担当する消耗品の正規代理店については、プリンタの購入元に問い合わせください。

## <span id="page-30-0"></span>プリンタの移動

オフィス内でプリンタを移動する場合、あるいはプリンタの搬送準備を行う場合は、以下のガイドラインに従ってください。

#### ▲ 警告: けがやプリンタの破損を避けるために、以下のガイドラインに従ってください。

<sup>l</sup> プリンタを持ち上げる場合は、常に少なくとも 2 人で作業を行ってください。

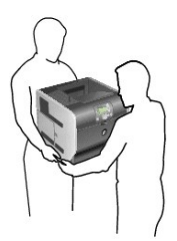

オフィス内でのプリンタの移動

1 プリンタは直立した状態に保ちます。

プリンタの搬送準備

- l プリンタの電源をオフにする場合は、必ず電源スイッチを使用してください。
- 

オフィス内でプリンタを安全に移動するには、以下の注意事項を遵守してください。

- 1 プリンタを移動する前に、すべてのコードとケーブルをプリンタから抜いてください。
- 
- 
- 
- 
- 
- 
- 
- 
- 
- 
- 
- 

l プリンタを適切に梱包して搬送しなかった場合は、プリンタが破損しても保証が適用されません。

l 台車などを使用する場合は、プリンタの底面全体が収まる十分な大きさの台車を使用してください。

l 移動中に激しい振動を加えるとプリンタが破損する可能性があるので、慎重に扱ってください。

l 不適切な方法で移動してプリンタが破損した場合は、プリンタの保証が適用されません。

- 
- 

## <span id="page-31-0"></span>プリンタ消耗品の管理

### 消耗品の注文

消耗品を注文するには、デルのホームページ [www.dell.com/supplies](http://www.dell.com/supplies) にアクセスしてください。

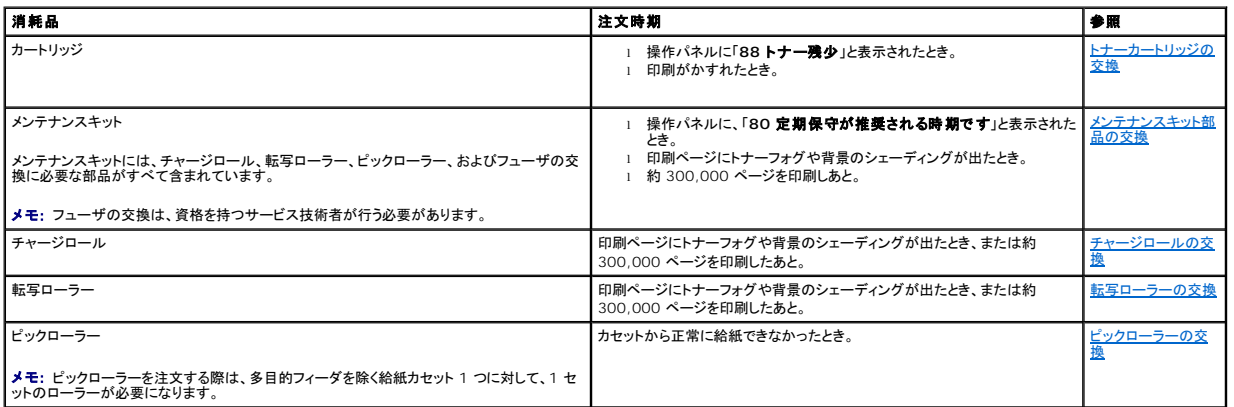

### 消耗品の保管

プリンタ消耗品は、清潔で涼しい場所に保管してください。消耗品は、使用するときまで、梱包の右側を上にして保管してください。

消耗品は、以下の場所に保管しないでください。

- l 直射日光が当たる場所
- <sup>l</sup> 室温が 35℃(95°F)以上の場所
- <sup>l</sup> 湿度が高い場所(80% 以上)
- l 潮風の当たる場所
- l 有害ガスにさらされる場所
- 1 ほこりが多い場所

### 消耗品の節約

アプリケーションソフトウェアの設定やディスプレイの設定によって、トナーや用紙を節約できます。これらの設定の変更については、[「操作パネルのメニューについて](file:///C:/data/CHM_OUT/systems/prn5210/ja/ug_ja.chm/ug_ja/menus.htm#1084976)」を参照してください。

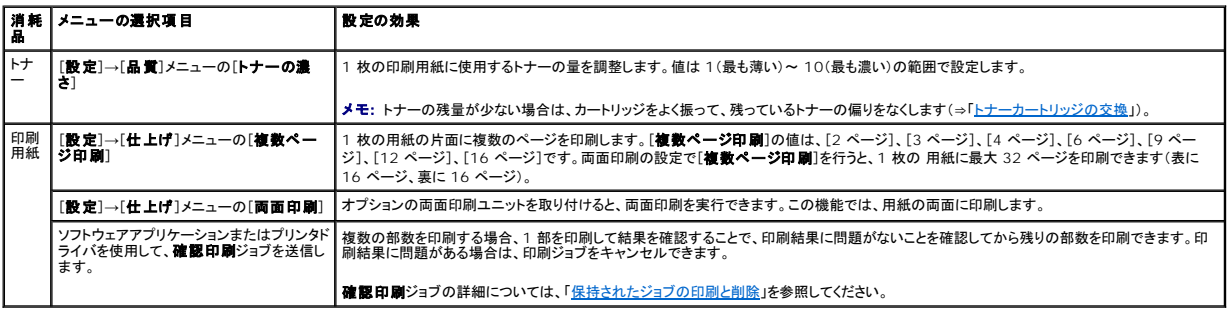

<span id="page-32-1"></span><span id="page-32-0"></span>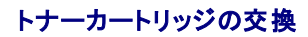

トナーの残量が減少すると、プリンタの操作パネルに警告が表示されます。このメッセージが表示されてから少しの間は印刷を続けることができますが、トナー残量が減少するため印刷品質は低下し始 めます。

プリンタが印刷状態やビジー状態になっていない場合は、操作パネルでプリンタのトナー残量を表示できます。

トナー残量を表示するには

- 1. [状況/消耗品]の横に → が表示されるまで下矢印ボタン ▼ を押してから、[設定]ボタン を押します。
- 2. [消耗品を表示]の横に → が表示されるまで下矢印ボタン ▼ を押してから、[設定]ボタン を押します。

[**トナー残少]**のランプのパターンが点灯したり、印刷の色が薄くなり始めたら、トナーカートリッジを取り出します。カートリッジを前後左右によく振ってトナーの偏りをなくしてから、プリンタにセットしなお<br>して印刷を続けます。

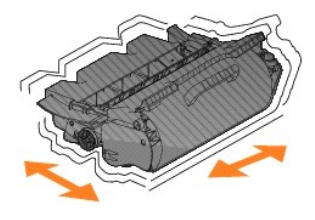

印刷の色が薄い状態が続くようになるまで、この手順を何度か繰り返します。印刷の色が薄い状態が続くようになったら、トナーカートリッジを交換します

トナーカートリッジを交換するには

1. プリンタ前面の突起を引いて多目的フィーダを下ろします。

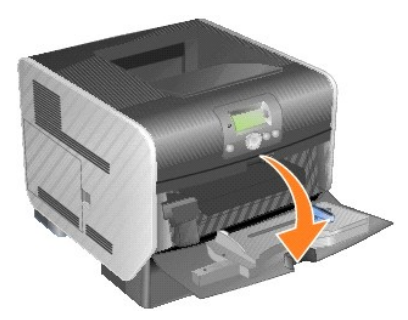

2. リリースラッチを右に押して上部の前面カバーを開きます。

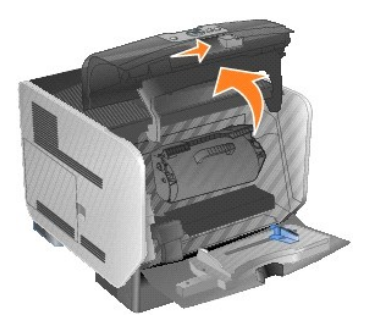

3. カートリッジを持ち上げてプリンタから引き出します。

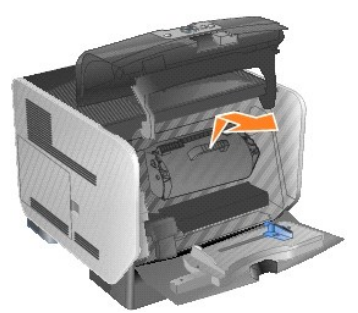

## △ 警告: トナーカートリッジの交換の際には、新しいカートリッジを長時間直接光にさらさないようにしてください。長時間の露光は印刷品質の劣化の原因になります。

4. 新しいトナーカートリッジを包装から取り出します。カートリッジの保護用に取り付けられているスポンジ、赤いプラスチック製ストラップ、テープを外します。

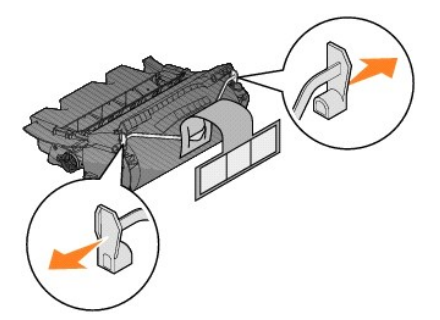

5. カートリッジを前後左右によく振ってトナーの偏りをなくします。

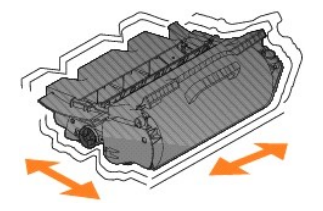

6. カートリッジをプリンタに挿入します。

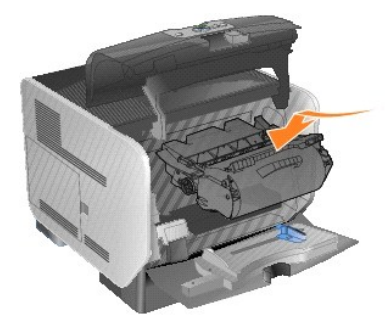

7. 上部の前面カバーを閉じます。

<span id="page-34-2"></span>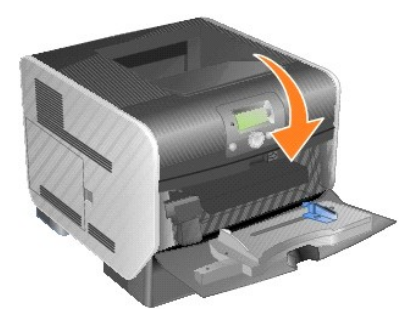

8. 多目的フィーダを閉じます。

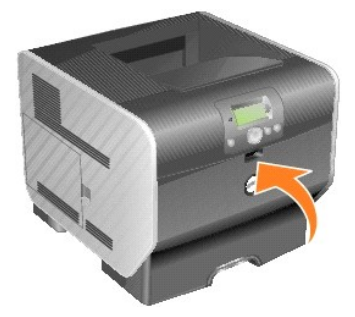

## <span id="page-34-0"></span>メンテナンスキット部品の交換

<span id="page-34-1"></span>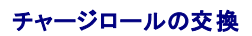

印刷ページにトナーフォグや背景のシェーディングが出たときは、新しいチャージロールキットを注文してください。

- 1. プリンタの電源をオフにして、プリンタの電源コードを抜きます。
- 2. プリンタ前面の突起を引いて多目的フィーダを下ろします。

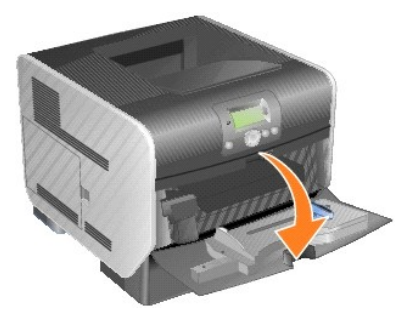

3. リリースラッチを右に押して上部の前面カバーを開きます。

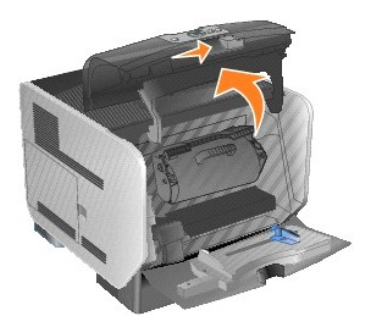

4. カートリッジを持ち上げてプリンタから引き出します。

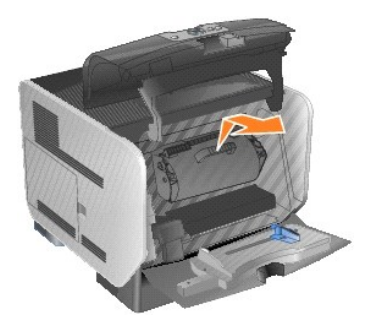

5. プリンタのフックにダンボール紙のカバー固定具を取り付けます。

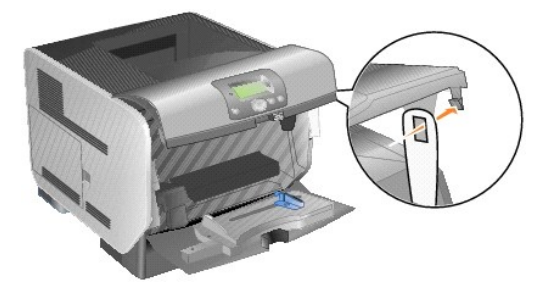

6. ダンボール紙のカバー固定具の下部にあるフックをプリンタのスロットに差し込みます。これを行うには、上部の前面カバーを引き下げる必要があります。

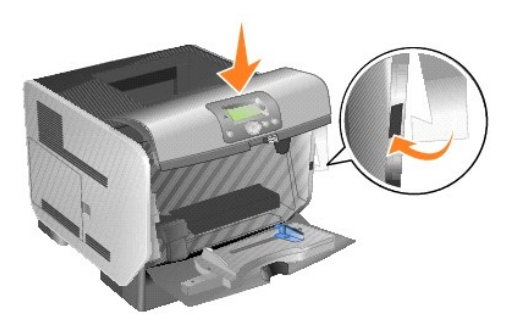

- 7. カートリッジの上部にあるチャージロールを見つけます。
- 8. チャージロールが右側から外れるまで、チャージロールを左側に引きます。

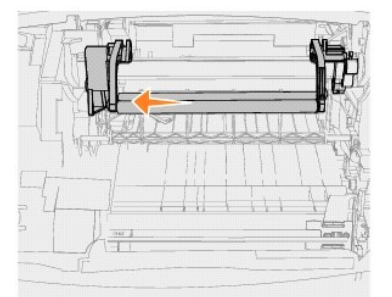

9. チャージロールを右側に引いて、プリンタから外します。
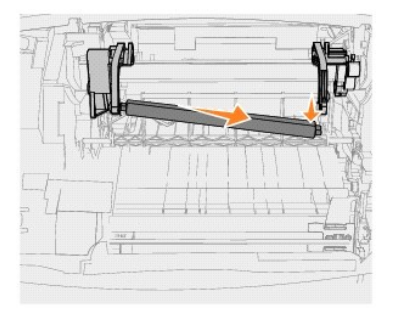

10. チャージロールの左側にある青いタブと、アーム内にある青い矢印が付いた穴を合わせて、タブを差し込みます。チャージロールを左側に引きます。

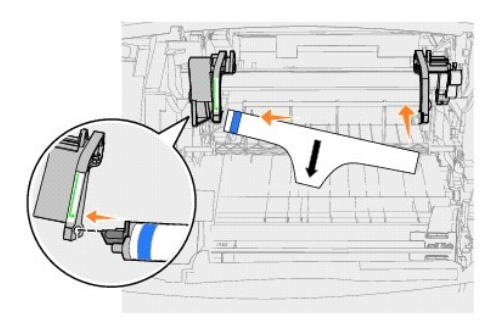

11. チャージロールの右側を押して、プリンタの穴に差し込みます。

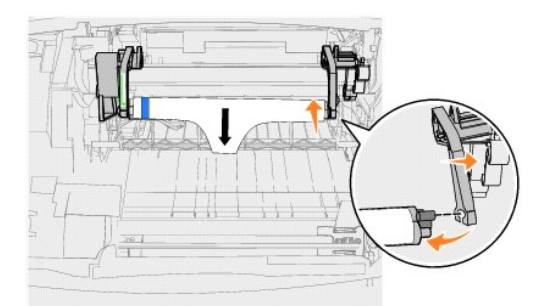

12. チャージロールから梱包材を取り除きます。

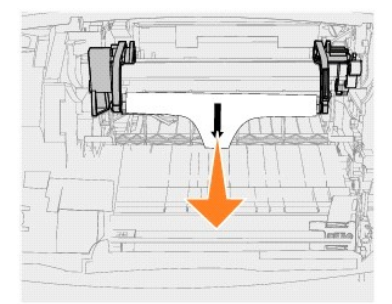

13. ダンボール紙のカバー固定具を外します。

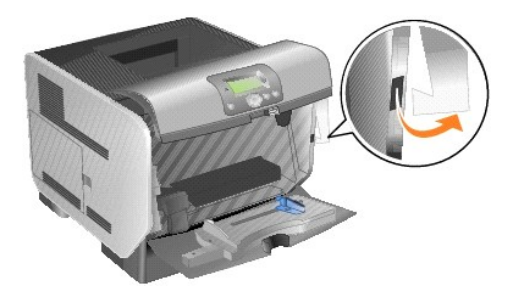

14. カートリッジをプリンタに再び取り付けます。

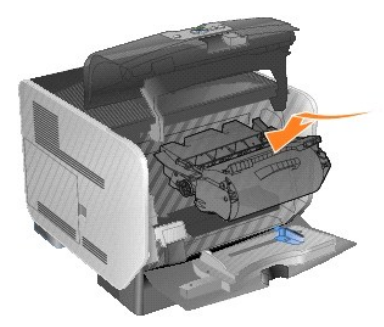

15. 上部の前面カバーを閉じます。

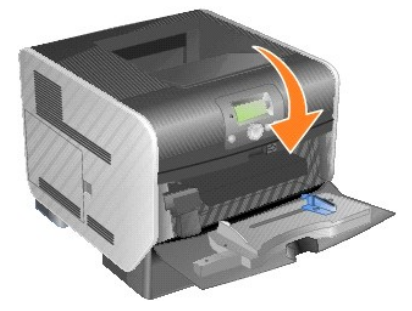

16. 多目的フィーダを閉じます。

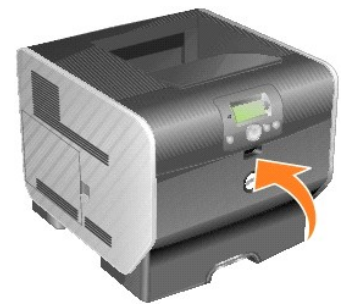

17. プリンタの電源コードを正しく接地されたコンセントに差し込みます。

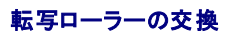

印刷が薄くなったり、印刷ページにトナーフォグや背景のシェーディングが出たりしたときは、新しい転写ローラーを注文してください。

- 1. プリンタの電源をオフにして、プリンタの電源コードを抜きます。
- 2. プリンタ前面の突起を引いて多目的フィーダを下ろします。

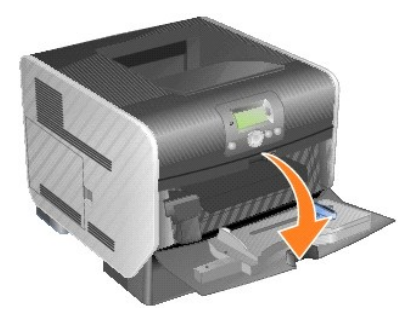

3. リリースラッチを右に押して上部の前面カバーを開きます。

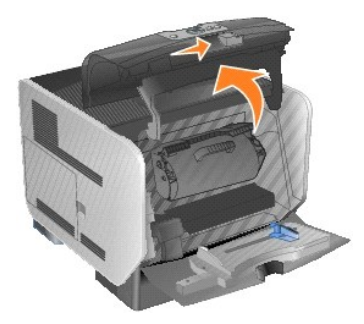

4. カートリッジを持ち上げてプリンタから引き出します。

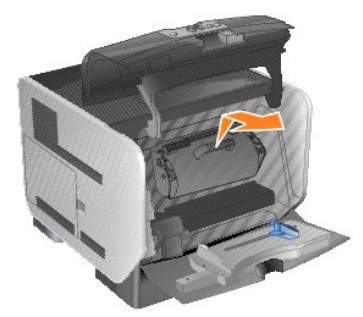

5. プリンタ内部の底面にある転写ローラーを見つけます。

6. スロットから転写ローラーの左側を引き上げて外します(小さな工具を使用してください)。

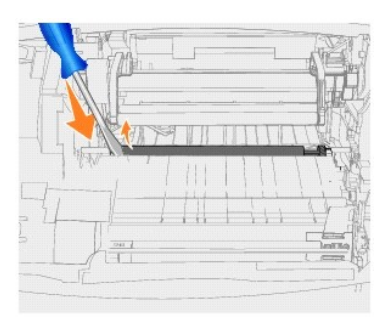

7. 転写ローラーを引き上げて、プリンタから外します。ローラーを横に置きます。

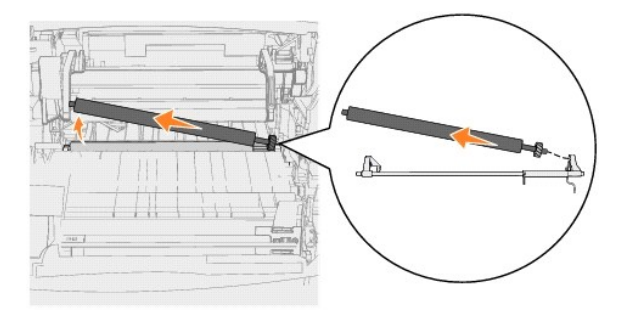

- 8. 新しい転写ローラーから梱包材を取り除きます。
- 9. プリンタの右側にある小さな穴を見つけて、この穴に転写ローラーの右側にある金属製のタブを挿入します。

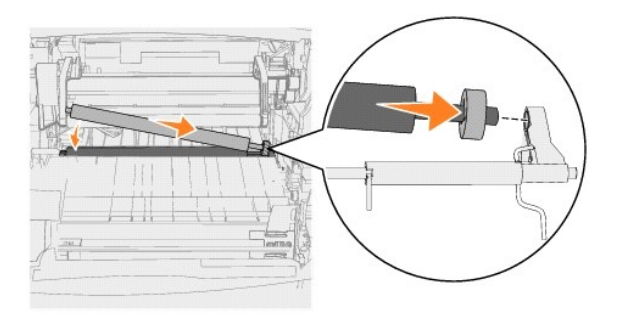

10. 左側の金属製タブがスロットに入るまで、転写ローラーを慎重に下げていきます。ローラーを押し下げて、完全にはめ込みます。

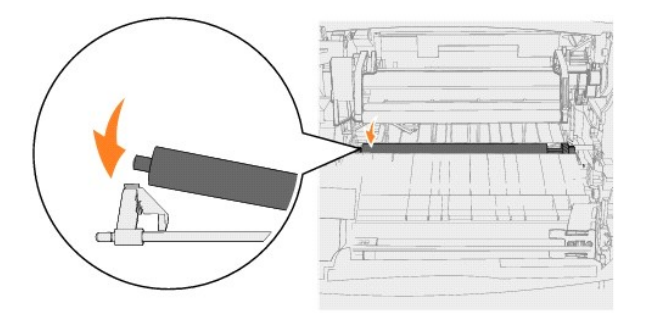

11. カートリッジをプリンタに再び取り付けます。

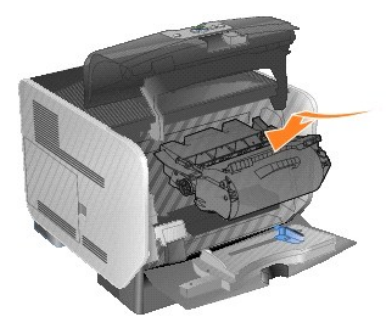

12. 上部の前面カバーを閉じます。

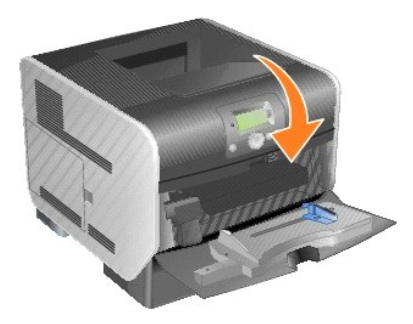

13. 多目的フィーダを閉じます。

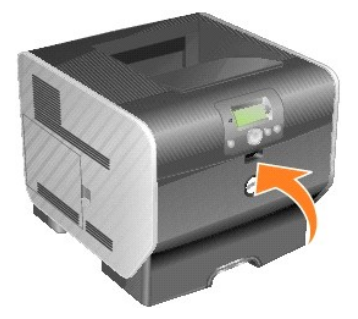

14. プリンタの電源コードを正しく接地されたコンセントに差し込みます。

### ピックローラーの交換

1. 標準カセットを取り外します。

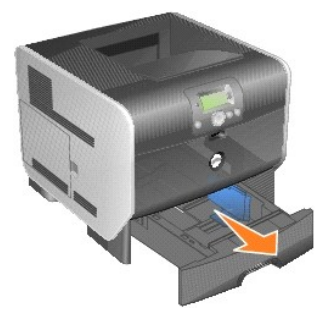

2. プリンタの底面にあるピックローラーのアームを見つけ、このアームを引き下げします。

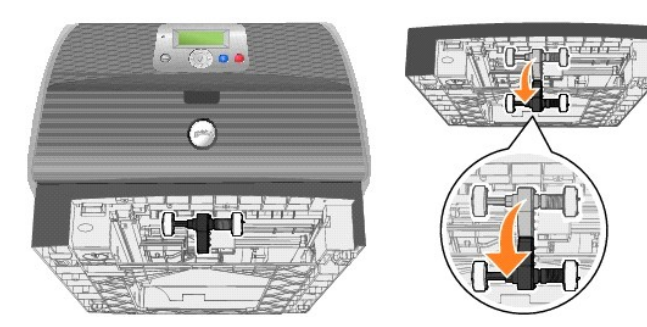

<span id="page-40-0"></span>3. タブの端を押します。

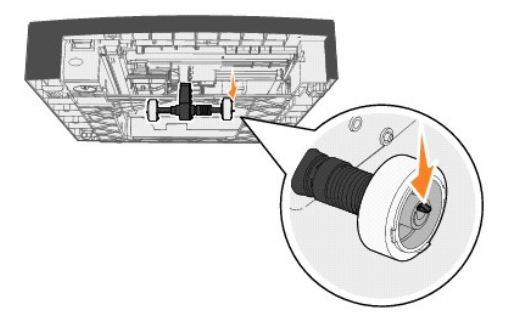

<span id="page-41-0"></span>4. ピックローラーをアームから外します。

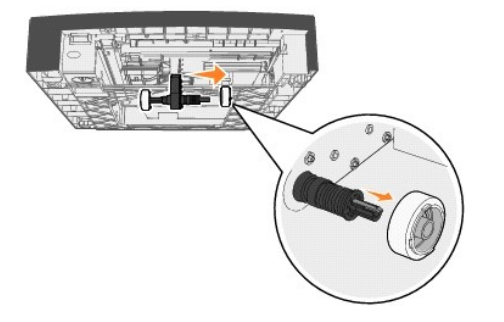

5. [手順](#page-40-0) 3 [と手順](#page-41-0) 4 を繰り返して、もう一方のピックローラーを取り外します。

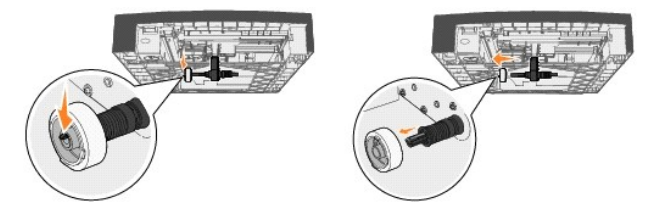

- 6. ピックローラーのアームを慎重に元の位置に戻します。
- 7. 使用済みのピックローラーは廃棄します。
- 8. 2 つのピックローラーを梱包から取り出します。
- 9. ピックローラーのアームを引き下げます。
- <span id="page-41-1"></span>10. ピックローラーに刻まれた溝を見つけて、アームのタブと位置を合わせます。

■ メモ: それぞれのピックローラーに 2 つの矢印があります。溝とタブの位置を合わせるときに、下矢印が自分の方に向くようにしてください。

<span id="page-41-2"></span>11. タブと位置を合わせた状態で、アームにピックローラーを押し込みます。

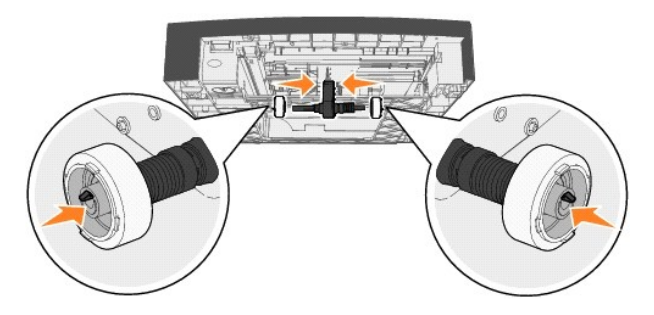

- 12. [手順](#page-41-2) 10 と手順 11</u> を繰り返して、もう一方のピックローラーを取り付けます。
- 13. ピックローラーのアームを慎重に元の位置に戻します。

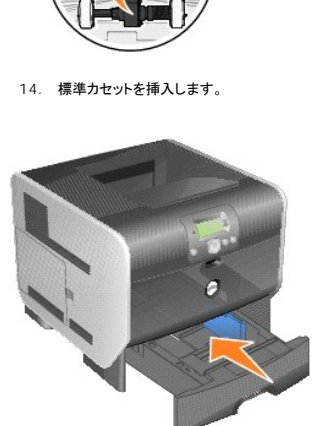

**ALCOHOL:** 

 $\Box$ 

# <span id="page-43-3"></span>用紙のガイドラインについて

- [サポートされる印刷用紙](#page-43-0)
- [印刷用紙の選択](#page-46-0)
- [印刷用紙の保管](#page-50-0)
- [紙詰まりの回避](#page-50-1)

*印刷用紙*には、紙、厚紙、OHP フィルム、ラベル、封筒があります。このプリンタでは、さまざまな印刷用紙に高品質の印刷ができます。印刷の前には、印刷用紙に関するいくつかの注意事項を考慮す<br>る必要があります。この章では、印刷用紙の選択に役立つ情報を提供します。

特殊な用紙を大量に購入する前に、何枚かのサンプルに試し印刷を行ってみることをお勧めします。

# <span id="page-43-0"></span>サポートされる印刷用紙

以下の表に、給紙用および排紙用のカセットやトレイに対応する、標準およびオプションの給紙源について説明します。

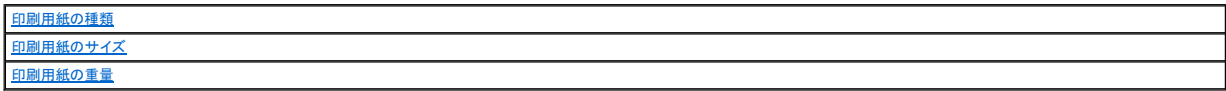

■ メモ: 表に記載されていない印刷用紙のサイズを使用する場合は、次に大きなサイズの欄を参照してください。

#### <span id="page-43-1"></span>印刷用紙の種類

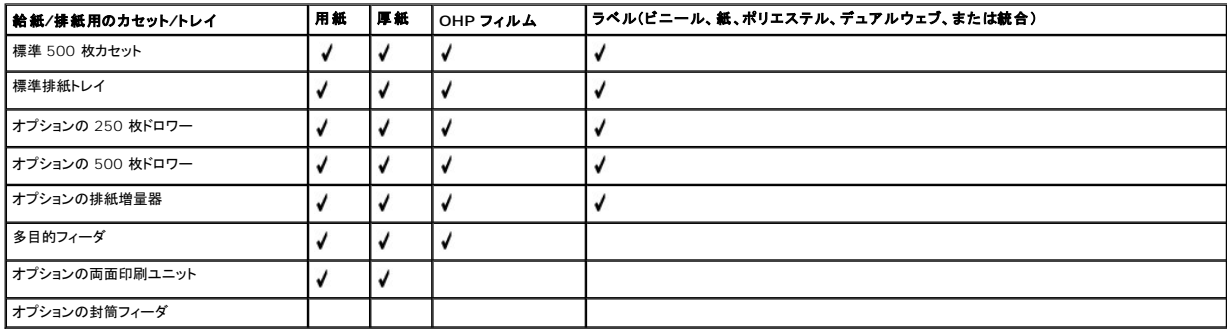

## <span id="page-43-2"></span>印刷用紙のサイズ

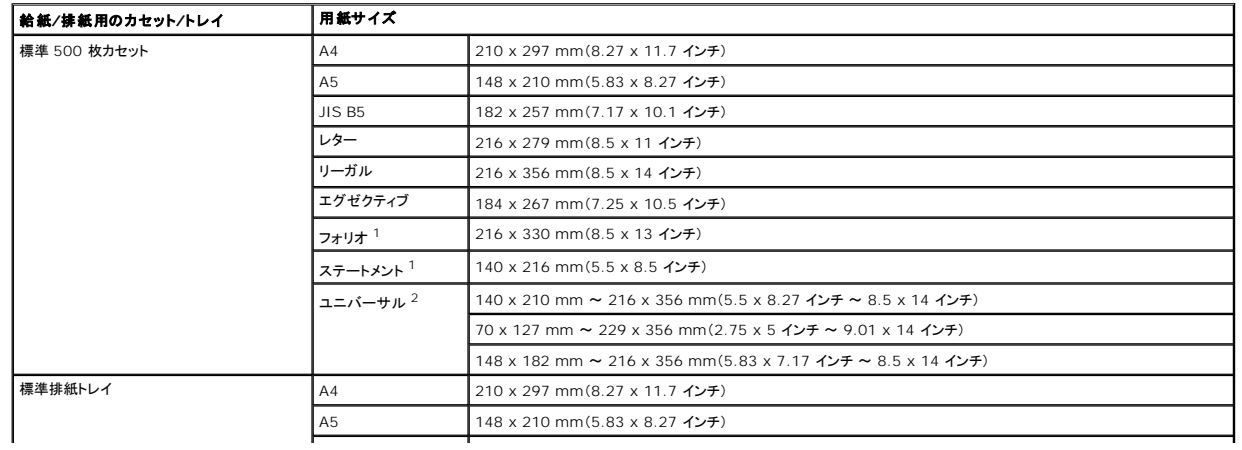

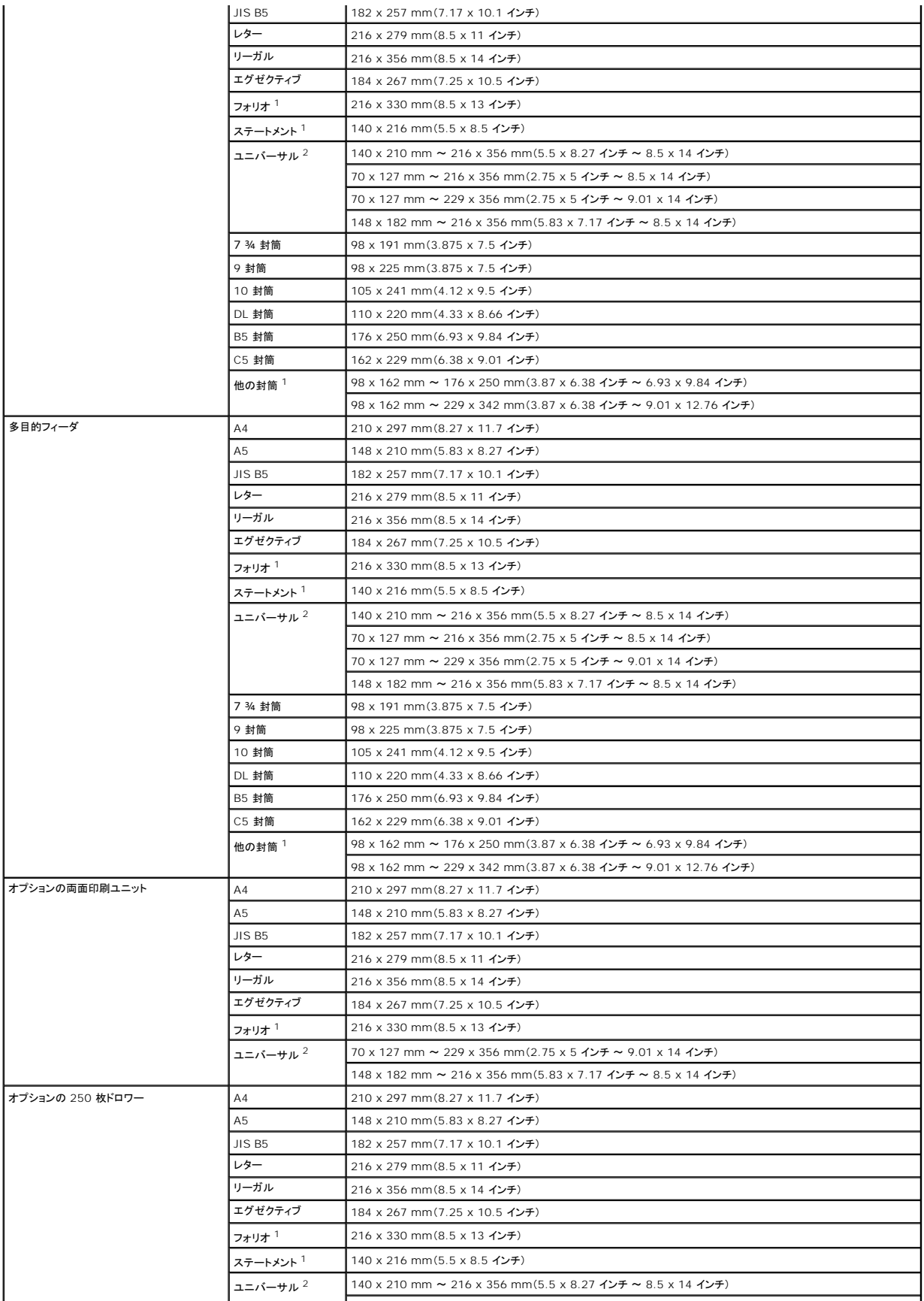

<span id="page-45-1"></span>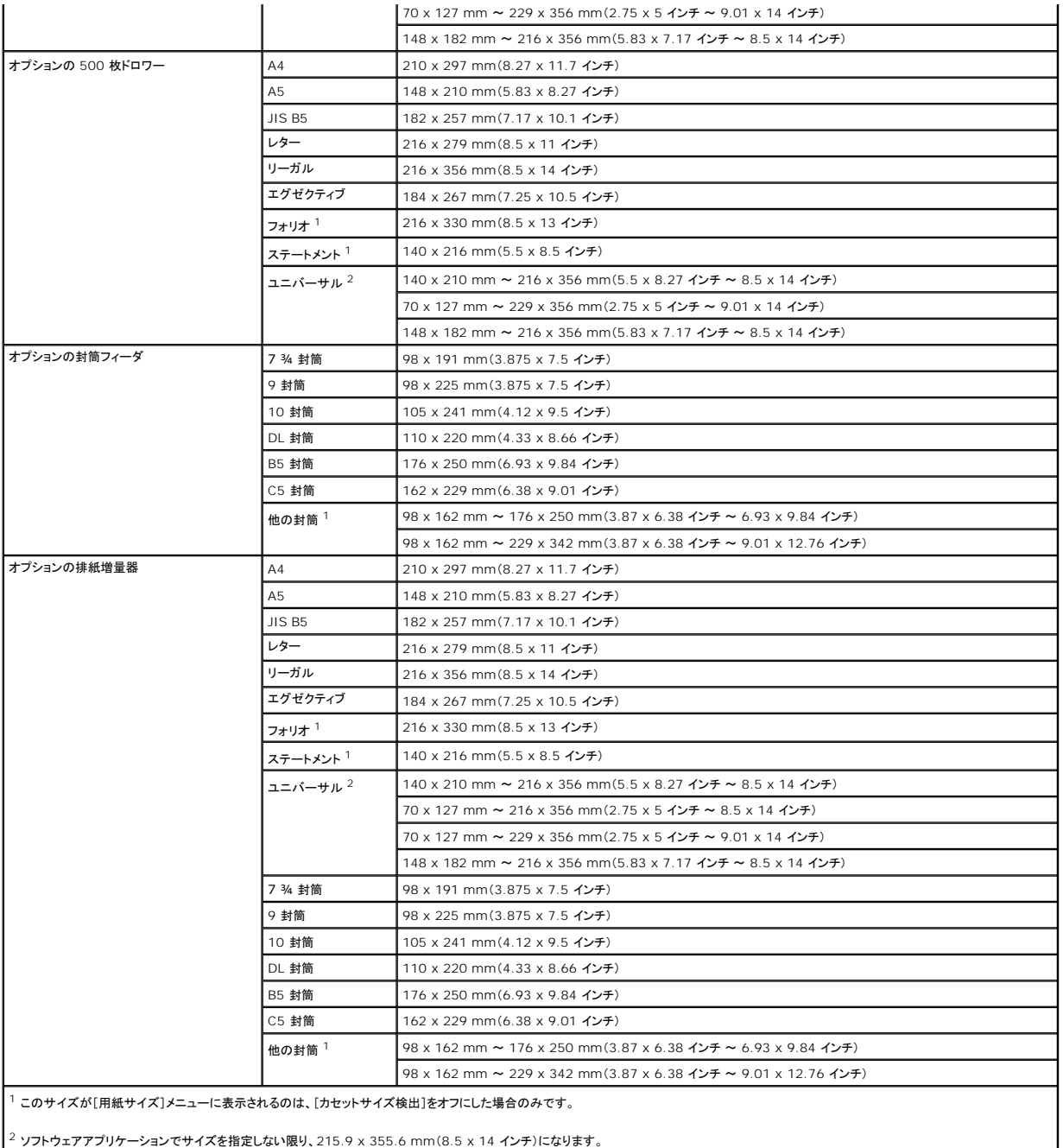

 $2$  ソフトウェアアプリケーションでサイズを指定しない限り、215.9 x 355.6 mm(8.5 x 14 インチ)になります。

# <span id="page-45-0"></span>印刷用紙の重量

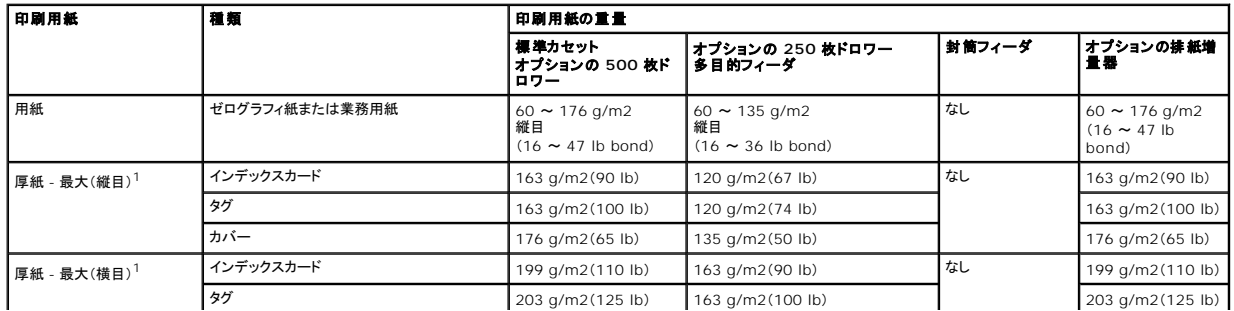

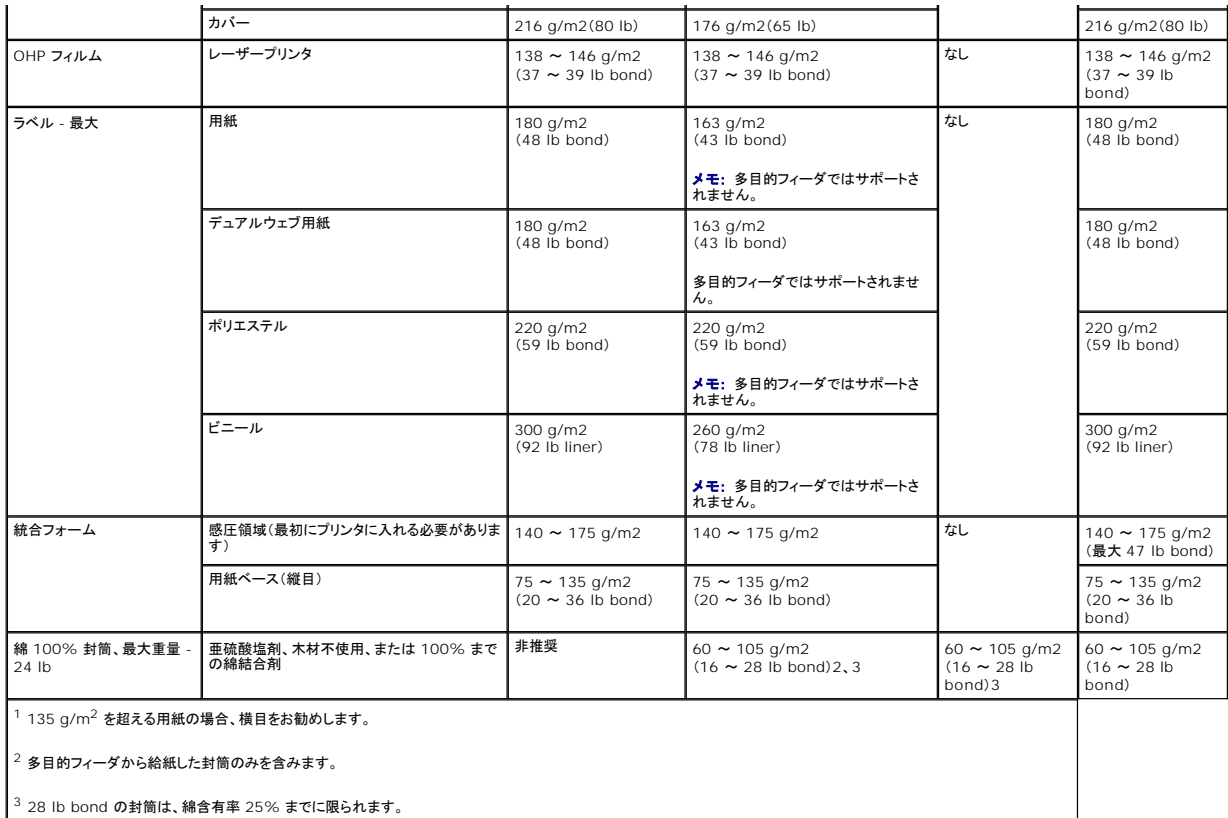

### <span id="page-46-0"></span>印刷用紙の選択

プリンタに適切な印刷用紙を選択することで、印刷に関する問題を予防できます。これ以降では、プリンタに適切な印刷用紙を選択するためのガイドラインについて説明します。

#### 用紙

最高の印刷品質を得るには、縦目の 75 g/m2(20 lb)ゼログラフィ紙を使用します。大量に用紙を購入する前に、購入を検討している用紙のサンプルで試し印刷を行ってください。

用紙をセットするときは、用紙の印刷面を確認し、適切な向きでセットします。カセットのセット手順については、<u>標準カセットとオプションカセットのセット</u>、または<u>[多目的フィーダのセット](file:///C:/data/CHM_OUT/systems/prn5210/ja/ug_ja.chm/ug_ja/printing.htm#1109549)</u>を参照してくださ<br>い。

#### 用紙の特性

これ以降で説明する用紙の特性は、印刷品質や信頼性に影響します。新しい用紙を評価するときは、これらのガイドラインに従うことをお勧めします。

レーザープリンタによる印刷では、用紙が 230℃(446°F)の高温にさらされます。MICR(Magnetic Ink Character Recognition)アプリケーションと非 MICR アプリケーションでは、この温度に<br>耐える用紙のみを使用してください。用紙が高温に弱い場合、色落ち、インクのたれ、危険物質の放射などが発生する可能性があります。選択した用紙がレーザープリンタで使用できるかどうかを確認<br>するには、製紙メーカーや販

#### 用紙の重量

プリンタで用紙を自動的に給紙する場合、統合フォームやオプションの 500 枚カセットでは、60 ~ 176 g/m2(16 ~ 47 lb bond)縦目の用紙を使用できます。また、多目的フィーダやオプションの 250 枚カセットでは、60 ~ 135 g/m2(16 ~ 36 lb bond)縦目の用紙を使用できます。60 g/m2(16 lb)よりも軽い用紙の場合、給紙に適した十分な硬さがないので、紙詰まりの原因になりま<br>す。最高の品質で印刷するには、75 g/m2(20 lb bond)縦目の用紙を使用してください。 182 x 257 mm(7.2 x 10.1 インチ)よりも小さい用紙を使用する場合は、重量が 90 g/m2(24 l

#### 使用できない用紙

以下の用紙は、このプリンタには適していません。

- <sup>l</sup> 一部の化学加工紙。これらは、ノンカーボン紙、CCP(carbonless copy paper)紙、NCR(no carbon required)紙など、カーボン紙を使用しないでコピーを作成するための用紙です。
- l 化学インクを使用したプレプリント紙。これらの紙は、プリンタを汚染する可能性があります。
- 1 プリンタフューザの高温で影響を受ける可能性があるプレプリント紙
- 1 ±0.09 インチよりも高い精度で位置合わせする必要があるプレプリント紙(OCR(optical character recognition)フォームなど)

環境によっては、ソフトウェアアプリケーションで位置合わせを調整して、これらのフォームへの印刷を正常に実行できます。

- l コート紙(消去可能なボンド)、合成紙、感熱紙
- 1 端が切り揃えられていない用紙、素材と表面が粗い紙、丸まっている紙
- 1 DIN 19 309 の基準を満たさない 25% 以上の廃棄物質を含むリサイクル紙
- <sup>l</sup> 重量が 60 g/m2(16 lb)未満のリサイクル紙
- l マルチパートフォームまたはドキュメント

# レターヘッド

最高の印刷品質を得るには、縦目の 75 g/m2(20 lb)ゼログラフィ紙を使用します。大量に用紙を購入する前に、購入を検討している用紙のサンプルで試し印刷を行ってください。

レターヘッド紙をセットするときは、用紙の印刷面を確認し、適切な向きでセットします。

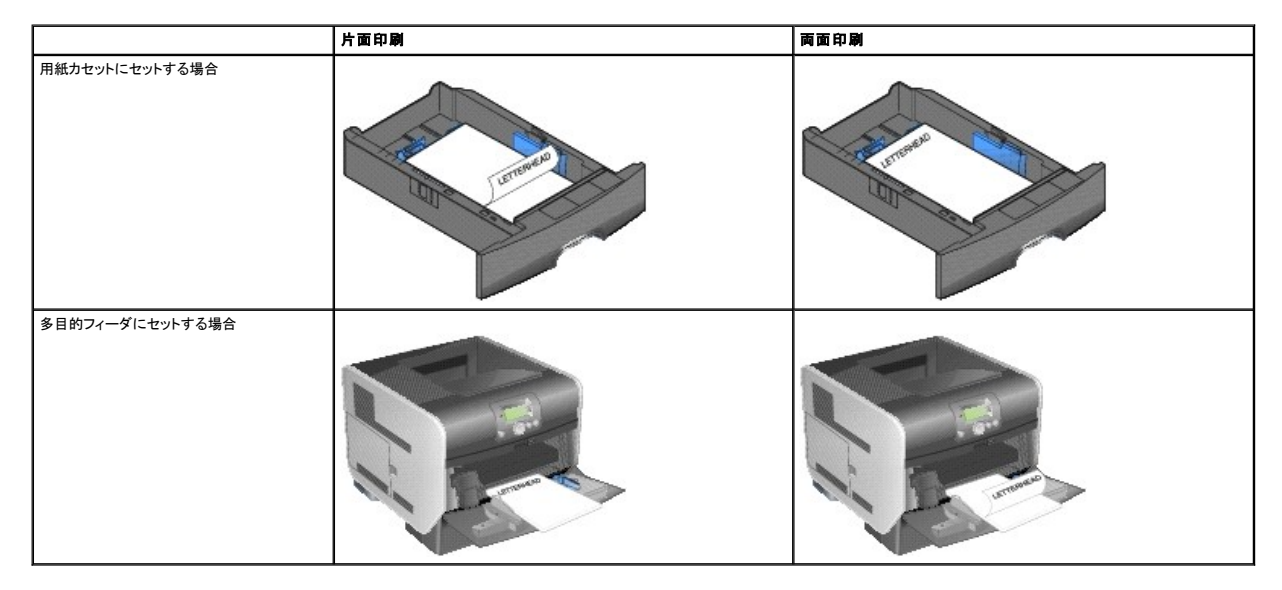

#### 用紙の特性

これ以降で説明する用紙の特性は、印刷品質や信頼性に影響します。新しい用紙を評価するときは、これらのガイドラインに従うことをお勧めします。

レーザープリンタによる印刷では、用紙が 230℃(446°F)の高温にさらされます。MICR(Magnetic Ink Character Recognition)アプリケーションと非 MICR アプリケーションでは、この温度に<br>耐えるレターヘッド紙のみを使用してください。用紙が高温に弱い場合、色落ち、インクのたれ、危険物質の放射などが発生する可能性があります。選択した用紙がレーザープリンタで使用できるかどう<br>かを確認するには、製紙メ

#### 用紙の重量

プリンタで用紙を自動的に給紙する場合、統合フォームやオプションの 500 枚カセットでは、60 ~ 176 g/m2(16 ~ 47 lb bond)縦目の用紙を使用できます。また、多目的フィーダやオプションの 250 枚カセットでは、60 ~ 135 g/m2(16 ~ 36 lb bond)縦目の用紙を使用できます。60 g/m2(16 lb)よりも軽い用紙の場合、給紙に適した十分な硬さがないので、紙詰まりの原因になりま

多目的フィーダには最大 10 枚の封筒、封筒フィーダには最大 85 枚の封筒をセットできます。大量に封筒を購入する前に、購入を検討している封筒のサンプルで試し印刷を行ってください。封筒をセッ<br>トする手順については、<u>多目的フィーダのセット、封筒フィーダのセット</u>を参照してください。

#### 封筒

OHP フィルムの取り扱いには十分に注意してください。OHP フィルムの表面に指紋が残ると、印刷品質が低下します。

OHP フィルムは、多目的フィーダ、すべての標準カセット、オプションのカセットから自動的に給紙できます。OHP フィルムとオプションの排紙トレイの互換性については、<u>排紙トレイの特定と関連付け</u>を<br>参照してください。

紙詰まりを防ぐために、[用紙の種類]は[**OHP** フィルム]に設定する必要があります。OHP フィルムを 230℃(446°F)の高温にさらすレーザープリンタで使用できる OHP フィルムかどうかを、メー カーまたは販売会社に確認してください。このような高温に耐える OHP フィルムのみを使用してください。高温に弱い場合、溶解、色落ち、印刷面のずれ、危険物質の放射が発生する恐れがあります。

このプリンタは、レーザープリンタ用の OHP フィルムに直接印刷できます。印刷品質と耐久性は、使用する OHP フィルムによって異なります。大量に購入する前に、必ず使用する OHP フィルムで試 し印刷を行ってください。

#### **OHP** フィルムの選択

- <sup>l</sup> フィルム同士が貼り付かないようにパラパラとめくってから OHP フィルムをセットしてください。
- 
- <sup>l</sup> 印刷品質に関する問題を防止するため、OHP フィルムに指紋を付けないようにしてください。
- 
- 
- 
- <sup>l</sup> レーザープリンタ専用の OHP フィルムを使用してください。OHP フィルムは、230℃(446°F)の高温に耐える必要があります。高温に弱い場合、溶解、色落ち、印刷面のずれ、または危険物 質の放射が発生する可能性があります
- 
- <sup>l</sup> Macintosh から印刷する場合は、「印刷部数と印刷ページ」ポップアップメニューの「イメージング選択」で「プリント」ダイアログを表示し、「用紙の種類」が「**OHP** フィルム」になっているこ とを確認してください。
- 
- <sup>l</sup> プリンタの破損を防ぐため、プリンタドライバで[用紙の種類]が[**OHP** フィルム]になっていることを確認してください。

OHP フィルムに印刷する場合:

OHP フィルムは、標準カセット、オプションの 250/500 枚カセット、あるいは多目的フィーダから給紙できます。大量に OHP フィルムを購入する前に、購入を検討している OHP フィルムのサンプル で試し印刷を行ってください。

#### **OHP** フィルム

- <sup>l</sup> 重量が 60 g/m2(16 lb)未満のリサイクル紙
- <sup>l</sup> DIN 19 309 の基準を満たさない 25% 以上の廃棄物質を含むリサイクル紙
- 
- 
- 
- 
- 
- 
- 
- l 端が切り揃えられていない用紙、素材と表面が粗い紙、丸まっている紙

l 化学インクを使用したプレプリント紙。これらの紙は、プリンタを汚染する可能性があります。

1 プリンタフューザの高温で影響を受ける可能性があるプレプリント紙

- 
- 

以下の用紙は、このプリンタには適していません。

- 1 コート紙(消去可能なボンド)、合成紙、感熱紙
- 環境によっては、ソフトウェアアプリケーションで位置合わせを調整して、これらのフォームへの印刷を正常に実行できます。

l ±0.09 インチよりも高い精度で位置合わせする必要があるプレプリント紙(OCR(optical character recognition)フォームなど)

す。最高の品質で印刷するには、75 g/m2(20 lb bond)縦目の用紙を使用してください。182 x 257 mm(7.2 x 10.1 インチ)よりも小さい用紙を使用する場合は、重量が 90 g/m2(24 lb **• 。最高の品質 こ中嗣 ,るこは、,**,g/m<br>bond)以上であることを確認してください。

#### 使用できない用紙

メモ: 封筒フィーダを使用すると、「たたくような」音が生じる場合があります。この音は正常です。これは、印刷前に封筒から空気を抜くときに生じる音です。

封筒に印刷する場合:

- l 最高の印刷品質を実現するには、レーザープリンタ用に開発された高品質の封筒のみを使用してください。
- ι 使用するカセットに応じて、[**用紙**]メニューの[**用紙サイズ/種類]を、[多目的フィーダ]、[手差し封筒]、ま**たは[**封筒フィーダ]**に設定してください。操作パネル、プリンタドライバ、またはロ<br>- 一カルプリンタ設定ユーティリティを使用して、用紙の種類として[**封筒]**を設定し、適切な封筒サイズを選択します。
- <sup>l</sup> 最高のパフォーマンスを実現するには、75 g/m2(20 lb bond)の紙でできた封筒を使用してください。綿の含有率が 25% 以下である場合、多目的フィーダでは最大 105 g/m2(28 lb bond)の重量、封筒フィーダでは 105 g/m2(28 lb bond)の重量に対応できます。綿 100% の封筒では、90 g/m2(24 lb bond)を超える重量には対応できません。
- 1 傷のない新しい封筒のみを使用してください。
- l 最高のパフォーマンスを実現し、紙詰まりの可能性を最小限にするには、次のような封筒を使用しないでください。
	- 極端に丸まっている、またはゆがんでいる
	- お互いに貼り付いている、あるいは傷がついている
	- 窓、穴、ミシン目、切り抜き、または型押し加工がある
	- 留め金、綴じひも、または金属製折りたたみバーを使用している
	- かみ合わせ構造になっている
	- 切手が貼られている
	- 封筒のふたを接着位置(閉じる位置)に合わせて折ると接着剤が露出する
	- 端が切れている、または折れている
	- 仕上げがラフ、しわ、すの目になっている
- ι 230℃(446°F)の高温に耐える封筒を使用してください。高温に弱い封筒の場合、紙が貼り付いたり、極端に折れ曲がったりします。また、しわができたり、危険物質の放射が発生する可能性<br>- があります。使用する封筒の安全性に疑問がある場合は、封筒の製造会社に確認してください。
- 1 封筒フィーダには、1 度に 1 つのサイズの封筒のみをセットしてください。
- <sup>l</sup> 湿度が高く(60% 以上)、印刷時の温度も高い場合、封筒同士が貼り付く可能性があります。

#### ラベル

このプリンタは、レーザープリンタ用のさまざまなラベルに直接印刷できます。これらのラベルには、レターサイズ、A4 サイズ、リーガルサイズがあります。ラベルの接着剤、前面シート(印刷用ストッ ク)、トップコートは、230℃(446°F)の高温と 25 psi の圧力に耐える必要があります。

大量にラベルを購入する前に、購入を検討しているラベルのサンプルで試し印刷を行ってください。

約 10,000 ページのラベルを印刷(またはカートリッジを交換)した場合は、以下の手順に従ってプリンタの給紙機能の信頼性を維持します。

- 1. 5 枚の用紙を印刷します。
- 2. 5 秒ほど待ちます。
- 3. さらに 5 枚の用紙を印刷します。

ラベルに印刷する場合:

- ι [**用紙]**メニューの[**用紙サイズ/種類**]を[**ラベル**]に設定してください。プリンタの操作パネル、プリンタドライバ、またはローカルプリンタ設定ユーティリティを使用して、[**用紙サイズ/種類**]を<br>設定できます。
- ι ビニールラベルは、標準カセットまたはオプションの 250/500 枚ドロワーから給紙してください。ビニールラベルの場合は、[**用紙の種類**]を[ラ**ベル]**に設定し、[ラ**ベル面]を[平滑]に、[ラベ**<br>- **ル重]を[重い]に設定します。あるいは、[用紙の種類]を[ビニールラベル]に設定し、[表面粗さ]と[重量]を[標準]に設定してください。**
- <sup>l</sup> 用紙または OHP フィルムが入っているカセットにラベルをセットしないでください。異なる印刷用紙と一緒にセットすると、給紙で問題が発生し、印刷品質が悪くなる可能性があります。
- 1 裏紙と一緒にラベルシートを使用しないでください。
- l すべてのラベルが揃っているラベルシートを使用してください。一部が欠けているシートを使用すると、印刷時にラベルがはがれたり、紙詰まりになったりします。また、プリンタやカートリッジが接 着剤で汚染されて、プリンタやカートリッジの保証が無効になる場合があります。
- <span id="page-50-2"></span><sup>l</sup> 230℃(446°F)の高温に耐えるラベルを使用してください。高温に弱いラベルの場合、紙が貼り付いたり、極端に折れ曲がったりします。また、しわができたり、危険物質の放射が発生する可能 性があります。
- 1 ラベルの端やミシン目の周囲 1 mm(0.04 インチ)の範囲、またはラベルのダイカットの間に印刷しないでください。
- <sup>l</sup> シートの端まで接着剤が付いているラベルシートは使用しないでください。デルでは、接着剤のゾーンコーティングを、端から最低 1 mm(0.04 インチ)離すことを推奨しています。接着剤で、プ リンタが汚染されると、保証が無効になる場合があります。
- <sup>l</sup> 接着剤のゾーンコーティングが不可能な場合は、リーディングエッジとドライバエッジから 1.6 mm(0.1 インチ)の幅を除いて、速乾性接着剤を使用する必要があります。
- <sup>l</sup> リーディングエッジから 1.6 mm(0.1 インチ)の幅を除外すると、プリンタ内部でラベルがはがれるのを防止できます。
- 1 バーコードを印刷するときは、特に縦方向での印刷をお勧めします。
- l 接着剤が露出したラベルは使用しないでください。

#### 厚紙

厚紙は単層であり、水分含有率、厚さ、表面の粗さなど、印刷品質に大きな影響を与えるさまざまな特性があります。用紙の重量と印刷方向については、<u>サポートされる印刷用紙</u>を参照してください。

大量に厚紙を購入する前に、購入を検討している厚紙のサンプルで試し印刷を行ってください。

約 10,000 ページの厚紙を印刷(またはカートリッジを交換)した場合、以下の手順に従ってプリンタの給紙機能の信頼性を維持します。

- 1. 5 枚の用紙を印刷します。
- 2. 5 秒ほど待ちます。
- 3. さらに 5 枚の用紙を印刷します。

#### 厚紙に印刷する場合:

- 1 操作パネル、プリンタドライバ、またはローカルプリンタ設定ユーティリティを使用して、[**用紙]**メニューの[**用紙の種類**]を[厚紙]に設定してください。
- l プレプリント、ミシン目、折り目があると、印刷品質に大きな影響が出て、印刷用紙の取り扱い上の問題や紙詰まりの問題が発生するので注意してください。
- l 熱すると危険物質が放射される可能性がある厚紙は使用しないでください。
- l プリンタを汚染する可能性がある化学インクでプレプリントされた厚紙は使用しないでください。プレプリントがあると、半流動体や揮発性の物質がプリンタに接することになります。
- l 横目の厚紙を使用することをお勧めします。

### <span id="page-50-0"></span>印刷用紙の保管

給紙の問題や不安定な印刷品質の問題を避けるため、以下のガイドラインに従ってください。

- <sup>l</sup> 用紙は、温度が約 21℃(70°F)、相対湿度が 40% の環境に保管してください。
- l 用紙の入ったダンボール箱は、床に直接置くのではなく、台の上に置くか棚に保管してください。
- l 用紙の個々のパックをダンボール箱から取り出して保管する場合は、印刷用紙の端が曲がったり丸まったりしないように、平面に置いてください。
- 1 用紙パックの上には何も置かないでください。
- 1 プリンタにセットするまでは、包装紙に用紙を入れたまま保管してください。

#### <span id="page-50-1"></span>紙詰まりの回避

印刷時に問題が発生しないように、適切な印刷用紙(紙、OHP フィルム、ラベル、厚紙)を使用してください(⇒「<u>サポートされる印刷用紙</u>」)。

■ メモ: 大量に印刷用紙を購入する前に、購入を検討している印刷用紙のサンプルで試し印刷を行ってください

適切な印刷用紙を選択して、適切にセットすれば、ほとんどの紙詰まりは回避できます。カセットのセット手順については、<u>標準カセットとオプションカセットのセット</u>、または<u>多目的フィーダのセット</u>を参照<br>してください。

紙詰まりを避けるには、以下のヒントが役立ちます。

- l 推奨された印刷用紙のみを使用する。
- l 印刷用紙のカセットに必要以上に用紙を詰め込まない。カセット内のラベルが示している最大量の制限ラインを超えて用紙を入れない。
- l しわ、折り目、湿気を含む印刷用紙、あるいは丸まった印刷用紙はセットしない。
- <sup>l</sup> 印刷用紙は、ほぐしたり、パラパラめくったり、端を揃えたりしてからセットする。使用中の印刷用紙で紙詰まりが発生した場合は、多目的フィーダで 1 度に 1 枚ずつ給紙してみる。
- 1 自分で切った紙は使用しない。
- l 同じ印刷用紙のカセットに、異なるサイズ、重量、種類の印刷用紙はセットしない。
- l 片面印刷するか両面印刷するかに応じて、推奨される印刷面に印刷されるように用紙をセットする。
- 1 適切な環境で印刷用紙を保管する(⇒「<u>[印刷用紙の保管](#page-50-0)</u>」)。
- 1 印刷中はカセットを取り外さない。
- l カセットに用紙を入れたら、カセットをきちんと奥までセットする。
- l セットした印刷用紙のサイズに対して、カセット内のガイドの位置を適切に合わせる。印刷用紙の束に対して、ガイドを必要以上にきつく押し付けない。
- 1 紙詰まりが発生した場合は、用紙経路から用紙をすべて取り除く(⇒「<u>紙詰まりの除去</u>」)。

# 操作パネルのメニューについて

- [用紙メニュー](#page-52-0)
- $\bullet$  [レポート](#page-56-0)
- [設定](#page-57-0)
- $9 + 117$
- [ネットワーク](#page-61-1)/ポート

プリンタ設定を簡単に変更するための多くのメニューが用意されています。以下の表に、操作パネルに表示されるメニューインデックスと、各メニューインデックスから使用できるメニュー項目を示しま<br>す。各メニューの項目および選択可能な値についての詳細は、本章の後半で説明します。

メニュー項目および値の中には、プリンタに特定のオプションを取り付けている場合のみ表示されるものもあります。また、特定のプリンタ言語のみに対応しているメニュー項目もあります。どの値も選択 できますが、オプション機器または使用しているプリンタ言語によってはプリンタの機能が対応していない場合があります。

■ メモ: 値の隣に表示されているアスタリスク(\*)は初期設定値を示しています。

### <span id="page-52-0"></span>用紙メニュー

[用紙メニュー]は、各用紙トレイにセットされている用紙、標準の給紙源、排紙トレイを定義する場合に使用します。

#### 標準設定給紙源

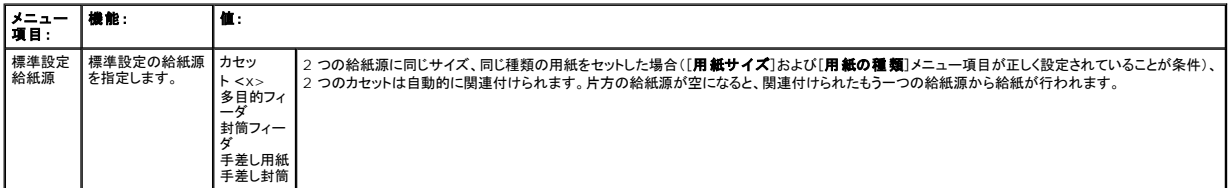

#### 用紙 大きさ**/**種類

イメモ: 取り付けられている給紙源のみが表示されます。

給紙カセットにセットした用紙のサイズと種類を設定する場合に選択します。用紙サイズおよび種類の設定は、2 段階の手順を踏んで行います。最初のメニュー項目では、*大きさ*が太字で表示されてい<br>ます。用紙サイズを選択したら、画面の表示が変わり、*種類*が太字で表示されます。この時点で、用紙の種類を選択できます。

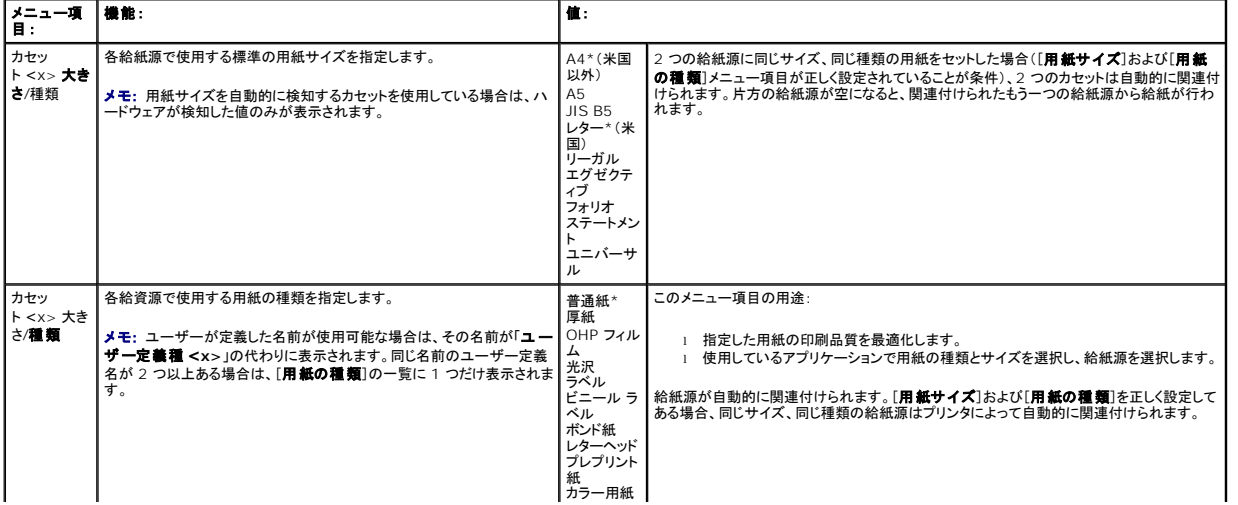

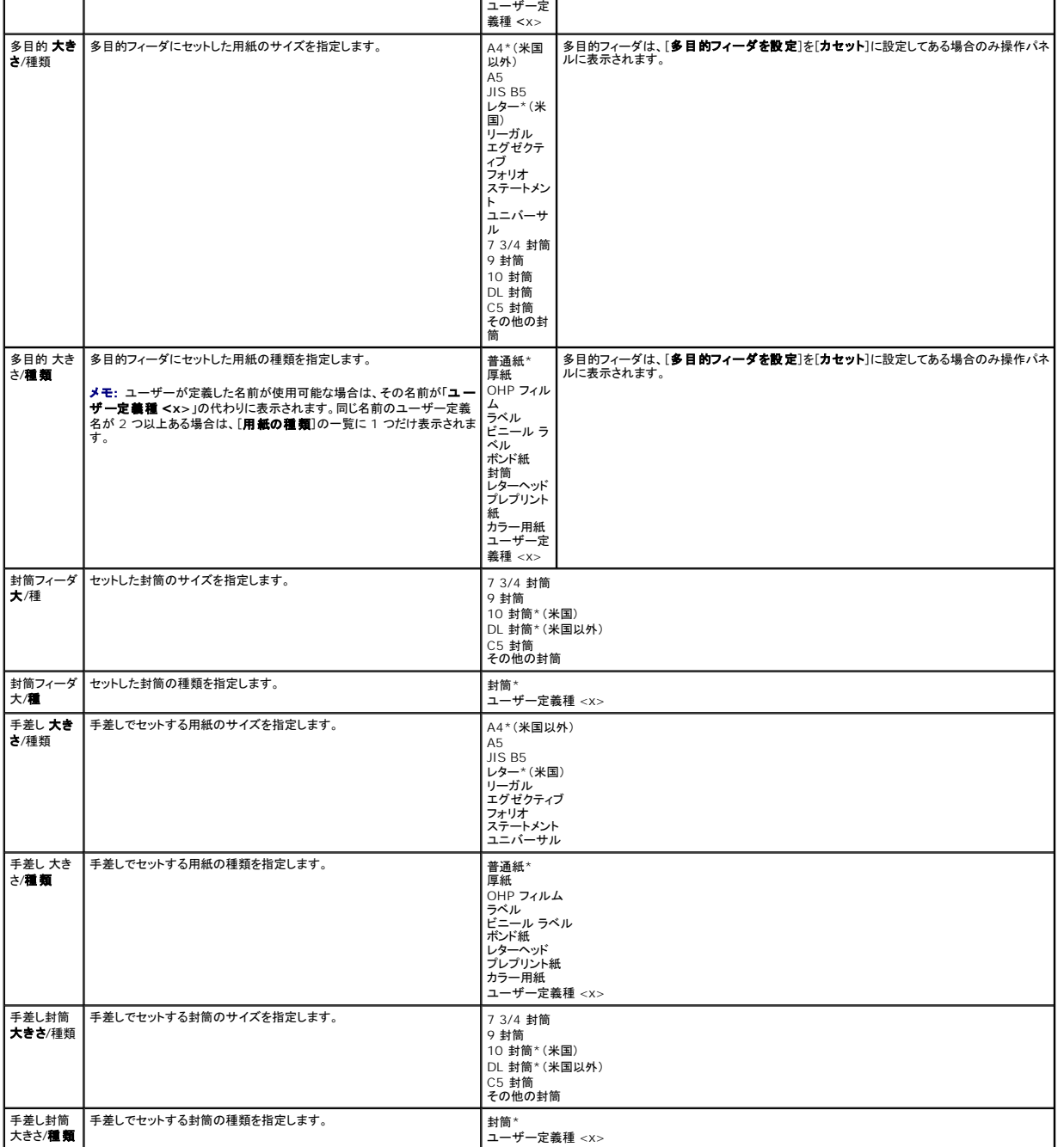

### 多目的フィーダを設定

多目的フィーダを別の用紙カセット、または手差しフィーダに設定する場合に選択します。 多目的フィーダを別のカセットと関連付けると、別のカセットから用紙を給紙する前に多目的フィーダの用紙を使<br>用することができます。

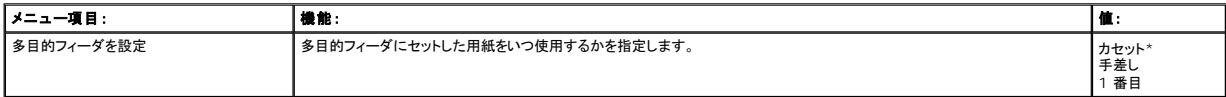

# 代替サイズ

プリンタのどの給紙源にも要求したサイズの用紙がない場合に、プリンタが別のサイズの用紙を代わりに使用するかどうかをこのメニューで指定します。たとえば、[**代替サイズ]**を[レ**ター/A4**]に設定<br>したとします。プリンタにレターサイズの用紙のみをセットしてある場合に A4 サイズの印刷を要求すると、A4 サイズの用紙の代わりにレターサイズの用紙を使用してジョブが印刷されます。用紙の変更<br>を要求するメッセージは表示されません。

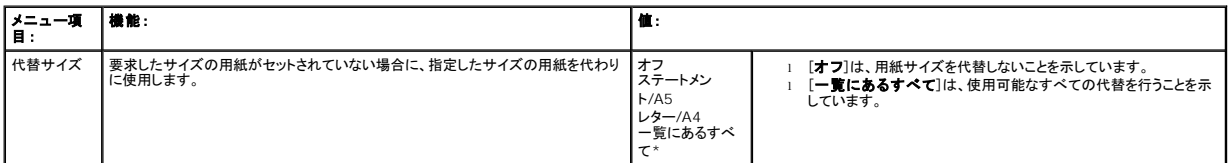

#### 用紙表面粗さ

指定した用紙の表面の粗さを設定する場合に選択します。この設定を行うと、指定した用紙の印刷品質を最適化できます。

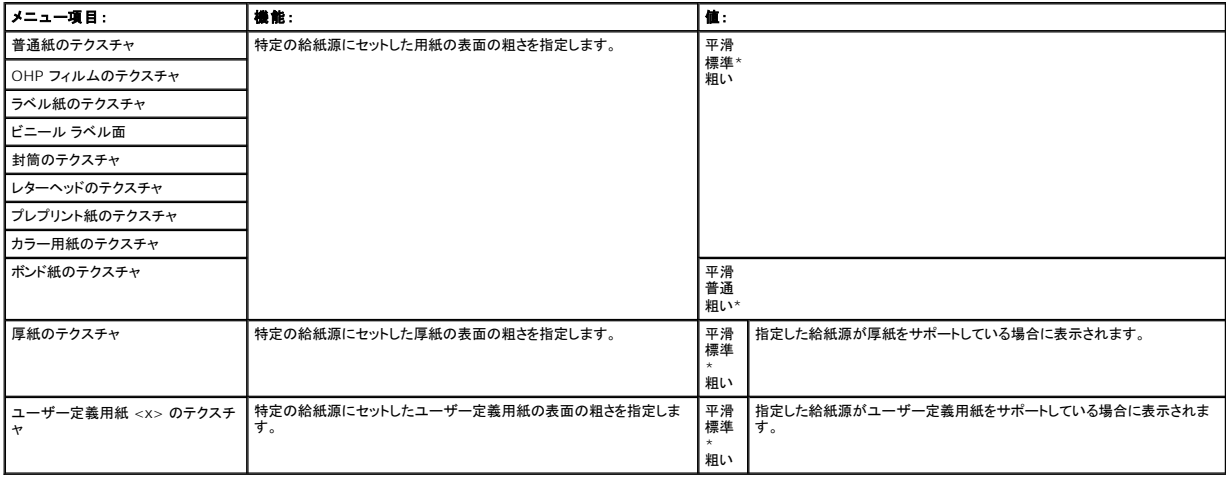

#### 用紙の重量

種類を指定した各用紙の重さを指定する場合に選択します。この設定を行うと、重さを指定した用紙の印刷品質を最適化できます。

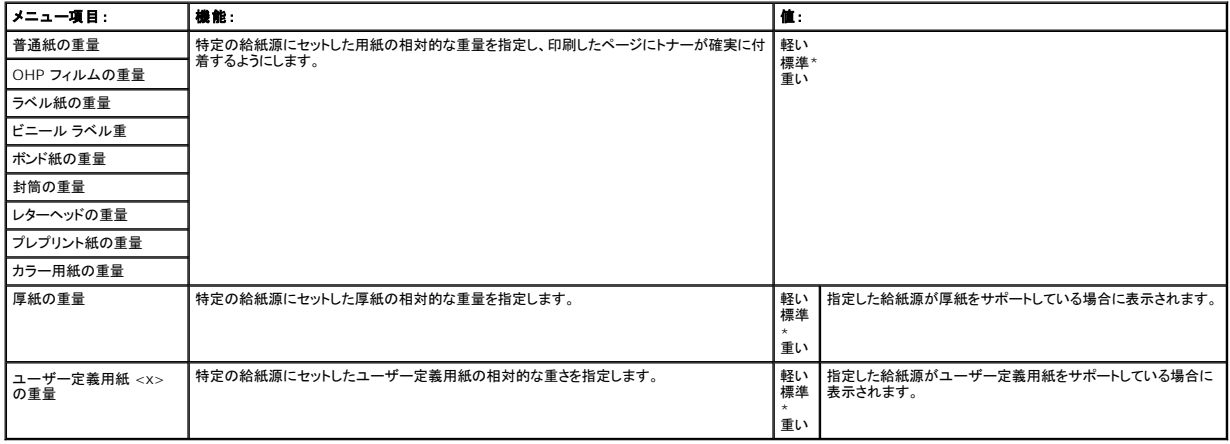

#### 用紙のセット

各種類の用紙をセットする方向を設定する場合に選択します。この設定を行うと、給紙源にプレプリント紙をセットして、両面印刷を行うことができます。 その後、アプリケーションソフトウェアを使用して片<br>面印刷を指定できます。 片面印刷を選択した場合、プリンタが自動的に空白ページを挿入し、 片面印刷が正常に行われます。

■ メモ: [用紙のセット]は両面印刷ユニットが取り付けられている場合のみ使用できます。

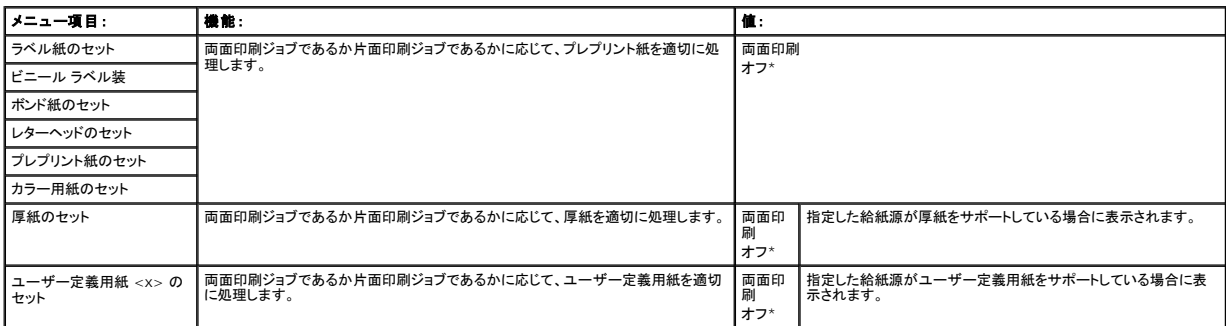

#### ユーザー定義

各ユーザー定義用紙の名前を指定する場合に選択します。名前は操作パネルを使用して割り当てます。

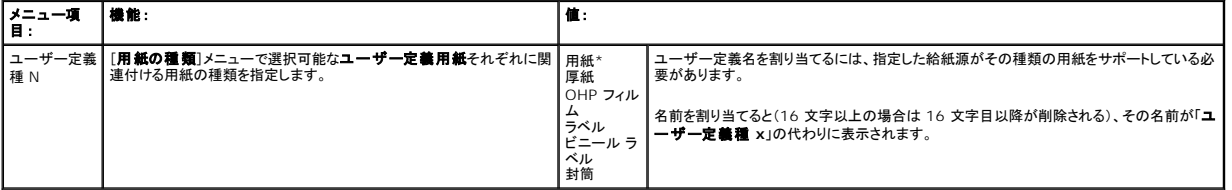

#### ユニバーサルセットアップ

ユ**ニパーサル用紙**の幅と高さを指定する場合に選択します。**ユニパーサル用紙**の幅と高さを指定すると、プリンタで他のサイズの用紙と**同じように**扱うことができます。両面印刷や N アップ印刷も<br>行えます。

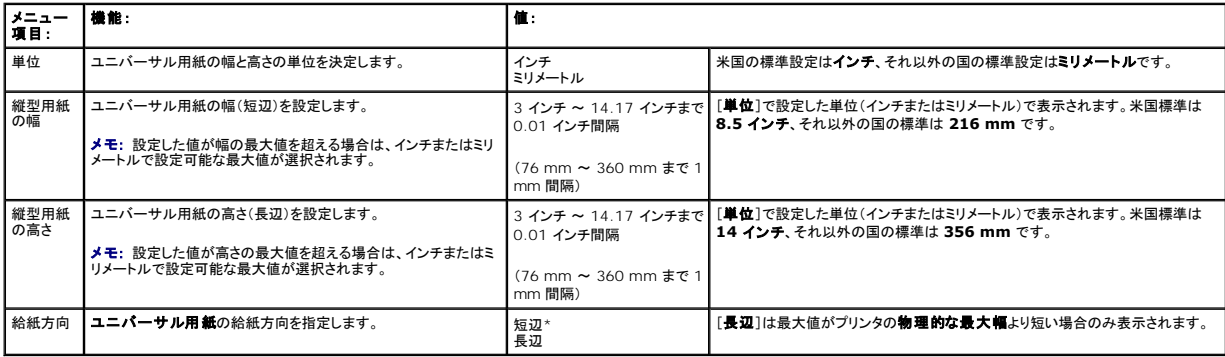

# トレイ設定

印刷した用紙の排紙先を指定する場合に選択します。

■ メモ: [トレイ設定]はオプションの排紙トレイを1つ以上取り付けている場合のみ表示されます。

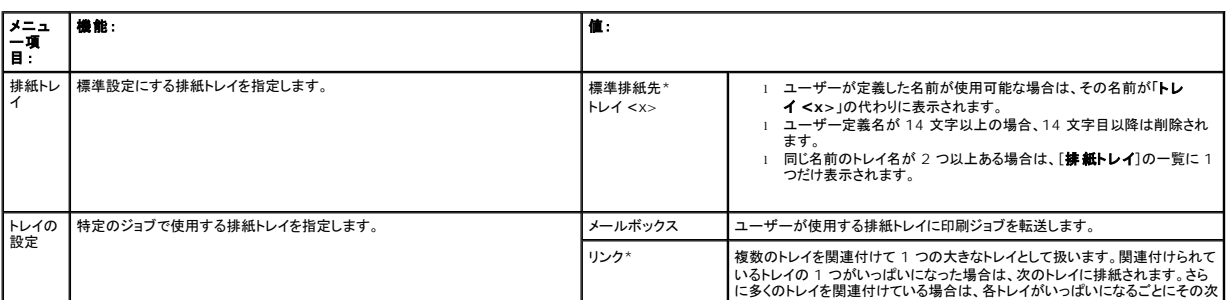

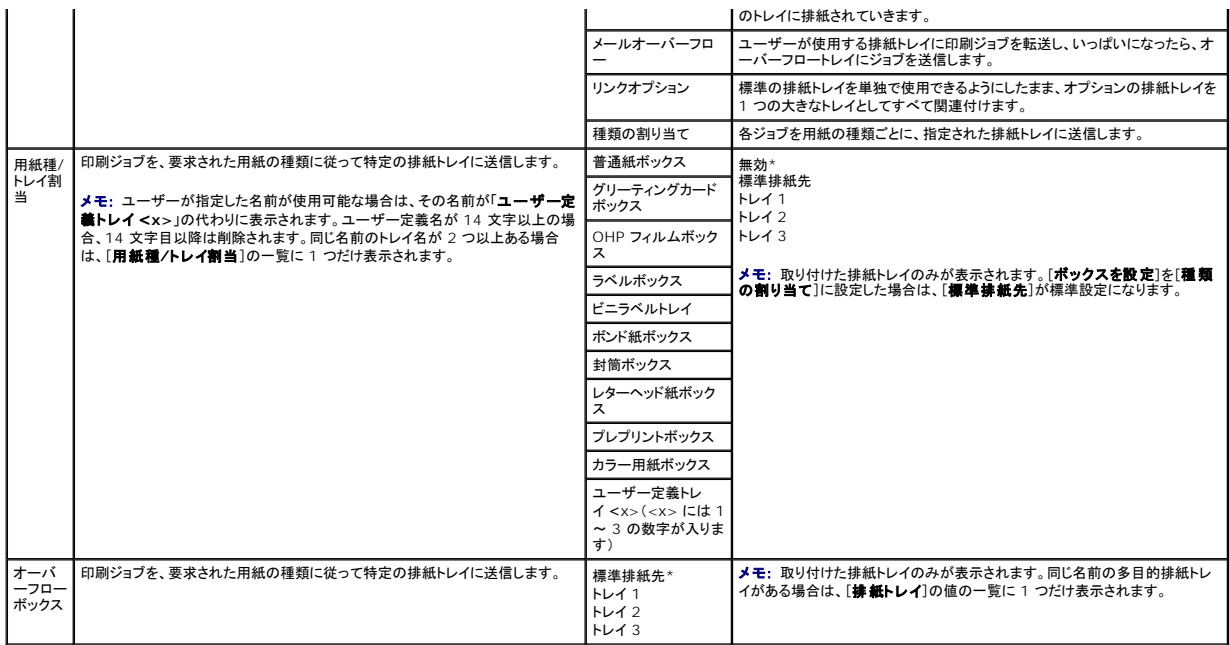

# <span id="page-56-0"></span>レポート

#### メニュー設定ページ

メニュー設定ページを印刷する場合に選択します。

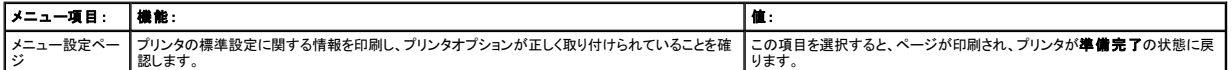

# デバイス統計

デバイス統計を表示する場合に選択します。

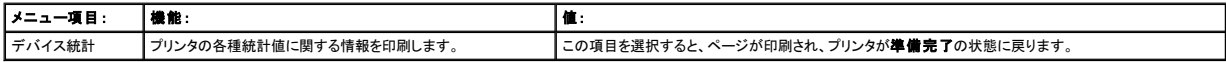

### ネットワーク設定ページ

ネットワーク設定ページを印刷する場合に選択します。

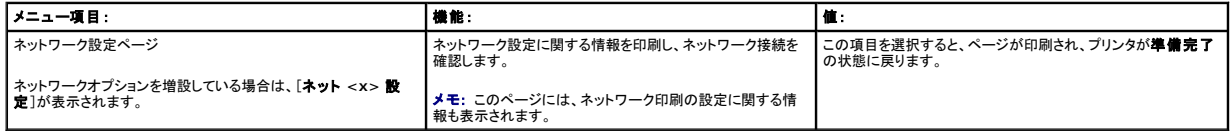

## **NetWare 設定ページ**

内蔵プリントサーバーに関する情報を印刷する場合に選択します。

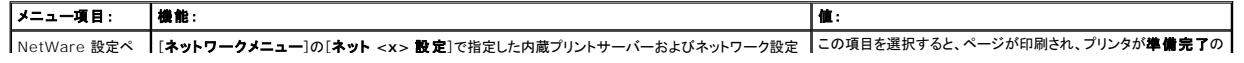

 $\overline{\phantom{a}}$ 

# フォントを印刷

プリンタに保存されているフォントの一覧を印刷する場合に選択します。

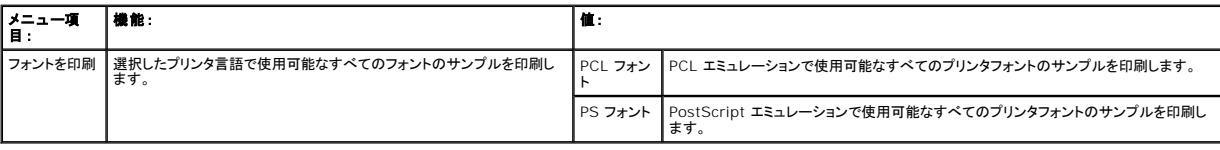

# <span id="page-57-0"></span>設定

# <span id="page-57-1"></span>セットアップメニュー

プリンタで使用可能なさまざまな機能を設定します。

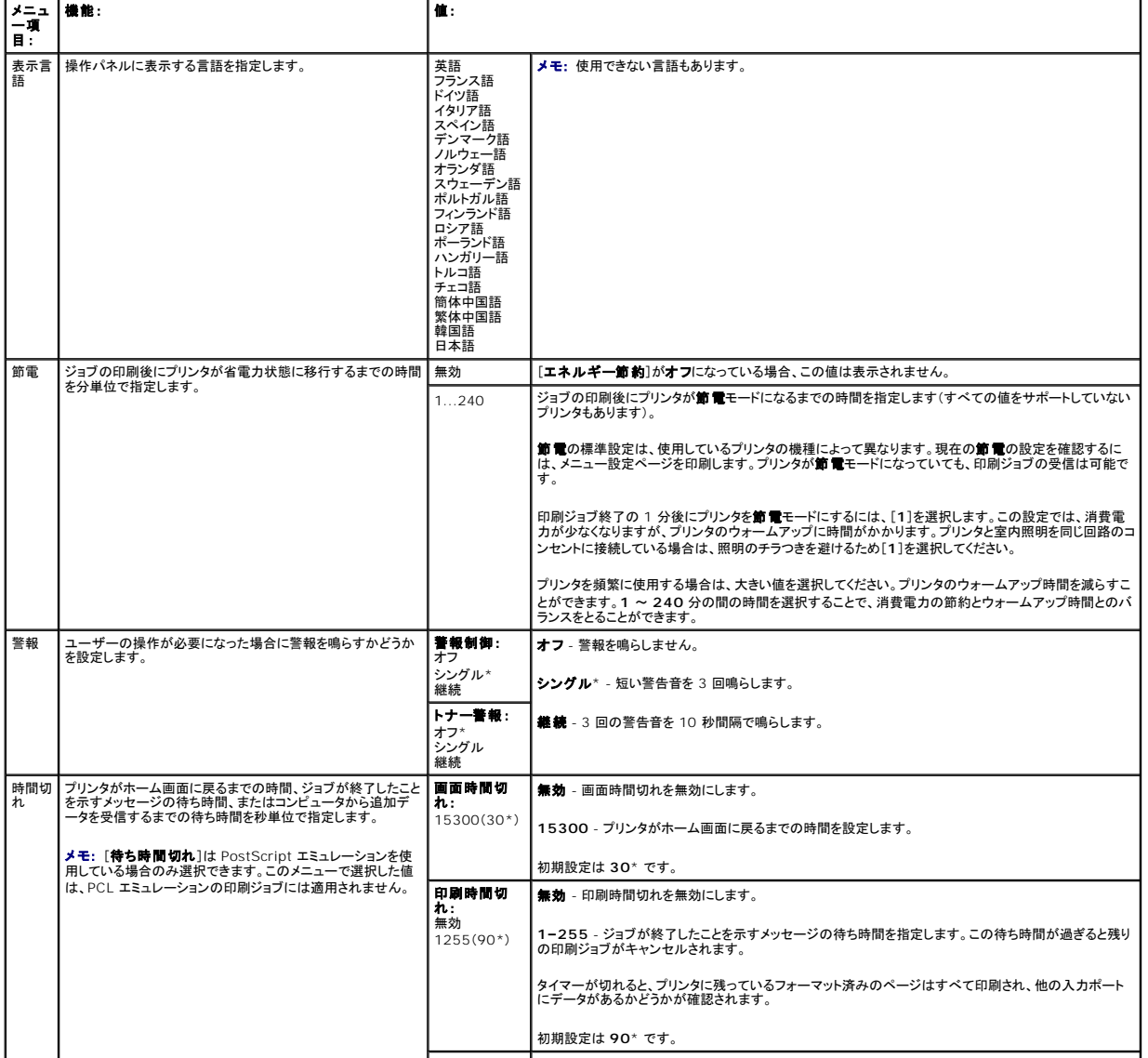

<span id="page-57-2"></span>

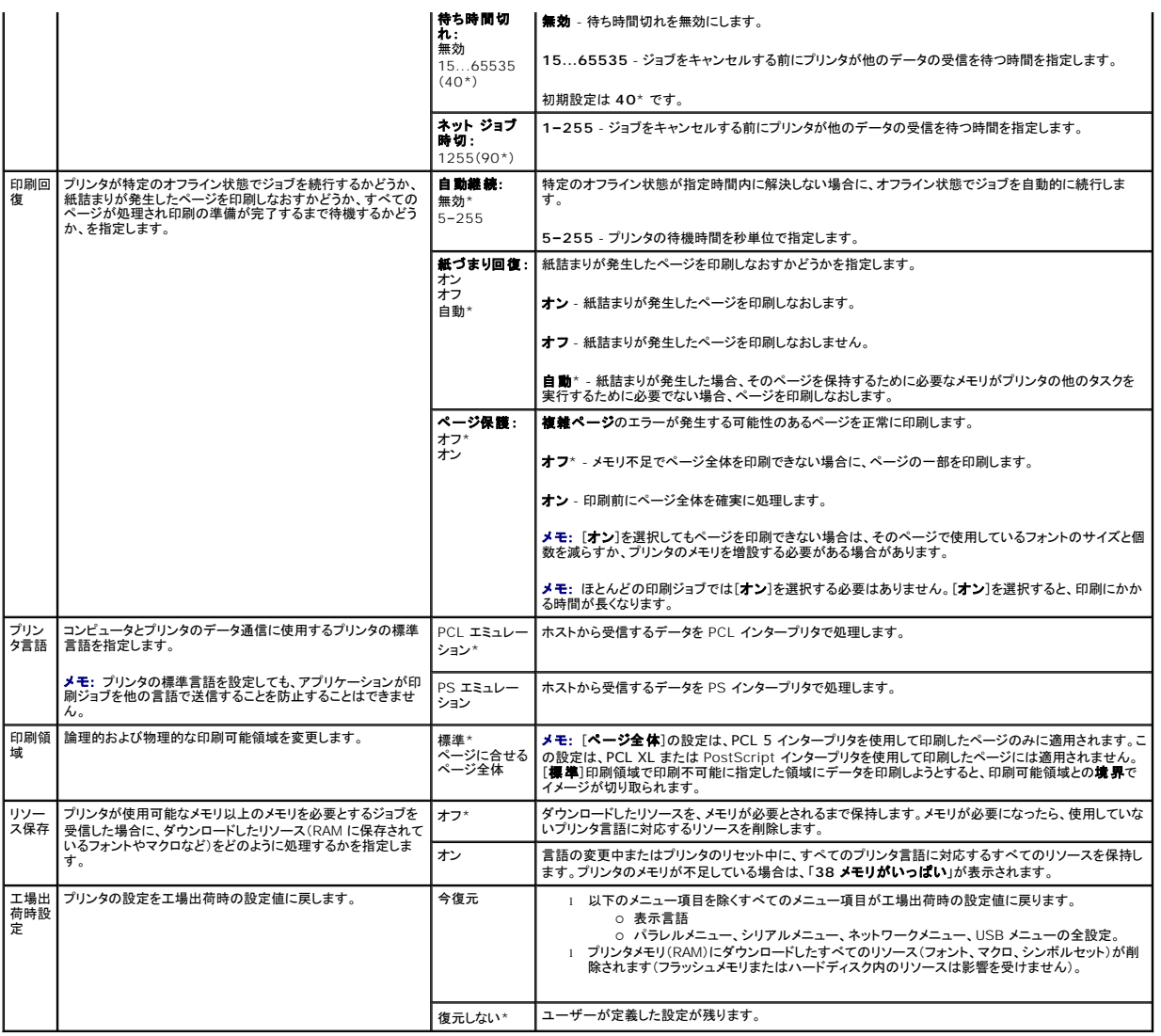

## 仕上メニュー

印刷結果の処理方法を指定する場合に使用します。

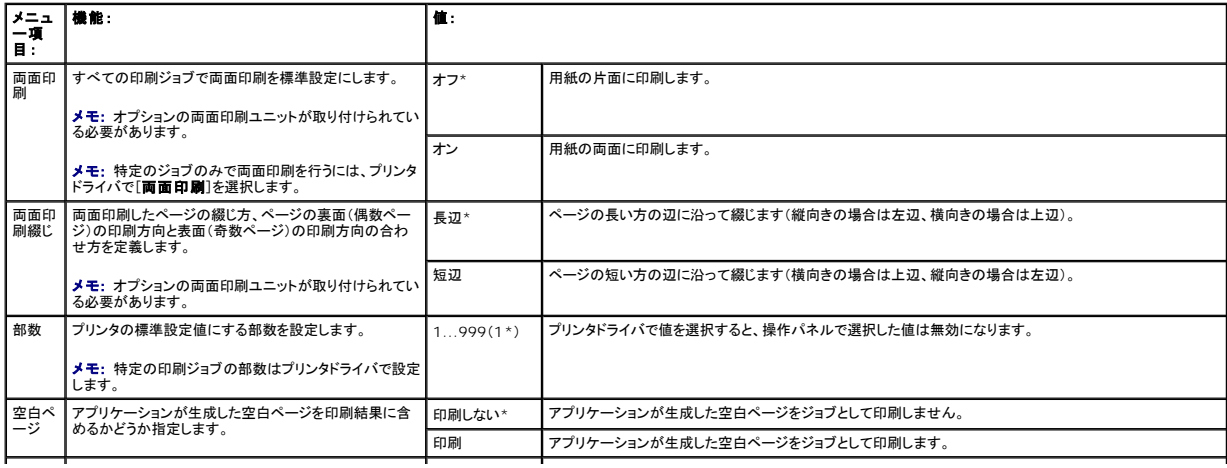

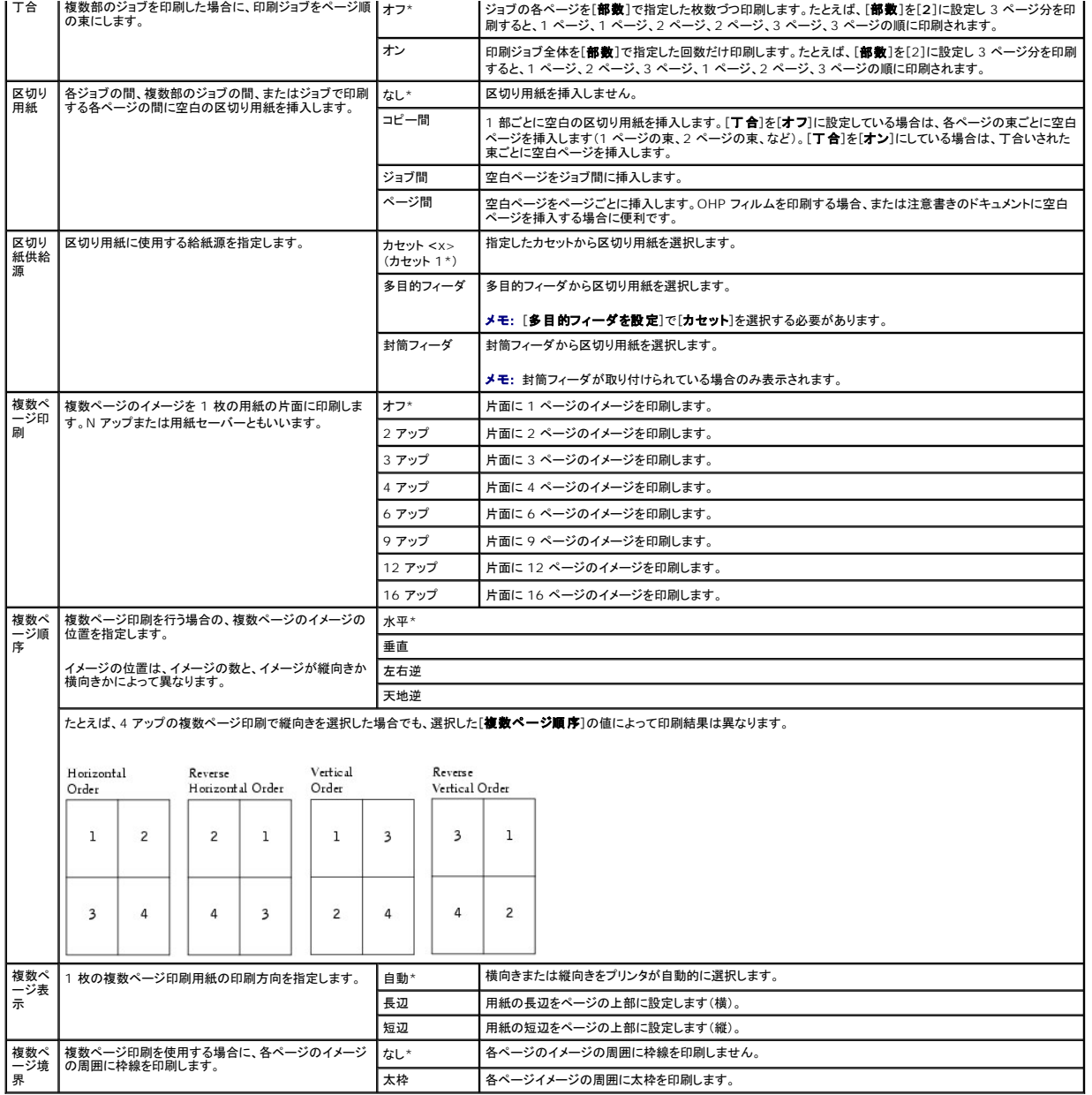

## 品質メニュー

印刷品質を変更する場合、およびトナーを節約する場合に使用します。

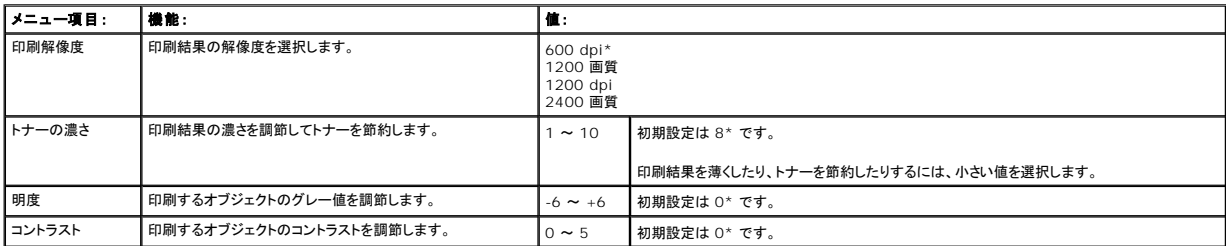

ユーティリティメニュー

プリンタの設定変更、ジョブの削除、プリンタハードウェアのセットアップ、プリンタの問題のトラブルシューティングを行う場合に使用します。

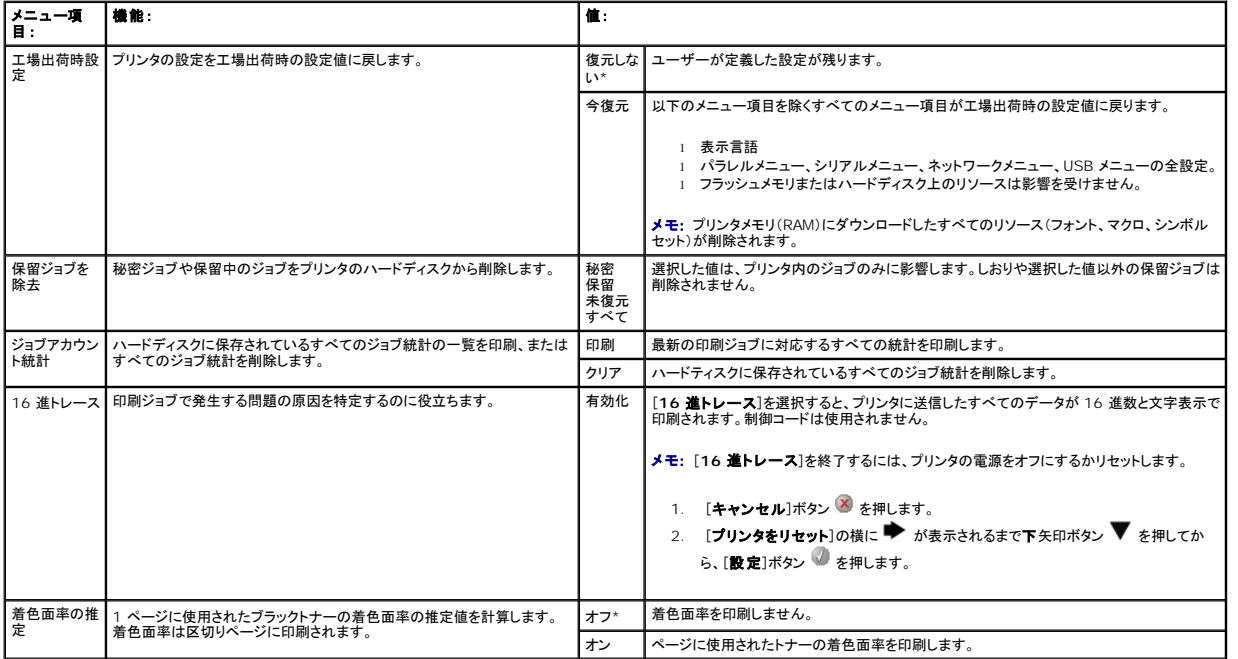

### **PostScript** メニュー

PostScript プリンタ言語を使用するジョブに関するプリンタ設定を変更する場合に使用します。

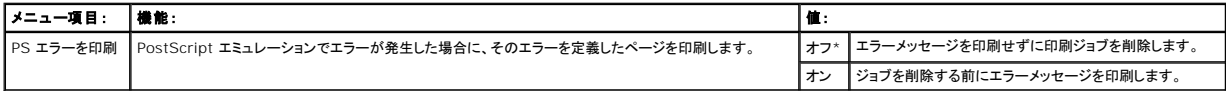

## **PCL** メニュー

PCL エミュレーションプリンタ言語を使用するジョブに関するプリンタ設定を変更する場合に使用します。

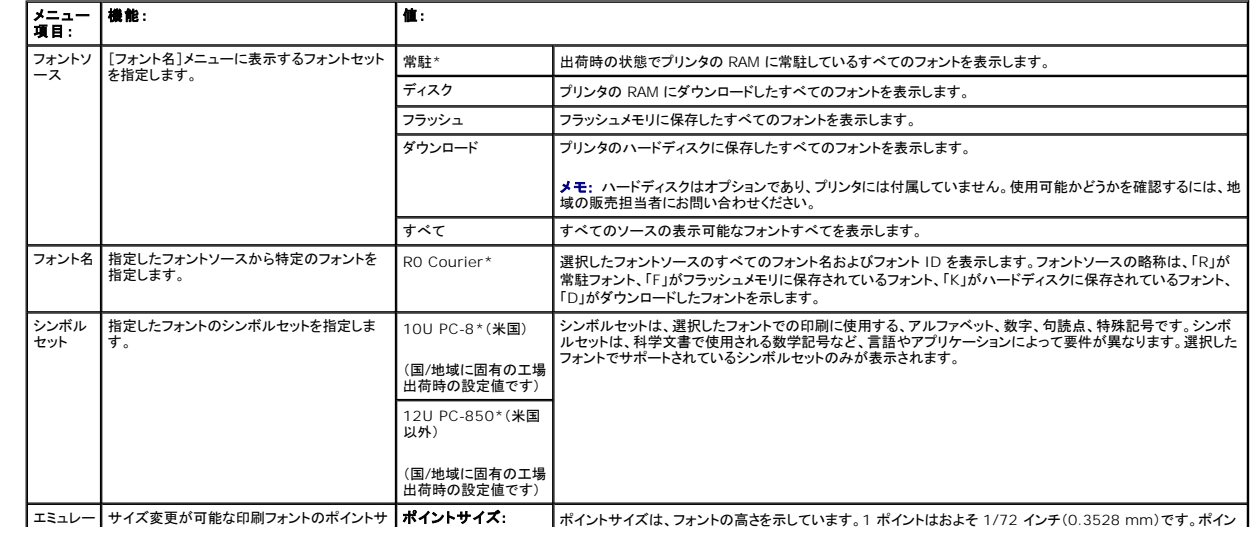

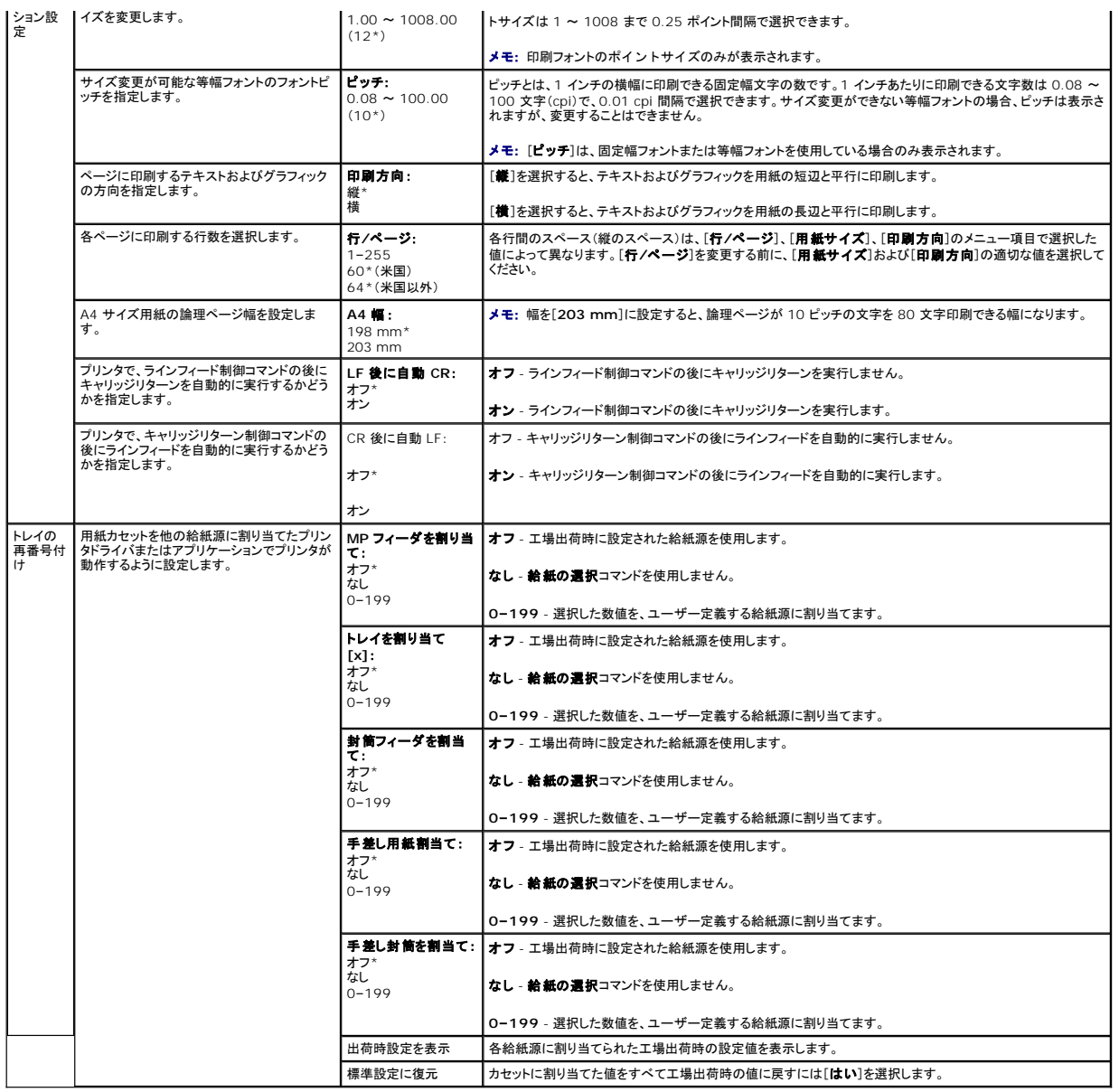

# <span id="page-61-0"></span>セキュリティ

暗証番号を必要とする印刷ジョブそれぞれのセキュリティレベルを設定する場合に選択します。

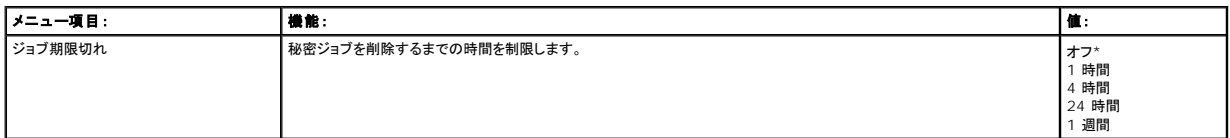

# <span id="page-61-1"></span>ネットワーク**/**ポート

**TCP/IP**

#### TCP/IP 設定を表示または変更する場合に選択します。

### メモ: ネットワークに対応していない機種では表示されません。

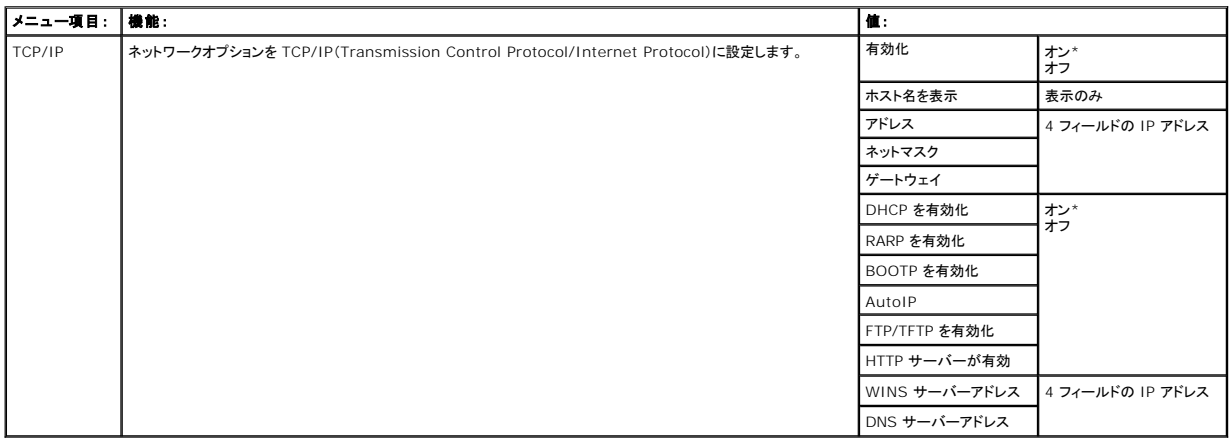

### 標準ネットワーク、ネットワーク **<x>**

ネットワークポート([標準ネットワーク]または[ネットワーク **<x>**])経由で送信されるジョブのプリンタ設定を変更します。

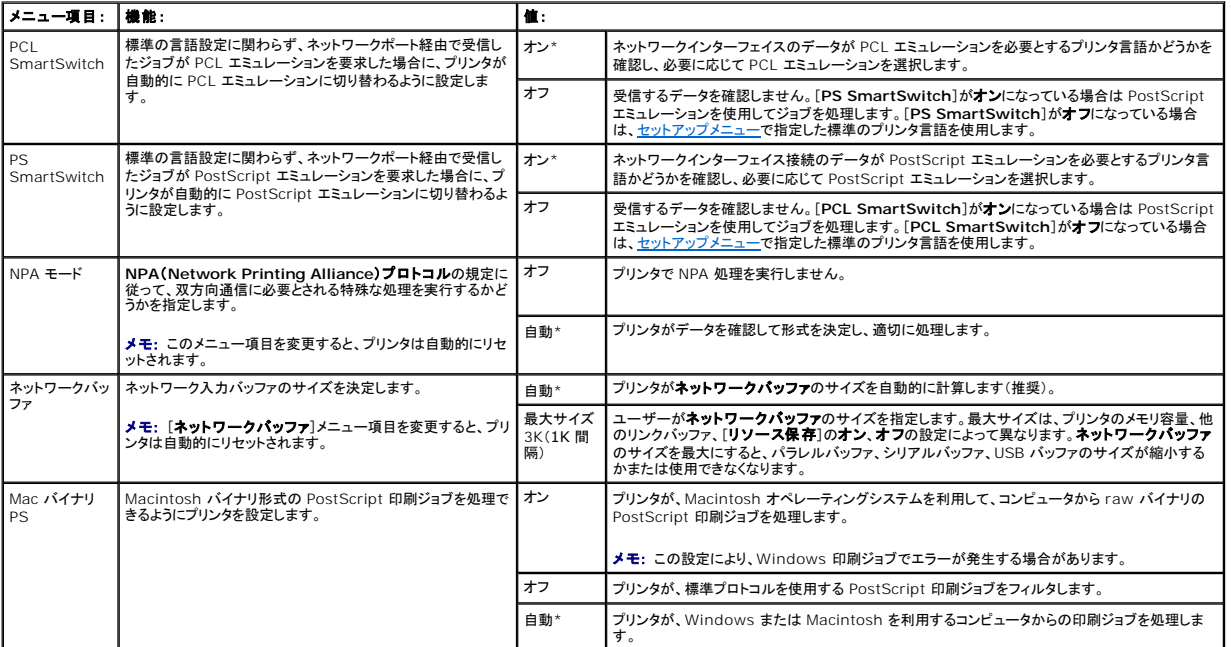

# 標準 **USB**、**USB <x>**

プリンタの USB ポート(**USB <x>**)設定を変更する場合に使用します。

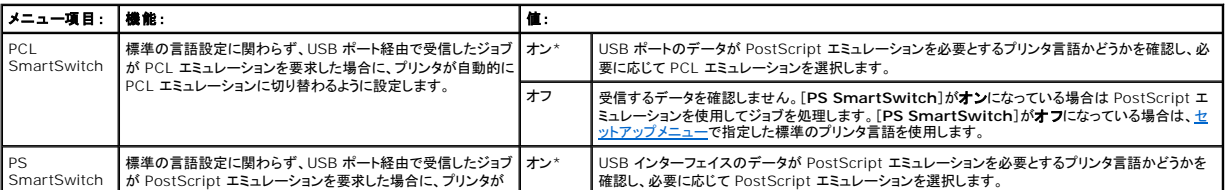

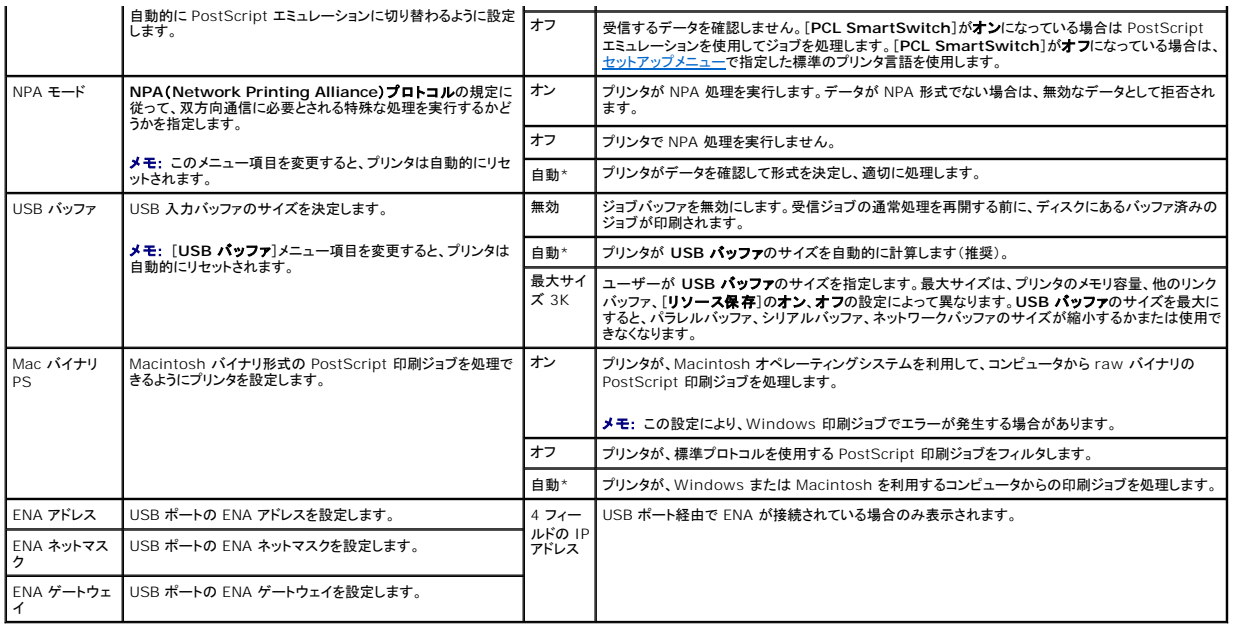

# パラレルおよびパラレル **<x>**

パラレルポート([標準パラレル]または[パラレル **<x>**])経由で送信されるジョブのプリンタ設定を変更します。

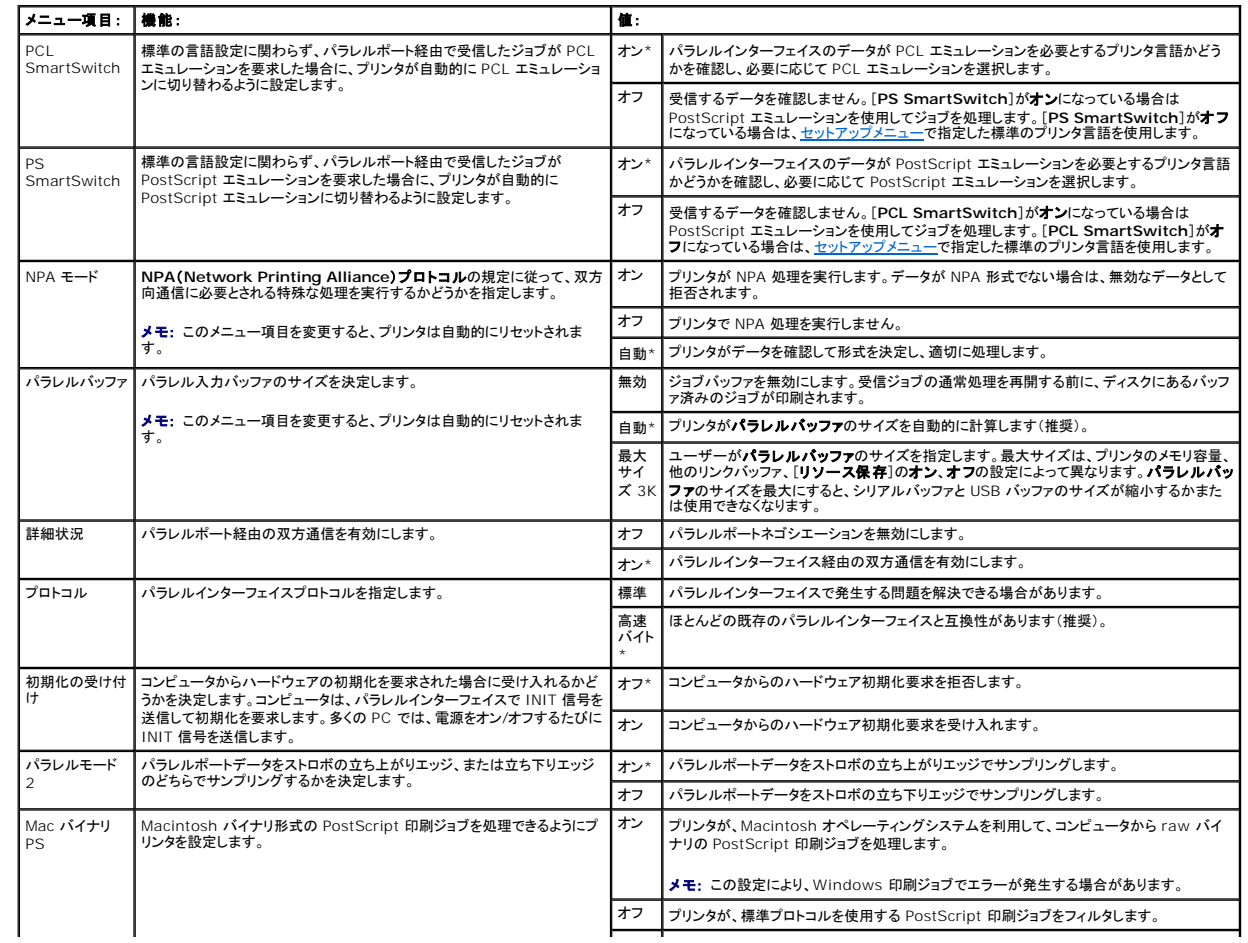

#### **NetWare**

プリンタの **NetWare** 設定を表示または変更する場合に使用します。

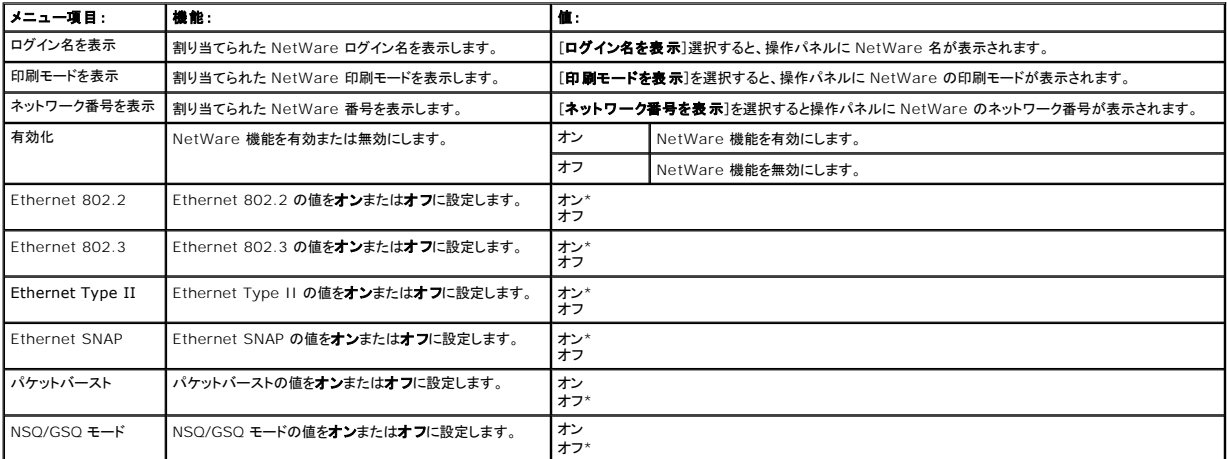

## **AppleTalk**

プリンタの AppleTalk 設定を表示または変更する場合に使用します。

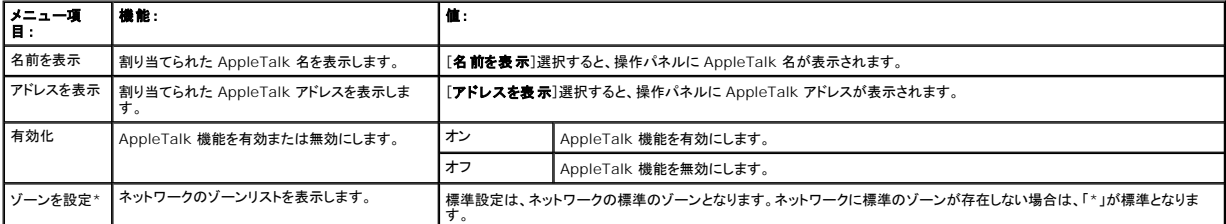

# 操作パネルのメッセージについて

操作パネルには、プリンタの現在の状況、およびプリンタで発生している可能性のある解決すべき問題が表示されます。この章では、プリンタに表示されるすべてのメッセージを一覧で紹介し、各メッセー<br>ジの意味とメッセージの消去方法について説明します。

以下の表は、メッセージを番号順に一覧で示しています。番号のないものは順不同です。メッセージは索引で検索することもできます。

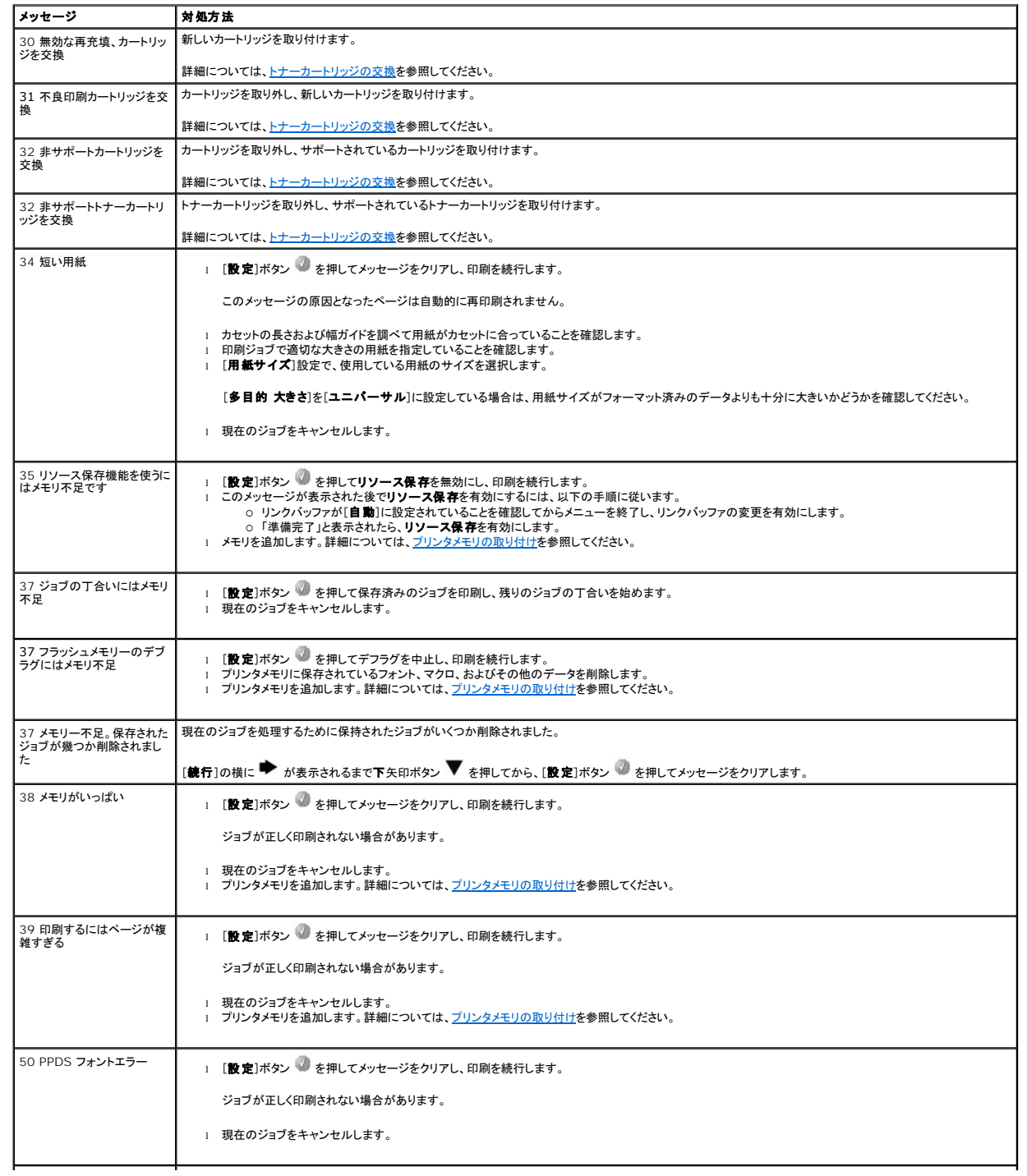

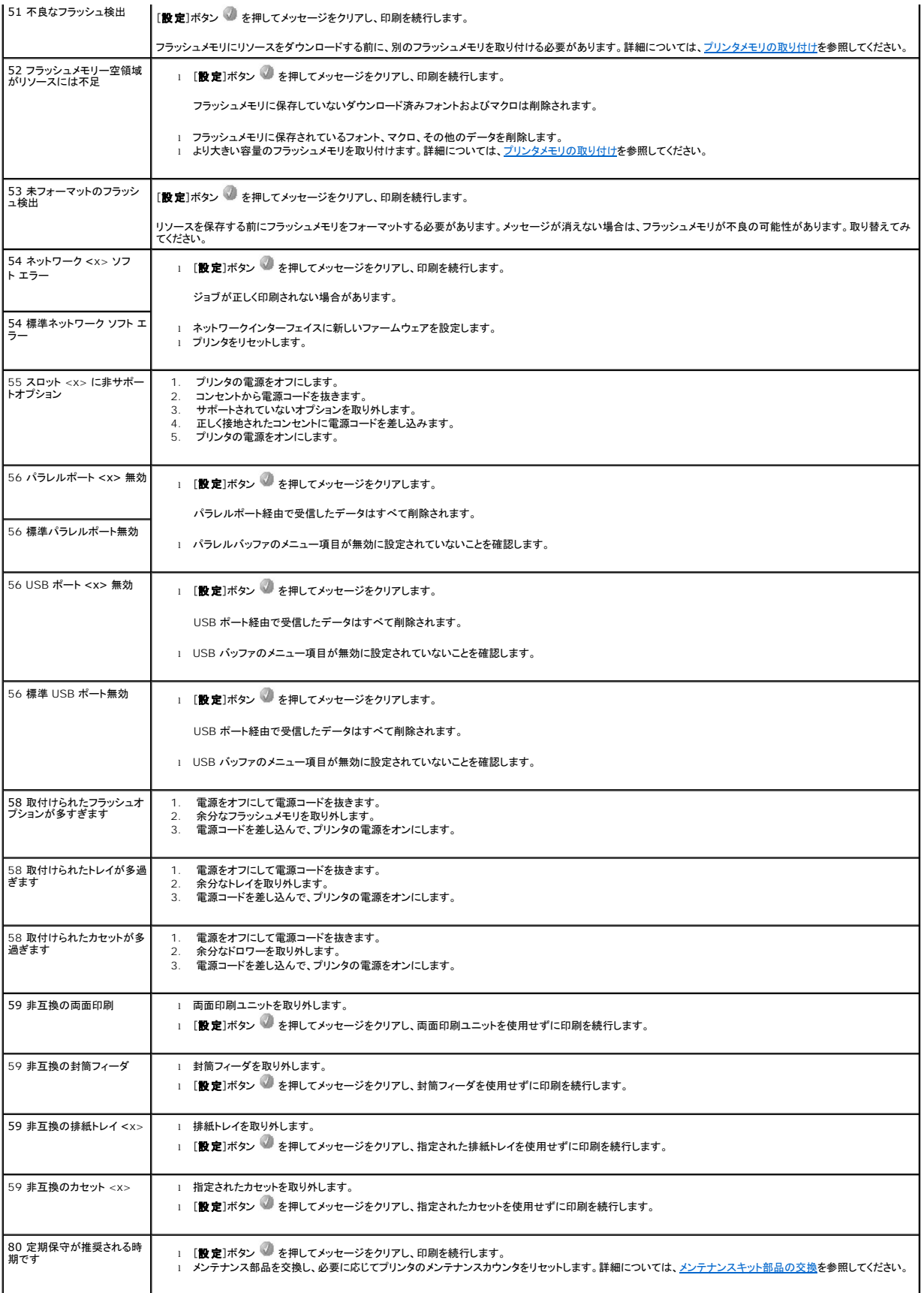

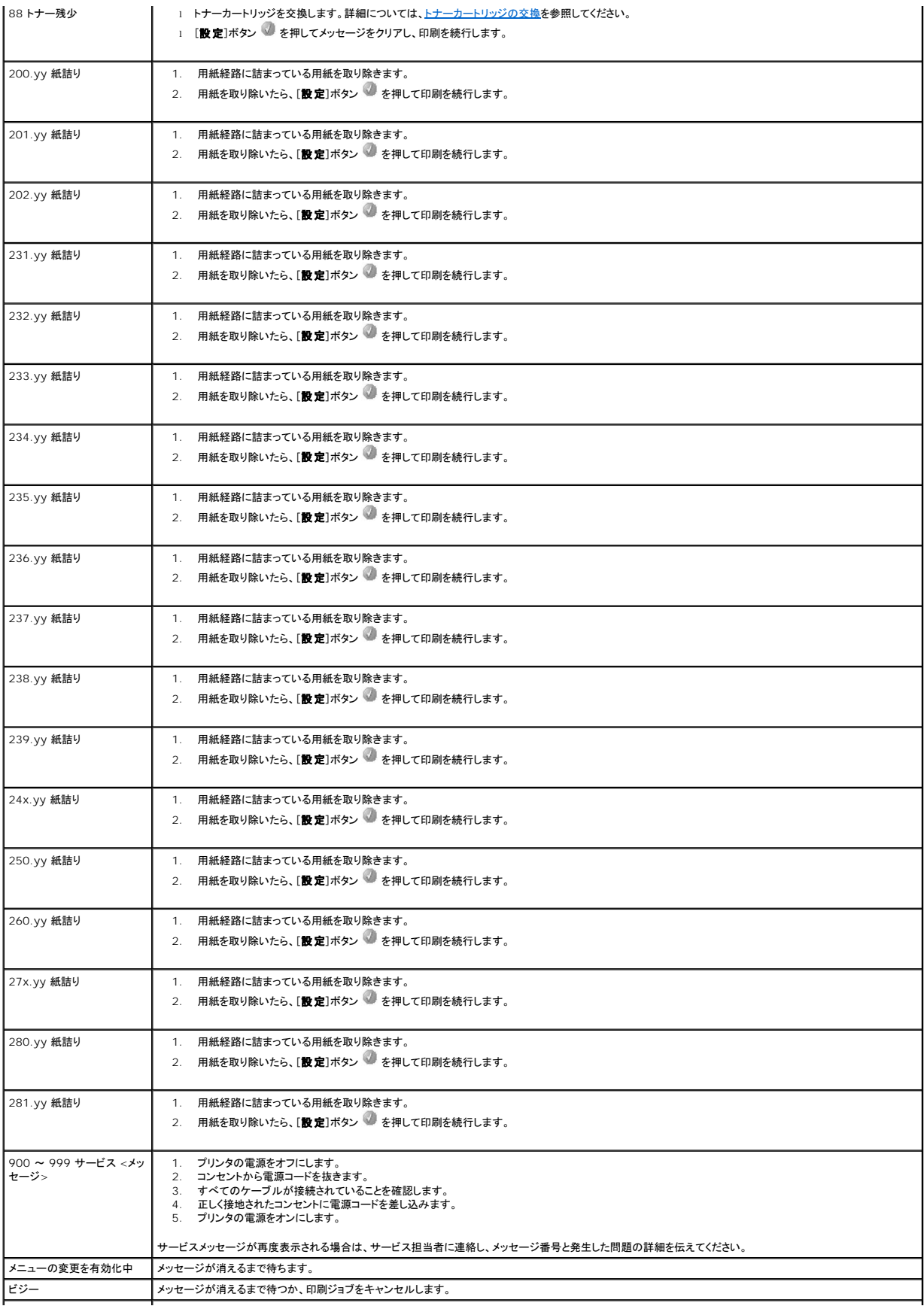

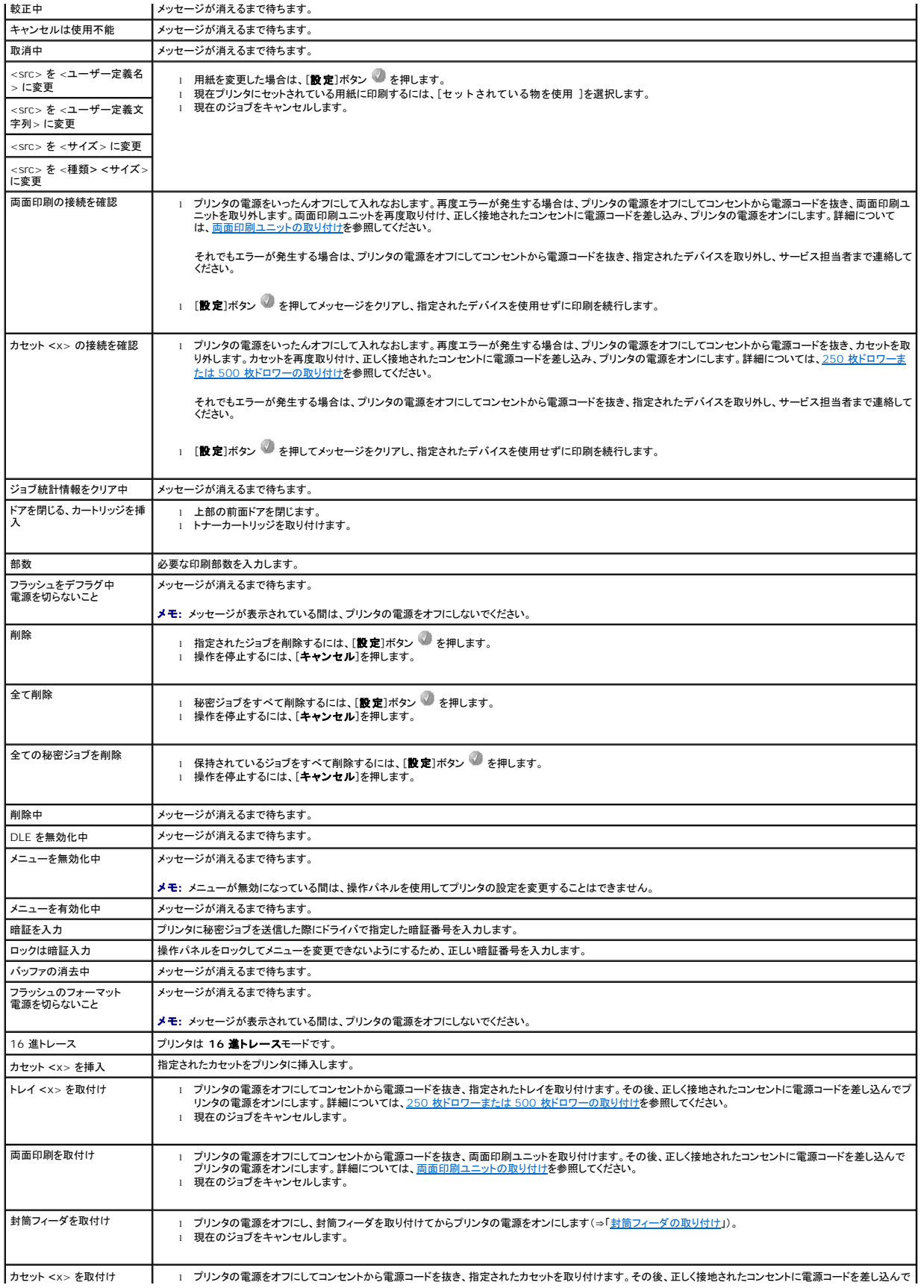

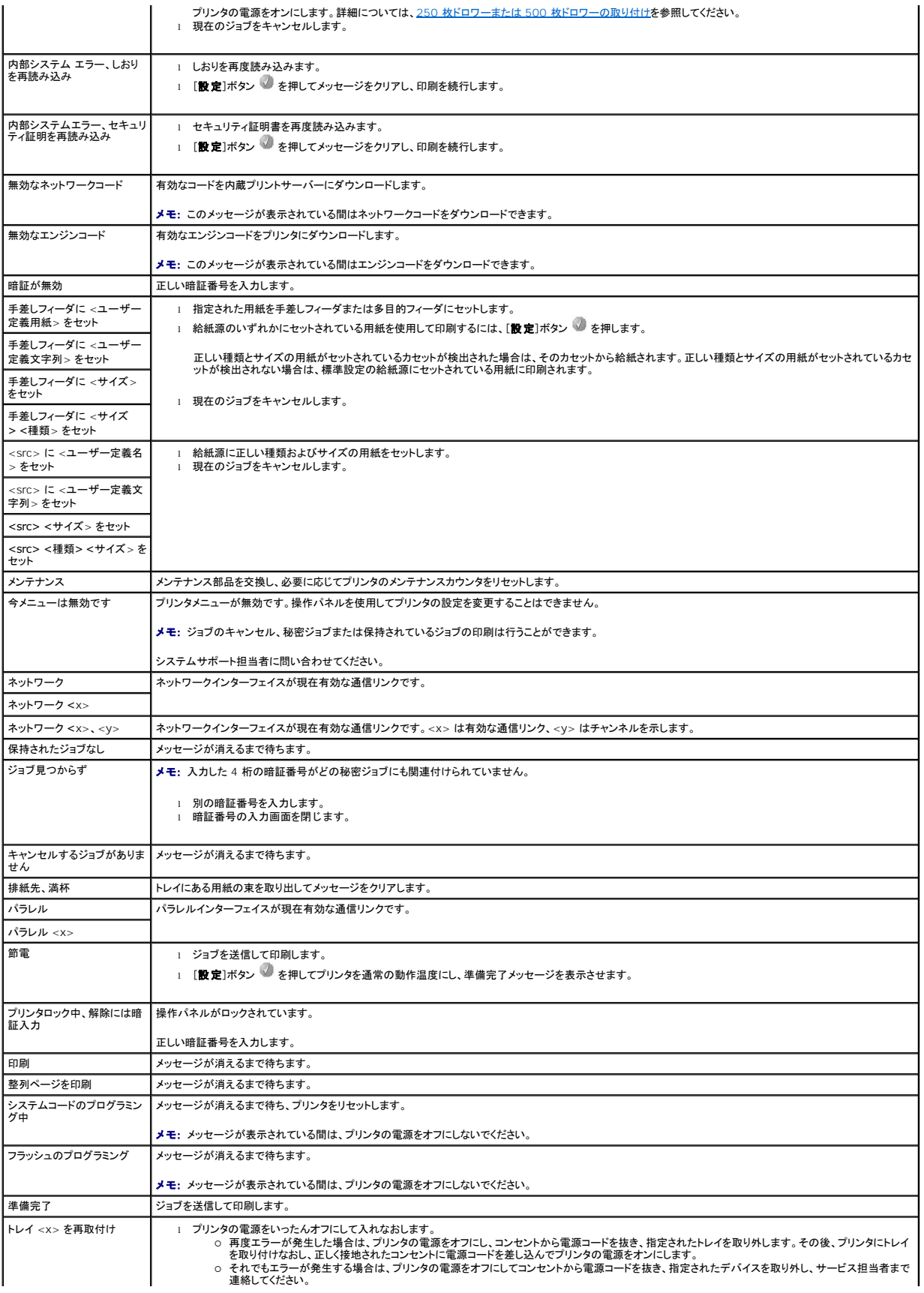

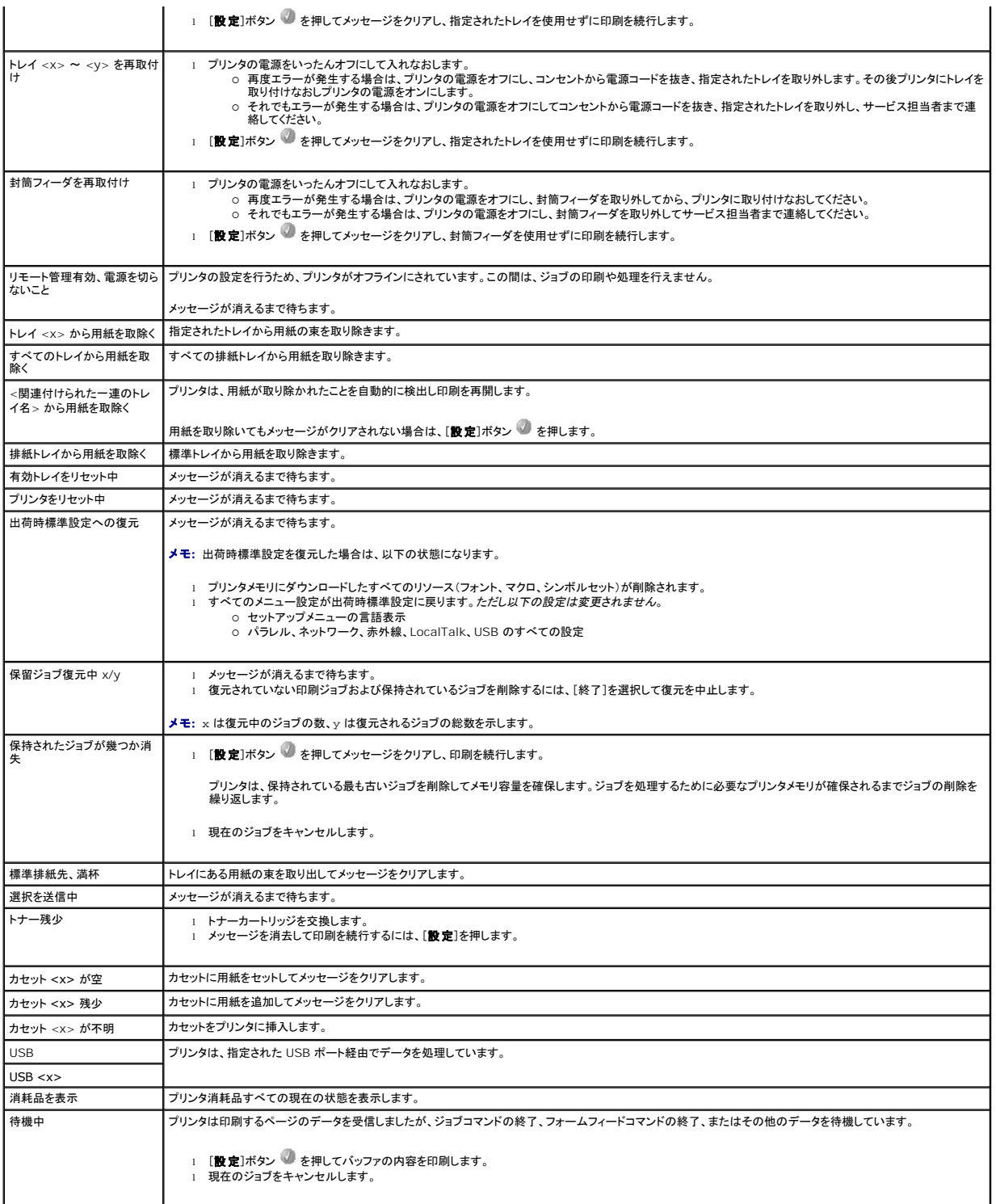

# <span id="page-71-2"></span>ネットワーク印刷用ドライバのインストール方法

- [ネットワーク設定ページの印刷](#page-71-0)
- プリンタへの IP [アドレスの割り当て](#page-71-1)
- IP [設定の確認](#page-72-0)
- **O** [Windows](#page-72-1)
- **O** [Macintosh](#page-76-0)
- **O** [Linux/UNIX](#page-78-0)
- **O** [NetWare](#page-80-0)

## <span id="page-71-0"></span>ネットワーク設定ページの印刷

プリンタがネットワークに接続されている場合、プリンタのネットワーク設定ページを印刷することでネットワーク接続を確認できます。このページにはプリンタのネットワーク印刷の設定に関する重要な情 報も記載されています。

- 1. プリンタの電源がオンになっていることを確認します。
- 2. 操作パネルで[メニュー]ボタン を押します。
- 3. [レポート]の横に → が表示されるまで下矢印ボタン ▼ を押してから、[設定]ボタン ◇ を押します。
- 4. [ネットワーク設定ページ]の横に → が表示されるまで下矢印ボタン ▼ を押してから、[設定]ボタン を押します。
- メモ: オプションのプリントサーバーをインストールしてある場合は、画面に[ネット1 設定を印刷]が表示されます。
- 5. ネットワーク設定ページの最初の項目で、ステータスが「接続済み」になっていることを確認します。

**ステータス**が「接続済み」になっていない場合は、LAN が無効になっているか、ネットワークケーブルが正しく機能していない可能性があります。システムサポート担当者に問い合わせて解決し<br>てから、もう一度ネットワーク設定ページを印刷してプリンタがネットワークに接続されているかどうかを確認してください。

## <span id="page-71-1"></span>プリンタへの **IP** アドレスの割り当て

DHCP を使用したネットワークに接続する場合は、ネットワークケーブルをプリンタに接続すると IP アドレスが自動的に割り当てられます。標準設定の IP アドレスは、**169.254.x.x** です。

- 1. [ネットワーク設定ページの印刷で](#page-71-0)印刷したネットワーク設定ページで、「TCP/IP」に表示されているアドレスを確認します。
- 2. IP [設定の確認](#page-72-0)の手順 2 を実行します。

DHCP を使用していないネットワークに接続する場合は、プリンタの IP アドレスを手動で割り当てます。この作業は操作パネルで簡単に行うことができます。

- 1. 操作パネルで[メニュー]ボタン を押します。
- 2. [ネットワーク/ポート]の横に → が表示されるまで下矢印ボタン ▼ を押してから、[設定]ボタン ↓ を押します。
- 3. [TCP/IP]の横に → が表示されるまで下矢印ボタン ▼ を押してから、[設定]ボタン ◇ を押します。

プリンタのシステムボードにネットワークポートが搭載されている場合は、[標準ネットワーク]が表示されます。プリントサーバーがインストールされている場合は、[ネット オプ 1]が表示され ます。

- 4. [アドレス]の横に → が表示されるまで下矢印ボタン ▼ を押してから、[設定]ボタン を押します。
- 5. 数字ボタンを使用して IP アドレスを入力します。アドレスを入力したら[設定]ボタン を押します。 「選択を送信中 」が表示されます。
- 6. [ネットマスク]の横に → が表示されるまで下矢印ボタン ▼ を押してから、[設定]ボタン を押します。
- 7. 数字ボタンを使用して IP ネットマスクを入力します。アドレスを入力したら[設定]ボタン を押します。 「選択を送信中 」が表示されます。
- <span id="page-72-1"></span>8. [ゲートウェイ]の横に → が表示されるまで下矢印ボタン ▼ を押してから、[設定]ボタン ◇ を押します。
- 9. 数字ボタンを使用して IP ゲートウェイを入力します。アドレスを入力したら[設定]ボタン 4 を押します。 「選択を送信中 」が表示されます。
- 10. 「準備完了」と表示されるまで[設定]ボタン を押します。

### **IP** 設定の確認

- 1. もう一度ネットワーク設定ページを印刷します。「TCP/IP」に表示されている IP アドレス、ネットマスク、ゲートウェイが正しいことを確認します(⇒「[ネットワーク設定ページの印刷](#page-71-0)」)。
- 2. プリンタに Ping を送信し、応答があることを確認します。ネットワークコンピュータのコマンドプロンプトで、ping と新しいプリンタの IP アドレス(例:192.168.0.11)を入力します。

メモ: Windows コンピュータでは[**スタート]、[プログラム]、[コマンドプロンプト]**の順にクリックするか、[**スタート]、[プログラム]、[アクセサリ]、[コマンドプロンプト]**の順にクリックし<br>ます。

ネットワーク上でプリンタが動作している場合は、応答が返されます。

TCP/IP の設定および確認が終了したら、各ネットワークコンピュータにプリンタをインストールします。

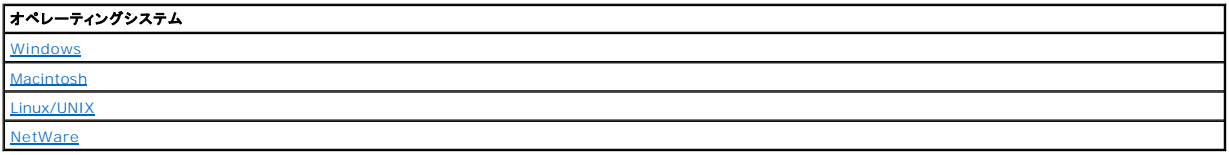

## <span id="page-72-0"></span>**Windows**

Windows 環境では、ネットワークプリンタを直接印刷または共有印刷を行うように設定できます。どちらの印刷方法も、プリンタドライバのインストールおよびネットワークプリンタポートの作成が必要に なります。

## サポートされているプリンタドライバ

*Drivers and Utilities* CD に収録されているカスタムドライバを使用できます。

## サポートされているネットワークプリンタポート

- <sup>l</sup> Microsoft 標準 TCP/IP ポート Windows XP Professional x64、Windows XP、Windows Server 2003、Windows 2000
- l LPR Windows NT 4.0
- <sup>l</sup> プリンタネットワークポート Windows XP Professional x64、Windows XP、Windows Server 2003、Windows 2000、Windows 98 SE/Me

プリンタの基本的な機能を使用するには、プリンタドライバをインストールして LPR または標準 TCP/IP ポートなどのネットワークプリンタポートを使用します。プリンタドライバとポートをインストールする<br>ことで、ネットワークに接続しているすべてのプリンタのユーザーインターフェイスを統一できます。ユーザー定義のネットワークポートを使用すると、プリンタステータスの警報を受信するなど、拡張機能 こと い、ホットワークに接続!<br>を使用することができます。

## ネットワークケーブルとの直接接続(プリントサーバーを使用する場合)

印刷サーバーとは、すべてのクライアント印刷ジョブを集中管理する、指定されたコンピュータのことです。小規模のワークグループ環境でプリンタを共有していて、ネットワーク上のすべての印刷ジョブ<br>を制御する場合は、以下の手順に従ってプリンタをプリントサーバーに接続します。

- 1. *Drivers and Utilities* CD をセットします。
- 2. *Drivers and Utilities* CD からインストールソフトウェアが自動的に起動します。

CD により自動的に起動しない場合は、[スタート]、[ファイル名を指定して実行]の順にクリックし、**D:\setup.exe**(D は、CD ドライブのドライブ文字)と入力して[**OK**]をクリックします。

- 3. *Drivers and Utilities* CD の画面が表示されたら、[ネットワークインストール:ネットワーク上でこのプリンタを使用するためのインストール]をクリックします。
- 4. ローカルインストールには、[このコンピュータにプリンタをインストール]を選択して[次へ]をクリックします。

リモートインストールを行うには、以下の手順に従います。

- a. [**1** つ以上のリモートコンピュータにプリンタをインストールする]を選択して、[次へ]をクリックします。
- b. 管理ユーザー名およびパスワードを入力し、[追加]をクリックします。
- c. クライアントまたはサーバーを選択し、[次へ]をクリックします。
- 5. インストールするネットワークプリンタを選択します。お使いのプリンタが一覧に入っていない場合は、[**更新**]をクリックして一覧を更新するか、[**プリンタを追加**]をクリックしてネットワークにプリ<br>- ンタを追加します。
- 6. [このプリンタをサーバー上にセットアップする。]を選択し、[次へ]をクリックします。
- 7. お使いのプリンタを一覧で選択します。表示されているプリンタ名を変更するには、[プリンタ名]フィールドに新しい名前を入力します。
- 8. ネットワーク上の他のユーザーもこのプリンタを使用できるようにするには、[このプリンタを他のコンピュータと共有]を選択し、ユーザーにわかりやすい共有名を入力します。
- 9. [次へ]をクリックします。
- 10. インストールするソフトウェアと説明書類を選択し、[インストール]をクリックします
- 11. インストール完了画面が表示されたら、コンピュータを再起動するかどうかを選択し、[終了]をクリックします。

### ネットワークケーブルとの直接接続(プリントサーバーを使用しない場合)

小規模のワークグループ環境でプリンタを共有していて、プリントサーバーを使用しない場合は、以下の手順に従ってプリンタをクライアントコンピュータに直接接続します。

- 1. *Drivers and Utilities* CD をセットします。
- 2. *Drivers and Utilities* CD からインストールソフトウェアが自動的に起動します。

CD により自動的に起動しない場合は、[スタート]、[ファイル名を指定して実行]の順にクリックし、**D:\setup.exe**(D は、CD ドライブのドライブ文字)と入力して[**OK**]をクリックします。

3. *Drivers and Utilities* CD の画面が表示されたら、[ネットワークインストール:ネットワーク上でこのプリンタを使用するためのインストール]をクリックします。

- 4. [**1** つ以上のリモートコンピュータにプリンタをインストールする]を選択して、[次へ]をクリックします。
- 5. 管理ユーザー名およびパスワードを入力し、[追加]をクリックします。
- 6. クライアントまたはサーバーを選択し、[次へ]をクリックします。
- 7. インストールするネットワークプリンタを選択し、[**次へ**]をクリックします。お使いのプリンタが一覧に入っていない場合は、[**更新**]をクリックして一覧を更新するか、[**プリンタを追加**]をクリックし<br>- てネットワークにプリンタを追加します。
- 8. お使いのプリンタを一覧で選択します。表示されているプリンタ名を変更するには、[プリンタ名]フィールドに新しい名前を入力します。
- 9. ネットワーク上の他のユーザーもこのプリンタを使用できるようにするには、「このプリンタを他のコンピュータと共有]を選択し、ユーザーにわかりやすい共有名を入力します。
- 10. [次へ]をクリックします。
- 11. インストールするソフトウェアと説明書類を選択し、[インストール]をクリックします
- 12. インストール完了画面が表示されたら、テストページを印刷して、ソフトウェアが正しくインストールされていることを確認します。
- 13. [終了]をクリックして終了します。

## **USB** ケーブルまたはパラレルケーブルとのローカル接続(プリントサーバーを使用する場合)

USB ケーブルまたはパラレルケーブルを使用してプリンタを接続し、複数のユーザーと共有する場合は、以下の手順に従ってプリンタをプリントサーバーと接続します。

メモ: デルプリンタ構成設定 Web ツールにアクセスするには、ネットワークケーブルを使用してプリンタを接続してください。このアプリケーションは、プリンタが USB ケーブルやパラレルケー<br>ブルを使用してコンピュータに接続されている場合は使用できません。

Windows オペレーティングシステムの中には、本プリンタと互換性のあるプリンタドライバをすでに含んでいるものもあります。

メモ: カスタムドライバをインストールしても、システムドライバとの置き換えは行われません。[プリンタ]フォルダにプリンタオブジェクトが別々に作成されます。

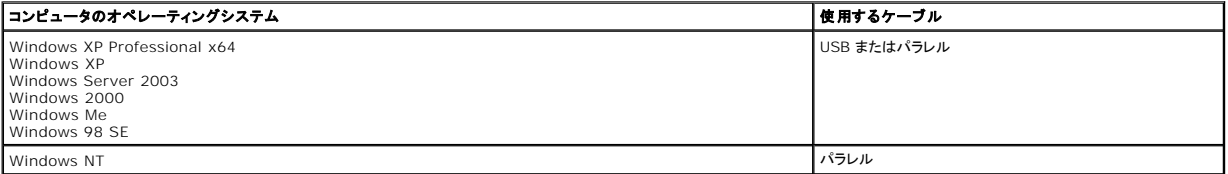

### プリンタソフトウェアのインストール方法

**シ メモ:** Windows XP Professional x64、Windows XP Professional、Windows NT では、コンピュータにプリンタドライバをインストールするには管理者権限が必要です。

1. コンピュータの電源を入れ、*Drivers and Utilities* CD を挿入します。*Drivers and Utilities* CD が自動的に起動します。数秒かかることがあります。

CD により自動的に起動しない場合は、CD に収録されている **setup.exe** をダブルクリックしてください。

2. *Drivers and Utilities* CD の画面が表示されたら、[ネットワークインストール:ネットワーク上でこのプリンタを使用するためのインストール]をクリックします。

3. ローカルインストールには、[このコンピュータにプリンタをインストール]を選択して[次へ]をクリックします。

リモートインストールを行うには、以下の手順に従います。

- a. [**1** つ以上のリモートコンピュータにプリンタをインストールする]を選択して、[次へ]をクリックします。
- b. 管理ユーザー名およびパスワードを入力し、[追加]をクリックします。
- c. クライアントまたはサーバーを選択し、[次へ]をクリックします。
- 4. インストールするネットワークプリンタを選択します。お使いのプリンタが一覧に入っていない場合は、[**更新**]をクリックして一覧を更新するか、[**プリンタを追加**]をクリックしてネットワークにプリ<br>- ンタを追加します。
- 5. [このプリンタをサーバー上にセットアップする。]を選択し、[次へ]をクリックします。
- 6. お使いのプリンタを一覧で選択します。表示されているプリンタ名を変更するには、[プリンタ名]フィールドに新しい名前を入力します。
- 7. ネットワーク上の他のユーザーもこのプリンタを使用できるようにするには、[このプリンタを他のコンピュータと共有]を選択し、ユーザーにわかりやすい共有名を入力します。
- 8. [次へ]をクリックします。
- 9. インストールするソフトウェアと説明書類を選択し、[インストール]をクリックします

すべてのファイルがインストールされると、「おめでとうございます!]画面が表示され、プリンタに接続するように要求されます。

10. [終了]をクリックしてから、USB ケーブルまたはパラレルケーブルを使用してプリンタをコンピュータに接続し、プリンタの電源を入れます。

Microsoft プラグアンドプレイによりインストールが行われ、セットアップ完了後にメッセージが表示されます。

### 追加のプリンタドライバのインストール方法

コンピュータに追加のプリンタドライバをインストールする場合は、以下の手順に従ってください。

- 1. コンピュータの電源を入れ、*Drivers and Utilities* CD を挿入します。*Drivers and Utilities* CD が表示された場合は、[キャンセル]をクリックします。
- 2. *Windows XP* の場合は、[スタート]、[コントロールパネル]、[プリンタとその他のハードウェア]、[プリンタと **FAX**]の順にクリックします。
- その他の *Windows* では、[スタート]、[設定]、[プリンタ]の順にクリックします。
- 3. [プリンタの追加]をダブルクリックします。
- 4. [次へ]をクリックします。
- 5. コンピュータに接続されているローカルプリンタを選択して[次へ]をクリックします。
- 6. プリンタで使用するポートを選択して[次へ]をクリックします。
- 7. [ディスク使用]をクリックします。
- 8. CD ドライブを検索して、お使いのオペレーティングシステムに合ったドライバを選択します。

メモ: コンピュータにプリンタを接続する前に *Drivers and Utilities* CD からプリンタドライバをインストールした場合、お使いのオペレーティングシステムに対応した PCL ドライバが標準でイ ンストールされています。

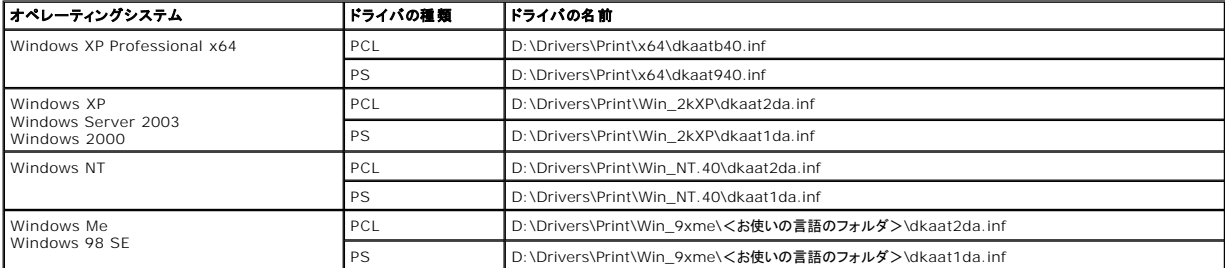

- 9. [開く]、[**OK**]の順にクリックします。
- 10. [製造元]の一覧からインストールするドライバ(PCL または PS)を選択し、[プリンタ]の一覧から機種を選択して[次へ]をクリックします。
- 11. プリンタの追加ウィザードの手順に従って操作を進め、[完了]をクリックしてプリンタドライバをインストールします。

### 共有印刷

メモ: 32 ビットと 64 ビットのオペレーティングシステムが混在している環境でプリンタをセットアップする必要がある場合は、使用するプリンタドライバについてネットワーク管理者にお問い合わ せください。混在環境での印刷については、[support.dell.com](http://support.dell.com/) を参照してください。

USB ケーブルまたはパラレルケーブルによる接続を使用してネットワーク上でプリンタを共有するには、Microsoft のポイントアンドプリント方式またはピアツーピア方式を使用できます。これらの方式<br>のいずれかを使用するためには、まずプリンタを共有し、クライアントコンピュータに共有プリンタをインストールする必要があります。

ただし、これらの Microsoft 方式のいずれかを使用する場合、*Drivers and Utilities* CD でインストールされるデル機能の一部(状況監視センターなど)が使用できなくなります。

#### プリンタの共有

1. *Windows XP* の場合は、[スタート]、[コントロールパネル]、[プリンタとその他のハードウェア]、[プリンタと **FAX**]の順にクリックします。

その他の *Windows* では、[スタート]、[設定]、[プリンタ]の順にクリックします。

- 2. プリンタを選択します。
- 3. [ファイル]、[共有]の順にクリックします。
- 4. [危険性を理解した上でウィザードを使わない設定を選択する場合はここをクリックしてください。]をクリックします。
- 5. [ウィザードを使わずにプリンタ共有を有効にする]を選択し、[**OK**]をクリックします。
- 6. [このプリンタを共有する]を選択し、[共有名]ボックスに名前を入力します。
- 7. [**追加ドライバ**]をクリックし、このプリンタで印刷するすべてのネットワーククライアントのオペレーティングシステムを選択します。
- 8. [**OK**]をクリックします。

ファイルが不足している場合は、サーバーオペレーティングシステムの CD を挿入するように求められます。

プリンタが正常に共有されていることを確認するには、以下の手順に従います。

- <sup>l</sup> [プリンタ]フォルダのプリンタオブジェクトが、プリンタが共有されていることを示しているかどうかを確認します。たとえば Windows 2000 では、プリンタアイコンの下部に手のマークが示され ます。
- l [マイネットワーク]または[ネットワークコンピュータ]を参照します。サーバーのホスト名を見つけ、プリンタに割り当てた共有名を探します。

これでプリンタは共有され、ポイントアンドプリントまたはピアツーピア方式を使用してネットワーククライアント上にプリンタをインストールできるようになりました。

### クライアントコンピュータへの共有プリンタのインストール

### ポイントアンドプリント

この方式はシステムリソースを最も効果的に使用します。プリントサーバーがドライバの変更と印刷ジョブの処理を扱います。これにより、ネットワーククライアントはプログラムに高速に復帰することが できます。

ポイントアンドプリント方式を使用する場合、プリントサーバーからクライアントコンピュータにドライバ情報のサブセットがコピーされます。これは、プリンタに印刷ジョブを送信するのに十分な情報です。

- 1. クライアントコンピュータの Windows デスクトップで、[マイネットワーク]または[ネットワークコンピュータ]をダブルクリックします。
- 2. プリントサーバーのコンピュータのホスト名を探し、そのホスト名をダブルクリックします。
- 3. 共有プリンタ名を右クリックし、[インストール]または[接続]をクリックします。

プリントサーバーのコンピュータからクライアントコンピュータにドライバ情報がコピーされ、[プリンタ]フォルダに新しいプリンタオブジェクトが追加されるのを待ちます。所要時間は、ネットワーク のトラフィックおよび他の要因によって異なります。

- 4. [マイネットワーク]または[ネットワークコンピュータ]を閉じます。
- 5. プリンタが正常にインストールされたことを確認するためにテストページを印刷します。
- 6. *Windows XP* の場合は、[スタート]、[コントロールパネル]、[プリンタとその他のハードウェア]、[プリンタと **FAX**]の順にクリックします。

その他の *Windows* では、[スタート]、[設定]、[プリンタ]の順にクリックします。

- 7. 作成したプリンタを選択します。
- 8. [ファイル]、「プロパティ]の順にクリックします。
- 9. [全般]タブで、[テストページの印刷]をクリックします。

テストページが正常に印刷されたら、プリンタのインストールは完了です。

### ピアツーピア

ピアツーピア方式を使用する場合、プリンタドライバは各クライアントコンピュータに完全にインストールされます。ネットワーククライアントはドライバ変更の制御権を保持します。クライアントコンピュータ は印刷ジョブの処理を扱います。

<span id="page-76-1"></span>1. *Windows XP* の場合は、[スタート]、[コントロールパネル]、[プリンタとその他のハードウェア]、[プリンタと **FAX**]の順にクリックします。

その他の *Windows* では、[スタート]、[設定]、[プリンタ]の順にクリックします。

- 2. 「プリンタの追加]をクリックして、プリンタの追加ウィザードを起動します。
- 3. [ネットワークプリントサーバー]をクリックします。
- 4. 共有プリンタの一覧からネットワークプリンタを選択します。プリンタが一覧に表示されていない場合は、テキストボックスにプリンタのパスを入力します。

### 例: **\\<プリントサーバーのホスト名>\<共有プリンタ名>**

プリントサーバーのホスト名は、ネットワークでプリントサーバーのホストを識別するプリントサーバーコンピュータの名前です。共有プリンタ名は、プリントサーバーのインストール処理中に割り当 てた名前です。

5. [**OK**]をクリックします。

これが新しいプリンタである場合、プリンタドライバをインストールするように求められることがあります。システムドライバが利用可能でない場合は、利用可能なドライバのパスを指定する必要が あります。

- 6. このプリンタをクライアントが通常使用するプリンタにするかどうかを選択し、[完了]をクリックします。
- 7. プリンタが正常にインストールされたことを確認するために、以下の手順を実行してテストページを印刷します。
	- a. *Windows XP* の場合は、[スタート]、[コントロールパネル]、[プリンタとその他のハードウェア]、[プリンタと **FAX**]の順にクリックします。

その他の *Windows* では、[スタート]、[設定]、[プリンタ]の順にクリックします。

- b. 作成したプリンタを選択します。
- c. [ファイル]、[プロパティ]の順にクリックします。
- d. [全般]タブで、[テストページの印刷]をクリックします。

テストページが正常に印刷されたら、プリンタのインストールは完了です。

### <span id="page-76-0"></span>**Macintosh**

■ メモ: PPD(PostScript Printer Description)ファイルには、UNIX または、Macintosh コンピュータで使用しているプリンタの機能についての詳細情報が含まれています。

ネットワークプリンタで印刷を行うには、Macintosh の各ユーザーがカスタム PPD ファイルをインストールし、コンピュータにデスクトッププリンタ(Mac OS 9.x)、またはプリントセンターに印刷キュー (Mac OS X)を作成する必要があります。

### **Mac OS X**

### <span id="page-76-2"></span>手順 **1**: カスタム **PPD** ファイルをインストールする

PPD(PostScript Printer Description)ファイルをコンピュータにインストールします。

- 1. *Drivers and Utilities* CD をセットします。
- 2. プリンタのインストーラパッケージをダブルクリックします。

メモ: PPD ファイルには、Macintosh コンピュータで使用できるプリンタ機能についての詳細情報が含まれています。

- 3. 「ようこそ」画面で「練ける」をクリックし、Readme ファイルを確認してからもう一度「続ける」をクリックします。
- 4. 使用許諾契約を確認してから「続ける」をクリックし、契約条件に同意したら「同意する」をクリックします。
- 5. インストール先を選択して「続ける」をクリックします。
- 6. 「簡易インストール」画面で「インストール」をクリックします。
- 7. パスワードを入力し、「**OK**」をクリックします。必要なファイルがコンピュータにすべてインストールされます。
- 8. インストールが完了したら「閉じる」をクリックします。

### <span id="page-76-3"></span>手順 **2**: 「プリントセンター」または「プリンタ設定ユーティリティ」で印刷キューを作成する

#### **AppleTalk** の印刷機能を使用する

AppleTalk の印刷機能を使用して印刷キューを作成するには、以下の手順に従います。

- 1. Finder を開き、「アプリケーション」、「ユーティリティ」の順にクリックします。
- 2. 「プリントセンター」または「プリンタ設定ユーティリティ」をダブルクリックします。
- <span id="page-77-1"></span>3. 「プリンタ」メニューから「プリンタを追加」を選択します。
- 4. ポップアップメニューから「**AppleTalk**」を選択します。

メモ: 選択するゾーンまたはプリンタを確認するには、ネットワーク設定ページの「AppleTalk」を参照してください。

- 5. 一覧から「AppleTalk ゾーン」を選択します。
- 6. 一覧から新しいプリンタを選択し、「追加」をクリックします。
- 7. 以下の手順に従ってプリンタのインストールを確認します。
	- a. Finder を開き、「アプリケーション」、「**TextEdit**」の順にクリックします。
	- b. 「ファイル」メニューで「プリント」を選択します。
	- c. 「印刷部数と印刷ページ」ポップアップメニューから「一覧」を選択します。

メモ: 選択するゾーンまたはプリンタを確認するには、ネットワーク設定ページの「AppleTalk」に表示される標準設定のプリンタ名を参照してください。

- ○「一覧」ウィンドウに表示される PPD ファイルがプリンタに対して正しい場合は、設定が完了しています。
- ○「一覧」ウィンドウに表示される PPD ファイルがプリンタに対して正しくない場合は、「プリントセンター」または「プリンタ設定ユーティリティ」のプリンタの一覧からそのプリンタを削除 し、「手順 1:カスタム PPD [ファイルをインストールする](#page-76-2)」をもう一度実行します。

### *IP* 印刷機能を使用する

IP [印刷機能を使用して印刷キューを作成するには、以下の手順に従います。](#page-76-3)AppleTalk で印刷キューを作成するには、<u>[手順](#page-76-3) 2:「プリントセンター」または「プリンタ設定ユーティリティ」で印刷キューを</u> 作成する」を参照してください。

- 1. Finder を開き、「アプリケーション」、「ユーティリティ」の順にクリックします。
- 2. 「プリントセンター」または「プリンタ設定ユーティリティ」をダブルクリックします。
- 3. 「プリンタ」メニューから「プリンタを追加」を選択します。
- 4. ポップアップメニューから「**IP** 印刷」を選択します。
- 5. 「プリンタのアドレス」ボックスに IP アドレスまたはプリンタの DNS 名を入力します。
- 6. 「プリンタの機種」ポップアップメニューからプリンタの製造会社を選択します。
- 7. 一覧から新しいプリンタを選択し、「追加」をクリックします。
- 8. 以下の手順に従ってプリンタのインストールを確認します。
	- a. Finder を開き、「アプリケーション」、「**TextEdit**」の順にクリックします。
	- b. 「ファイル」メニューで「プリント」を選択します。
	- c. 「印刷部数と印刷ページ」ポップアップメニューから「一覧」を選択します。
	- d. 以下のいずれかの手順に従います。
	- ○「一覧」ウィンドウに表示される PPD ファイルがプリンタに対して正しい場合は、設定が完了しています。
	- **「一覧」ウィンドウに表示される PPD ファイルがプリンタに対して***正し***くない場合は、「<b>プリントセンター**」または「**プリンタ設定ユーティリティ**」のプリンタの一覧からそのプリンタを削除<br>- し、「<u>手順 1:カスタム PPD [ファイルをインストールする](#page-76-2)</u>」をもう一度実行します。

### **Mac OS 9.x**

### <span id="page-77-0"></span>手順 **1**: カスタム **PPD** ファイルをインストールする

- 1. *Drivers and Utilities* CD をセットします。
- 2. 「**Classic**」をダブルクリックし、プリンタのインストーラパッケージをダブルクリックします。

メモ: PPD ファイルには、Macintosh コンピュータで使用できるプリンタ機能についての詳細情報が含まれています。

- 3. 使用する言語を選択し、「続ける」をクリックします。
- 4. Readme ファイルを確認してから、「続ける」をクリックします。
- 5. 使用許諾契約を確認してから「続ける」をクリックし、契約条件に同意したら「同意する」をクリックします。
- 6. 「簡易インストール」画面で「インストール」をクリックします。必要なファイルがコンピュータにすべてインストールされます。
- 7. インストールが完了したら「閉じる」をクリックします。

### 手順 **2**: デスクトッププリンタを作成する

- 1. 「セレクタ」で「**LaserWriter 8**」ドライバを選択します。
- 2. ルーテッドネットワークの場合は、一覧から標準設定のゾーンを選択します。選択するゾーンを確認するには、ネットワーク設定ページの「AppleTalk」にある「ゾーン」を確認します。
- <span id="page-78-1"></span>3. 一覧から新しいプリンタを選択します。
- 4. 選択するプリンタを確認するには、ネットワーク設定ページの「AppleTalk」に表示される標準設定のプリンタ名を参照してください。
- 5. 「作成」をクリックします。
- 6. 「セレクタ」に表示されているプリンタ名の横にアイコンが表示されていることを確認します。
- 7. 「セレクタ」ウィンドウを閉じます。
- 8. 以下の手順に従ってプリンタのインストールを確認します。
	- a. 新しく作成されたデスクトッププリンタのアイコンをクリックします。
	- b. 「プリント」、「設定の変更」の順に選択します。
	- ¡ メニューの **PPD**(**PostScript Printer Description**)ファイルの部分に表示される PPD ファイルがプリンタに対して正しい場合は、プリンタの設定が完了しています。
	- ¡ メニューの **PPD**(**[PostScript Printer Description](#page-77-0)**)ファイルの部分に表示される PPD ファイルがプリンタに対して正しくない場合は、「手順 1:カスタム PPD ファイルをインスト ールする」をもう一度実行します。

### <span id="page-78-0"></span>**Linux/UNIX**

Sun Solaris や Red Hat などの多くの UNIX および Linux プラットフォームでは、ローカル印刷がサポートされています。

プリンタドライバパッケージは *Drivers and Utilities* CD に収録されています。プリンタドライバパッケージはすべて、パラレル接続によるローカル印刷に対応しています。Sun Solaris 用のドライバ パッケージは、Sun Ray 製の機器および Sun ワークステーションの USB 接続に対応しています。

## <span id="page-78-2"></span>インストールする前に

プリンタドライバをインストールする前に、以下の手順に従います。

- 1. root ユーザー権限でログオンしていることを確認します。
- 2. インストールに必要となる十分な空きディスク領域があることを確認します
- 3. 管理ユーザーグループを設定します。

プリンタドライバのインストール中に、プリンタドライバの管理ユーザーグループを変更するかどうかをたずねられます。標準の管理グループは bin です。

ホスト上に管理グループがある場合は、そのグループをプリンタドライバの管理グループとして使用することもできます。管理者以外のユーザーは、プリンタキューを追加または削除することはで きません。

4. プリンタドライバパッケージのインストール先を決定します。

プリンタドライバパッケージは、さまざまな構成でインストールできます。具体的には以下のものにインストールできます。

- 1 プリンタドライバを実行する各ワークステーション
- <sup>l</sup> 1 台のホスト。その他のワークステーションは、プリンタドライバパッケージファイルを NFS マウントすることができます 詳細については、「プリンタドライバの NFS マウント」を参照してく ださい。

## サポートしているオペレーティングシステム

使用している Linux が以下のいずれかであり、入手可能な最新のパッチを適用済みであることを確認してください。

- l Debian GNU/Linux
- l Linspire Linux
- l RedHat Linux
- l SuSE Linux

### **Linux** システム要件

プリンタドライバを Linux にインストールするには、/usr/local に 70MB の空き容量が必要です。

## **RedHat Linux** または **SuSE Linux** へのインストール

1. [インストールする前に](#page-78-2)を参照してください。

- 2. CD をマウントします。
- 3. パッケージファイルのあるディレクトリに移動します。CD を /mnt/cdrom にマウントした場合は、以下のコマンドを実行します。
	- # cd /mnt/cdrom/unix/packages
- 4. 以下のコマンドを実行して、パッケージファイルをインストールします。
	- # rpm -ivh print-drivers-linux-glibc2-x86.rpm
- 5. 以下のセットアップスクリプトを実行して、インストールを完了します。
	- # /usr/local/dell/setup.dellprint

■ メモ: 必要なプリンタドライバが標準パッケージに含まれていないことがあります。プリンタ CD またはホームページを確認して、利用可能なドライバプラグインがあるかどうか確認してください。

### **Linspire** または **Debian GNU/Linux** へのインストール

- 1. [インストールする前に](#page-78-2)を参照してください。
- 2. CD をマウントします。
- 3. パッケージファイルのあるディレクトリに移動します。CD を /mnt/cdrom にマウントした場合は、以下のコマンドを実行します。
	- # cd /mnt/cdrom/unix/packages
- 4. 以下のコマンドを実行して、パッケージファイルをインストールします。
	- # deb -i print-drivers-linux-glibc2-x86.deb
- 5. 以下のセットアップスクリプトを実行して、インストールを完了します。
	- # /usr/local/dell/setup.dellprint

■ メモ: 必要なプリンタドライバが標準パッケージに含まれていないことがあります。プリンタ CD またはホームページを確認して、利用可能なドライバプラグインがあるかどうか確認してください。

### **Sun Solaris SPARC** へのインストール

- 1. NONABI\_SCRIPTS 環境変数を **TRUE** に設定します。
- 2. パッケージファイルをインストールします。
	- a. 以下のコマンドを入力して **Enter** キーを押し、Volume Manager を起動しているかどうかを確認します。
		- # ps -ef | grep vold

応答があった場合は、vold プロセスが実行されているので、Volume Manager は起動しています。この場合、CD は自動的にマウントされます。以下のコマンドを入力して、パッケー ジインストールプログラムを起動します。

# pkgadd -d /cdrom/cdrom0/unix/packages/ print-drivers-solaris2-sparc.pkg

応答がない場合は、Volume Manager が起動していません。

- o /cdrom ディレクトリが存在することを確認してください。
- o CD をマウントします。たとえば、CD-ROM ドライブへのパスが /dev/dsk/c0t6d0s2 の場合は、以下のコマンドを入力します。
	- # mount -F hsfs -o ro /dev/dsk/c0t6d0s2 /cdrom
- 以下のコマンドを入力して、パッケージインストールプログラムを起動します。
	- # pkgadd -d /cdrom/unix/packages/print-drivers-solaris2-sparc.pkg
- b. 画面の指示に従って操作を続けます。
- 3. 使用可能なパッケージの一覧が表示されます。

すべてのパッケージをインストールするには、「all」と入力して **Enter** キーを押します。

個別にインストールする場合は、各パッケージの番号をカンマで区切って入力し、**Enter** キーを押します。たとえば、「1,2,3」のように入力します。

- 4. プロンプトに表示される指示に従い、画面に表示されるすべての質問に回答します。
	- a. 標準設定を選択する場合は、**Enter** キーを押します。
	- b. Yes または No で回答する質問には、「y」、「n」、「?」のいずれかを入力して **Enter** キーを押します。
	- c. インストールに成功したことを示すメッセージが表示されたら、「q」を入力して終了します。

## プリンタドライバの削除

<span id="page-80-1"></span>プリンタドライバの削除は、以下の表に示されているユーティリティを使用してシステム管理者が行います。

プリンタドライバパッケージの削除方法は、使用しているオペレーティングシステムによって異なり、プログラムを起動したあとに削除するプリンタドライバパッケージを指定するか、削除するプリンタドライ<br>バパッケージ名をコマンドラインで入力します。詳細については、オペレーティングシステムの説明書類を参照してください。

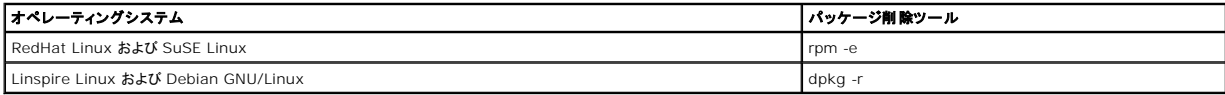

以下のアンインストールスクリプトを実行して、インストール時に作成したシンボリックリンクを削除します。

//usr/local/dell/DELLPrtDrv.unlink

## 残っているディレクトリの削除

パッケージ削除ユーティリティは、通常、複数のパッケージで共有されているディレクトリを削除しません。すべてのプリンタドライバパッケージを削除したあとに、いくつかのディレクトリを手動で削除する<br>必要があることがあります。

すべてのパッケージを削除したあとにディレクトリが残っているかどうかを調べるには、プリンタドライバをインストールしたディレクトリを確認してください。標準では、プリンタドライバは以下のディレクトリ<br>にインストールされます。

**/usr/local/dell/unix\_prt\_drivers**

### <span id="page-80-0"></span>**NetWare**

### **NDPS/iPrint**

このプリンタは Novell Distributed Print Services (NDPS/iPrint)をサポートしています。NetWare 環境にネットワークプリンタをインストールする方法についての最新の情報を参照するには、 Novell の説明書類を参照してください。

### キューベース印刷

キューベース印刷の詳細については、*Drivers and Utilities CD* の **Interwin** フォルダにある **Readme** ファイルを参照してください。

# Other Third-Party Licenses (Software)

## **The Apache Software License, Version 1.1**

Copyright (c) 2000 The Apache Software Foundation. All rights reserved.

Redistribution and use in source and binary forms, with or without modification, are permitted provided that the following conditions are met:

- 1. Redistributions of source code must retain the above copyright notice, this list of conditions and the following disclaimer.
- 2. Redistributions in binary form must reproduce the above copyright notice, this list of conditions and the following disclaimer in the documentation and/or other materials provided with the distribution.
- 3. The end-user documentation included with the redistribution, if any, must include the following acknowledgment:

"This product includes software developed by the Apache Software Foundation (**http://www.apache.org/**)."

Alternately, this acknowledgment may appear in the software itself, if and wherever such third-party acknowledgments normally appear.

- 4. The names "Apache" and "Apache Software Foundation" must not be used to endorse or promote products derived from this software without prior written permission. For written permission, please contact apache@apache.org.
- 5. Products derived from this software may not be called "Apache", nor may "Apache" appear in their name, without prior written permission of the Apache Software Foundation.

THIS SOFTWARE IS PROVIDED "AS IS" AND ANY EXPRESSED OR IMPLIED WARRANTIES, INCLUDING, BUT NOT LIMITED TO, THE IMPLIED WARRANTIES OF MERCHANTABILITY AND FITNESS FOR A PARTICULAR PURPOSE ARE DISCLAIMED. IN NO EVENT SHALL THE APACHE SOFTWARE FOUNDATION OR ITS<br>CONTRIBUTORS BE LIABLE FOR ANY DIRECT, INDIRECT, INCIDENTAL, SPECIAL, EXEMPLARY, OR CONSEQUENTIAL

This software consists of voluntary contributions made by many individuals on behalf of the Apache Software Foundation. For more information on the Apache Software Foundation, please see **http://www.apache.org/**.

Portions of this software are based upon public domain software originally written at the National Center for Supercomputing Applications, University of Illinois, Urbana-Champaign.

\$Id: LICENSE.txt,v 1.11 2004/02/06 09:32:57 jhunter Exp \$

Copyright (C) 2000-2004 Jason Hunter & Brett McLaughlin.

All rights reserved.

Redistribution and use in source and binary forms, with or without modification, are permitted provided that the following conditions are met:

- 1. Redistributions of source code must retain the above copyright notice, this list of conditions, and the following disclaimer.
- 2. Redistributions in binary form must reproduce the above copyright notice, this list of conditions, and the disclaimer that follows these conditions in the documentation and/or other materials provided with the distribution.
- 3. The name "JDOM" must not be used to endorse or promote products derived from this software without prior written permission. For written permission, please contact **request@jdom.org**.
- 4. Products derived from this software may not be called "JDOM", nor may "JDOM" appear in their name, without prior written permission from the JDOM Project Management (**request@jdom.org**).

In addition, we request (but do not require) that you include in the end-user documentation provided with the redistribution and/or in the software itself an acknowledgement equivalent to the following:

"This product includes software developed by the JDOM Project (**http://www.jdom.org/**)."

Alternatively, the acknowledgment may be graphical using the logos available at **http://www.jdom.org/images/logos**.

THIS SOFTWARE IS PROVIDED "AS IS" AND ANY EXPRESSED OR IMPLIED WARRANTIES, INCLUDING, BUT NOT LIMITED TO, THE IMPLIED WARRANTIES OF<br>MERCHANTABILITY AND FITNESS FOR A PARTICULAR PURPOSE ARE DISCLAIMED. IN NO EVENT SHALL THE WHETHER IN CONTRACT, STRICT LIABILITY, OR TORT (INCLUDING NEGLIGENCE OR OTHERWISE) ARISING IN ANY WAY OUT OF THE USE OF THIS SOFTWARE,<br>EVEN IF ADVISED OF THE POSSIBILITY OF SUCH DAMAGE.

This software consists of voluntary contributions made by many individuals on behalf of the JDOM Project and was originally created by Jason Hunter<br>(**jhunter@jdom.org**) and Brett McLaughlin (**brett@jdom>org**). For more inf

### **GNU LIBRARY GENERAL PUBLIC LICENSE**

Version 2, June 1991

Copyright (C) 1991 Free Software Foundation, Inc.

675 Mass Ave, Cambridge, MA 02139, USA

Everyone is permitted to copy and distribute verbatim copies of this license document, but changing it is not allowed.

[This is the first released version of the library GPL. It is numbered 2 because it goes with version 2 of the ordinary GPL.]

### **Preamble**

The licenses for most software are designed to take away your freedom to share and change it. By contrast, the GNU General Public Licenses are intended to guarantee your freedom to share and change free software--to make sure the software is free for all its users.

This license, the Library General Public License, applies to some specially designated Free Software Foundation software, and to any other libraries whose authors decide to use it. You can use it for your libraries, too.

When we speak of free software, we are referring to freedom, not price. Our General Public Licenses are designed to make sure that you have the freedom to<br>distribute copies of free software (and charge for this service if software or use pieces of it in new free programs; and that you know you can do these things.

To protect your rights, we need to make restrictions that forbid anyone to deny you these rights or to ask you to surrender the rights. These restrictions translate to certain responsibilities for you if you distribute copies of the library, or if you modify it.

For example, if you distribute copies of the library, whether gratis or for a fee, you must give the recipients all the rights that we gave you. You must make<br>sure that they, too, receive or can get the source code. If you

Our method of protecting your rights has two steps: (1) copyright the library, and (2) offer you this license which gives you legal permission to copy, distribute and/or modify the library.

Also, for each distributor's protection, we want to make certain that everyone understands that there is no warranty for this free library. If the library is<br>modified by someone else and passed on, we want its recipients t others will not reflect on the original authors' reputations.

Finally, any free program is threatened constantly by software patents. We wish to avoid the danger that companies distributing free software will individually<br>obtain patent licenses, thus in effect transforming the progra

Most GNU software, including some libraries, is covered by the ordinary GNU General Public License, which was designed for utility programs. This license, the GNU Library General Public License, applies to certain designated libraries. This license is quite different from the ordinary one; be sure to read it in full, and don't assume that anything in it is the same as in the ordinary license.

The reason we have a separate public license for some libraries is that they blur the distinction we usually make between modifying or adding to a program<br>and simply using it. Linking a program with a library, without chan the ordinary General Public License treats it as such.

Because of this blurred distinction, using the ordinary General Public License for libraries did not effectively promote software sharing, because most<br>developers did not use the libraries. We concluded that weaker conditi

However, unrestricted linking of non-free programs would deprive the users of those programs of all benefit from the free status of the libraries themselves. This Library General Public License is intended to permit developers of non-free programs to use free libraries, while preserving your freedom as a user of such<br>programs to change the free libraries that are incorporated i

The precise terms and conditions for copying, distribution and modification follow. Pay close attention to the difference between a "work based on the library"<br>and a "work that uses the library". The former contains code d

### **GNU LIBRARY GENERAL PUBLIC LICENSE**

#### **TERMS AND CONDITIONS FOR COPYING, DISTRIBUTION AND MODIFICATION**

This License Agreement applies to any software library which contains a notice placed by the copyright holder or other authorized party saying it may be<br>distributed under the terms of this Library General Public License (a

A "library" means a collection of software functions and/or data prepared so as to be conveniently linked with application programs (which use some of those functions and data) to form executables.

The "Library", below, refers to any such software library or work which has been distributed under these terms. A "work based on the Library" means either<br>the Library or any derivative work under copyright law: that is to and/or translated straightforwardly into another language. (Hereinafter, translation is included without limitation in the term "modification".)

"Source code" for a work means the preferred form of the work for making modifications to it. For a library, complete source code means all the source code for<br>all modules it contains, plus any associated interface definit

Activities other than copying, distribution and modification are not covered by this License; they are outside its scope. The act of running a program using the<br>Library is not restricted, and output from such a program is Library in a tool for writing it). Whether that is true depends on what the Library does and what the program that uses the Library does.

1. You may copy and distribute verbatim copies of the Library's complete source code as you receive it, in any medium, provided that you conspicuously<br>and appropriately publish on each copy an appropriate copyright notice

You may charge a fee for the physical act of transferring a copy, and you may at your option offer warranty protection in exchange for a fee.

- 2. You may modify your copy or copies of the Library or any portion of it, thus forming a work based on the Library, and copy and distribute such<br>modifications or work under the terms of Section 1 above, provided that you
	- a. The modified work must itself be a software library.
	- b. You must cause the files modified to carry prominent notices stating that you changed the files and the date of any change.
	- c. You must cause the whole of the work to be licensed at no charge to all third parties under the terms of this License.
	- d. If a facility in the modified Library refers to a function or a table of data to be supplied by an application program that uses the facility, other than<br>as an argument passed when the facility is invoked, then you must supply such function or table, the facility still operates, and performs whatever part of its purpose remains meaningful.

(For example, a function in a library to compute square roots has a purpose that is entirely well-defined independent of the application. Therefore, Subsection 2d requires that any application-supplied function or table used by this function must be optional: if the application does not supply it, the square root function must still compute square roots.)

These requirements apply to the modified work as a whole. If identifiable sections of that work are not derived from the Library, and can be reasonably

considered independent and separate works in themselves, then this License, and its terms, do not apply to those sections when you distribute them as<br>separate works. But when you distribute the same sections as part of a w be on the terms of this License, whose permissions for other licensees extend to the entire whole, and thus to each and every part regardless of who wrote it.

Thus, it is not the intent of this section to claim rights or contest your rights to work written entirely by you; rather, the intent is to exercise the right to<br>control the distribution of derivative or collective works b

In addition, mere aggregation of another work not based on the Library with the Library (or with a work based on the Library) on a volume of a storage<br>or distribution medium does not bring the other work under the scope of

3. You may opt to apply the terms of the ordinary GNU General Public License instead of this License to a given copy of the Library. To do this, you must<br>alter all the notices that refer to the Sucense, so that they refer

Once this change is made in a given copy, it is irreversible for that copy, so the ordinary GNU General Public License applies to all subsequent copies and derivative works made from that copy.

This option is useful when you wish to copy part of the code of the Library into a program that is not a library.

4. You may copy and distribute the Library (or a portion or derivative of it, under Section 2) in object code or executable form under the terms of Sections 1 and 2 above provided that you accompany it with the complete corresponding machine-readable source code, which must be distributed under the<br>terms of Sections 1 and 2 above on a medium customarily used for software interch

If distribution of object code is made by offering access to copy from a designated place, then offering equivalent access to copy the source code from<br>the same place satisfies the requirement to distribute the source code

5. A program that contains no derivative of any portion of the Library, but is designed to work with the Library by being compiled or linked with it, is called a "work that uses the Library". Such a work, in isolation, is not a derivative work of the Library, and therefore falls outside the scope of this License.

However, linking a "work that uses the Library" with the Library creates an executable that is a derivative of the Library (because it contains portions of<br>the Library), rather than a "work that uses the library". The exec

When a "work that uses the Library" uses material from a header file that is part of the Library, the object code for the work may be a derivative work of<br>the Library even though the source code is not. Whether this is tru itself a library. The threshold for this to be true is not precisely defined by law.

If such an object file uses only numerical parameters, data structure layouts and accessors, and small macros and small inline functions (ten lines or less in length), then the use of the object file is unrestricted, regardless of whether it is legally a derivative work. (Executables containing this object code<br>plus portions of the Library will still under Section 6. Otherwis Library itself.

6. As an exception to the Sections above, you may also compile or link a "work that uses the Library" with the Library to produce a work containing<br>• portions of the Library, and distribute that work under terms of your ch own use and reverse engineering for debugging such modifications.

You must give prominent notice with each copy of the work that the Library is used in it and that the Library and its use are covered by this License. You<br>must supply a copy of this License. If the work during execution di

- a. Accompany the work with the complete corresponding machine-readable source code for the Library including whatever changes were used in<br>the work (which must be distributed under Sections 1 and 2 above): and, if the work
- b. Accompany the work with a written offer, valid for at least three years, to give the same user the materials specified in Subsection 6a, above, for a charge no more than the cost of performing this distribution.
- c. If distribution of the work is made by offering access to copy from a designated place, offer equivalent access to copy the above specified materials from the same place.
- d. Verify that the user has already received a copy of these materials or that you have already sent this user a copy.

For an executable, the required form of the "work that uses the Library" must include any data and utility programs needed for reproducing the executable from it. However, as a special exception, the source code distributed need not include anything that is normally distributed (in either source<br>or binary form) with the major components (compiler, kernel, and so itself accompanies the executable.

It may happen that this requirement contradicts the license restrictions of other proprietary libraries that do not normally accompany the operating system. Such a contradiction means you cannot use both them and the Library together in an executable that you distribute.

- 7. You may place library facilities that are a work based on the Library side-by-side in a single library together with other library facilities not covered by<br>this License, and distribute such a combined library, provided facilities is otherwise permitted, and provided that you do these two things:
	- a. Accompany the combined library with a copy of the same work based on the Library, uncombined with any other library facilities. This must be distributed under the terms of the Sections above.
	- b. Give prominent notice with the combined library of the fact that part of it is a work based on the Library, and explaining where to find the accompanying uncombined form of the same work.
- 8. You may not copy, modify, sublicense, link with, or distribute the Library except as expressly provided under this License. Any attempt otherwise to copy, modify, sublicense, link with, or distribute the Library is void, and will automatically terminate your rights under this License. However, parties who have<br>received copies, or rights, from you under this License will not
- 9. You are not required to accept this License, since you have not signed it. However, nothing else grants you permission to modify or distribute the Library<br>or its derivative works. These actions are prohibited by law if the Library or works based on it.
- 10. Each time you redistribute the Library (or any work based on the Library), the recipient automatically receives a license from the original licensor to copy,<br>distribute, link with or modify the Library subject to these
- 11. If, as a consequence of a court judgment or allegation of patent infringement or for any other reason (not limited to patent issues), conditions are imposed on you (whether by court order, agreement or otherwise) that contradict the conditions of this License, they do not excuse you from the<br>conditions of this License. If you cannot distribute so as to satisfy simultan refrain entirely from distribution of the Library.

If any portion of this section is held invalid or unenforceable under any particular circumstance, the balance of the section is intended to apply, and the section as a whole is intended to apply in other circumstances.

It is not the purpose of this section to induce you to infringe any patents or other property right claims or to contest validity of any such claims; this<br>section has the sole purpose of protecting the integrity of the fre choice.

This section is intended to make thoroughly clear what is believed to be a consequence of the rest of this License.

- 12. If the distribution and/or use of the Library is restricted in certain countries either by patents or by copyrighted interfaces, the original copyright holder who places the Library under this License may add an explicit geographical distribution limitation excluding those countries, so that distribution is<br>permitted only in or among countries not thus excluded. In such case, th
- 13. The Free Software Foundation may publish revised and/or new versions of the Library General Public License from time to time. Such new versions will be similar in spirit to the present version, but may differ in detail to address new problems or concerns.

Each version is given a distinguishing version number. If the Library specifies a version number of this License which applies to it and "any later version",<br>you have the option of following the terms and conditions either

14. If you wish to incorporate parts of the Library into other free programs whose distribution conditions are incompatible with these, write to the author to ask for permission. For software which is copyrighted by the Fr sharing and reuse of software generally.

#### **NO WARRANTY**

- 15. BECAUSE THE LIBRARY IS LICENSED FREE OF CHARGE, THERE IS NO WARRANTY FOR THE LIBRARY, TO THE EXTENT PERMITTED BY APPLICABLE LAW.<br>THE CONFIGENT IS A SERVE THE EXPRESSED OR IMPLIED, INCLUDING, BUT NOT LIMITED TO, THE IMP
- 16. IN NO EVENT UNLESS REQUIRED BY APPLICABLE LAW OR AGREED TO IN WRITING WILL ANY COPYRIGHT HOLDER, OR ANY OTHER PARTY WHO MAY MODIFY<br>AND/OR REDISTRIBUTE THE LIBRARY AS PERMITTED ABOVE, BE LIABLE TO YOU FOR DAMAGES, INCLU EVEN IF SUCH HOLDER OR OTHER PARTY HAS BEEN ADVISED OF THE POSSIBILITY OF SUCH DAMAGES.

END OF TERMS AND CONDITIONS

#### **Appendix: How to Apply These Terms to Your New Libraries**

If you develop a new library, and you want it to be of the greatest possible use to the public, we recommend making it free software that everyone can redistribute and change. You can do so by permitting redistribution under these terms (or, alternatively, under the terms of the ordinary General Public License).

To apply these terms, attach the following notices to the library. It is safest to attach them to the start of each source file to most effectively convey the exclusion of warranty; and each file should have at least the "copyright" line and a pointer to where the full notice is found.

one line to give the library's name and a brief idea of what it does. Copyright (C) < year > < name of author >

This library is free software; you can redistribute it and/or modify it under the terms of the GNU Library General Public License as published by the Free<br>Software Foundation; either version 2 of the License, or (at your o

This library is distributed in the hope that it will be useful, but WITHOUT ANY WARRANTY; without even the implied warranty of MERCHANTABILITY or FITNESS FOR A PARTICULAR PURPOSE. See the GNU Library General Public License for more details.

You should have received a copy of the GNU Library General Public License along with this library; if not, write to the Free Software Foundation, Inc., 675 Mass Ave, Cambridge, MA 02139, USA.

Also add information on how to contact you by electronic and paper mail.

You should also get your employer (if you work as a programmer) or your school, if any, to sign a "copyright disclaimer" for the library, if necessary. Here is a sample; alter the names:

Yoyodyne, Inc., hereby disclaims all copyright interest in the library `Frob' (a library for tweaking knobs) written by James Random Hacker.

<signature of Ty Coon>, 1 April 1990

Ty Coon, President of Vice

That's all there is to it!

wxWindows Library Licence, Version 3

Copyright (C) 1998 Julian Smart, Robert Roebling [, ...]

Everyone is permitted to copy and distribute verbatim copies of this licence document, but changing it is not allowed.

### **WXWINDOWS LIBRARY LICENCE**

#### **TERMS AND CONDITIONS FOR COPYING, DISTRIBUTION AND MODIFICATION**

This library is free software; you can redistribute it and/or modify it under the terms of the GNU Library General Public Licence as published by the Free Software Foundation; either version 2 of the Licence, or (at your option) any later version.

This library is distributed in the hope that it will be useful, but WITHOUT ANY WARRANTY; without even the implied warranty of MERCHANTABILITY or FITNESS FOR A PARTICULAR PURPOSE. See the GNU Library General Public Licence for more details.

You should have received a copy of the GNU Library General Public Licence along with this software, usually in a file named COPYING.LIB. If not, write to the<br>Free Software Foundation, Inc., 59 Temple Place, Suite 330, Bost

#### **EXCEPTION NOTICE**

- 1. As a special exception, the copyright holders of this library give permission for additional uses of the text contained in this release of the library as<br>licenced under the wxWindows Library Licence, applying either ver
- 2. The exception is that you may use, copy, link, modify and distribute under the user's own terms, binary object code versions of works based on the Library.
- 3. If you copy code from files distributed under the terms of the GNU General Public Licence or the GNU Library General Public Licence into a copy of this<br>Iibrary, as this licence permits, the exception does not apply to t
- 4. If you write modifications of your own for this library, it is your choice whether to permit this exception to apply to your modifications. If you do not wish that, you must delete the exception notice from such code and/or adjust the licensing conditions notice accordingly.

Copyright (c) 1998, 1999, 2000 Thai Open Source Software Center Ltd

Permission is hereby granted, free of charge, to any person obtaining a copy of this software and associated documentation files (the "Software"), to deal in<br>the Software without restriction, including without limitation t

The above copyright notice and this permission notice shall be included in all copies or substantial portions of the Software.

THE SOFTWARE IS PROVIDED "AS IS", WITHOUT WARRANTY OF ANY KIND, EXPRESS OR IMPLIED, INCLUDING BUT NOT LIMITED TO THE WARRANTIES OF<br>MERCHANTABILITY, FITNESS FOR A PARTICULAR PURPOSE AND NONINFRINGEMENT. IN NO EVENT SHALL TH

## オプションの取り付けと取り外し

- [取り付けの手順](#page-87-0)
- 250 枚または 500 [枚ドロワーの取り付け](#page-87-1)
- [両面印刷ユニットの取り付け](#page-88-0)
- [排紙増量器の取り付け](#page-89-0)
- [封筒フィーダの取り付け](#page-91-0)
- **[プリンタメモリの取り付け](#page-92-0)**
- フォント ROM [の取り付け](#page-94-0)

## <span id="page-87-0"></span>取り付けの手順

床面に設置する場合は、プリンタ用の台が必要になります。給紙オプションを複数使用している場合や、両面印刷ユニットと給紙オプションを合わせて使用している場合は、プリンタスタンドまたはプリンタ ベースのどちらかを必ず使用してください。

メモ: オプションの機材は、購入できない地域もあります。機材が購入可能かどうかを確認するには、販売担当者にお問い合わせください。

● 著告: プリンタのセットアップが終了してからオプションをインストールする場合は、プリンタの電源を切り、電源コードを抜いてから作業を始めてください。

プリンタと購入したオプションは、次の順序で設置します。

- l プリンタスタンドまたはプリンタベース
- 1 250 枚または 500 枚ドロワー
- 1 両面印刷ユニット
- l プリンタ

■ メモ: オプションとして用紙カセットを 4 つまで、またはカセット 3 つと両面印刷ユニットを 1 つ取り付けることができます。

警告: プリンタを安全に移動するには、作業を **2** 人で行う必要があります。

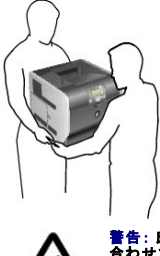

警告 : 床面に設置する場合は、安定性を確保するための器具が別途必要になります。 給紙オプションを複数使用している場合や、両面印刷ユニットと給紙オプションを<br>合わせて使用している場合は、プリンタスタンドまたはプリンタベースのどちらかを必ず使用してください。

プリンタスタンドまたはプリンタベースの取り付け方法については、オプションに付属の説明書類を参照してください。

## <span id="page-87-1"></span>**250** 枚または **500** 枚ドロワーの取り付け

■ メモ: オプションとして用紙カセットを 4 つまで、またはカセット 3 つと両面印刷ユニットを 1 つ取り付けることができます。

オプションのドロワーは、プリンタの下部、オプションの両面印刷ユニットの下に取り付けます。ドロワーは、カセットとサポートユニットで構成されています。250 枚ドロワーと 500 枚ドロワーは同じ方法 で取り付けます。

1. サポートユニットからカセットを取り外します。サポートユニットとカセットから、すべての梱包材やテープを取り除きます。

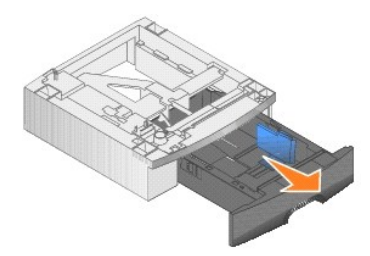

2. 既に取り付けたドロワーの上部に、サポートユニットを取り付けます。あるいはプリンタを設置するテーブルまたはプリンタキャビネットの上に置きます。

ドロワーの上部にタブ、丸いペグ、四角い穴があるので、サポートユニットの位置を合わせて取り付けることができます。サポートユニットがしっかりと取り付けられていることを確認します。

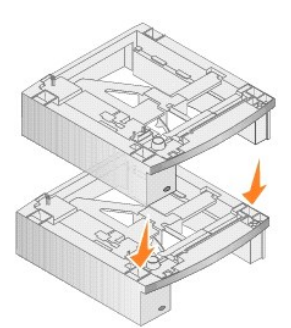

3. 他のオプションドロワー、両面印刷ユニット、またはプリンタを取り付けます。

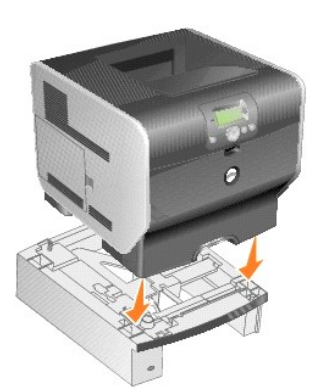

カセット番号がわかるように、カセットにラベルを貼ることができます。

4. *Windows XP* の場合は、[スタート]、[コントロールパネル]、[プリンタとその他のハードウェア]、[プリンタと **FAX**]の順にクリックします。

その他の *Windows* では、[スタート]、[設定]、[プリンタ]の順にクリックします。

- 5. プリンタアイコンを右クリックして、[プロパティ]を選択します。
- 6. [取り付け済みのオプション]タブの[使用可能なオプション]リストで、[**250** 枚カセット]または[**500** 枚カセット]を選択します。
- 7. [追加]をクリックします。
- 8. [**OK**]をクリックしてから[プリンタ]フォルダを閉じます。

複数の用紙カセットを取り付けた場合は、自動的に関連付けられます。詳細については、<u>カセットの関連付け</u>を参照してください。

## <span id="page-88-0"></span>両面印刷ユニットの取り付け

■ メモ: オプションとして用紙カセットを 4 つまで、またはカセット 3 つと両面印刷ユニットを 1 つ取り付けることができます。

両面印刷ユニットは、プリンタの下部、標準カセットの下部、ドロワーの上部に取り付けます。

1. 取り付けたドロワーの上部に、両面印刷ユニットを取り付けます。あるいはプリンタを設置するテーブルまたはプリンタキャビネットの上に置きます。

ドロワーの上部にタブ、丸いペグ、四角い穴があるので、両面印刷ユニットの位置を合わせて取り付けることができます。しっかりと取り付けられていることを確認します。

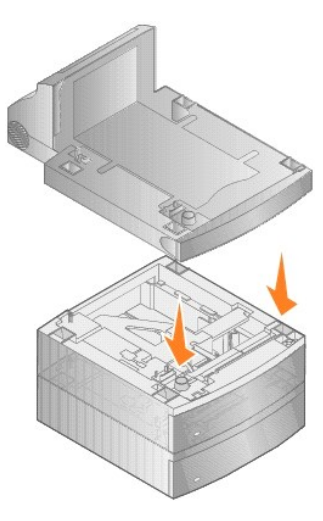

2. プリンタを接続します。

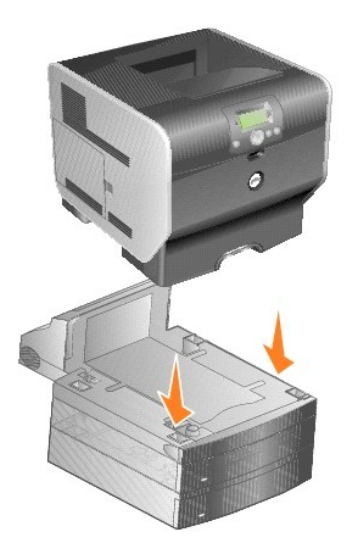

3. *Windows XP* の場合は、[スタート]、[コントロールパネル]、[プリンタとその他のハードウェア]、[プリンタと **FAX**]の順にクリックします。

その他の *Windows* では、[スタート]、[設定]、[プリンタ]の順にクリックします。

- 4. プリンタアイコンを右クリックして、[プロパティ]を選択します。
- 5. [取り付け済みのオプション]タブの[使用可能なオプション]リストで、[両面印刷]オプションを選択します。
- 6. [追加]をクリックします。
- 7. [**OK**]をクリックしてから[プリンタ]フォルダを閉じます。

## <span id="page-89-0"></span>排紙増量器の取り付け

各排紙増量器は、サポートと取り外し可能なトレイで構成されています。またワイヤ仕切り、ブラケット、ラベルも含まれています。

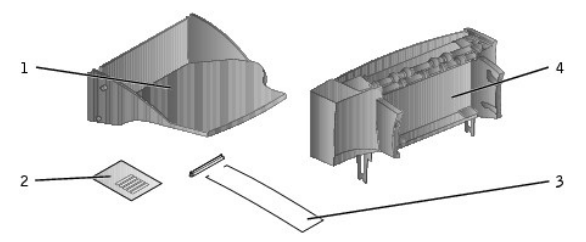

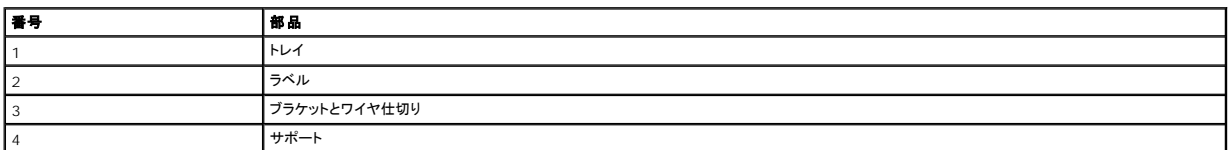

**● 注意**: 排紙増量器のトレイは、印刷用紙のみの重量を支えるように設計されています。過度に重いと、サポートから外れる可能性があります。

排紙増量器をパッケージから慎重に取り出して、すぐに取り付けを行います。すぐに取り付けないと、取り付けブラケットの端がテーブルの表面や敷物に傷を付けてしまう可能性があります。

1. プリンタ、フィニッシャ、または大容量排紙スタッカからトップカバーを外します。

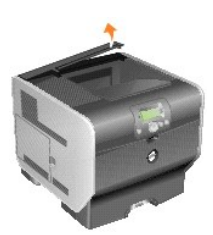

2. 排紙増量器の下部にある静電気ブラシホルダにプラスチックブラケットを差し込みます。

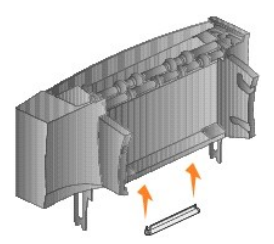

3. プリンタの上部にあるスロット、あるいは印刷用紙の処理オプションに、取り付けブラケットを挿入します。排紙増量器がしっかりと固定されたことを確認します。

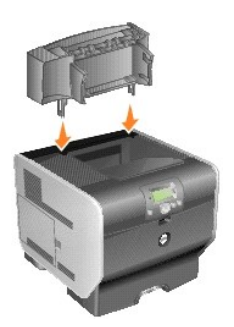

4. プリンタまたは別の排紙増量器に排紙増量器を取り付ける場合は、ワイヤ仕切りを取り付けます。ワイヤ仕切りがカーブして下に向くような形で、プラスチックブラケットの端にワイヤ仕切りの端 を差し込みます。

ワイヤ仕切りは、下にある排紙増量器の排紙トレイ、または標準排紙トレイの中に収まります。

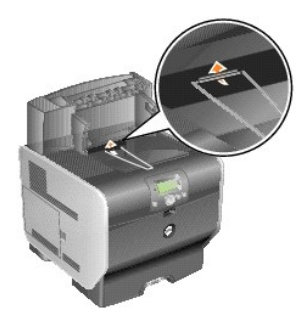

5. カセットの下部にあるタブを排紙増量器の下部にあるスロットに差し込みます。

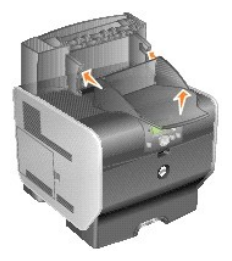

6. 上部のタブが上部のスロットにカチッと入るまで、カセットを回転させるように持ち上げます。

7. 他の印刷用紙の処理オプションを取り付けない場合は、排紙増量器にトップカバーを取り付けます。

## <span id="page-91-0"></span>封筒フィーダの取り付け

封筒フィーダは、プリンタの前面にある多目的フィーダの奥に取り付けます。使用しないときは、取り外してプリンタをコンパクトにできます。

1. プリンタ前面の突起を引いて多目的フィーダを下ろします。

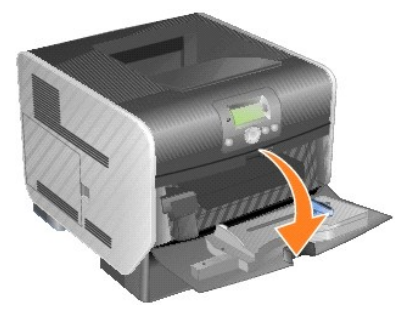

2. 封筒フィーダコネクタのドアを上に開きます。

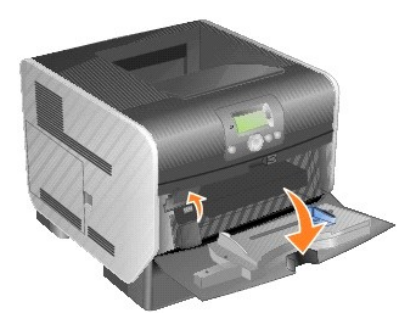

3. 封筒フィーダのタブとプリンタの両側にあるスロットの位置を合わせて、カチッと入るまで封筒フィーダを慎重にスロットにはめ込みます。

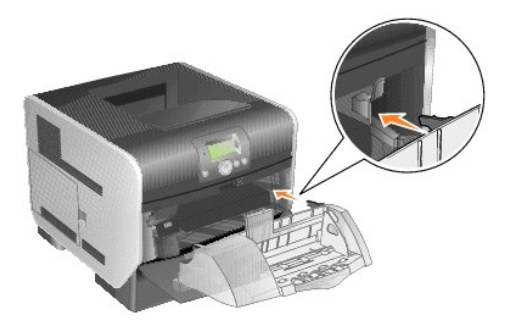

正しく取り付けると、封筒フィーダは少し下に傾いた状態になります。

## <span id="page-92-0"></span>プリンタメモリの取り付け

■ 警告: プリンタのセットアップが終了してからプリンタメモリを取り付ける場合は、プリンタの電源をオフにし、電源コードを抜いてから作業を始めてください。

## プリンタメモリカードの取り付け

メモ: 他のプリンタ用のメモリカードは、このプリンタでは使用できない可能性があります。互換性を確保するために、デルのプリンタメモリカードのみを使用してください。

1. 側面ドアを開きます。

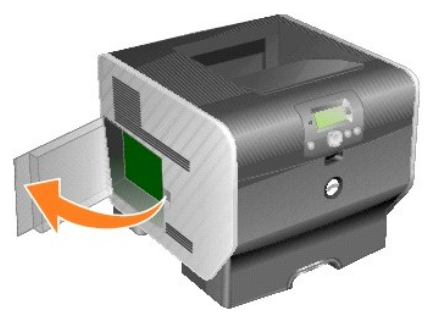

● 注意: プリンタメモリカードは静電気を受けると壊れやすい構造をもっています。メモリカードに触れる前にプリンタの枠などの金属に触れるようにしてください。

2. プリンタメモリカードコネクタの両端のラッチを押し開きます。

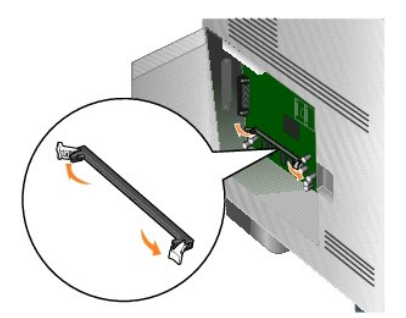

3. メモリカードを包装から取り出します。

カードの縁の電気接点に触れないようにしてください。パッケージは保管しておきます。

- 4. カードの下端の突起をコネクタの型に合わせます。
- 5. 両端のラッチがカチッと所定の位置に戻るまでメモリカードをコネクタに押し込みます。

カードを所定の位置に押し込むには少し力を入れる必要がある場合があります。

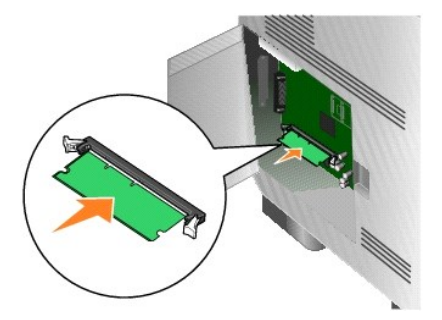

6. 両端のラッチがカードの突起を確実に覆うようにしてください。

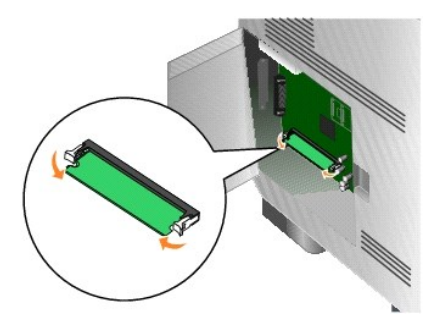

7. 側面ドアを閉じます。

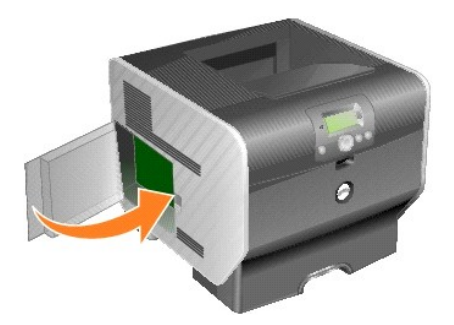

## プリンタメモリカードの取り外し

1. 側面ドアを開きます。

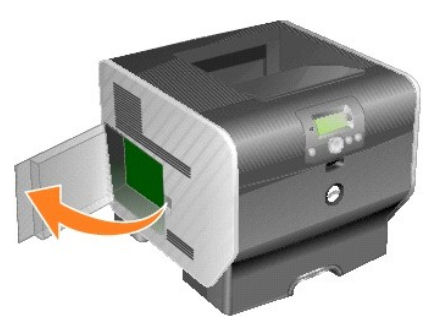

● 注意: プリンタメモリカードは静電気を受けると壊れやすい構造をもっています。メモリカードに触れる前にプリンタの枠などの金属に触れるようにしてください。

2. プリンタメモリカードコネクタの両端で、カードからラッチを取り外します。

ラッチが開くと、コネクタからメモリカードを取り外すことができます。

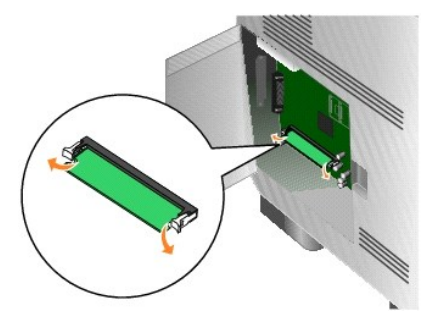

- 3. メモリカードをコネクタから引き出します。
	- カードの縁の電気接点に触れないようにしてください。

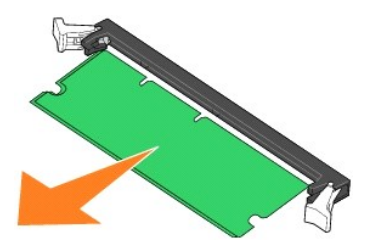

4. カードを元のパッケージに入れます。

元のパッケージがない場合は、カードを紙で包んで箱に入れてください。

5. 両方のラッチを閉じます。

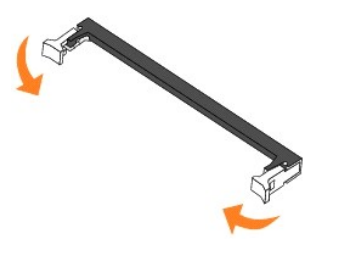

6. 側面ドアを閉じます。

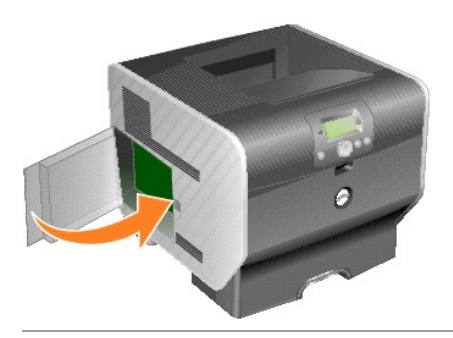

## <span id="page-94-0"></span>フォント **ROM** の取り付け

メモ: フォント ROM は、購入できない地域もあります。フォント ROM の販売状況については、デルの販売担当者にお問い合わせください。

## フォント **ROM** の取り付け

メモ: 他のプリンタ用のフォント ROM は、このプリンタでは使用できない可能性があります。

1. 側面ドアを開きます。

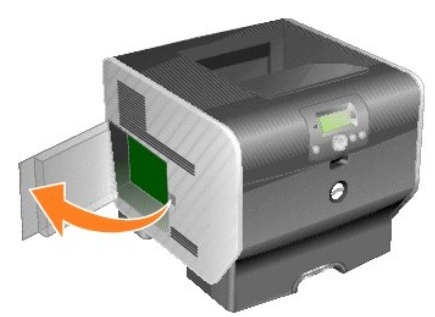

メモ: オプションカードを取り付けている場合、環境によってはフォント ROM を取り付ける前にオプションカードを取り外す必要があります。

2. フォント ROM をパッケージから取り出します。

注意: フォント ROM は静電気を受けると壊れやすい構造をもっています。メモリカードに触れる前にプリンタの枠などの金属に触れるようにしてください。

3. ロッキングクリップでフォント ROM を固定するとき、カードのプラスチックピンとシステム基板の穴を合わせてください。

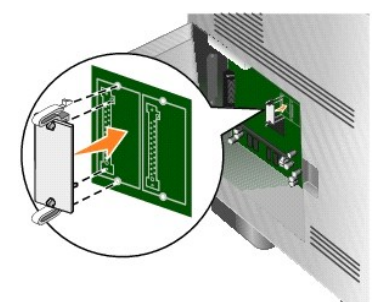

4. フォント ROM を所定の位置に完全に差し込んで、ロッキングクリップを放します。 フォント ROM のコネクタ全体をシステム基板に差し込み、コネクタをロックする必要があります。 コネクタを破損しないように注意してください。

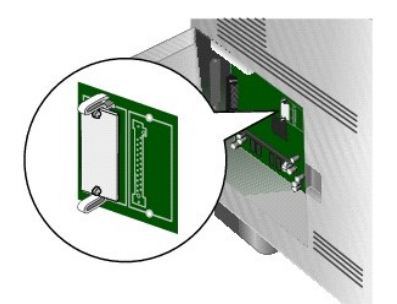

5. 側面ドアを閉じます。

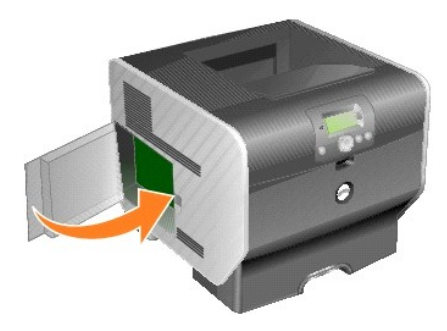

### フォント **ROM** の取り外し

1. 側面ドアを開きます。

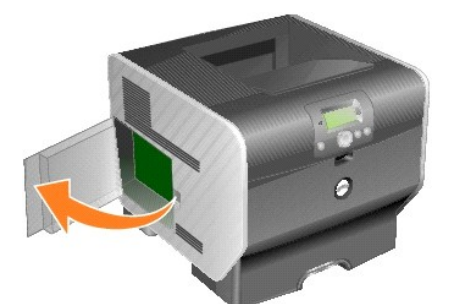

- メモ: オプションカードを取り付けている場合、環境によってはフォント ROM を取り外す前にオプションカードを取り外す必要があります。
- 2. フォント ROM のロッキングクリップを上と下から握ります。
- 注意: フォント ROM は静電気を受けると壊れやすい構造をもっています。メモリカードに触れる前にプリンタの枠などの金属に触れるようにしてください。

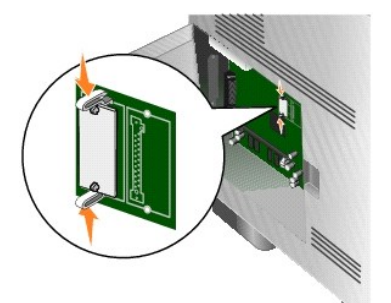

3. カードを取り外します。

カードの下部にある金属製のピンに触らないでください。

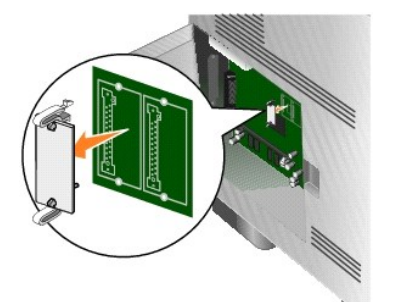

4. フォント ROM を元のパッケージに入れます。

元のパッケージがない場合は、フォント ROM を紙で包んで箱に入れてください。

- 5. フォント ROM を外すために、先にオプションカードを取り外していた場合は、オプションカードを再び取り付けます。
- 6. 側面ドアを閉じます。

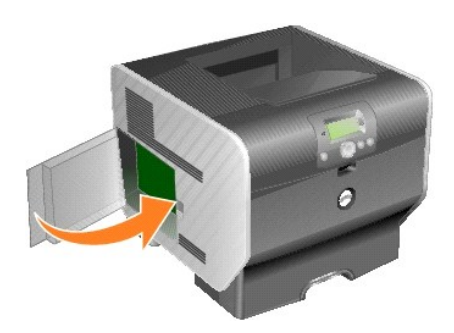

## 印刷

- [印刷ジョブの送信](#page-98-0)
- [印刷ジョブのキャンセル](#page-98-1)
- [メニュー設定ページの印刷](#page-100-0)
- [ネットワーク設定ページの印刷](#page-100-1)
- [フォントサンプルリストの印刷](#page-100-2)
- [ディレクトリリストの印刷](#page-100-3)
- [秘密ジョブおよび保持されたジョブの印刷](#page-101-0)
- [特殊な用紙への印刷](#page-102-0)
- [標準カセットとオプションカセットのセット](#page-103-0)
- [用紙の種類と用紙サイズの設定](#page-105-0)
- [多目的フィーダのセット](#page-106-0)
- [封筒フィーダのセット](#page-109-0)
- [カセットの関連付け](#page-111-1)
- [排紙トレイの特定と関連付け](#page-112-0)

この章では、印刷ジョブの送信、秘密ジョブの印刷、印刷ジョブのキャンセル、メニュー設定ページの印刷、フォントリストの印刷、ディレクトリリストの印刷について説明します。またフォリオやステートメ<br>ントサイズの用紙を使用した印刷についても説明します。紙詰まりの防止と印刷用紙の保管については、<u>[紙詰まりの回避](file:///C:/data/CHM_OUT/systems/prn5210/ja/ug_ja.chm/ug_ja/media.htm#1111199)</u>または<u>[印刷用紙の保管](file:///C:/data/CHM_OUT/systems/prn5210/ja/ug_ja.chm/ug_ja/media.htm#1111190)</u>を参照してください。

## <span id="page-98-0"></span>印刷ジョブの送信

プリンタドライバはコンピュータがプリンタと通信できるようにするプログラムです。ソフトウェアアプリケーションで**印刷**するように選択すると、プリンタドライバのウィンドウが開きます。このウィンドウで、プ<br>リンタに送信する特定のジョブに関する適切な設定を選択できます。ドライバで選択した印刷設定は、プリンタの操作パネルで選択された標準設定よりも優先されます。

変更可能なすべてのプリンタ設定を表示するには、最初の[**印刷**]ダイアログボックスで[**プロパティ**]または[**セットアップ**]をクリックする必要があります。プリンタドライバウィンドウの機能を使用したこ<br>とがない場合は、オンラインヘルプを開いて詳細を参照してください。

すべてのプリンタ機能をサポートするには、プリンタに付属のカスタムプリンタドライバを使用します。

一般的な Windows アプリケーションで印刷ジョブを実行するには:

- 4. 文書を開いて、[ファイル]、[印刷]の順にクリックします。
- 5. ダイアログボックスで適切なプリンタを選択します。
- 6. [設定]、[プロパティ]、[オプション]、または[セットアップ]をクリックして印刷設定を変更し、[**OK**]をクリックします。
- 7. [**OK**]または[印刷]をクリックして、選択したプリンタに印刷ジョブを送信します。

## <span id="page-98-1"></span>印刷ジョブのキャンセル

印刷ジョブをキャンセルするには、いくつかの方法があります。

- 1 [プリンタの操作パネルでのジョブキャンセル](#page-99-0)
- 1 Windows [コンピュータでのジョブキャンセル](#page-99-1)
	- o [タスクバーでのジョブキャンセル](#page-99-2)
- o [デスクトップでのジョブキャンセル](#page-99-4)
- <span id="page-99-3"></span>1 Macintosh [コンピュータでのジョブキャンセル](#page-99-5)
	- o Mac OS 9 [コンピュータでの印刷ジョブキャンセル](#page-99-6)
	- o Mac OS X [コンピュータでのジョブキャンセル](#page-99-7)

## <span id="page-99-0"></span>プリンタの操作パネルでのジョブキャンセル

ジョブのフォーマット時または印刷時には、[ジョブをキャンセル]が画面の 1 行目に表示されます。

1. 操作パネルで[設定]ボタン を押します。

ジョブの一覧が表示されます。

2. キャンセルするジョブの横に → が表示されるまで下矢印ボタン ▼ を押してから、[設定]ボタン ◇ を押します。

メッセージ「**<filename>** をキャンセル中」が表示されます。

■ メモ: 印刷ジョブを送信した場合、このジョブを簡単にキャンセルするには、[キャンセル]ボタン ③ をクリックします。[停止中]画面が表示されます。[ジョブをキャンセル]の横に ● が表 示されるまで下矢印ボタン ▼ を押してから、[設定]ボタン ● を押します。

## <span id="page-99-1"></span>**Windows** コンピュータでのジョブキャンセル

## <span id="page-99-2"></span>タスクバーでのジョブキャンセル

印刷ジョブを送信すると、小さなプリンタアイコンがタスクバーの右側に表示されます。

1. プリンタアイコンをダブルクリックします。

印刷ジョブの一覧がプリンタウィンドウに表示されます。

- 2. キャンセルするジョブを選択します。
- 3. キーボードの **Delete** キーを押します。

### <span id="page-99-4"></span>デスクトップでのジョブキャンセル

- 1. すべてのウィンドウを最小化して、デスクトップを表示します。
- 2. [マイコンピュータ]アイコンをダブルクリックします。

■ダンキ: [マイコンピュータ]アイコンがない場合は、[スタート]、[設定]、[コントロールパネル ]の順に選択してプリンタフォルダにアクセスし、手順 4 に進んでください。

3. プリンタアイコンをダブルクリックします。

使用可能なプリンタの一覧が表示されます。

4. ジョブの送信時に選択したプリンタをダブルクリックします。

印刷ジョブの一覧がプリンタウィンドウに表示されます。

- 5. キャンセルするジョブを選択します。
- 6. キーボードの **Delete** キーを押します。

### <span id="page-99-5"></span>**Macintosh** コンピュータでのジョブキャンセル

## <span id="page-99-6"></span>**Mac OS 9** コンピュータでの印刷ジョブキャンセル

印刷ジョブを送信すると、選択したプリンタのプリンタアイコンがデスクトップに表示されます。

- 1. デスクトップのプリンタアイコンをダブルクリックします。
	- 印刷ジョブの一覧がプリンタウィンドウに表示されます。
- 2. キャンセルする印刷ジョブを選択します。
- 3. ゴミ箱ボタンをクリックします。

### <span id="page-99-7"></span>**Mac OS X** コンピュータでのジョブキャンセル

印刷ジョブを送信すると、選択したプリンタのプリンタアイコンがドックに表示されます。

- 1. 「アプリケーション」、「ユーティリティ」の順に開き、「プリントセンター」または「プリンタ設定」を選択します。
- 2. 印刷先のプリンタをダブルクリックします。
- 3. プリンタウィンドウで、キャンセルする印刷ジョブを選択します。
- 4. 「削除」をクリックします。

## <span id="page-100-0"></span>メニュー設定ページの印刷

メニュー設定ページを印刷して、標準のプリンタ設定を確認できます。また、プリンタオプションが適切にインストールされているかどうかも確認できます。

- 1. プリンタの電源がオンになっていることを確認します。
- 2. 操作パネルで[メニュー]ボタン を押します。
- 3. [レポート]の横に → が表示されるまで下矢印ボタン ▼ を押してから、[設定]ボタン を押します。
- 4. [メニュー設定ページ]の横に ▶ が表示されるまで下矢印ボタン ▼ を押してから、[設定]ボタン を押します。

ページの印刷後、プリンタは準備完了の状態に戻ります。

## <span id="page-100-1"></span>ネットワーク設定ページの印刷

ネットワーク設定ページを印刷して、標準のプリンタ設定を確認できます。また、プリンタオプションが適切にインストールされているかどうかも確認できます。

- 1. プリンタの電源がオンになっていることを確認します。
- 2. 操作パネルで[メニュー]ボタン を押します。
- 3. [レポート]の横に → が表示されるまで下矢印ボタン ▼ を押してから、[設定]ボタン を押します。
- 4. [**ネットワーク設定ページ**]または[**ネット <x> 設定ページ**]の横に <sup>●</sup> が表示されるまで下矢印ボタン ▼ を押してから、[設定]ボタン ◎ を押します。 プリンタは準備完了の状態に戻ります。

## <span id="page-100-2"></span>フォントサンプルリストの印刷

プリンタで現在使用可能なフォントのサンプルを印刷するには:

- 1. プリンタの電源がオンになっていて、「準備完了」のメッセージが表示されていることを確認します。
- 2. 操作パネルで[メニュー]ボタン を押します。
- 3. [レポート]の横に → が表示されるまで下矢印ボタン ▼ を押してから、[設定]ボタン を押します。
- 4. [フォントを印刷]の横に → が表示されるまで下矢印ボタン ▼ を押してから、[設定]ボタン を押します。
- 5. [PCL フ**ォント**]、[PostScript フォント]、または[PPDS フォント]の横に <sup>●</sup> が表示されるまで下矢印ボタン ▼ を押してから、[設定]ボタン ◎ を押します。 プリンタは準備完了の状態に戻ります。

## <span id="page-100-3"></span>ディレクトリリストの印刷

ディレクトリリストには、フラッシュメモリに保存されているリソースが表示されます。リストを印刷するには:

- 1. プリンタの電源がオンになっていて、「準備完了」のメッセージが表示されていることを確認します。
- 2. 操作パネルで[メニュー]ボタン を押します。
- 3. [レポート]の横に → が表示されるまで下矢印ボタン ▼ を押してから、[設定]ボタン を押します。

<span id="page-101-2"></span>4. [ディレクトリを印刷]の横に → が表示されるまで下矢印ボタン ▼ を押してから、[設定]ボタン ● を押します。

プリンタは準備完了の状態に戻ります。

## <span id="page-101-0"></span>秘密ジョブおよび保持されたジョブの印刷

「*保持されたジョブ*」という用語は、ユーザーがブリンタで開始できるあらゆる種類の印刷ジョブを表しています。このジョブには、秘密ジョブ、確認印刷ジョブ、予約印刷ジョブ、繰り返し印刷ジョブ、ブック<br>マーク、またはブロファイルが含まれます。プリンタにジョブを送信するとき、ブリンタメモリ内にジョブを保持するようにドライバで指定できます。 ジョブがプリンタメモリに格納されたら、プリンタのある場所<br>に移動し、プリンタの操作バネルを使用して印刷ジョ

すべての秘密ジョブと保持されたジョブには、ユーザー名が関連付けられています。秘密ジョブまたは保持されたジョブにアクセスするには、最初にジョブの種類(秘密ジョブまたは保持されたジョブ)を<br>選択し、次にユーザー名の一覧からユーザー名を選択する必要があります。自分のユーザー名を選択すると、自分の秘密ジョブをすべて印刷したり、個々の印刷ジョブを選択したりできます。また印刷<br>ジョブに印刷部数を指定したり、印刷ジョブを削除したりできます。

### 秘密ジョブの印刷

プリンタに秘密ジョブを送信するときは、ドライバでユーザー識別番号(PIN)を入力する必要があります。PIN は、0 ~ 9 の数字を使用した 4 桁の数値である必要があります。ユーザーが操作パネル で同じ 4 桁の PIN を入力するまで、ジョブはプリンタメモリに保持されます。ユーザーは、操作パネルでジョブの印刷や削除を指定します。これにより、ユーザーがプリンタのある場所で指定するまで、<br>このジョブは印刷されません。PIN がなければ、第三者がこのジョブを印刷することはできません。

#### **Windows**

- 1. ワードプロセッサ、表計算、ブラウザ、またはその他のアプリケーションでは、[ファイル]、[印刷]の順に選択します。
- 2. [プロパティ]をクリックします([プロパティ]ボタンがない場合は、[セットアップ]をクリックし、次に[プロパティ]をクリックします)。
- 3. オペレーティングシステムによっては、[その他のオプション]タブをクリックして、[印刷して保留]をクリックする必要があります。

**メモ**: [印刷して保留]、[秘密印刷]が簡単に見つからない場合は、[**ヘルプ**]をクリックして、「秘密印刷」または「印刷して保留」のトピックを参照します。その後、ドライバの手順に従ってくださ<br>い。

- 4. ユーザー名と PIN を入力します。
- 5. プリンタにジョブを送信します。

秘密印刷ジョブを取得する準備が完了したら、プリンタに移動して、[プリンタでの操作の](#page-101-1)手順に従います。

#### **Macintosh**

- 1. ワードプロセッサ、表計算、ブラウザ、またはその他のアプリケーションでは、「ファイル」、「印刷」の順に選択します。
- 2. 「印刷部数と印刷ページ」または「一般」ポップアップメニューで、「ジョブのルーティング」を選択します。
	- a. Mac OS 9 の環境でポップアップメニューに「ジョブのルーティング」が表示されない場合は、「プラグイン設定」、「印刷時間フィルタ」の順に選択します。
	- b. 「印刷時間フィルタ」の左側にある三角形の展開アイコンをクリックして下に向け、「ジョブのルーティング」を選択します。
	- c. ポップアップメニューで、「ジョブのルーティング」を選択します。
- 3. ラジオグループで、「秘密印刷」を選択します。
- 4. ユーザー名と PIN を入力します。
- 5. プリンタにジョブを送信します。

私密印刷ジョブを取得する準備が完了したら、プリンタに移動して、[プリンタでの操作の](#page-101-1)手順に従います。

### <span id="page-101-1"></span>プリンタでの操作

- 1. [保持されたジョブ]の横に → が表示されるまで下矢印ボタン ▼ を押してから、[設定]ボタン → を押します。
- 2. 自身のユーザー名の横に → が表示されるまで下矢印ボタン ▼ を押してから、[設定]ボタン を押します。
- 3. [秘密ジョブ]の横に → が表示されるまで下矢印ボタン ▼ を押してから、[設定]ボタン を押します。
- 4. 目的の数字が表示されるまで上または下矢印ボタン ▲ ▼ を押して PIN を入力してから、[設定]を押します。それぞれの番号で上記の手順を繰り返します。
- 5. 印刷するジョブの横に → が表示されるまで下矢印ボタン ▼ を押してから、[設定]ボタン を押します。
- 6. 目的のオプション([**1** 部を印刷]、[コピーを印刷]、[削除])の横に が表示されるまで下矢印ボタン を押してから、[設定]ボタン を押します。
- メモ: ジョブを印刷すると、ジョブはプリンタメモリから削除されます。

### 保持されたジョブの印刷と削除

<span id="page-102-2"></span>保持されたジョブ(確認印刷、予約印刷、繰り返し印刷)は、プリンタの操作パネルで印刷または削除できます。この場合、PIN 番号は必要ありません。

#### 確認印刷

確認印刷ジョブを送信した場合、プリンタでは 1 部が印刷されて、要求した残りの部数はプリンタメモリ内に保持されます。確認印刷を使用して、残りの部数を印刷する前に、印刷内容が適切であるかど<br>うかを最初の 1 部で確認します。すべての部数を印刷すると、確認印刷ジョブは自動的にプリンタメモリから削除されます。

#### 予約印刷

予約印刷ジョブを送信すると、プリンタはすぐにはジョブを印刷しません。プリンタは、ジョブをあとで印刷できるようにジョブをメモリに格納します。[保持されたジョブ]メニューで削除するまで、このジョブ<br>はメモリに保持されます。保持されたジョブを新たに処理するために追加のメモリが必要とされる場合、予約印刷ジョブが削除されることもあります。

#### 繰り返し印刷

繰り返し印刷ジョブを送信した場合、ジョブの要求された部数がすべて印刷され、*さらに*あとで追加の部数を印刷できるように、このジョブがメモリに格納されます。ジョブがメモリに格納されている限り、<br>追加の部数を印刷できます。

■ メモ: 別の保持されたジョブを処理するために追加のメモリが必要になると、繰り返し印刷ジョブはプリンタメモリから自動的に削除されます。

#### **Windows**

- 1. ワードプロセッサ、表計算、ブラウザ、またはその他のアプリケーションでは、「ファイル」、「印刷」の順に選択します。
- 2. [設定]、[プロパティ]、[オプション]、または[セットアップ](プログラムまたはオペレーティングシステムによって異なります)をクリックします。
- 3. オペレーティングシステムによっては、[その他のオプション]タブをクリックして、[印刷して保留]をクリックする必要があります。

**メモ:** [印刷して保留]、[保持されたジョブ]が簡単に見つからない場合は、[**ヘルプ**]をクリックして、「保持されたジョブ」または「印刷して保留」のトピックを参照します。その後、ドライバの手順<br>に従ってください。

4. 保持されたジョブの適切な種類を選択して、ジョブをプリンタに送信します。

秘密印刷ジョブを取得する準備が完了したら、プリンタに移動して、[プリンタでの操作の](#page-102-1)手順に従います。

#### **Macintosh**

- 1. ワードプロセッサ、表計算、ブラウザ、またはその他のアプリケーションでは、「ファイル」、「印刷」の順に選択します。
- 2. 「印刷部数と印刷ページ」または「一般」ポップアップメニューで、「ジョブのルーティング」を選択します。
	- a. Mac OS 9 の環境でポップアップメニューに「ジョブのルーティング」が表示されない場合は、「プラグイン設定」、「印刷時間フィルタ 」の順に選択します。
	- b. 「印刷時間フィルタ」の左側にある三角形の展開アイコンをクリックして下に向け、「ジョブのルーティング」を選択します。
	- c. ポップアップメニューで、「ジョブのルーティング」を選択します。
- 3. ラジオグループで、保持されたジョブの適切な種類を選択してユーザー名を入力し、プリンタにジョブを送信します。

秘密印刷ジョブを取得する準備が完了したら、プリンタに移動して、[プリンタでの操作の](#page-102-1)手順に従います。

### <span id="page-102-1"></span>プリンタでの操作

- 1. [保持されたジョブ]の横に → が表示されるまで下矢印ボタン ▼ を押してから、[設定]ボタン を押します。
- 2. 自身のユーザー名の横に → が表示されるまで下矢印ボタン ▼ を押してから、[設定]ボタン を押します。
- 3. 実行する操作の種類の横に → が表示されるまで下矢印ボタン ▼ を押してから、[設定]ボタン を押します。
	- l 全て印刷
	- l ジョブを印刷
	- l 印刷部数
	- l 全て削除
	- l ジョブを削除

[ジョブを印刷]、[ジョブを削除]、または[印刷部数]を選択した場合は、目的のジョブの横に ♥ が表示されるまで下矢印ボタン ▼ を押してから、[設定]ボタン ◎ を押します。

印刷ジョブの種類や選択した操作に応じて、ジョブの印刷や削除が実行されます。

## <span id="page-102-0"></span>特殊な用紙への印刷

<span id="page-103-1"></span>用紙には、紙、厚紙、OHP フィルム、ラベル、封筒があります。後者の 4 つを、特殊な用紙と呼ぶことがあります。特殊な用紙に印刷するには、以下の手順に従ってください。

- 1. 用紙をセットするときは、専用のカセットを使用します(⇒「<u>標準カセットとオプションカセットのセット</u>」)。
- 2. プリンタの操作パネルでは、セットする用紙に応じて[用紙の種類]と[用紙サイズ]を設定します(⇒[「用紙の種類と用紙サイズの設定」](#page-105-0))。
- 3. コンピュータソフトウェアアプリケーションでは、セットする用紙に応じて[用紙の種類]、[用紙サイズ]、[給紙源]を設定します。

### **Windows**

- 1. 文書を開いて、[ファイル]、[印刷]の順にクリックします。
- 2. [設定]、[プロパティ]、[オプション]、または[セットアップ](プログラムまたはオペレーティングシステムによって異なります)をクリックします。
- 3. [用紙]タブをクリックします。

用紙カセットの一覧が表示されます。

- 4. 特殊な用紙が入っているカセットを選択します。
- メモ: 手順に不明なところがある場合は、[ヘルプ]をクリックして、ドライバの手順に従います。
- 5. [用紙の種類]リストボックスで、用紙の種類(OHP フィルム、封筒など)を選択します。
- 6. [用紙サイズ ]リストボックスで、特殊な用紙のサイズを選択します。
- 7. [**OK**]をクリックして、通常通り印刷ジョブを送信します。

### **Mac OS 9**

- 1. 「ファイル」、「ページ設定」の順に選択します。
- 2. 「用紙」ポップアップメニューで特殊な用紙のサイズを選択し、「**OK**」をクリックします。
- 3. 「ファイル」、「プリント」の順に選択します。
- 4. 最上部のポップアップメニューで「一般」が選択されている場合、「給紙源」ポップアップメニューに進んで、特殊な用紙が入っているカセットまたは用紙の名前を選択します。
- 5. [印刷]をクリックします。

### **Mac OS X**

- 1. 「ファイル」、「ページ設定」の順に選択します。
- 2. 「対象プリンタ」ポップアップメニューでプリンタを選択します。
- 3. 「用紙」ポップアップメニューで特殊な用紙のサイズを選択し、「**OK**」をクリックします。
- 4. 「ファイル」、「プリント」の順に選択します。
- 5. 「印刷部数と印刷ページ」ポップアップメニューで「イメージング」を選択します。
- 6. 「用紙の種類」ポップアップメニューで、特殊な用紙を選択します。
- 7. 「イメージング」ポップアップメニューで、「給紙」を選択します。
- 8. 「すべてのページ」または「最初のページ**/**残りのページ」ポップアップメニューで、特殊な用紙が入っているカセットを選択します。
- 9. [印刷]をクリックします。

## <span id="page-103-0"></span>標準カセットとオプションカセットのセット

プリンタには、500 枚の標準カセットが付属しています。さらに 250 枚または 500 枚のオプションカセットを 1 つ以上購入できます。250 枚カセットと 500 枚カセットのセット手順は同じです。

印刷用紙をセットするには:

1. プリンタからカセットを取り外し、水平面に置きます。

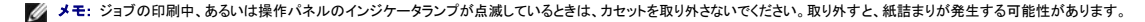

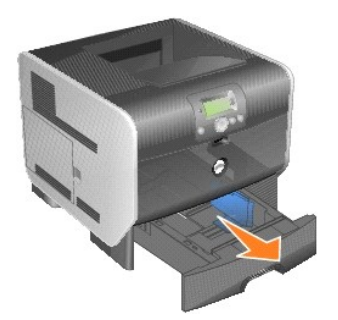

2. 側面ガイドタブを動かして、ガイドをカセットの端までスライドします。

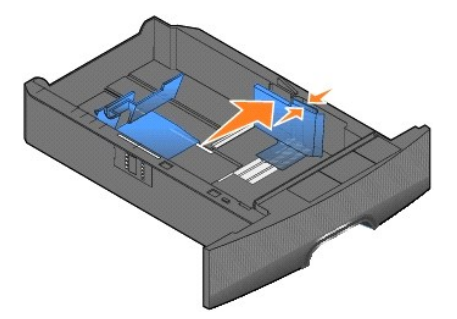

3. 背面ガイドタブを動かして、セットする用紙のサイズに応じて適切な位置までガイドをスライドします。

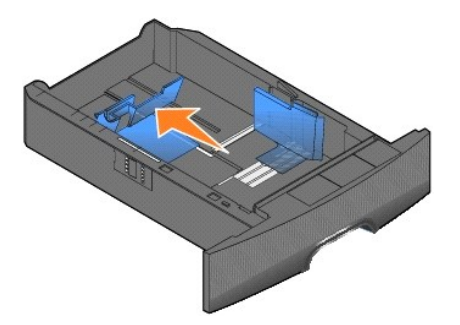

4. 用紙の束を曲げ伸ばしたり、パラパラめくったりします。印刷用紙は折ったり、しわをつけたりしないでください。平らな面で端をそろえます。

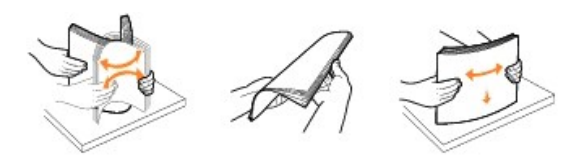

5. 印刷用紙をカセットに入れるには:

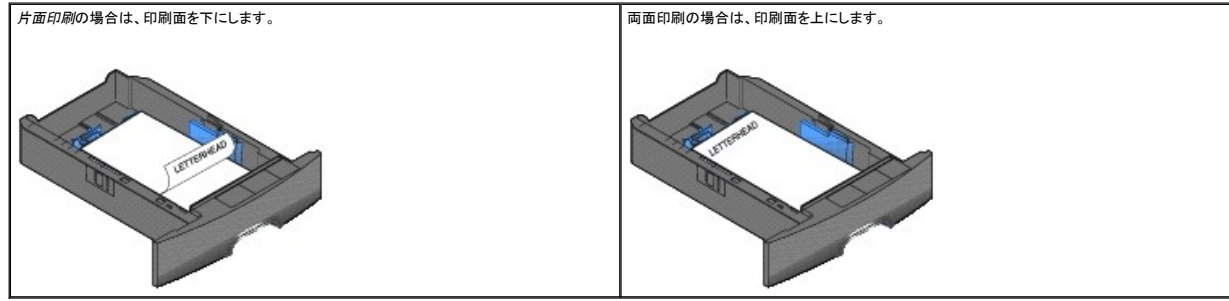

メモ: 制限ラインよりも上に用紙を入れないでください。カセットに用紙を入れ過ぎると、紙詰まりが発生する可能性があります。

<span id="page-105-1"></span>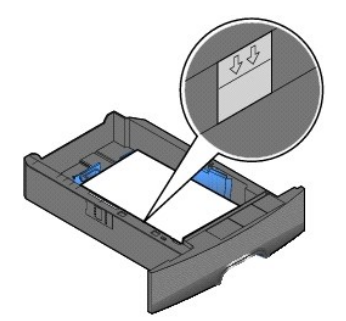

6. 側面ガイドタブを移動して、用紙の端に軽く触れるようにカセットの内側に向かってガイドをスライドします。

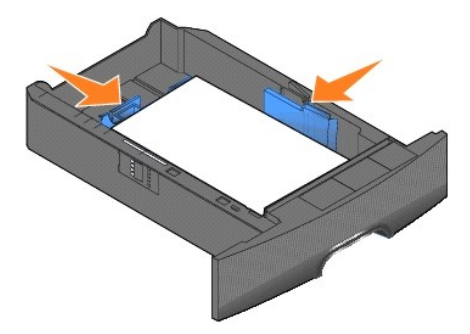

7. カセットをプリンタに挿入します。

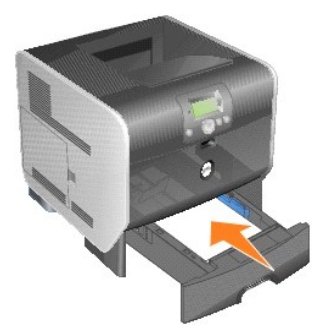

## <span id="page-105-0"></span>用紙の種類と用紙サイズの設定

[**用紙の種類]と[用紙サイズ]**にカセットで使用する種類とサイズの適切な値を指定すると、指定されたサイズと種類の用紙が入ったカセットがプリンタによって自動的に関連付けられます。

メモ: セットする用紙のサイズが、既にセットされている用紙のサイズと同じである場合、[用紙サイズ]の設定を変更しないでください。

#### [用紙サイズ]と[用紙の種類]設定を変更するには:

- 1. プリンタの電源がオンになっていることを確認します。
- 2. 操作パネルで[メニュー]ボタン 章 を押します。
- 3. [用紙]メニューの横に → が表示されるまで下矢印ボタン ▼ を押してから、[設定]ボタン を押します。
- 4. [用紙サイズ/種類]の横に → が表示されるまで下矢印ボタン ▼ を押してから、[設定]ボタン を押します。
- 5. 使用する給紙源の横に ◆ が表示されるまで下矢印ボタン ▼ を押してから、[設定]ボタン を押します。
- 6. 使用する用紙サイズの横に ◆ が表示されるまで下矢印ボタン ▼ を押してから、[設定]ボタン を押します。
- 7. 使用する用紙の種類の横に → が表示されるまで下矢印ボタン ▼ を押してから、[設定]ボタン を押します。 この操作により、設定がユーザーの新しい標準設定として保存され、プリンタは準備完了に戻ります。

## <span id="page-106-0"></span>多目的フィーダのセット

多目的フィーダは、OHP フィルム、はがき、ノートカード、封筒など、さまざまなサイズや種類の印刷用紙に対応できます。多目的フィーダは、1 ページの印刷や手差し印刷に対応しており、追加のカセ ットとしても使用できます。

■ メモ: オプションの封筒フィーダを取り付けた場合でも、多目的フィーダを使用できます。

多目的フィーダには、次の用紙を入れることができます。

- <sup>l</sup> 75 g/m2(20 lb)用紙:100 枚
- <sup>l</sup> 封筒:10 枚
- <sup>l</sup> OHP フィルム:75 枚

多目的フィーダには、次のサイズの印刷用紙をセットできます。

- <sup>l</sup> 幅: 69.85 ~ 215.9 mm(2.75 ~ 8.5 インチ)
- 1 長さ: 127 ~ 355.6 mm(5 ~ 14 インチ)

多目的フィーダのアイコンでは、用紙の入った多目的フィーダをセットする方法、印刷するために封筒を裏返す方法、片面印刷と両面印刷のためにレターヘッド紙をセットする方法を表示できます。

印刷用紙をセットするには:

メモ: プリンタが多目的フィーダから印刷している場合、あるいは操作パネルのインジケータランプが点滅している場合、印刷用紙の追加または取り除きを行わないでください。取り外すと、紙詰 まりが発生する可能性があります。

1. プリンタ前面の突起を引いて多目的フィーダを下ろします。

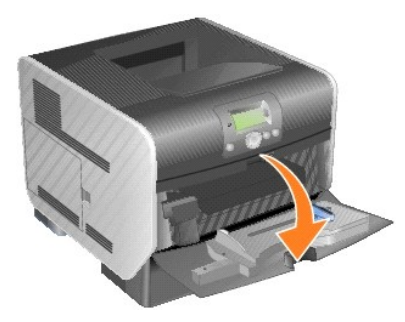

2. 拡張カセットを引き出します。

■ メモ: 多目的フィーダには、物を置かないでください。また、フィーダを下に押したり、過度な力をかけたりすることは避けてください。

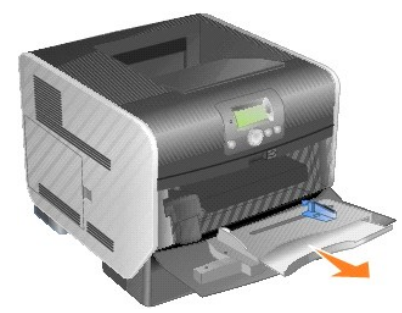

3. 幅ガイドを右側にスライドします。

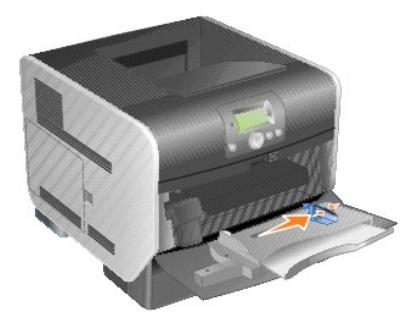

4. 用紙または封筒を曲げ伸ばしたり、パラパラめくったりします。印刷用紙は折ったり、しわをつけたりしないでください。平らな面で端をそろえます。

メモ: OHP フィルムの場合は、端を持ち印刷面に触れないようにします。OHP フィルムの束をパラパラめくって、紙詰まりを予防します。OHP フィルムに傷をつけたり、指紋を付けたりしないよ<br>うに注意してください。

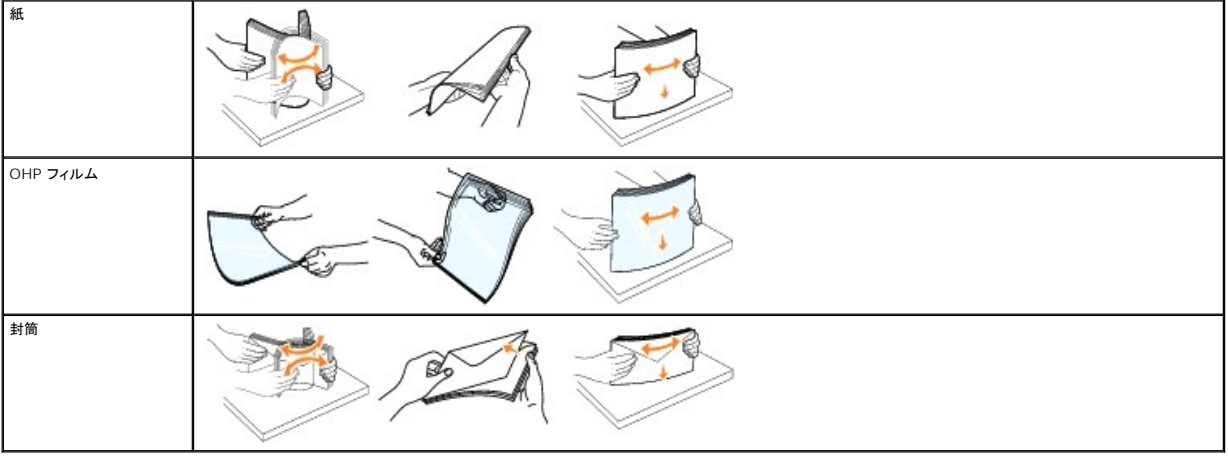

5. カセットに用紙をセットします。

印刷用紙をセットするときは、紙を入れる高さの目安として、スタック高ラベルを参考にします。

メモ: 多目的フィーダでは、1 度に 1 サイズ、1 種類の印刷用紙に限ってセットできます。同じカセットに、異なるサイズや種類の用紙をセットしないでください。

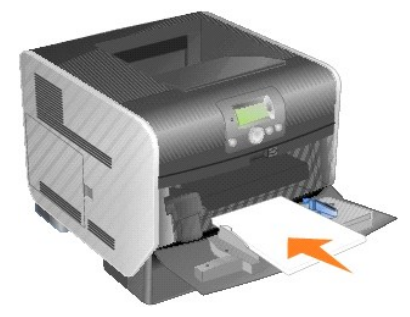

#### 普通紙、**OHP** フィルム、または封筒のセット

- <sup>l</sup> 普通紙または OHP フィルムは、紙の左端を揃え、スタック高ラベルの高さまで、推奨印刷面を上にしてセットします。
- l 封筒は、封をする側を下にして、切手を貼る位置と封をする側を左に向けてセットします。封筒の端は、切手を貼る位置から多目的フィーダに入っていきます。
- l 切手、金具、固定カバー、窓、コーティングされた裏打ち、または自動接着剤の付いた封筒は使用しないでください。これらの封筒によって、プリンタが破損する可能性があります。

#### レターヘッド紙またはプレプリント紙のセット

- l 制限ラインよりも上に用紙を入れないでください。カセットに用紙を入れ過ぎると、紙詰まりが発生する可能性があります。
- l 印刷ジョブに応じて用紙をセットするには、以下の図に従います。

■片面印刷の場合は、印刷面を上にします。 オンディスク インディスク インディスク 同面印刷の場合は、印刷面を下にします。
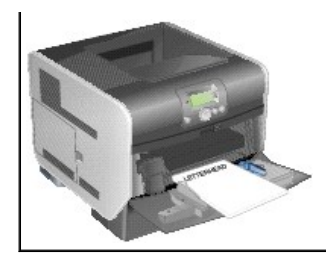

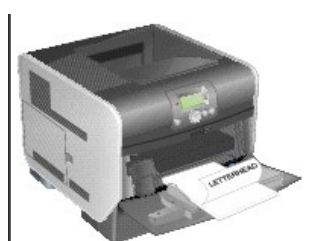

6. 側面ガイドを用紙の端に軽く当たるまでトレイの中央に向けてスライドさせます。

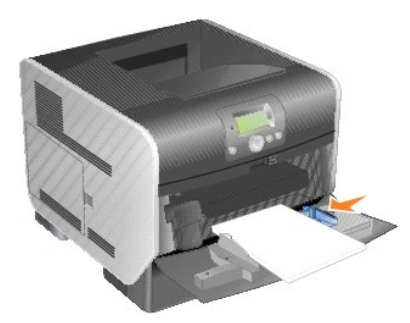

- 7. 多目的フィーダの用紙サイズと用紙の種類([多目的 大きさ**/**種類])を、セットする印刷用紙に合わせて適切な値に設定します。
	- a. 操作パネルで[メニュー]ボタン を押します。
	- b. [用紙]メニューの横に ♥ が表示されるまで下矢印ボタン ▼ を押してから、[設定]ボタン を押します。
	- c. [用紙サイズ/種類]の横に <sup>●</sup> が表示されるまで下矢印ボタン ▼ を押してから、[設定]ボタン を押します。
	- d. [多目的 大きさ/種類]の横に ▶ が表示されるまで下矢印ボタン ▼ を押してから、[設定]ボタン を押します。
	- e. セットする用紙サイズの横に → が表示されるまで下矢印ボタン ▼ を押してから、[設定]ボタン を押します。
	- f. [多目的 大きさ/種類]の横に ♥ が表示されるまで右矢印ボタン ▶ を押してから、[設定]ボタン を押します。
	- g. セットする用紙の種類の横に → が表示されるまで右矢印ボタン → を押してから、[設定]ボタン → を押します。 プリンタは準備完了の状態に戻ります。

# 多目的フィーダを閉じる

1. 多目的フィーダから印刷用紙を取り除きます。

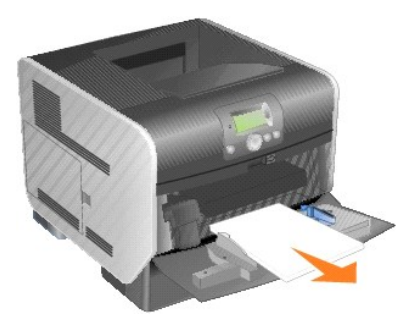

2. 拡張カセットを差し込みます。

<span id="page-109-0"></span>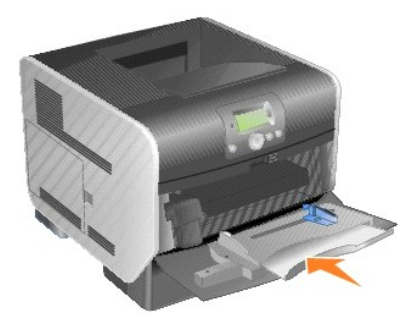

3. 多目的フィーダを閉じます。

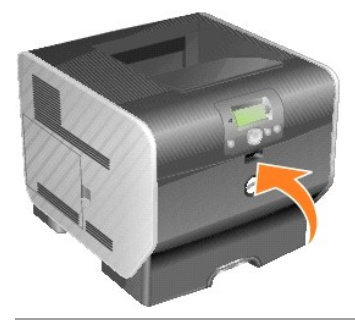

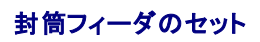

オプションの封筒フィーダは、さまざまな封筒サイズに対応できます。ただし、封筒フィーダは、円滑に印刷を行うために適切に調整する必要があります。

封筒フィーダに用紙をセットするには以下の手順に従います。

1. セットする封筒の長さに合わせて、封筒サポートを調整します。

- l サイズが小さい封筒の場合は、サポートを閉じます(プリンタ内部に向けて押します)。
- l 普通サイズの封筒の場合は、サポートを中間の位置まで広げます。
- l サイズが大きい封筒の場合は、サポートを広げます(最大限に広げます)。

● 注意: 封筒フィーダには、物を置かないでください。フィーダを下に押したり、過度な力をかけたりすることは避けてください。

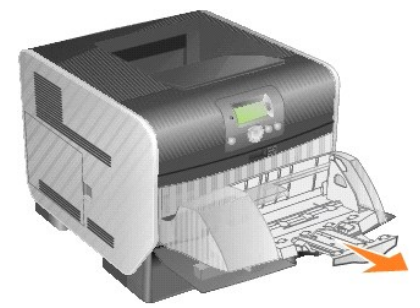

2. 封筒押さえをプリンタ側に引き上げます。位置が固定されます。

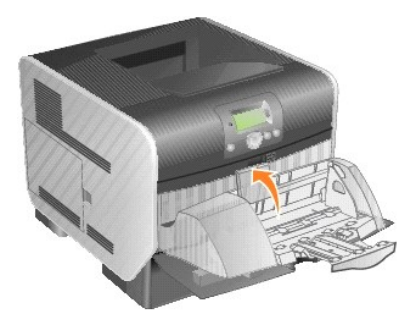

3. 幅ガイドを右側にスライドします。

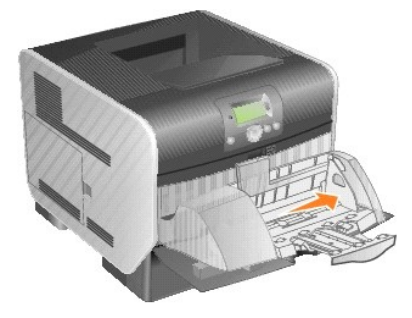

4. 封筒の束を曲げ伸ばしして、封筒の端を平らな面で揃えます。揃えるときは、端を押してください。 封筒をパラパラとめくります。このようにすると、封筒の端が貼り付くのを防ぎ、適切な給紙が可能になります。

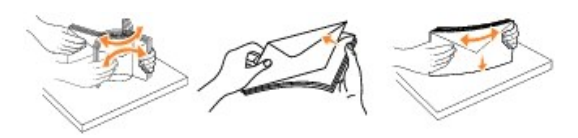

5. 封筒の束は、封をする側を下にして、切手を貼る位置と封をする側を左に向けてセットします。封筒の端は、切手を貼る位置から封筒フィーダに入っていきます。

束の上部にある封筒よりも下部にある封筒を、封筒フィーダ側に寄せるようにします。

● 注意: 切手、金具、固定カバー、窓、コーティングされた裏打ち、または自動接着剤の付いた封筒は使用しないでください。これらの封筒によって、プリンタが破損する可能性があります。

メモ: 封筒をセットするときは、最大スタック高を超えないようにしてください。セットするときは、紙を入れる高さの目安として、スタック高ラベルを参考にします。スタック高ラベルの位置よりも多く<br>の封筒をセットしないでください。多すぎると、紙詰まりが発生する可能性があります。

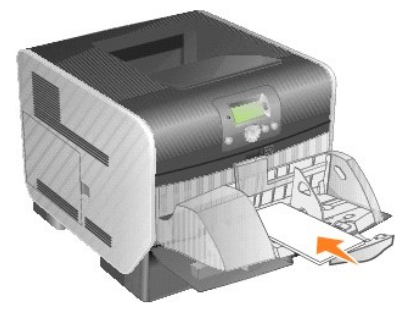

6. 紙に軽く触れる位置まで、幅ガイドを左にスライドします。封筒が曲がっていないことを確認します。

<span id="page-111-0"></span>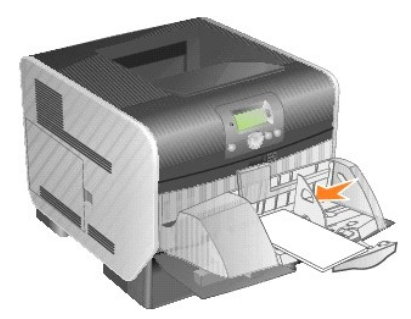

7. 紙の束に触れるように、封筒押さえを引き下げます。

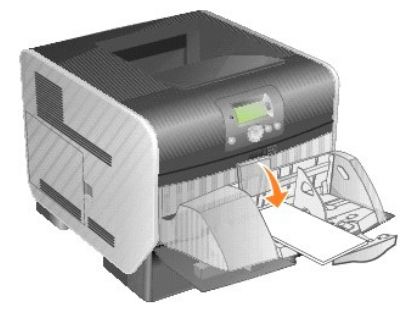

- 8. 封筒フィーダの用紙サイズと用紙の種類(封筒の[封筒フィーダ 大**/**種])を、セットする印刷用紙に合わせて適切な値に設定します。
	- a. 操作パネルで[メニュー]ボタン を押します。
	- b. [用紙]メニューの横に ◆ が表示されるまで下矢印ボタン ▼ を押してから、[設定]ボタン ◎ を押します。
	- c. [用紙サイズ/種類]の横に → が表示されるまで下矢印ボタン ▼ を押してから、[設定]ボタン を押します。
	- d. [封筒フィーダ 大/種]の横に → が表示されるまで下矢印ボタン ▼ を押してから、[設定]ボタン を押します。
	- e. セットする封筒サイズの横に → が表示されるまで下矢印ボタン ▼ を押してから、[設定]ボタン ◇ を押します。
	- f. [封筒フィーダ 大/種]の横に ▶ が表示されるまで下矢印ボタン ▼ を押してから、[設定]ボタン を押します。
	- g. セットする封筒の種類の横に → が表示されるまで下矢印ボタン ▼ を押してから、[設定]ボタン を押します。

プリンタは準備完了の状態に戻ります。

# カセットの関連付け

複数の給紙源を使用できる環境で、同じサイズと種類の印刷用紙をセットすると、カセットの自動関連付け機能が有効になります。プリンタでカセットが自動的に関連付けられます。1 つのカセットが空に なると、関連付けられた次のカセットから印刷用紙が給紙されます。

たとえば、同じサイズと種類の印刷用紙がカセット 2 と カセット 4 にセットされている場合、プリンタはカセット 2 が空になるまでこのカセットから印刷用紙を給紙し、空になるとカセット 4 から自動的に 印刷用紙を給紙します。

すべてのカセット(標準とオプション)を関連付けると、最大 2,600 枚の容量がある 1 つの給紙源を効果的に実現できます。

カセットを関連付けるには、各カセットに同じサイズと種類の印刷用紙をセットしたことを確認してください。各カセットに対して、用紙のサイズと種類を設定します。

用紙の種類またはサイズを設定するには:

- 1. 操作パネルで[メニュー]ボタン を押します。
- 2. [用紙]メニューの横に → が表示されるまで下矢印ボタン ▼ を押してから、[設定]ボタン を押します。
- 3. [用紙サイズ/種類]の横に → が表示されるまで下矢印ボタン ▼ を押してから、[設定]ボタン → を押します。
- 4. [カセット <x> 大きさ/種類]の横に ♥ が表示されるまで下矢印ボタン ▼ を押してから、[設定]ボタン ♥ を押します。
- 5. セットする用紙サイズの横に → が表示されるまで下矢印ボタン ▼ を押してから、[設定]ボタン を押します。
- 6. [カセット <x> 大きさ/種類]の横に → が表示されるまで下矢印ボタン ▼ を押してから、[設定]ボタン ◎ を押します。
- 7. セットする用紙の種類の横に → が表示されるまで下矢印ボタン ▼ を押してから、[設定]ボタン ◇ を押します。 プリンタは準備完了の状態に戻ります。

カセットの関連付けを無効にするには、[**用紙の種類**]として、各カセットに異なる種類を指定します。関連付けを行ったときにすべてのカセットに同じ種類の印刷用紙がセットされていない場合、不適切<br>な用紙の種類でジョブが印刷される可能性があります。

# 排紙トレイの特定と関連付け

250 枚の用紙が入る標準排紙トレイが 1 つ付属しています。排紙トレイの容量を増やす必要がある場合は、オプションの排紙増量器を 3 個まで取り付けることができます。

複数の排紙トレイがある場合、これらを関連付けて 1 つの排紙源にできます。 排紙トレイを関連付けた場合、印刷物を排紙する先が満杯になると、次に使用可能なトレイに排紙先が自動的に切り替えら<br>れます。

# 使用可能な排紙トレイ

以下の表に、標準とオプションの排紙トレイについての、容量と接続に関する情報を示します。

■ メモ: 排紙トレイによっては、対応できない用紙サイズや封筒サイズがあります。

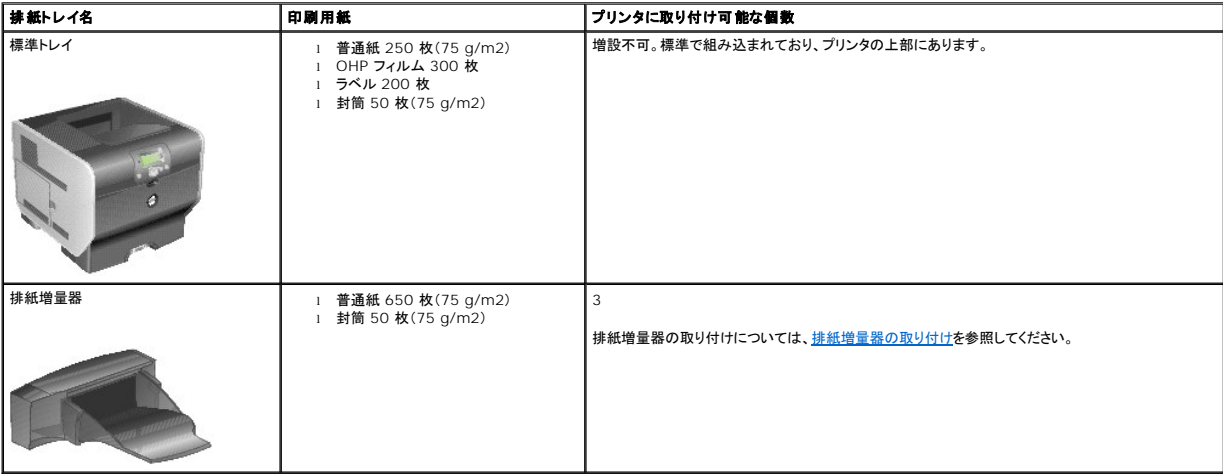

## 排紙トレイの関連付け

複数の排紙トレイを関連付けると、全体で 1 つの排紙源を構成して、次に使用可能なトレイに印刷物の排出先を自動的に切り替えることができます。また、厚紙や封筒など、オプションの排紙トレイにそ<br>のまま排紙できない用紙に対して排紙の種類を設定できます。排紙トレイの設定に使用できる値については、<u>操作パネルのメニューについて</u>を参照してください。

■ メモ: 関連付けられるトレイの順番は、常に標準トレイから始まり、床との距離が近いトレイから遠いトレイへ進んでいきます。

排紙トレイを関連付けるには:

- 1. 操作パネルで[メニュー]ボタン を押します。
- 2. [用紙]メニューの横に → が表示されるまで下矢印ボタン ▼ を押してから、[設定]ボタン を押します。
- 3. [トレイ設定]の横に → が表示されるまで下矢印ボタン ▼ を押してから、[設定]ボタン を押します
- 4. [トレイの設定]の横に ♥ が表示されるまで下矢印ボタン ▼ を押してから、[設定]ボタン を押します。
- 5. [リンク]の横に → が表示されるまで下矢印ボタン ▼ を押してから、[設定]ボタン ◎ を押します。 プリンタは**準備完了**の状態に戻ります。

# **Regulatory Notices**

- **[VCCI Notice \(Japan Only\)](#page-114-0)**
- **[ENERGY STAR](#page-115-0)® Compliance**
- [Waste Electrical and Electronic Equipment \(WEEE\) Directive](#page-118-0)
- **Q** [Regulatory Notices for Wireless Option](file:///C:/data/CHM_OUT/systems/prn5210/ja/ug_ja.chm/ug_ja/wire_reg.htm#1109491)

Electromagnetic Interference (EMI) is any signal or emission, radiated in free space or conducted along power or signal leads, that endangers the functioning<br>of a radio navigation or other safety service or seriously degra Communication Services (PCS). These licensed services, along with unintentional radiators such as digital devices, contribute to the electromagnetic environment.

Electromagnetic Compatibility (EMC) is the ability of items of electronic equipment to function properly together in the electronic environment. While this device<br>Inas been designed and determined to be compliant with regu

- l Reorient the receiving antenna.
- l Relocate the device with respect to the receiver.
- l Move the device away from the receiver.
- l Plug the device into a different outlet so that the device and the receiver are on different branch circuits.

If necessary, consult a Dell Technical Support representative or an experienced radio/television technician for additional suggestions.

DellT devices are designed, tested, and classified for their intended electromagnetic environment. These electromagnetic environment classifications generally refer to the following harmonized definitions:

- 1 Class A is typically for business or industrial environments.
- l Class B is typically for residential environments.

Information Technology Equipment (ITE), including devices, expansion cards, printers, input/output (I/O) devices, monitors, and so on, that are integrated into or connected to the computer should match the electromagnetic environment classification of the computer.

A Notice About Shielded Signal Cables: Use only shielded cables for connecting devices to any Dell device to reduce the possibility of interference with<br>radio communications services. Using shielded cables ensures that you **are available from Dell at [www.dell.com.](http://www.dell.com/)**

Most Dell devices are classified for Class B environments. However, the inclusion of certain options can change the rating of some configurations to Class A. To determine the electromagnetic classification for your device, see the following sections specific for each regulatory agency. Each section provides country-specific EMC/EMI or product safety information.

# <span id="page-114-0"></span>**VCCI Notice (Japan Only)**

Most Dell devices are classified by the Voluntary Control Council for Interference (VCCI) as Class B information technology equipment (ITE). However, the<br>inclusion of certain options can change the rating of some configura device.

To determine which classification applies to your device, examine the regulatory labels/markings located on the bottom, side, or back panel of your device.<br>Once you have determined your device's VCCI classification, read t

### **Class A ITE**

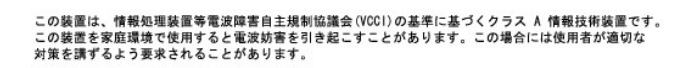

This is a Class A product based on the standard of the Voluntary Control Council for Interference (VCCI) for information technology equipment. If this<br>equipment is used in a domestic environment, radio disturbance may aris

#### **VCCI Class A ITE Regulatory Mark**

If the regulatory label includes the following marking, your device is a Class A product: VCCI

#### **Class B ITE**

この装置は、情報処理装置等電波障害自主規制協議会(VCCI)の基準に基づくクラス B 情報技術装置です。<br>この装置は家庭環境で使用することを目的としていますが、ラジオやテレビジョン受信機に近接して使用<br>されると、受信障害を引き起こすことがあります。取扱説明書に従って正しい取り扱いをしてください。

This is a Class B product based on the standard of the Voluntary Control Council for Interference (VCCI) for information technology equipment. If this<br>equipment is used near a radio or television receiver in a domestic env the instruction manual.

# **VCCI Class B ITE Regulatory Mark**

If the regulatory label includes the following marking, your device is a Class B product:

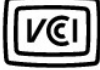

### <span id="page-115-0"></span>**ENERGY STAR® Compliance**

Any Dell product bearing the ENERGY STAR® emblem on the product or on a start-up screen is certified to comply with Environmental Protection Agency (EPA)<br>ENERGY STAR® requirements as configured when shipped by Dell.

### **ENERGY STAR® Emblem**

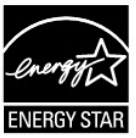

The EPA's ENERGY STAR® program is a joint effort between the EPA and manufacturers to reduce air pollution by promoting energy-efficient products.

You can help reduce electricity usage and its side effects by turning off your product when it is not in use for extended periods of time, particularly at night and on weekends.

# **Waste Electrical and Electronic Equipment (WEEE) Directive**

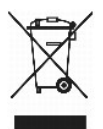

In the European Union, this label indicates that this product should not be disposed of with household waste. It should be deposited at an appropriate facility

to enable recovery and recycling. For information on how to recycle this product responsibly in your country, please visit: www.euro.dell.com/recycling.

# **Směrnice o odpadních elektrických a elektronických zařízeních (WEEE)**

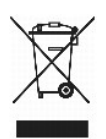

V Evropské unii tento stítek oznamuje, ze by tento produkt neměl být likvidován spolu s bězným komunálním odpadem. Je třeba jej odnést do příslusného zařízení, aby bylo mozné jej renovovat a recyklovat. Informace o zodpovědném způsobu recyklace tohoto produktu ve své zemi naleznete na adrese:<br>www.euro.dell.com/recycling.

# **WEEE-direktiv (Waste from Electrical and Electronic Equipment)**

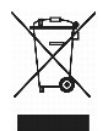

I EU angiver denne etiket, at dette produk ikke må kasseres med det normale affald. Det skal deponeres på et dertil indrettet sted, så det kan genbruges. Du kan få flere oplysninger om, hvordan du genbruger dette produkt, ved at besøge: www.euro.dell.com/recycling.

### **Richtlijn WEEE, afdanken van elektrische en elektronische apparaten**

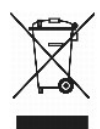

In de Europese Unie geeft dit label aan dit product niet via huishoudelijk afval mag worden afgedankt. Het moet gedeponeerd worden bij een daarvoor geschikte voorziening zodat recuperatie en recyclage mogelijk zijn. Raadpleeg voor informatie over de milieuvriendelijke wijze van recyclage van dit product in uw land: www.euro.dell.com/recycling.

# **WEEE-direktiivi käytöstä poistettujen laitteiden hävittämisestä**

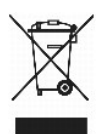

Euroopan unionissa tämä merkintä kertoo, että tuote tulee hävittää kotitalousjätteen mukana.. Se tulee hävittää niin, että se voidaan noutaa ja siirtää kierrätykseen. Lisätietoja tämän tuotteen kierrättämisestä maassasi on osoitteessa www.euro.dell.com/recycling.

# **Directive WEEE (Waste from Electrical and Electronic Equipment, Déchets des équipements électroniques et électriques)**

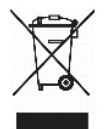

Dans l'Union européenne, cette étiquette indique que ce produit ne doit pas être mis au rebut avec les déchets ménagers. Il doit être déposé dans un endroit se **chargeant de sa récupération et de son recyclage. Pour obtenir des informations** sur le recyclage responsable de ce produit dans votre pays, visitez le site<br>www.euro.dell.com/recycling.

**WEEE-Richtlinie (Waste from Electrical and Electronic Equipment =**

### **Elektronikschrottverordnung)**

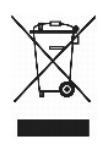

In der EU wird mit diesem Etikett angegeben, dass dieses Gerät nicht zusammen mit dem Haushaltabfall zu entsorgen ist. Das Gerät sollte in einer entsprechenden Recycling-Einrichtung entsorgt werden. Informationen zum Recyceln dieses Geräts in Ihrem Land finden Sie unter: www.euro.dell.com/recycling.

### **Direttiva WEEE (Waste from Electrical and Electronic Equipment)**

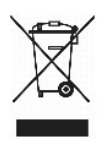

Nell'Unione Europea, questa etichetta indica che il prodotto non deve essere smaltito insieme ai rifiuti solidi urbani ma va depositato in appositi impianti per il trattamento e il riciclaggio. Per informazioni sulle normative che regola il riciclaggio del prodotto nei diversi paesi, visitare il sito Web www.euro.dell.com/recycling.

# 廃電気電子機器指令(**WEEE**)

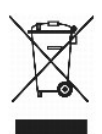

欧州連合において、このラベルは、この製品が生活ごみとして廃棄できないことを表します。この製品は、復元やリサイクルのために、適切な施設で処理する必要があります。この製品をリサイクル する方法については、以下のホームページで国別の手順を参照してください。www.euro.dell.com/recycling

### **WEEE-direktiv (Waste Electrical and Electronic Equipment)**

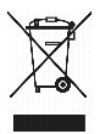

I EU betyr denne etiketten at dette produktet ikke skal kastes sammen med hu**sholdningsavfall. Det bør leveres til et godkjent avfallsanlegg, slik at det** kan<br>gjenopprettes og resirkuleres. Hvis du vil ha informasjon om hv

### **Dyrektywa WEEE dotycząca zużytego sprzętu elektrycznego i elektronicznego**

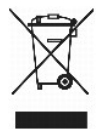

W Unii Europejskiej etykieta ta oznacza, że produktu nie należy wyrzucać wraz z domowymi odpadkami. Produkt powinien zostać przekazany do właściwej<br>firmy usługowej, gdzie będzie możliwa jego utylizacja. Informacje, w jaki

### **Directiva sobre desperdício de equipamento eléctrico e electrónico (WEEE - Waste Electrical and Electronic Equipment)**

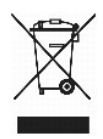

Na União Europeia, esta etiqueta indica que este produto não deve ser eliminado juntamente com o lixo doméstico. Este produto deve ser depositado numa<br>instalação adequada para ser recuperado e reciclado. Para obter informa www.euro.dell.com/recycling.

# **Инструкция по обращению с отходами электротехнического и электронного оборудования (WEEE)**

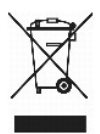

В Европейском Союзе данная этикетка указывает на то, что это изделие не должно утилизироваться вместе бытовыми отходами. Оно должно быть переправлено в специально предусмотренное место для утилизации и переработки. Для получения сведений о надлежащем способе переработки<br>данного изделия в вашей стране посетите www.euro.dell.com/recycling.

# 废弃电子电气设备(**WEEE**)指令

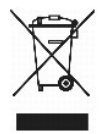

在欧盟各国,该标签表示此类产品不应该与日常废弃物一起处理。它应该被放入适当的设备中以废物利用和回收。如需有关在您所在的国家内如何可靠回收此类产品的信息,请访问: www.euro.dell.com/recycling。

# **Directiva sobre desecho de equipos eléctricos y electrónicos (WEEE)**

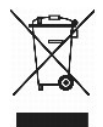

En la Unión Europea, esta etiqueta indica que este producto no se debe desechar con la basura doméstica, sino que se debe depositar en un lugar adecuado<br>para permitir su recuperación y reciclaje. Para obtener información s

# <span id="page-118-0"></span>**WEEE-direktivet (Waste from Electrical and Electronic Equipment)**

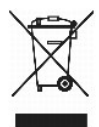

Inom EU indikerar den här etiketten att produkten får inte slängas med hushållsavfall. Den ska lämnas in på en återvinningsstation. Mer information om hur du<br>kan återvinna den här produkten på ett ansvarsfullt sätt i ditt

# <span id="page-119-2"></span>ソフトウェア概要

- Dell™ [トナー管理システム](#page-119-0)
- [デルローカルプリンタ設定ユーティリティ](#page-120-0)
- IP [アドレス設定ユーティリティ](#page-120-1)
- [プリンタソフトウェアアンインストール](#page-121-0)
- [ドライバプロファイラ](#page-121-1)
- [デルプリンタ構成設定](#page-121-2) Web ツール

プリンタに付属の *Drivers and Utilities* CD を使用して、お使いのオペレーティングシステムに応じた一連のソフトウェアアプリケーションをインストールします。

**ノメモ: これらのアプリケーションは、Linux および Macintosh では利用できません。** 

# <span id="page-119-0"></span>**Dell™** トナー管理システム

# 状況監視センター

メモ: このアプリケーションは、Windows 98 SE、Me では使用できません。また、プリンタがコンピュータにローカル接続されている場合も使用できません。

状況監視センターを使用して、複数の状況モニタを管理します。

- l プリンタ名をダブルクリックしてそのプリンタのステータスモニターを開きます。または、[実行]を選択して特定のプリンタのステータスモニターを開きます。
- 1 プリンター覧の表示方法を変更するには、[**表示**]を選択します。
- 1 オンラインヘルプを表示するには、[ヘルプ]を選択します。

### 印刷ステータスウィンドウ

メモ: このアプリケーションは、Windows NT、98 SE、Me では使用できません。また、プリンタがネットワークに接続されている場合も使用できません。

印刷ステータスウィンドウはプリンタの状況([プリンタ準備完了]、[プリンタオフライン]、[エラー、プリンタを調べる])および印刷ジョブを送信したときにはその名前を表示します。

また、印刷ステータスウィンドウにはトナーの残量が表示されます。

- 1 プリンタのトナー残量を監視することもできます。
- l [**トナーを注文** ]をクリックして、交換トナーカートリッジを注文できます。<br>- 詳細については、<u>デルプリンタ消耗品再注文アプリケーション</u>を参照してください。

### <span id="page-119-1"></span>デルプリンタ消耗品再注文アプリケーション

メモ: このアプリケーションは、Windows 98 SE および Me では使用できません。

[消耗品を注文]ダイアログボックスは印刷ステータスウィンドウ、プログラムウィンドウ、またはデスクトップアイコンで起動できます。

電話またはインターネットでトナーを注文できます。

- 1. [スタート]、[プログラム]または[すべてのプログラム]、[デルプリンタ]、[**Dell Laser Printer 5210n/5310n**]、[デルプリンタ消耗品再注文アプリケーション]の順にクリックし ます。 [消耗品を注文]ウィンドウが表示されます。
- 2. オンラインで注文する場合は、[デルのカートリッジ注文 **Web** サイトを表示]をクリックします。
- 3. 電話で注文する場合は、[電話で]に表示されている番号に電話します。

# <span id="page-120-2"></span><span id="page-120-0"></span>デルローカルプリンタ設定ユーティリティ

メモ: このアプリケーションは、プリンタがネットワークに接続されている場合は使用できません。

デルローカルプリンタ設定ユーティリティを使用して、プリンタドライバから変更できないプリンタ設定を変更および保存します(たとえば、注意が必要な場合にプリンタから警報を鳴らすようにするには、<br>[警報制御]を有効にします)。ここで行った変更を上書きするには、さらに変更を行うか、元の設定(出荷時標準設定)に戻します。これらの設定はメニューで分類されており、プリンタ操作パネルに似て<br>います。

デルローカルプリンタ設定ユーティリティは、デルプリンタドライバをインストールする際に自動的にインストールされます。 [**スタート]、[プログラム]**または[**すべてのプログラム]、[デルプ リンタ]、**<br>[Dell Laser Printer 5210n/5310n]、[**デルロ ーカルプリンタ設定ユーティリティ** ]の順にクリックします。デルローカルプリンタ設定ユーティリティは、プリンタがコンピュータに直接接続さ<br>れている場合にのみ機

デルローカルプリンタ設定ユーティリティを使用して、以下の設定を変更できます。

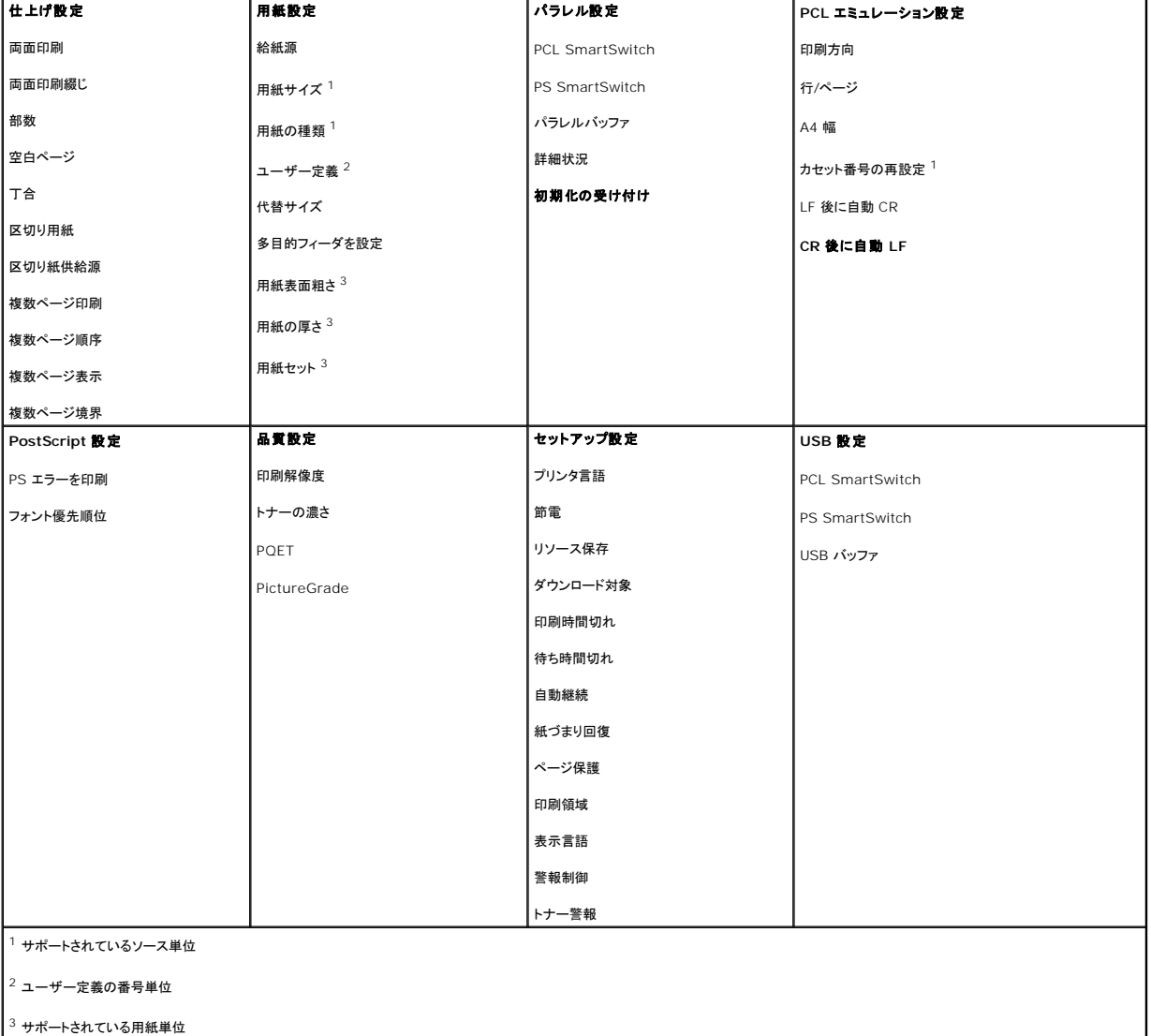

# <span id="page-120-1"></span>**IP** アドレス設定ユーティリティ

メモ: このアプリケーションは、プリンタがコンピュータにローカル接続されている場合は使用できません。

IP アドレス設定ユーティリティにより、IP アドレスその他の重要な IP パラメータを設定できます。IP アドレスを手動で設定するには、以下の手順に従います。

- 1. Web ブラウザにネットワークプリンタの IP アドレスを入力して、デルプリンタ構成設定 **Web** ツールを起動します。
- 2. [プリンタ設定]をクリックします。
- 3. [プリンタサーバー設定]で、[**TCP/IP**]をクリックします。
- 4. **IP** アドレス、ネットマスク設定、ゲートウェイ設定を入力します。
- メモ: これらの設定がわからない場合は、ネットワーク管理者に問い合わせてください。
- 5. [送信]をクリックします。
- 6. ブラウザに新しい IP アドレスを入力して、デルプリンタ構成設定 **Web** ツールを続けて使用します。

# <span id="page-121-0"></span>プリンタソフトウェアアンインストール

現在インストールされているプリンタソフトウェアやプリンタオブジェクトを削除するには、アンインストールソフトウェアユーティリティを使用します。アンインストールソフトウェアユーティリティは以下の 2<br>通りの方法で起動できます。

- 1. *Windows XP* の場合は、[スタート]、[コントロールパネル]、[プリンタとその他のハードウェア]、[プリンタと **FAX**]の順にクリックします。
	- その他の *Windows* では、[スタート]、[設定]、[プリンタ]の順にクリックします。
		- a. アンインストールするプリンタオブジェクトを右クリックします。
		- b. 「プリンタソフトウェアアンインストール]を選択します。
		- c. アンインストールするコンポーネントを選択し、[次へ]をクリックします。
		- d. [今アンインストール]をクリックします。
		- e. アンインストールが完了したら、[**OK**]をクリックします。
- <sup>l</sup> [スタート]、[プログラム]または[すべてのプログラム]、[デルプリンタ]、[**Dell Laser Printer 5210n/5310n**]の順にクリックします。
	- a. [プリンタソフトウェアアンインストール]を選択します。
	- b. アンインストールするコンポーネントを選択し、[次へ]をクリックします。
	- c. [今アンインストール]をクリックします。
	- d. アンインストールが完了したら、[**OK**]をクリックします。

# <span id="page-121-1"></span>ドライバプロファイラ

ドライバプロファイラを使用して、ユーザー指定のドライバ設定を含んだドライバプロファイルを作成します。ドライバプロファイルには、以下のような保存された一組のプリンタドライバ設定およびその他の データを含めることができます。

- <sup>l</sup> 印刷方向および N アップ(文書設定)
- 1 排紙トレイの取り付け状況(プリンタオプション)
- l ユーザー定義用紙サイズ(ユーザー定義用紙)
- 1 簡易テキストおよび透かし
- 1 オーバーレイ参照
- l フォント参照
- l 用紙割り当て

# <span id="page-121-2"></span>デルプリンタ構成設定 **Web** ツール

■ メモ: このアプリケーションは、プリンタがコンピュータにローカル接続されている場合は使用できません。

廊下の先にあるネットワークプリンタに印刷ジョブを送信したものの、紙づまりや用紙切れのため印刷できなかったという経験はありますか?デルプリンタ構成設定 Web ツールの機能の 1 つに、E メ<br>ール警報セットアップがあります。この機能は、プリンタの消耗品交換やユーザーによる操作が必要になった場合に、E メールをご自身またはキーオペレータに送信します。

担当区域のすべてのプリンタのアセットタグ番号が必要になるプリンタ在庫レポートに記入する場合、デルプリンタ構成設定 Web ツールには、その作業を容易にするプリンタ情報機能があります。ネッ

サービスコールに必要な情報、在庫レポート、現在のメモリやエンジンコードレベルの状態を取得します。

# プリンタ情報

用紙の使用状況や印刷ジョブの種類など、印刷の傾向を追跡します。

### 統計情報の印刷

■ メモ: この機能を使用するには、ネットワーク管理者である必要があります。

各プリンタの IP アドレスを入力するだけで、ネットワーク上の 1 台以上のプリンタに設定をすばやくコピーします。

# プリンタ設定のコピー

プリンタの設定を変更したり、操作パネルをリモート表示したり、プリントサーバーのファームウェアを更新します。

# プリンタの設定

プリンタの消耗品の状態をすぐに取得します。トナーが少なくなったら、最初の画面のトナー消耗品リンクをクリックして追加のトナーカートリッジを注文します。

### プリンタの状況

デルプリンタ構成設定 Web ツールは以下の目的で使用します。

IP アドレスを割り当てるには、IP [アドレス設定ユーティリティを](#page-120-1)参照してください。

- 3. [ネットワーク設定ページ]の横に ♥ が表示されるまで下矢印ボタン ▼ を押してから、[設定]ボタン を押します。
- 2. [レポート]の横に → が表示されるまで下矢印ボタン ▼ を押してから、[設定]ボタン → を押します。
- 1. 操作パネルで[メニュー]ボタン を押します。

ネットワーク設定ページを印刷するには:

お使いのプリンタの IP アドレスがわからない場合は、ネットワーク設定ページを印刷します。このページに IP アドレスが記載されます

デルプリンタ構成設定 Web ツールを起動するには、Web ブラウザにネットワークプリンタの IP アドレスを入力します。

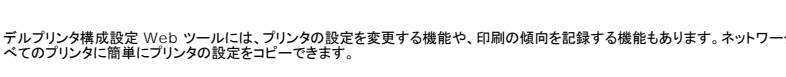

デルプリンタ構成設定 Web ツールには、プリンタの設定を変更する機能や、印刷の傾向を記録する機能もあります。ネットワーク管理者の場合、Web ブラウザから、ネットワーク上の 1 台またはす べてのプリンタに簡単にプリンタの設定をコピーできます。

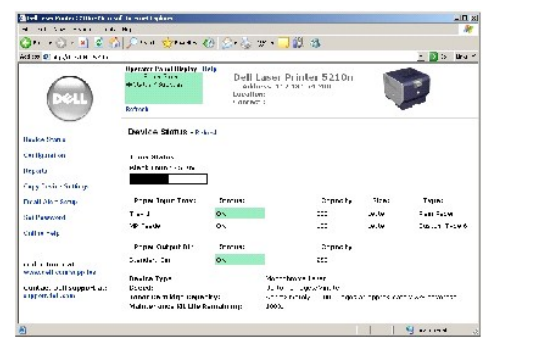

トワーク上の各プリンタの IP アドレスを入力するだけで、アセットタグ番号が表示されます。

# **E** メール警報セットアップ

プリンタの消耗品交換や操作が必要になったら E メールを受信します。E メールリストボックスに、ご自身の名前またはキーオペレータの名前を入力します。

# パスワードの設定

操作パネルをパスワードでロックし、選択したプリンタ設定をユーザーが誤って変更しないようにします。

■ メモ: この機能を使用するには、ネットワーク管理者である必要があります。

# オンラインヘルプ

プリンタのトラブルシューティングを行うには、[ヘルプ]をクリックしてデルのホームページにアクセスします。

# トラブルシューティング

- [プリンタメッセージについて](#page-124-0)
- [応答のないプリンタのチェック](#page-124-1)
- [印刷に関する問題の解決](#page-124-2)
- [オプションに関する問題の解決](#page-126-0)
- [給紙に関する問題の解決](#page-126-1)
- [印刷品質に関する問題の解決](#page-127-0)

# <span id="page-124-0"></span>プリンタメッセージについて

プリンタには、状況メッセージ、アテンダンスメッセージ、サービスメッセージの 3 種類のメッセージが表示されます。状況メッセージには、プリンタの現状を伝える情報が表示されます。ユーザーは、特<br>レ対応する必要がありません。アテンダンスメッセージは、ユーザーが対応する必要があるプリンタ関連の問題を通知します。サービスメッセージも、対応する必要がある問題を通知します。ただし、プリ<br>ッセージの詳細については、[操作パネルのメッセージについて](file:///C:/data/CHM_OUT/systems/prn5210/ja/ug_ja.chm/ug_ja/messages.htm#1084976)を参照し

# <span id="page-124-1"></span>応答のないプリンタのチェック

プリンタが応答しない場合、最初に次の項目を確認してください。

- l プリンタおよび適切に接地された電源コンセントに電源コードを差し込んでいること。
- 1 電源コンセントがスイッチまたはブレーカで切られていないこと。
- l プリンタが、サージプロテクタ、無停電電源装置、または延長コードに接続されていないこと。
- l コンセントに接続した他の電子機器が機能していること。
- 1 プリンタの電源が入っていること。
- l プリンタコードが、プリンタ、ホストコンピュータ、プリントサーバー、オプション、または他のネットワークデバイスに適切に接続されていること。

これらの各項目を確認してから、プリンタの電源をオフにし、再び電源を入れてください。多くの場合、これで問題が解決します。

# <span id="page-124-2"></span>印刷に関する問題の解決

# 操作パネル表示が空白であるか、または菱形のみが表示される。 プリンタのセルフテストが失敗しました。プリンタの電源をオフにしたあと、10 秒ほど待ってからプリンタの電源を再び入れてください。「**準備完了**」メッセージが表示されない場合<br>は、プリンタの電源をオフにし、当社のサービスにお問い合わせください。 ジョブが印刷されない。 1 プリンタのデータ受信準備が完了していません。 印刷するジョブを送信する前に、画面に「**準備完了**」または「節電」が表示されていることを確認します。[設定]ボタン <sup>の</sup> を押して、プリンタを「**準備完了**」状態に戻してく ださい。 1 指定した排紙トレイが満杯です。 排紙トレイから紙の束を取り出して、[設定]ボタン ● を押します。 1 指定したカセットが空です。 カセットに紙をセットします。 l 不適切なプリンタドライバを使用しているか、ファイルに印刷しています。

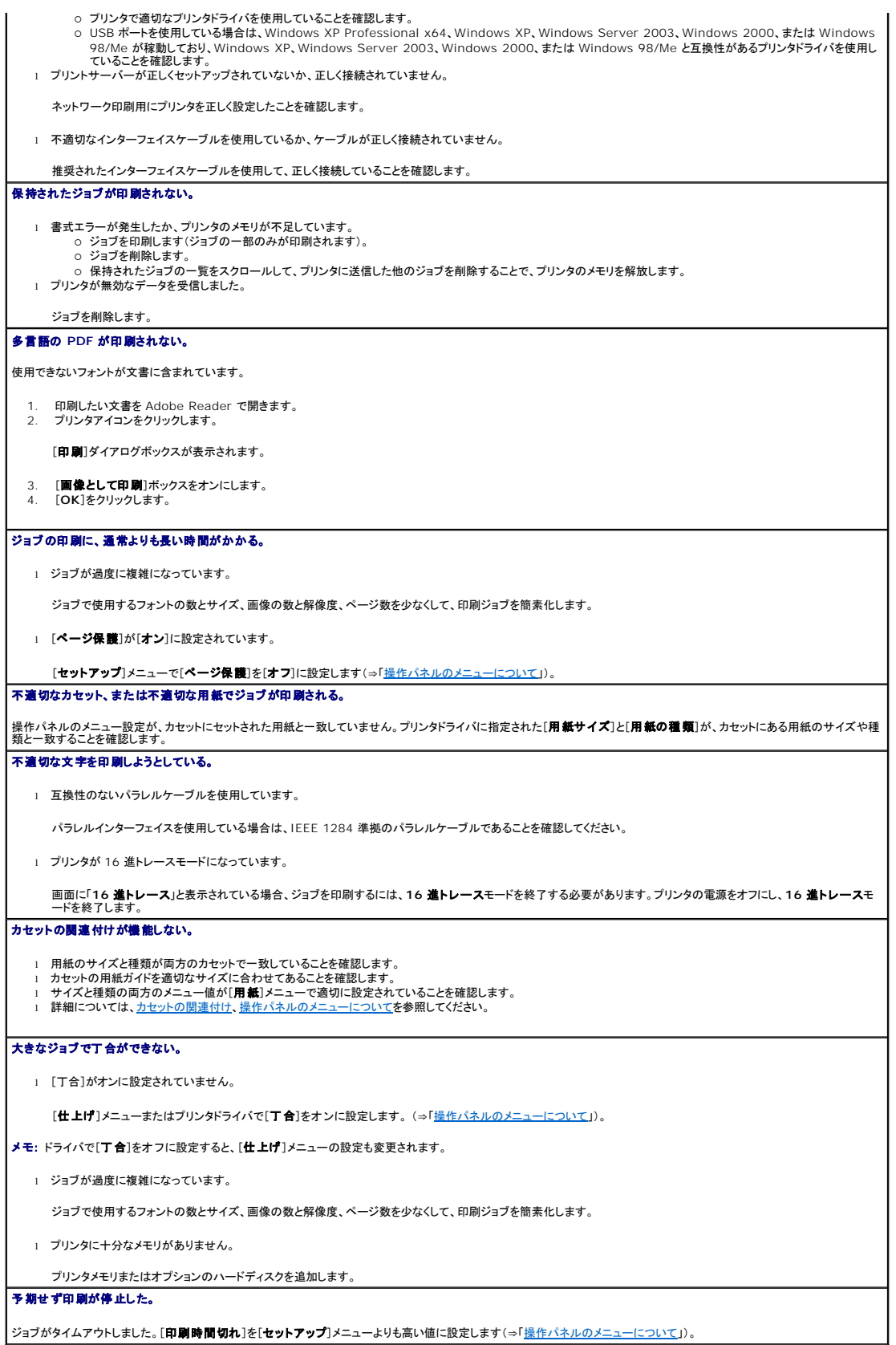

# <span id="page-126-0"></span>オプションに関する問題の解決

取り付けたオプションが正しく動作しない。または今まで動作していたオプションが動かなくなった。

- <sup>l</sup> プリンタの電源をオフにしたあと、10 秒ほど待ってからプリンタの電源を再び入れてください。この操作で問題が解決されない場合、プリンタの電源コードを抜いて、オプションとプリンタの間の接 · シンシン 電流と
- l メニュー設定ページを印刷して、取り付け済みのオプションの一覧にオプションが表示されているかどうかを確認します。オプションが表示されていない場合は、一度オプションを取り外して、再び 取り付けてください(⇒「[メニュー設定ページの印刷](file:///C:/data/CHM_OUT/systems/prn5210/ja/ug_ja.chm/ug_ja/printing.htm#1109000)」)。
- 1 お使いのソフトウェアアプリケーションでオプションが選択されていることを確認します。

以下の表に、プリンタオプションごとに問題を解決する方法を示します。ここに示す方法で問題が解決しない場合は、サービス担当者にお問い合わせください。

### 用紙カセット

<sup>l</sup> ドロワーとドロワー(250 枚カセットまたは 500 枚カセット)の間、またはドロワーと両面印刷ユニット(あるいはプリンタ)が正しく接続されていることを確認します。 l 印刷用紙が正しくセットされていることを確認します(⇒[「標準カセットとオプションカセットのセット」](file:///C:/data/CHM_OUT/systems/prn5210/ja/ug_ja.chm/ug_ja/printing.htm#1109420))。

#### 両面印刷ユニット

ι プリンタに両面印刷ユニットが正しくセットされていることを確認します。両面印刷ユニットがメニュー設定ページに表示されているのに、両面印刷ユニットでの給紙時または |<br>- 排紙時に紙詰まりが発生する場合、プリンタに両面印刷ユニットが正しくセットされていない可能性があります。<br>ι 両面印刷ユニットの前面カバーが正しく取り付けられていることを確認します。

#### 封筒フィーダ

- 
- ι ブリンタに封筒フィーダが正しくセットされていることを確認します。<br>Ⅰ [**用紙]**メニューとソフトウェアアプリケーションの両方で[<mark>用紙サイズ</mark>]が正しく設定されていることを確認します。<br>ι 封筒が正しくセットされていることを確認します(⇒「封筒フィーダのセ<u>ット</u>」)。
- 

#### フラッシュメモリ

フラッシュメモリがプリンタのシステム基板に正しく接続されていることを確認します。

#### 内蔵プリントサーバー

<sup>l</sup> 内蔵プリントサーバー(内蔵ネットワークアダプタまたは INA ともいいます)がプリンタのシステム基板に正しく接続されていることを確認します。 l 適切なケーブルを使用して、正しく接続されていることを確認します。また、ネットワークソフトウェアが正しくセットアップされていることを確認します。

詳細については、プリンタに付属の *Drivers and Utilities* CD を参照してください。

### 排紙増量器

排紙増量器と排紙増量器の間、または排紙増量器とプリンタが正しく接続されていることを確認します。メニュー設定ページに排紙増量器が表示されているのに、プリンタから排紙 ┃<br>増量器へ紙が排紙されるときに紙詰まりが発生する場合は、排紙増量器が正しく取り付けられていない可能性があります。各排紙増量器を取り外して、もう一度取り付けます。 プリンタメモリ

プリンタメモリがプリンタのシステム基板に正しく接続されていることを確認します。

# <span id="page-126-1"></span>給紙に関する問題の解決

# 紙詰まりが頻繁に発生する。

1 プリンタの仕様を満たしていない用紙を使用しています。

推奨用紙を使用してください。紙詰まりの発生を防ぐ方法については[、紙詰まりの回避を](file:///C:/data/CHM_OUT/systems/prn5210/ja/ug_ja.chm/ug_ja/media.htm#1111199)参照してください。

1 セットしている紙または封筒が多すぎます。

セットする紙の束がカセットまたは多目的フィーダの最大スタック高を超えていないことを確認します。

- 1 カセット内のガイドが、用紙サイズに対応する位置に移動されていません。
	- カセット内のガイドを適切な位置に移動します。
- 1 湿度が高いため、用紙が水分を吸収しています。

新しいパッケージの用紙をセットします。セットするまでは、包装紙に用紙を入れたまま保管してください(⇒「<mark>印刷用紙の保管</mark>」)。

1 ピックロールが消耗している可能性があります。

ピックロールを交換します(⇒「[ピックローラーの交換](file:///C:/data/CHM_OUT/systems/prn5210/ja/ug_ja.chm/ug_ja/maintain.htm#1109266)」)。

紙詰まりの紙を取り除いたあとでも、「紙づまり」メッセージが表示されている。

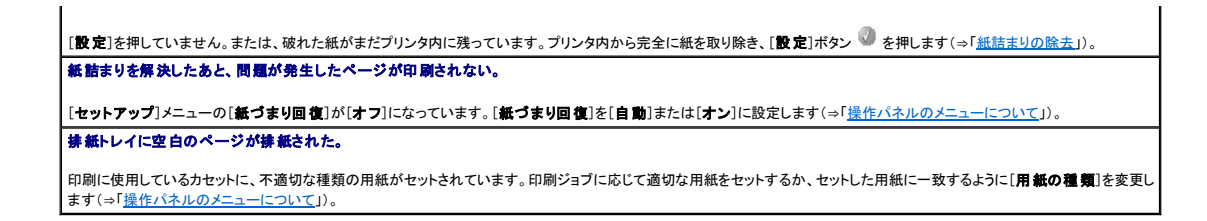

# <span id="page-127-0"></span>印刷品質に関する問題の解決

以下の表に、印刷品質に関する問題を解決する方法を示します。ここに示す方法で問題が解決しない場合は、サービス担当者にお問い合わせください。調整や交換が必要な部品がある可能性がありま す。

### 印刷が薄すぎる。

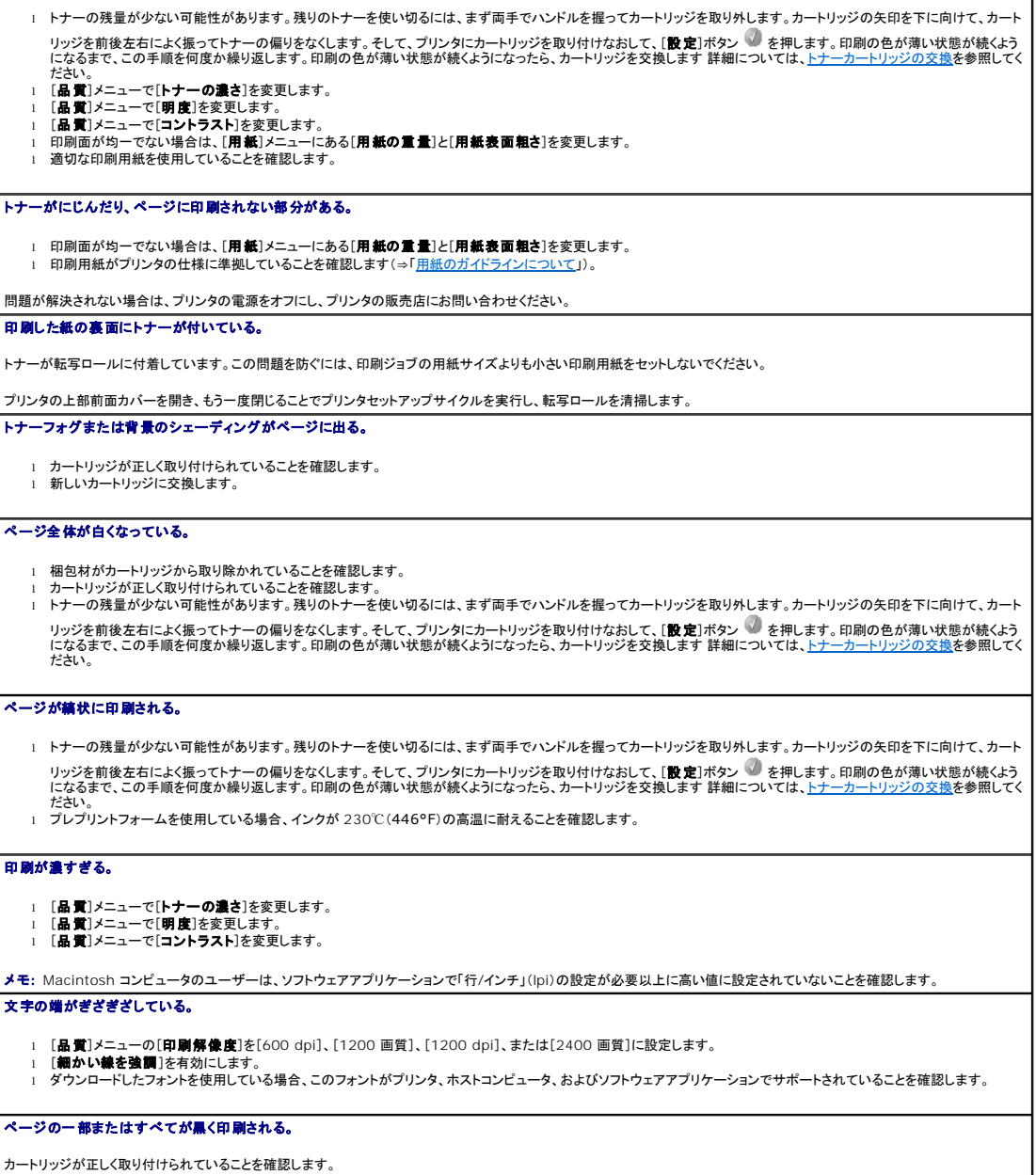

#### ジョブは印刷されるが、上部と左右のマージンが正しくない。

ι [**用紙**]メニューの[**用紙サイズ**]が正しいことを確認します。<br>ι ソフトウェアアプリケーションでマージンが正しく設定されていることを確認します。

#### ページにゴーストが現れる。

- ι [**用紙**]メニューの[**用紙の種類**]が正しいことを確認します。<br>ι 感光体キットを交換します。
- 

#### 背景が灰色になる。

- ι [**トナーの濃さ**]が必要以上に濃い設定になっています。[**品質**]メニューで[**トナーの濃さ**]を変更します。<br>ι [**明度]**を暗い値に調整します。<br>ι (コ**ントリッジに**欠陥がある可能性があります。新しいカートリッジに交換します。<br>ι カートリッジに欠陥がある可能性があります。新しいカートリッジに交換します。
- 
- 

#### 印刷面の上下左右で一部の印刷が切れている。

カセット内のガイドを、セットした用紙サイズに応じて適切な位置に移動します。

#### 印刷が斜めになる。または、不適切に傾斜する。

カセット内のガイドを、セットした用紙サイズに応じて適切な位置に移動します。

### **OHP** フィルムの印刷品質が低い。

- <sup>l</sup> プリンタの製造元が推奨する OHP フィルムのみを使用します。 <sup>l</sup> [用紙]メニューの[用紙の種類]が[**OHP** フィルム]であることを確認します。
- 

# オプションのワイヤレスカードのインストール方法

- [セットアップの最小必要条件](#page-129-0)
- [ワイヤレスネットワークの設定](#page-129-1)
- [オプションのワイヤレスカードのインストール方法](#page-129-2)
- [オプションのワイヤレスカードの設定\(](#page-132-0)Windows)
- [オプションのワイヤレスカードの設定\(](#page-138-0)Macintosh)

メモ: オプションのワイヤレスカードを使用できない地域もあります。使用可能かどうかを確認するには、地域の販売担当者にお問い合わせください。

# <span id="page-129-0"></span>セットアップの最小必要条件

- 1 Dell 5210/5310 ワイヤレスオプションカード
- l Dell Laser Printer 5210n/5310n
- 1 既存のワイヤレスネットワーク
- <sup>l</sup> プリンタ付属の *Drivers and Utilities* CD
- 1 以下のオペレーティングシステムのいずれかを実行しているコンピュータ:
	- o Windows XP Professional x64
	- o Windows XP
	- o Windows Server 2003
	- ¡ Windows 2000

# <span id="page-129-1"></span>ワイヤレスネットワークの設定

プリンタにインストールされているワイヤレスプリントサーバーを設定するために、一部のワイヤレスネットワーク設定を指定する必要があります。指定する必要がある設定値を以下に示します。

- 1 ネットワーク名(SSID(サービスセット ID)ともいう)
- <sup>l</sup> BSS(基本サービスセット)の種類(使用するワイヤレスネットワークの種類。アドホックまたはインフラストラクチャ)
- 1 ワイヤレスチャンネル番号
- l ネットワーク認証と暗号化の種類
- l セキュリティキー
- <sup>l</sup> 署名済み証明書または CA 証明書

# <span id="page-129-2"></span>オプションのワイヤレスカードのインストール方法

ワイヤレスプリントサーバーをインストールする前に、以下の項目を確認して、プリンタが正しくセットアップされていることを確認します。

- 1 トナーカートリッジまたは印刷カートリッジを取り付けてあること
- l 用紙をセットしてあること
- 1 プリンタの電源がオフになっており、電源コードが抜かれていること

ワイヤレスカードを取り付けるには:

1. 側面ドアを開きます。

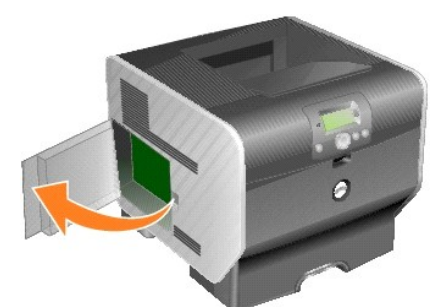

- 注意: オプションカードは静電気を受けると壊れやすい構造をもっています。オプションカードに触れる前にプリンタの枠などの金属に触れるようにしてください。
- 2. システム基板上にあるカードコネクタを見つけます。

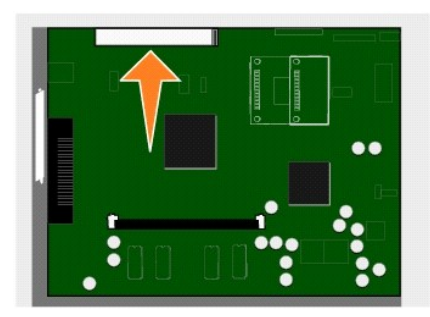

3. ネジを外して、カバープレートを取り、別の場所に置いておきます。

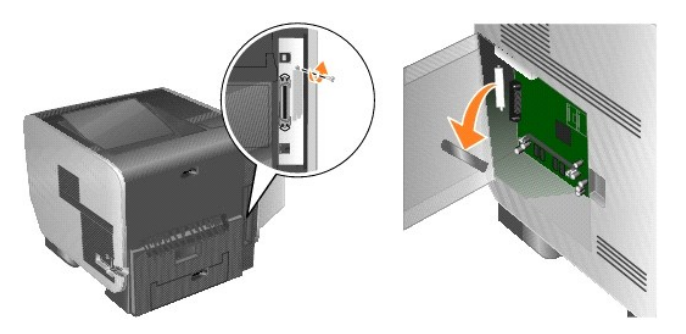

- 4. メモリカードを包装から取り出します。包装材は保管しておきます。
- 5. システム基板上のコネクタとカードの位置を合わせ、システム基板コネクタにはまるようにカードを押し込みます。

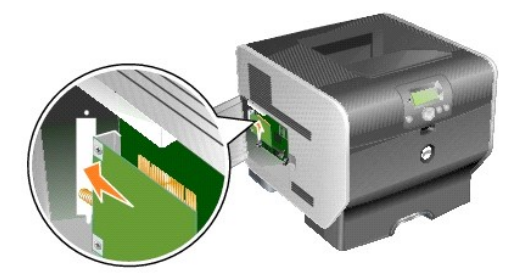

- 6. カバープレートのネジ(またはカードに同梱されていた予備のネジ)を挿入します。
- 7. ネジを締めてカードを固定します。

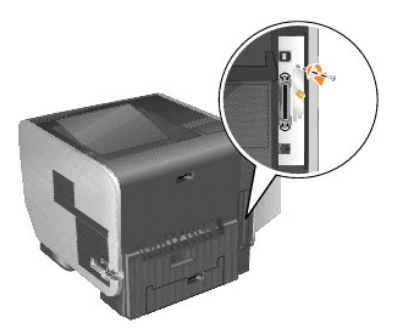

8. アンテナをオプションカードに取り付けます。

コネクタを締めて、アンテナをしっかり接続します。この接続が緩いと、ワイヤレス通信の信号が不安定になる可能性があります。

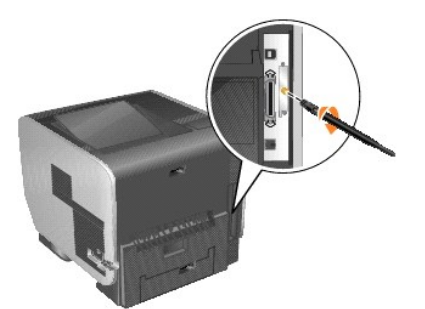

9. 接合部を壊さないように注意して、アンテナの向きを調整します。

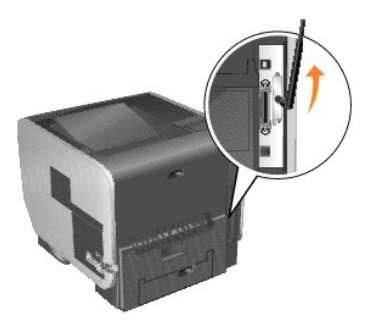

10. 側面ドアを閉じます。

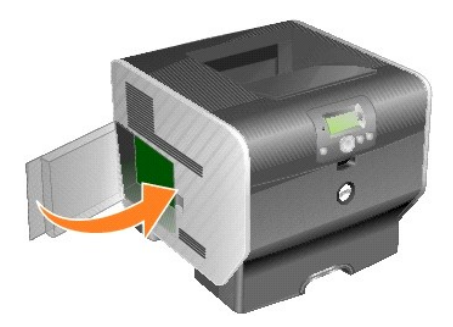

11. 電源コードを接続して、プリンタの電源を入れます。

<span id="page-132-2"></span>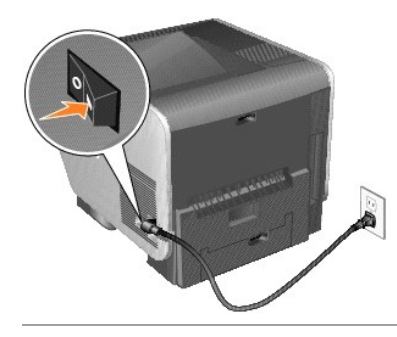

# <span id="page-132-0"></span>オプションのワイヤレスカードの設定(**Windows**)

# 設定の概要

プリンタに内蔵ワイヤレスプリントサーバーをインストールしたら、ワイヤレスネットワークに対して、2 つの方法でプリントサーバーを設定できます。プリントサーバーは、ワイヤレス設定ユーティリティを 使用して設定するか、手動で設定します。

ワイヤレス設定ユーティリティを使用してプリントサーバーを設定する場合、内蔵ワイヤレスプリントサーバーをインストールしたプリンタとコンピュータを USB ケーブルで接続して、*Drivers and*<br>*Utilities* CD を起動します。ワイヤレス設定ユーティリティでは、ウィザードモードとアドバンスモードの両方で操作ができます。ウィザードモードの場合、ユーザーは、設定プロセスの間、手順に従って<br>ス設定を適用したりすることができます

手動設定は、熟練ユーザーが対象です。この設定では、ワイヤレス設定ユーティリティや USB 接続を使用しないで、アドホックワイヤレス接続によってプリントサーバーとの通信を行います。 手動設定<br>を行うユーザーには、ネットワークのワイヤレス設定に関する深い知識が求められます。内蔵ワイヤレスプリントサーバーを手動で設定する方法については、 [手動設定を](#page-136-0)参照してください。

ワイヤレスプリントサーバーを設定する前に、次の項目を確認して、プリンタが正しくセットアップされていることを確認します。

- 1 内蔵ワイヤレスプリントサーバー用のオプションカードをプリンタに正しく取り付けてあること
- 1 すべてのアクセスパネルとプリンタドアを交換または閉じたこと
- 1 トナーカートリッジまたは印刷カートリッジを正しく取り付けてあること
- l 用紙をプリンタにセットしてあること
- 1 プリンタの電源がオンになっていて、インストールの準備が完了していること

# ワイヤレス設定ユーティリティの使用

- 1. プリンタの電源がオンになっていることを確認します。
- 2. USB ケーブルを使用してプリンタをコンピュータに接続します。
- 3. [新しいハードウェアの検出ウィザード]が表示されたら、[キャンセル]をクリックします。
- 4. *Drivers and Utilities* CD をセットします。CD が自動的に起動します。
- 5. 「ワイヤレスアダプタの設定]をクリックします。
- 6. [同意する]をクリックして使用許諾契約に同意します。
- 7. [完了]をクリックして、ファイルをインストールし、設定ユーティリティを起動します。
- 8. [ウィザードモード]または[アドバンスモード]を選択します。
- 9. [次へ]をクリックして、[ウィザードモード](#page-132-1)または[アドバンスモードの](#page-133-0)手順に従います。

メモ: 複数のワイヤレスカードを設定する場合は、ワイヤレス設定ユーティリティをコンピュータシステムにコピーできます。ユーティリティをコピーするには、*Drivers and Utilities* CD のツー ルフォルダに移動して、SetupWizard フォルダをデスクトップまたはハードディスクにコピーします。

### <span id="page-132-1"></span>ウィザードモード

ウィザードモードの場合、ワイヤレス設定ユーティリティは、プリンタを接続したコンピュータからワイヤレス情報を収集します。この照会の結果によって、適切な SSID の選択プロセスが決まります。

1. 適切なネットワーク名(SSID)を選択します。

#### <span id="page-133-1"></span>コンピュータで見つかったワイヤレス設定

- l 既存のワイヤレス設定がコンピュータで見つかった場合、一覧から適切な**ネットワーク名(SSID)**を選択して、[**次へ**]をクリックし、[手順](#page-133-2) 2 に進みます。
- 1 一覧に適切なネットワーク名がない場合、[別の設定を入力する]を選択して、[次へ]をクリックし、<u>領域で使用可能なワイヤレスネットワーク</u>に進みます。

#### 領域で使用可能なワイヤレスネットワーク

- <sup>l</sup> コンピュータで既存のワイヤレス設定が見つからない場合、設定ユーティリティは、使用可能なワイヤレスネットワークをスキャンします。一覧から適切なネットワーク名(**SSID**)を選択 して[次へ]をクリックし、手順2に進みます。
- 1 一覧に適切なネットワーク名がない場合、[**別のネットワーク名を入力する**]を選択して[次へ]をクリックし[、別のネットワーク設定の入力](#page-133-4)の[手順](#page-133-3) 3 に進みます。
- <span id="page-133-2"></span>2. 適切なセキュリティ方式を選択して、「次へ]をクリックします。セキュリティ方式が見つからない場合[は手順](#page-133-5) 4 に進みます。
- 3. ネットワークに対して適切なセキュリティキーを入力し、[次へ]をクリックします。
- <span id="page-133-5"></span>4. 概要画面で各ネットワーク属性の設定が正しいことを確認します。設定が正しい場合、「**次へ**]をクリックしてこれらの設定をプリントサーバーに適用します。

**メモ: [次へ]**をクリックすると、設定ユーティリティによってプリンタとのワイヤレス通信が確認されます。この確認プロセスは、最大 120 秒かかる場合があります。画面に表示されたワイヤレス<br>設定が正しいことがわかっているので、ワイヤレス確認プロセスを開始しない場合、あるいはプリンタまたは設定しているコンピュータではすぐに使用できないネットワークに対してプリントサーバ<br>一を設定している場合、[**プリントサーバーがネットワークに接続できる** 

- 5. プリントサーバーがネットワークで通信できることを確認します。
	- 1 プリントサーバーの設定が完了し、ネットワークで使用できる場合は、[完了]をクリックして設定ユーティリティを終了します。
	- ι プリントサーバーがワイヤレスネットワークに接続できなかった場合、[**設定を表示**]をクリックして、ワイヤレス設定が正しいことを確認し、適切なオプションを選択した上で、[**次へ**]をク<br> リックします。
- 6. [ネットワーク上でのプリンタのインストールに](#page-135-0)進みます。

#### <span id="page-133-4"></span>別のネットワーク設定の入力

ワイヤレス設定ユーティリティによって既存のワイヤレス設定が収集されて表示されたときに、使用できるネットワーク設定がない場合、別のネットワーク設定を入力することができます。

1. 設定ウィザードがサイトのチェックを実行したあとで、別の設定を入力するためのオプションを選択します。

1 ワイヤレスネットワーク設定がコンピュータで見つかった場合:

[コンピュータで見つかったワイヤレス設定]画面から[別の設定を入力する]を選択し、[次へ]をクリックして手順2に進みます。

1 ワイヤレスネットワーク設定がコンピュータで見つからなかった場合:

[領域で使用可能なワイヤレスネットワーク]画面から[**別のネットワーク名を入力する**]を選択し、[**次へ**]をクリックして<u>手順 3</u> に進みます。

- <span id="page-133-6"></span>2. [領域で使用可能なワイヤレスネットワーク]画面から[別のネットワーク名を入力する]を選択し、[次へ]をクリックします。
- <span id="page-133-3"></span>3. ネットワークのワイヤレスモードを選択します(インフラストラクチャまたはアドホックモード)。
- 4. 使用するネットワークのネットワーク名(**SSID**)を入力します。

メモ: SSID には、ネットワークで使用されている名前を正確に入力する必要があります。SSID では大文字と小文字が区別されます。したがって、SSID の入力が不適切な場合、プリントサー バーはネットワークと通信することができず、設定プロセスを再実行する必要があります。

- 5. ネットワークに対して適切なチャンネルを選択します(使用可能な場合)。
- 6. [次へ]をクリックします。
- 7. ネットワークで使用するセキュリティ方式を選択して、[次へ]をクリックします。
- 8. セキュリティ方式を選択した場合、適切なセキュリティキーを入力して[次へ]をクリックします。セキュリティ方式を選択しない場合は、[手順](#page-133-7) 9 に進みます。
- <span id="page-133-7"></span>9. 概要画面で各ネットワーク属性の設定が正しいことを確認します。設定が正しい場合、[次へ]をクリックしてこれらの設定をプリントサーバーに適用します。

**メモ: [次へ]**をクリックすると、設定ユーティリティによってプリンタとのワイヤレス通信が確認されます。この確認プロセスは、最大 120 秒かかる場合があります。画面に表示されたワイヤレス<br>設定が正しいことがわかっているので、ワイヤレス確認プロセスを開始しない場合、あるいはプリンタまたは設定しているコンピュータではすぐに使用できないネットワークに対してプリントサーバ<br>一を設定している場合、[**プリントサーバーがネットワークに接続できる** 

- 10. プリントサーバーがネットワークで通信できることを確認します。
	- 1 プリントサーバーの設定が完了し、ネットワークで使用できる場合は、[**完了**]をクリックして設定ユーティリティを終了します。
	- ι プリントサーバーがワイヤレスネットワークに接続できなかった場合、[**設定を表示**]をクリックして、ワイヤレス設定が正しいことを確認し、適切なオプションを選択した上で、[**次へ**]をク<br> リックします。
- 11. [ネットワーク上でのプリンタのインストールに](#page-135-0)進みます。

#### <span id="page-133-0"></span>アドバンスモード

アドバンスモードのホーム画面には、ワイヤレス設定ユーティリティ用の追加オプションがあります。[**ウィザードモード**]をクリックすると、ワイヤレス設定ユーティリティはウィザードモードに戻ります。<br>[**オプション**]をクリックすると、以下の管理オプションが表示されます。

- <span id="page-134-3"></span>1 ユーティリティの標準のスタートアップモードとして、[ウィザードモード]または[アドバンスモード]を選択します。
- ι ワイヤレス通信の確認プロセスを省略するには、[**プリントサーバーがネットワークに接続できることを確認しない**]チェックボックスをオンにします。この確認プロセスは、最大 120 秒かか<br> る場合があります。プリンタまたは設定しているコンピュータではすぐに使用できないネットワークに対してプリントサーバーを設定している場合、あるいは単純にプリンタとのワイヤレス通信を確 認しない場合、このチェックボックスをオンにして手順 1 に進みます。
- 1. ネットワークで使用するワイヤレスモードを選択します(インフラストラクチャまたはアドホックモード)。
- 2. プリンタで使用するネットワークのネットワーク名(**SSID**)を入力します。

メモ: SSID には、ネットワークで使用されている名前を正確に入力する必要があります。SSID では大文字と小文字が区別されます。したがって、SSID の入力が不適切な場合、プリントサー バーはネットワークと通信することができず、設定プロセスを再実行する必要があります。

- 3. ネットワークに対して適切なチャンネルを選択します。
- 4. ネットワークに対して適切な認証の種類を選択します。認証の種類は、手順 1 で選択したワイヤレスモードによって異なり、この選択によって使用できる暗号化の種類も決まります。

インフラストラクチャモードの場合:

- l オープン
- l 共有
- l WPA Personal
- l 802.1x RADIUS

アドホックモードの場合: オープン

5. ネットワークに対して適切な暗号化方式を選択します。使用できる暗号化方式は、手順 4 で選択した認証の種類によって異なります。

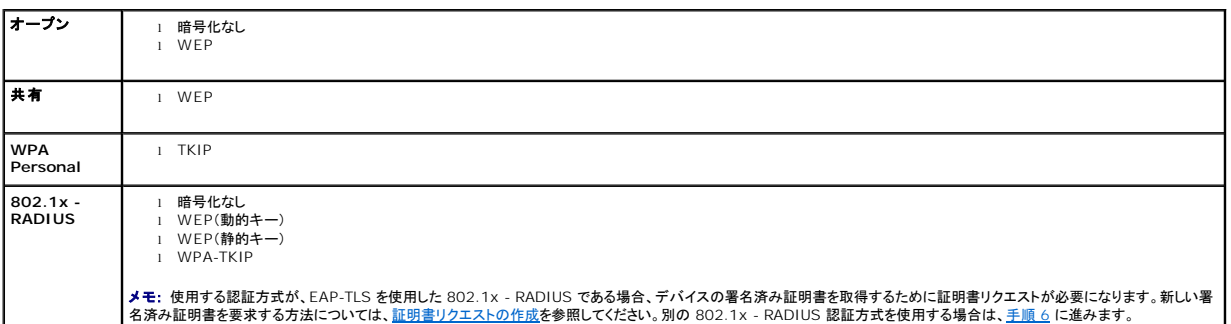

<span id="page-134-0"></span>6. 認証と暗号化を設定します。以下のいずれのオプションも選択しない場合、[手順](#page-134-1) 7 に進みます。

認証の種類として[802.1x - RADIUS]を選択した場合、[**認証の設定**]をクリックして、<u>認証方式の設定</u>の手順に従います。

暗号化の種類として[**WPA Personal**]を選択した場合、[暗号化を設定]をクリックし、[WPA Personal](#page-135-3) 暗号化の設定の手順に従います。

暗号化の種類として[**WEP**]または[**WEP**(静的キー)]を選択した場合、[暗号化を設定]をクリックし、WEP [暗号化の設定](#page-135-4)の手順に従います。

- <span id="page-134-1"></span>7. [適用]をクリックします。
- 8. [**OK**]をクリックします。
- 9. [**OK**]をクリックして、ユーティリティを終了します。

#### <span id="page-134-2"></span>認証方式の設定

- <sup>l</sup> [**EAP-MD5**]、[**MSCHAPv2**]、または[**LEAP**]を認証方式として選択した場合:
	- a. 802.1x RADIUS 認証サーバーに対して適切なユーザー名とパスワードを入力します。
	- b. パスワードを確認します。
	- c. [**OK**]をクリックしてアドバンスモードのホーム画面に戻り、アドバンスモード[の手順](#page-134-0) 6 に進みます。
- <sup>l</sup> [**PEAP**]を認証方式として選択した場合:
	- a. 802.1x RADIUS 認証サーバーに対して適切なユーザー名とパスワードを入力します。
	- b. パスワードを確認します。
	- c. [**CA** 証明書のインストール]をクリックします。
	- d. 適切な CA 証明書へのパスを入力します。あるいは、[参照]をクリックして証明書を選択します。証明書をインストールするには[**OK**]をクリックし、操作をキャンセルするには[キャン セル]をクリックします。
	- e. [**OK**]をクリックしてアドバンスモードのホーム画面に戻り、アドバンスモード[の手順](#page-134-0) 6 に進みます。
- <span id="page-135-1"></span><sup>l</sup> [**EAP-TLS**]を認証方式として選択した場合:
	- a. 802.1x RADIUS 認証サーバーに対して適切なユーザー名を入力します。
	- b. [署名済み証明書のインストール]をクリックします。
	- c. 適切な署名済み証明書へのパスを入力します。あるいは、[参照]をクリックして証明書を選択します。証明書をインストールするには[**OK**]をクリックし、操作をキャンセルするには[キ ャンセル]をクリックします。
	- d. [**CA** 証明書のインストール]をクリックします。
	- e. 適切な CA 証明書へのパスを入力します。あるいは、[参照]をクリックして証明書を選択します。証明書をインストールするには[**OK**]をクリックし、操作をキャンセルするには[キャン セル]をクリックします。
	- f. [**OK**]をクリックしてアドバンスモードのホーム画面に戻り、アドバンスモード[の手順](#page-134-0) 6 に進みます。
- <sup>l</sup> [**EAP-TTLS**]を認証方式として選択した場合:
	- a. EAP-TTLS と併用する適切な内部認証を選択します。
	- b. 802.1x RADIUS 認証サーバーに対して適切なユーザー名とパスワードを入力します。
	- c. パスワードを確認します。
	- d. [**CA** 証明書のインストール]をクリックします。
	- e. 適切な CA 証明書へのパスを入力します。あるいは、[**参照**]をクリックして証明書を選択します。証明書をインストールするには[OK]をクリックし、証明書のダイアログボックスを閉じる<br>- には[**キャンセル**]をクリックします。
	- f. [**OK**]をクリックしてアドバンスモードのホーム画面に戻り、アドバンスモード[の手順](#page-134-0) 6 に進みます。

#### <span id="page-135-4"></span>**WEP** 暗号化の設定

- 1. 適切な WEP キーを入力します。WEP 暗号化の場合、最低 1 つの WEP キーが必要であり、最大 4 つのキーを使用できます。
- 2. 標準の WEP 送信キーを選択します。
- 3. [**OK**]をクリックしてアドバンスモードのホーム画面に戻り、アドバンスモード[の手順](#page-134-1) 7 に進みます。

#### <span id="page-135-3"></span>**WPA Personal 暗号化の設定**

- 1. 適切な事前共有キーを入力します。
- 2. [**OK**]をクリックしてアドバンスモードのホーム画面に戻り、アドバンスモード[の手順](#page-134-1) 7 に進みます。

#### <span id="page-135-2"></span>証明書リクエストの作成

一部の認証方式では、適切に機能するために証明書が必要になります。署名済み証明書が必要である場合、新しい署名済み証明書を作成するために、証明書リクエストを開始する必要があります。

#### 証明書リクエストを作成するには

- 1. [証明書]、[証明書リクエストの作成]の順に選択します。
- 2. 適切な証明書情報を入力します。
- 3. [参照]をクリックして、証明書を保存する場所に移動します。
- 4. [OK]をクリックしてアドバンスモードのホーム画面に戻り、アドバンスモードの手順6に進みます。

#### <span id="page-135-0"></span>ネットワーク上でのプリンタのインストール

プリントサーバーの設定が完了すると、ワイヤレス設定ユーティリティは *Drivers and Utilities* CD の最初の画面に戻ります。[ネットワークインストール:ネットワーク上でこのプリンタを使用す るためのインストール]をクリックします(⇒[「ネットワーク印刷用ドライバのインストール方法](file:///C:/data/CHM_OUT/systems/prn5210/ja/ug_ja.chm/ug_ja/network2.htm#1108797)」)。

### 追加のネットワークコンピュータにネットワークプリンタをインストールする

ネットワーク上の複数のコンピュータでネットワークプリンタを共有する場合、プリンタにアクセスするコンピュータごとに、<u>ネットワーク上でのプリンタのインストール</u>の手順を繰り返します。それぞれのイン<br>ストールで、ワイヤレスプリントサーバーを再設定する必要はありません。

### ワイヤレスプリントサーバーの設定の変更

ワイヤレスプリントサーバーで設定を変更する最も簡単な方法は、内蔵 Web サーバーを使用する方法です。この操作を実行するには、プリンタがネットワーク上で正常にインストールされている必要 があります。

1. ブラウザウィンドウにプリンタの IP アドレスを入力します。プリントサーバーの内蔵 Web ページが表示されます。

プリンタの IP アドレスを確認するには、ネットワーク設定ページを印刷します。

- <span id="page-136-1"></span>a. プリンタの電源がオンになっていることを確認します。
- b. 操作パネルで[メニュー]ボタン を押します。
- c. [レポート]の横に → が表示されるまで下矢印ボタン ▼ を押してから、[設定]ボタン を押します。
- d. [ネットワーク設定ページ]の横に → が表示されるまで下矢印ボタン ▼ を押してから、[設定]ボタン を押します。
- メモ: オプションのプリントサーバーをインストールしてある場合は、画面に[ネット1 設定を印刷]が表示されます。
	- e. ネットワーク設定ページの最初の項目で、ステータスが「接続済み」になっていることを確認します。
		- **ステータス**が「接続済み」になっていない場合は、LAN が無効になっているか、ネットワークケーブルが正しく機能していない可能性があります。システムサポート担当者に問い合わせ<br>て解決してから、もう一度ネットワーク設定ページを印刷してプリンタがネットワークに接続されているかどうかを確認してください。
- 2. IP アドレスなど、変更する設定を選択します。
- 3. 新しい値を入力し、[送信]をクリックします。

### <span id="page-136-0"></span>手動設定

Dell 5210/5310 ワイヤレスオプションカードの出荷時の標準設定では、プリントサーバーの内蔵 Web ページにアドホックモードでアクセスして設定を行うことができます。

この設定方法では、ワイヤレス設定ユーティリティを使用せず、USB 接続でコンピュータに直接接続することもないので、コンピュータとネットワークの両方でワイヤレス設定の一部にアクセスする必要<br>があります。したがって、設定プロセスを完了するには、ワイヤレスネットワークとコンピュータの設定に関する深い知識が必要になります。

メモ: この方法でワイヤレスプリントサーバーを設定するには、設定プロセスで使用するコンピュータにワイヤレスネットワークカードが備わっている必要があります。

ワイヤレスプリントサーバーを設定する前に、次の項目を確認して、プリンタが正しくセットアップされていることを確認します。

- 1 内蔵ワイヤレスプリントサーバー用のオプションカードをプリンタに正しく取り付けてあること
- 1 トナーカートリッジまたは印刷カートリッジを正しく取り付けてあること
- l 用紙をプリンタにセットしてあること
- 1 プリンタの電源がオンになっていて、インストールの準備が完了していること

#### <span id="page-136-2"></span>アドホックモードでのプリントサーバーの設定

- 1. プリンタの電源ボタンが点灯していることを確認します。
- 2. コンピュータの現在のワイヤレスネットワークパラメータにアクセスして、情報を記録します。

現在のワイヤレスネットワークパラメータにアクセスする方法については、ワイヤレスネットワークの説明書類を参照するか、ネットワークのサポート担当者に問い合わせください。

3. 現在のワイヤレスネットワークパラメータを以下の値に変更します。

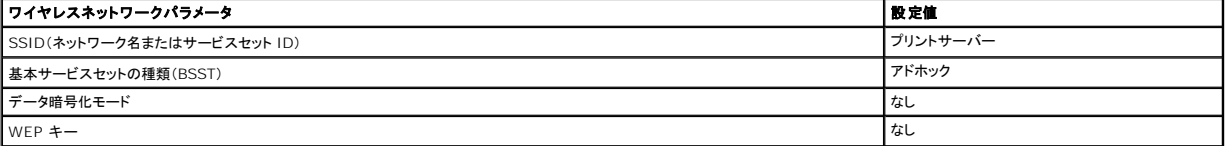

4. プリンタの IP アドレスを確認します。

プリンタには、AutoIP 方式で IP アドレスが割り当てられます。このアドレスは、169.254 の範囲に入っている必要があります。プリンタの IP アドレスを確認するには、ネットワーク設定ページ を印刷します。

5. プリンタとは別の IP アドレスで、同じ IP 範囲内の IP アドレスが、PC に割り当てられていることを確認します。以下に例を示します。

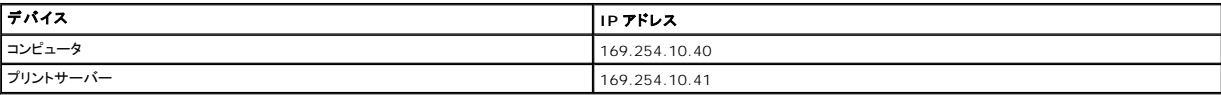

コンピュータの IP アドレスがプリントサーバーと同じ範囲に入っていない場合、適切な範囲に入るように IP アドレスを変更する必要があります。

コンピュータの IP アドレスを確認して変更する方法については、コンピュータまたはオペレーティングシステムの説明書類を参照してください。

<span id="page-137-2"></span>6. Web ブラウザを開き、URL としてプリントサーバーの IP アドレスを指定して、内蔵 Web ページにアクセスします。

**メモ**: ネットワークで使用するワイヤレスセキュリティモードが 802.1x - RADIUS であり、認証方式に対して署名済み証明書や CA 証明書が必要な場合、設定プロセスを続行する前に、<mark>証明</mark><br><u>書管理</u>を参照して適切な証明書を有効にしてください。

- <span id="page-137-1"></span>7. Web ページの左側にある[設定]をクリックします。
- 8. [その他の設定]で、[ネットワーク**/**ポート]をクリックします。
- 9. [ネットワーク/ポート]で、[ワイヤレス]をクリックします。
- 10. プリンタで使用するワイヤレスネットワークに一致するように、表示された以下のネットワーク設定を変更します。
	- l SSID
	- <sup>l</sup> BSS の種類
	- 1 チャンネル番号(アドホックのみ)
	- l ワイヤレスセキュリティモード
	- l 暗号化モード(使用可能な場合)

SSID には、ネットワークで使用されている名前を正確に入力する必要があります。SSID では大文字と小文字が区別されます。したがって、SSID の入力が不適切な場合、プリントサ ーバーはネットワークと通信することができず、設定プロセスを再実行する必要があります。

■ メモ: セキュリティモードとして WEP を選択した場合、[**詳細設定**]をクリックして追加の WEP セキュリティキーを入力します。

- 11. [送信]をクリックします。
- 12. コンピュータのワイヤレスネットワーク設定を手順 3 で記録した元の値に戻します。

#### <span id="page-137-0"></span>証明書管理

802.1x - RADIUS ワイヤレスセキュリティモードと関連付けられた一部の認証方式では、CA 証明書(PEAP と EAP-TTLS)を使用するか、署名済み証明書と CA 証明書(EAP-TLS)の両方を使用 **solaring**<br>する必要があります。

802.1x - RADIUS で使用する証明書を管理するには

- 1. プリントサーバーの内蔵 Web ページで、ページの左側にある[設定]をクリックします。
- 2. [証明書管理]をクリックします。
- 3. 適切な管理オプションを指定します。
- 4. 内蔵 Web ページのホーム画面に戻り、[アドホックモードでのプリントサーバーの設定](#page-136-2)[の手順](#page-137-1) 7 に進みます。

新しい CA 証明書をインストールするには

- 1. [証明書の設定]で、[新しい **CA** 証明書のインストール]をクリックします。
- 2. 証明書がある場所を参照して、[送信]をクリックします。

#### 新しい署名済み証明書を要求してインストールするには

- 1. [証明書の設定]で、[証明書署名リクエストの更新]をクリックします。
- 2. 適切な証明書情報を入力します。
- 3. [証明書署名リクエストの更新]をクリックします。
- 4. [証明書署名リクエスト]で、[証明書署名リクエストのダウンロード]をクリックします。
- 5. CA を使用して証明書に署名します。署名済み証明書の詳細については、802.1x RADIUS の説明書類を参照してください。
- 6. [証明書の設定]で、[新しい証明書のインストール]をクリックします。

#### プリンタの操作パネルを使用したプリントサーバーの設定

特定のプリンタモデルでは、プリンタの操作パネルを使用してネットワーク名(SSID)とネットワークモード(アドホックまたはインフラストラクチャ)を設定できます。プリンタのメニューを操作して適切なメニ<br>ューオプションにアクセスする方法については、プリンタの説明書類を参照してください。ワイヤレス設定で表示されるメニュー名は、プリンタの機種によって異なる場合があります。

メモ: プリンタの操作パネルで変更できるワイヤレス設定はネットワーク名とネットワークモードだけなので、ワイヤレスセキュリティを使用するネットワークではこの設定方法をお勧めできませ ん。

ネットワーク上でのプリンタのインストール

<span id="page-138-3"></span>プリントサーバーの設定が完了したら、*Drivers and Utilities* CD を挿入します。[ネットワークインストール:ネットワーク上でこのプリンタを使用するためのインストール]をクリックします(⇒ [「ネットワーク印刷用ドライバのインストール方法](file:///C:/data/CHM_OUT/systems/prn5210/ja/ug_ja.chm/ug_ja/network2.htm#1108797)」)。

### 追加のネットワークコンピュータにネットワークプリンタをインストールする

ネットワーク上の複数のコンピュータでネットワークプリンタを共有する場合、プリンタにアクセスするコンピュータごとに、<u>ネットワーク上でのプリンタのインストール</u>の手順を繰り返します。それぞれのイン<br>ストールで、ワイヤレスプリントサーバーを再設定する必要はありません。

# <span id="page-138-0"></span>オプションのワイヤレスカードの設定(**Macintosh**)

# 設定の概要

内蔵ワイヤレスプリントサーバーをプリンタにインストールしたら、ワイヤレスネットワークで使用するために、このサーバーを設定する必要があります。プリントサーバーの設定では、Zero Configuration Networking を使用して、コンピュータ対コンピュータ(アドホック)のワイヤレスネットワークを通じてプリントサーバーに接続し、プリントサーバーのワイヤレスネットワーク設定を変更<br>します。

インフラストラクチャモード(ネットワーク構造は、一連のワイヤレスルーターまたはベースステーションが基盤になっています)とアドホックモード(ワイヤレスデバイスは、ワイヤレスルーターを使用しな いで相互に直接通信します)のどちらのネットワークでも、設定プロセスを実行できます。

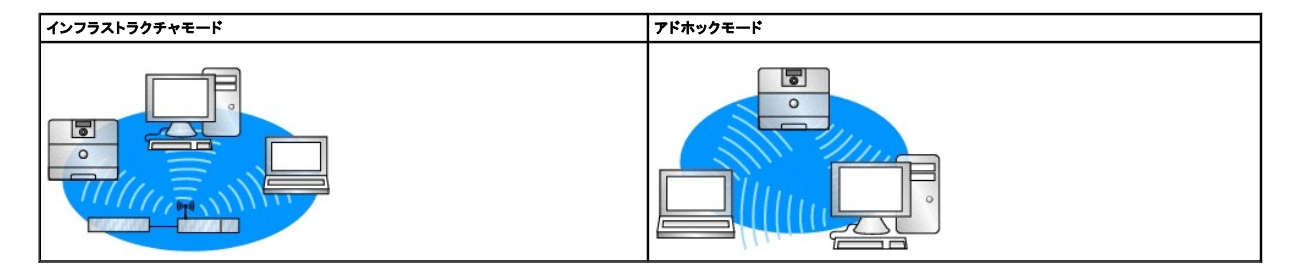

ワイヤレスプリントサーバーを設定する前に、次の項目を確認して、プリンタが正しくセットアップされていることを確認します。

- 1 内蔵ワイヤレスプリントサーバー用のオプションカードをプリンタに正しく取り付けてあること
- 1 すべてのアクセスパネルとプリンタドアを交換または閉じたこと
- 1 トナーカートリッジまたは印刷カートリッジを正しく取り付けてあること
- 1 用紙をプリンタにセットしてあること
- 1 プリンタの電源がオンになっていて、インストールの準備が完了していること

### <span id="page-138-2"></span>ワイヤレスプリントサーバーの設定

- 1. 「アプリケーション」フォルダで「インターネット接続」を開き、ツールバーの **AirPort** アイコンをクリックします。
- 2. 「ネットワーク」ポップアップメニューで、「プリントサーバー」ネットワークを選択します。
- 3. Safari Web ブラウザを開き、「ブックマーク」メニューから「すべてのブックマークを表示」を選択します。
- 4. ウィンドウの左側にある「コレクション」列で「ランデブー」または「ボンジュール」を選択します。
- 5. 右側の列で、「MarkNet N8050 ワイヤレスプリントサーバー」ブックマークをダブルクリックします。

**メモ**: ネットワークで使用するワイヤレスセキュリティモードが 802.1x - RADIUS であり、認証方式に対して署名済み証明書や CA 証明書が必要な場合、設定プロセスを続行する前に、<mark>証明</mark><br><u>書管理</u>を参照して適切な証明書を有効にしてください。

- <span id="page-138-1"></span>6. プリントサーバーの内蔵 Web ページが表示されたら、左側の列にある「設定」をクリックします。
- 7. 「その他の設定」で、「ネットワーク**/**ポート」をクリックします。
- 8. 「ネットワーク/ポート」で、「ワイヤレス」をクリックします。
- 9. お使いのワイヤレスネットワークに一致するように、ワイヤレスプリントサーバーの以下のネットワーク設定を変更します。
	- l SSID
	- <sup>l</sup> BSS の種類
- <span id="page-139-1"></span>1 チャンネル番号(アドホックネットワークのみ)
- l ワイヤレスセキュリティモード
- l 認証モード(使用可能な場合)

SSID には、ネットワークで使用されている名前を正確に入力する必要があります。SSID では大文字と小文字が区別されます。したがって、SSID の入力が不適切な場合、プリントサーバーは ネットワークと通信することができません。

■ メモ: セキュリティモードとして WEP を選択した場合、「詳細設定」をクリックして追加の WEP セキュリティキーを入力します。

- 10. 「送信」をクリックします。
- 11. プリントサーバーが再設定されるまで、10 秒ほどお待ちください。
- 12. 「アプリケーション」フォルダで「インターネット接続」を開き、ツールバーの **AirPort** アイコンをクリックします。
- 13. 「ネットワーク」ポップアップメニューで元のワイヤレスネットワークを選択し、コンピュータのワイヤレスネットワーク設定を元の値に戻します。

<span id="page-139-0"></span>証明書管理

802.1x - RADIUS ワイヤレスセキュリティモードと関連付けられた一部の認証方式では、CA 証明書(PEAP と EAP-TTLS)を使用するか、署名済み証明書と CA 証明書(EAP-TLS)の両方を使用 する必要があります。

802.1x - RADIUS で使用する証明書を管理するには

- 1. プリントサーバーの内蔵 Web ページで、ページの左側にある「設定」をクリックします。
- 2. 「証明書管理」をクリックします。
- 3. 適切な管理オプションを指定します。
- 4. 内蔵 Web ページのホーム画面に戻り、[ワイヤレスプリントサーバーの設定](#page-138-2)の[手順](#page-138-1) 6 に進みます。

#### 新しい CA 証明書をインストールするには

- 1. 「証明書の設定」で、「新しい **CA** 証明書のインストール」をクリックします。
- 2. 証明書がある場所を参照して、「送信」をクリックします。

#### 新しい署名済み証明書を要求してインストールするには

- 1. 「証明書の設定」で、「証明書署名リクエストの更新」をクリックします。
- 2. 適切な証明書情報を入力します。
- 3. 「証明書署名リクエストの更新」をクリックします。
- 4. 「証明書署名リクエスト」で、「証明書署名リクエストのダウンロード」をクリックします。
- 5. CA を使用して証明書に署名します。署名済み証明書の詳細については、802.1x RADIUS の説明書類を参照してください。
- 6. 「証明書の設定」で、「新しい証明書のインストール」をクリックします。

### プリンタの操作パネルを使用したプリントサーバーの設定

特定のプリンタモデルでは、プリンタの操作パネルを使用してネットワーク名(SSID)とネットワークモード(アドホックまたはインフラストラクチャ)を設定できます。プリンタのメニューを操作して適切なメニ<br>ューオプションにアクセスする方法については、プリンタの説明書類を参照してください。ワイヤレス設定で表示されるメニュー名は、プリンタの機種によって異なる場合があります。

**メモ:** プリンタの操作パネルで変更できるワイヤレス設定はネットワーク名とネットワークモードだけなので、ワイヤレスセキュリティを使用するネットワークではこの設定方法をお勧めできませ<br>ん。

# ネットワーク上でのプリンタのインストール

プリントサーバーの設定が完了したら、*Drivers and Utilities* CD を挿入します。「ネットワークインストール:ネットワーク上でこのプリンタを使用するためのインストール」をクリックします(⇒ [「ネットワーク印刷用ドライバのインストール方法](file:///C:/data/CHM_OUT/systems/prn5210/ja/ug_ja.chm/ug_ja/network2.htm#1108797)」)。

### 追加のネットワークコンピュータにネットワークプリンタをインストールする

ネットワーク上の複数のコンピュータでネットワークプリンタを共有する場合、プリンタにアクセスするコンピュータごとに、<u>ネットワーク上でのプリンタのインストール</u>の手順を繰り返します。それぞれのイン<br>ストールで、ワイヤレスプリントサーバーを再設定する必要はありません。

# ワイヤレスプリントサーバーの設定の変更

ワイヤレスプリントサーバーで設定を変更する最も簡単な方法は、内蔵 Web サーバーを使用する方法です。この操作を実行するには、プリンタがネットワーク上で正しくインストールされている必要が あります。

- 1. Safari Web ブラウザを開き、「ブックマーク」メニューから「すべてのブックマークを表示」を選択します。
- 2. ウィンドウの左側にある「コレクション」列で「**ランデブー**」または「**ボンジュール**」を選択します。
- 3. 右側の列で、プリンタのブックマークをダブルクリックします。
- 4. 変更する設定を選択します。
- 5. 新しい値を入力し、「送信」をクリックします。

# <span id="page-141-0"></span>Regulatory Notices for Wireless Option

### **Operational Information**

#### **Wireless interoperability**

The Dell 5210 / 5310 Wireless Option is designed to be interoperable with any wireless LAN product that is based on direct sequence spread spectrum (DSSS) radio technology and orthogonal frequency division multiplexing (OFDM) and to comply with the following standards:

- l IEEE 802.11b-1999 Standard on 2.4 GHz Wireless LAN
- l IEEE 802.11g Standard on 2.4 GHz Wireless LAN
- l Wireless Fidelity (Wi-Fi) certification, as defined by the WECA (Wireless Ether-net Compatibility Alliance)

#### **Safety**

The Dell 5210 / 5310 Wireless Option, like other radio devices, emits radio frequency electromagnetic energy. The level of energy emitted by this device,<br>however, is less than the electromagnetic energy emitted by other wi literature. In some sit-uations or environments, the use of the Dell 5210 / 5310 Wireless Option may be restricted by the proprietor of the building or<br>responsible repre-sentatives of the applicable organization. Examples

Using the Dell 5210 / 5310 Wireless Option in any other environment where the risk of interference with other devices or services is perceived or identified as being harmful.

If you are uncertain of the policy that applies to the use of wireless devices in a specific organization or environment (an airport, for example), you are encour-<br>aged to ask for authorization to use the Dell 5210 / 5310

# **Regulatory Information**

The Dell 5210 / 5310 Wireless Option must be installed and used in strict accordance with the manufacturer's instructions as described in the user documentation that comes with the product. For country-specific approvals, see <u>Radio Approvals</u>. Dell Inc is not responsible for any radio or television<br>interference caused by unauthorized modification of the devices incl connecting cables and equipment other than that specified by Dell Inc. The correction of interference caused by such unauthorized modification, sub-stitution<br>or attachment is the responsibility of the user. Dell Inc and it regulations that may arise from the user failing to comply with these guidelines.

#### **USA - Federal Communications Commission (FCC)**

#### **FCC Radiation Exposure Statement**

**WARNING:** The radiated output power of the Dell 5210 / 5310 Wireless Option is far below the FCC radio frequency exposure limits. Nevertheless, Dell 5210 /<br>5310 Wireless Option should be used in such a manner that the pot site at **http** 

For SAR purposes,this is considered a mobile device and calculations have been performed and the device has been shown to be compliant with the FCC RF exposure limits under mobile exposure conditions.

#### **Radio Frequency Interference Requirements**

#### **WARNING:** Dell 5210 / 5310 Wireless Option

This device is restricted to indoor use due to its operation in the 5.15 GHz to 5.25 GHz fre-quency range. The FCC requires this product to be used indoors for<br>the frequency range 5.15 GHz to 5.25 GHz to reduce the potenti

High power radars are allocated as primary users of the 5.25 GHz to 5.35 GHz and 5.65 GHz to 5.85 GHz bands. These radar stations can cause interference<br>with this device, or can cause damage to this device, or both.

#### **Interference Statement**

These devices comply with Part 15 of the FCC Rules. Operation of the devices is subject to the following two conditions: (1) The devices may not cause harmful interference, and (2) The devices must accept any interference that may cause undesired operation.

This equipment has been tested and found to comply with the limits for a Class B digital device, pursuant to Part 15 of the FCC Rules. These limits are<br>designed to provide reasonable protection against harmful interference communications. There is no guarantee, however, that such interference will not occur in a particular installa-tion. If this equipment does cause harmful<br>interference to radio or television reception (which can be determin interference by taking one or more of the follow-ing measures:

- l Relocate this device.
- l Increase the separation between the device and the receiver.
- l Connect the device into an outlet on a circuit different from that of other elec-tronics.
- l Consult the dealer or an experienced radio technician for help.

**NOTE:** This Dell 5210 / 5310 Wireless Option must be installed and used in strict accordance with the manufacturer's instructions as described in the user documentation that comes with the prod-uct. Any other installation or use will violate FCC Part 15 regulations. Modifications not expressly approved by Dell could void your authority to operate the equipment.

This device must not be co-located or operating in conjunction with any other antenna or transmitter.

### **Canada. Industry Canada (IC)**

This device complies with RSS210 of Industry Canada.

**CAUTION: Exposure to Radio Frequency Radiation.** The installer of this radio equipment must ensure that the antenna is located or pointed such that it does not emit RF field in excess of Health<br>Canada limits for the general population; con-sult SafetyCode 6, obtainable f

### **Europe. EU Declaration of Conformity**

# $C \epsilon_{06820}$

Hereby, Dell Inc declares that this Dell 5210 / 5310 Wireless Option is in compliance with the essential requirements and other relevant provisions of Directive 1999/5/EC.

.EC/يتوافق مع المتطلبات الرئيسية والأحكام ذات الصلة للتوجيه رقم 5/1999 5310 / 5210 Dell أن هذا الملحق اللاسلكي الاختياري Inc Dell بموجب هذا ٬تعلن

Společnost Dell Inc tímto prohlasuje, ze tento Dell 5210 / 5310 Wireless Option je ve shodě se základními pozadavky a dalsími příslusnými ustanoveními směrnice 1999/5/EC.

Hermed erklarer Dell Inc, at denne tradlose Dell 5210 / 5310 Option overholder alle vasentlige krav i direktiv 1999/5/EC.

Hierbij verklaart Dell Inc dat deze Dell 5210/5310 optionele draadloze kaart in overeenstemming is met de essentiële eisen en de andere relevante bepalingen van richtlijn 1999/5/EG.

Dell Inc vakuuttaa täten että Dell 5210 / 5310 Wireless Option -tyyppinen laite on direktiivin 1999/5/EY oleellisten vaatimusten ja sitä koskevien direktiivin muiden ehtojen mukainen.

<span id="page-143-1"></span>Dell Inc déclare que l'option Sans fil Dell 5210 / 5310 décrite dans ce manuel d'utilisation répond aux principales exigences et aux autres dispositions respectives de la Directive européenne 1999/5/CE.

Hiermit erklärt Dell Inc, dass die Dell 5210/5310-WLAN-Optionskarte den grundlegenden Anforderungen und anderen relevanten Vorschriften der Richtlinie 1999/5/EG entspricht.

Με το παρόν έγγραφο, η Dell Inc δηλώνει ότι αυτό το ασύρματο πρόσθετο εξάρτημα Dell 5210 / 5310 συμμορφώνεται με τις θεμελιώδεις απαιτήσεις και με άλλες σχετικές διατάξεις της Οδηγίας 1999/5/ΕΟΚ.

 $\Theta$ ‴ Dell Inc.—" $\Phi$ е—"№ – Рә $\Theta'$ Өр $\Phi$ р $\Phi$ w Dell 5210 / 5310 1999/5 р $\Phi'$ ң Ne $\Phi$  Rs $\Phi'$ » Rs $\Phi$ е $\Phi'$ тр –  $\Phi$ пр ә $\Psi$ ә–/ЕС.

Con la presente Dell Inc dichiara che questo Dell 5210 / 5310 Wireless Option e conforme ai requisiti essenziali ed alle altre disposizioni pertinenti stabilite dalla direttiva 1999/5/CE.

Dell Inc は、この Dell 5210/5310 ワイヤレスオプションが欧州連合指令 1999/5/EC の該当規制要件に準拠していることを宣言します。

Dell Inc erklarer herved at det tradlose nettverkskortet for Dell 5210/5310 oppfyller de sentrale kravene i og andre relevante bestemmelser til 1999/5/ECdirektivet.

Firma Dell Inc oświadcza niniejszym, że opcjonalna karta bezprzewodowa Dell 5210 / 5310 jest zgodna z najważniejszymi wymogami i innymi stosownymi postanowieniami dyrektywy 1999/5/WE.

A Dell Inc declara que esta placa WLAN sem fios está em conformidade com os requisitos essenciais e outras provisoes relevantes da Directiva 1999/5/EC.

Настоящим корпорация Dell заявляет, что дополнительная плата беспроводной связи Dell 5210 / 5310 соответствует основным требованиям и соответствующим постановлениям инструкции 1999/5/EC.

因此, Dell Inc 宣布此 Dell 5210 / 5310 无线选件符合 1999/5/EC 指令的基本要求和其它相关规定。

Por medio de la presente Dell Inc declara que el Dell 5210 / 5310 Wireless Option cumple con los requisitos esenciales y cualesquiera disposiciones aplicables o exigibles de la Directiva 1999/5/CE.

Härmed intygar Dell Inc att denna *Dell 5210 / 5310 Wireless Option* star I överensstämmelse med de väsentliga egenskapskrav och övriga relevanta<br>bestämmelser som framgar av direktiv 1999/5/EG.

İşburada, Dell Inc bu Dell 5210 / 5310 Kablosuz Seçeneğinin 1999/5/EC sayılı Direktifin temel şartlarına ve diğer ilgili hükümlerine uygun olduğunu beyan etmektedir.

#### **France**

In all Metropolitan départements, wireless LAN frequencies can be used under the following conditions, either for public or private use:

- l Indoor use: maximum power (EIRP) of 100 mW for the entire 2400-2483.5 MHz frequency band.
- l Outdoor use: maximum power (EIRP) of 100 mW for the 2400-2454 MHz band and with maximum power (EIRP) of 10 mW for the 2454-2483.5 MHz band.

**NOTE:** EIRP = effective isotropic radiated power (including antenna gain)

**NOTE:** Your Dell 5210 / 5310 Wireless Option transmits less than 100 mW of power, but more than 10 mW.

### <span id="page-143-0"></span>**Radio Approvals**
It is important to ensure that you only use your radio device in countries where the device is approved for use. To determine whether you are allowed to use<br>your wireless network device in a specific country, please check

In countries other than the United States and Japan, verify that the Location set-ting from the Regional Options tab in Regional and Language Options (from<br>Control Panel) has been set to the country in which you are using